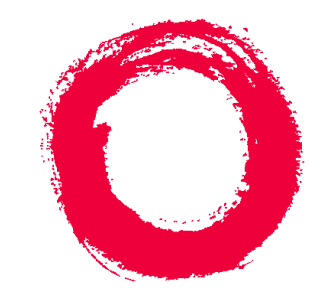

# **Lucent Technologies**<br>Bell Labs Innovations

# **CentreVu® Call Management System**

Release 3 Version 8 Software Installation and Setup

> 585-210-941 Comcode 108502360 Issue 1 December 1999

### **Copyright© 1999 Lucent Technologies All Rights Reserved Printed in U.S.A.**

### **Notice**

Every effort was made to ensure that the information in this document was complete and accurate at the time of printing. However, information is subject to change.

## **Your Responsibility for Your System's Security**

Toll fraud is the unauthorized use of your telecommunications system by an unauthorized party, for example, persons other than your company's employees, agents, subcontractors, or persons working on your company's behalf. Note that there may be a risk of toll fraud associated with your telecommunications system and, if toll fraud occurs, it can result in substantial additional charges for your telecommunications services.

You and your system manager are responsible for the security of your system, such as programming and configuring your equipment to prevent unauthorized use. The system manager is also responsible for reading all installation, instruction, and system administration documents provided with this product in order to fully understand the features that can introduce risk of toll fraud and the steps that can be taken to reduce that risk. Lucent Technologies does not warrant that this product is immune from or will prevent unauthorized use of common-carrier telecommunication services or facilities accessed through or connected to it. Lucent Technologies will not be responsible for any charges that result from such unauthorized use.

### **Lucent Technologies Fraud Intervention**

If you suspect that you are being victimized by toll fraud and you need technical support or assistance, call Technical Service Center Toll Fraud Intervention Hotline at 1-800-643-2353.

## **Canadian Department of Communications (DOC) Interference Information**

This digital apparatus does not exceed the Class A limits for radio noise emissions set out in the radio interference regulations of the Canadian Department of Communications.

Le Présent Appareil Nomérique n'émet pas de bruits radioélectriques dépassant les limites applicables aux appareils numériques de la class A préscrites dans le reglement sur le brouillage radioélectrique édicté par le ministére des Communications du Canada.

### **Trademarks**

CentreVu and DEFINITY are registered trademarks of Lucent Technologies.

3M is a registered trademark of Minnesota Mining and Manufacturing. Enterprise, OpenWindows, Sun, Sun Microsystems, SunOS, the Sun logo, the SMCC logo, SunLink, SunSelect, Solaris, Solstice, Solstice DiskSuite, XGL, and Ultra are trademarks or registered trademarks of Sun Microsystems, Inc.

Exatape is a trademark of Exabyte Corporation.

INFORMIX is a registered trademark of Informix Software, Inc.

Maxell is a registered trademark of Maxell, Inc.

Motif is a registered trademark of Open Software Foundation, Inc.

OPEN LOOK is a registered trademark of Novell, Inc.

Sony is a registered trademark of Sony Corporation.

SPARC trademarks, including the SCD Compliant Logo, are trademarks or registered trademarks of SPARC International, Inc. SPARCstation, SPARCstorage, SPARCserver, SPARCengine, SPARCworks, and SPARCompiler are licensed exclusively to Sun Microsystems, Inc. Products bearing SPARC trademarks are based upon an architecture developed by Sun Microsystems, Inc.

UNIX is a registered trademark in the United States and other countries, licensed exclusively through X/Open Company Limited.

XWindows is a trademark of The Open Group.

All other product names mentioned herein are the trademarks of their respective owners.

### **Ordering Information**

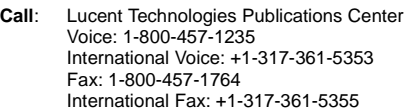

- **Write**: Lucent Technologies Publications Center P.O. Box 4100 Crawfordsville, IN 47933 U.S.A.
- **Order**: CentreVu CMS Software Installation and Setup Document No.585-210-941 Comcode 108502360 Issue 1, December 1999

For additional documents, refer to the section entitled "Related Documents" in the Preface.

You can be placed on a Standing Order list for this and other documents you may need. Standing Order will enable you to automatically receive updated versions of individual documents or document sets, billed to account information that you provide. For more information on Standing Orders, or to be put on a list to receive future issues of this document, please contact the Lucent Technologies Publications Center.

## **Lucent Technologies National Customer Care Center**

Lucent Technologies provides a telephone number for you to use to report problems or to ask questions about your call center. The support telephone number is 1-800-242-2121.

### **Document Support Telephone Number**

Lucent Technologies provides telephone numbers for you to use to report errors or to ask questions about the information in this document. The support telephone numbers are: Voice: 1-888-584-6366 and International Voice: +1-317-322-6848.

## **European Union Declaration of Conformity**

Lucent Technologies Business Communications Systems declares that the equipment specified in this document conforms to the referenced European Union (EU) Directives and Harmonized Standards listed below:

EMC Directive 89/336/EEC Low Voltage Directive 73/23/EEC

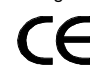

The "CE" mark affixed to the equipment means that it conforms to the above Directives.

## **Heritage Statement**

Lucent Technologies—formed as a result of AT&T's planned restructuring designs, builds, and delivers a wide range of public and private networks, communication systems and software, consumer and business telephone systems, and microelectronics components. The world-renowned Bell Laboratories is the research and development arm for the company.

### **Comments**

To comment on this document, return the comment card at the front of the document.

## **Acknowledgment**

This document was developed by the Lucent Technologies Information Development Organization for Global Learning Solutions.

## **iii**

# **CentreVu** ® **Call Management System R3V8 Software Installation and Setup**

## **Table of Contents**

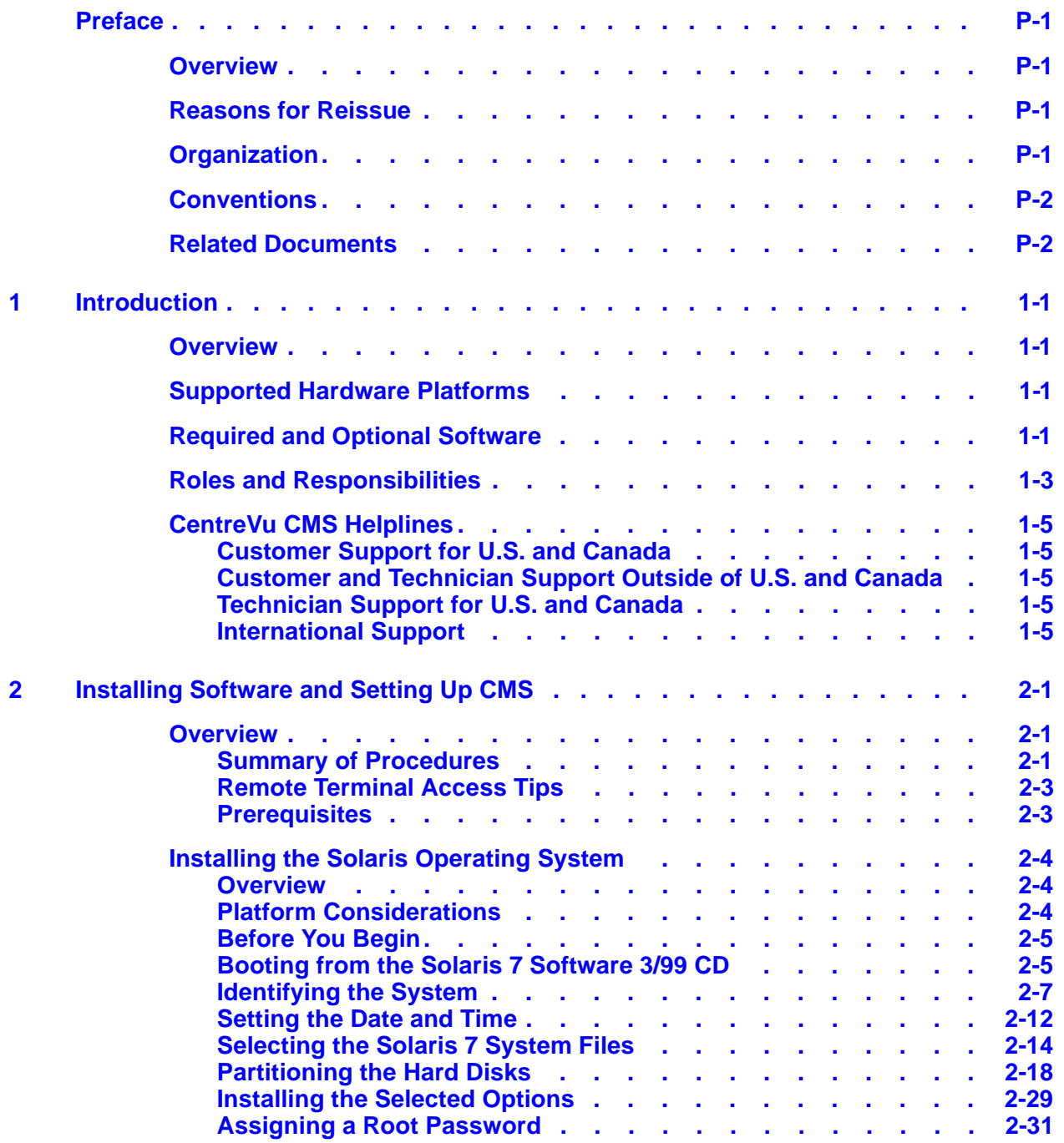

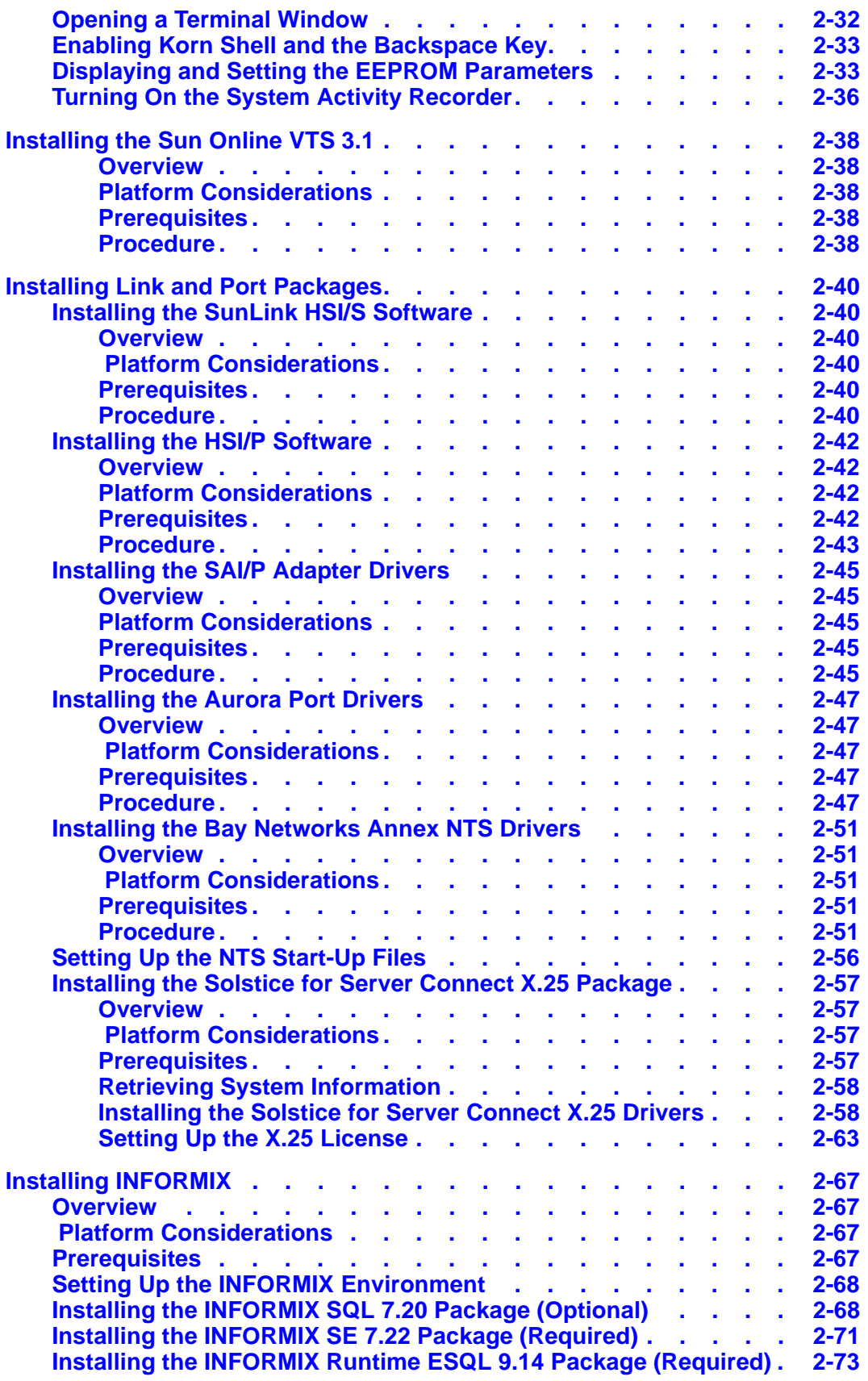

**iv**

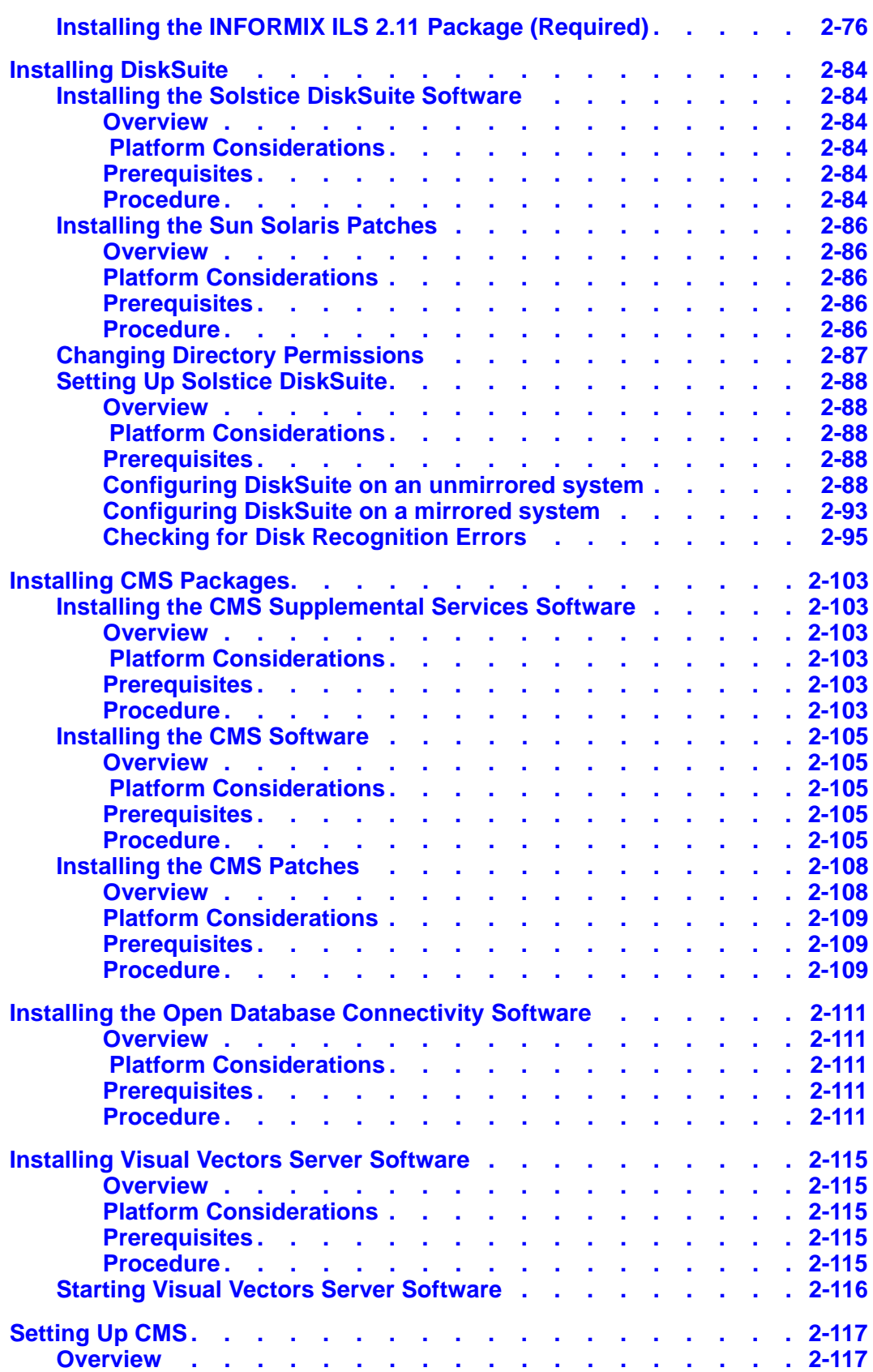

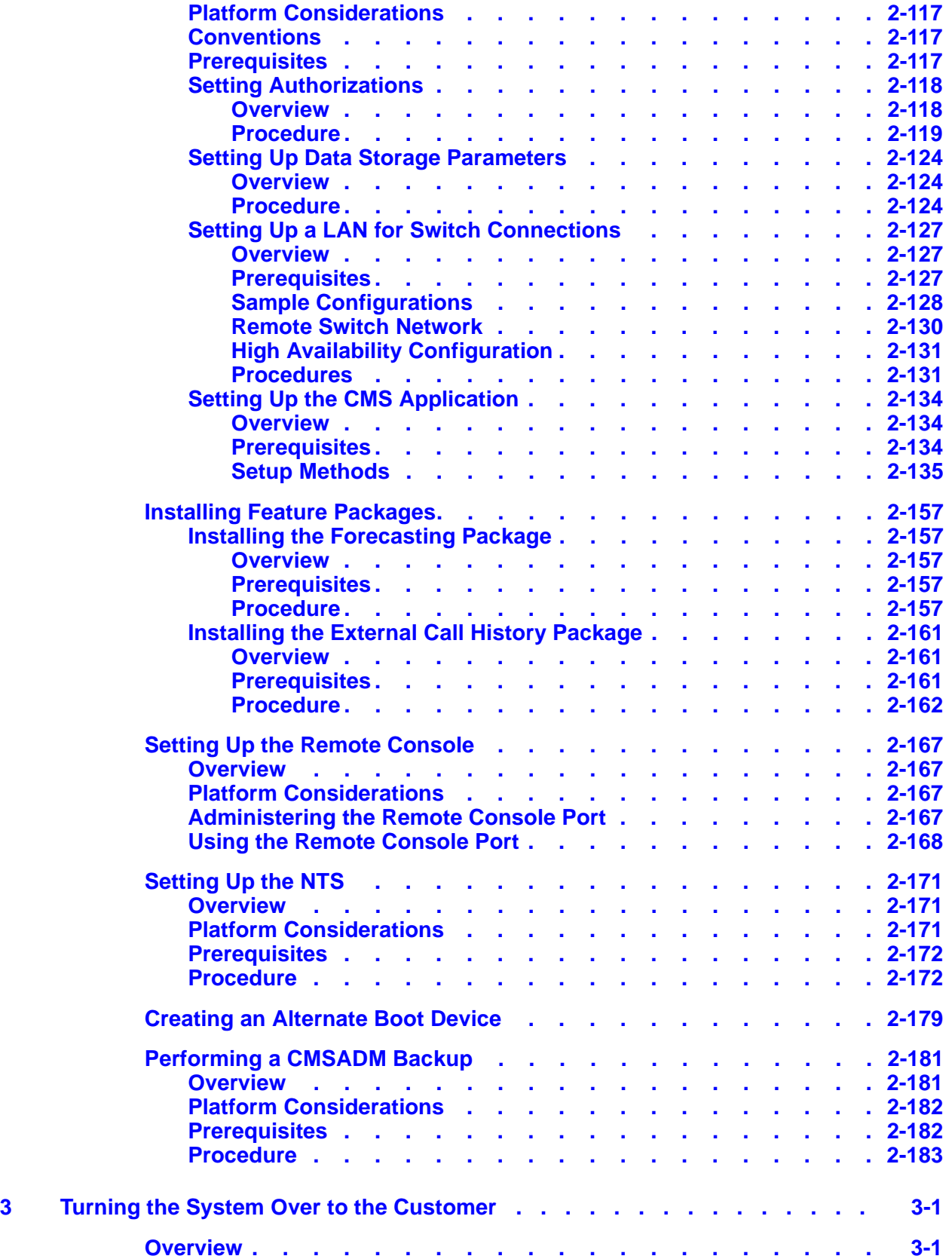

**vi**

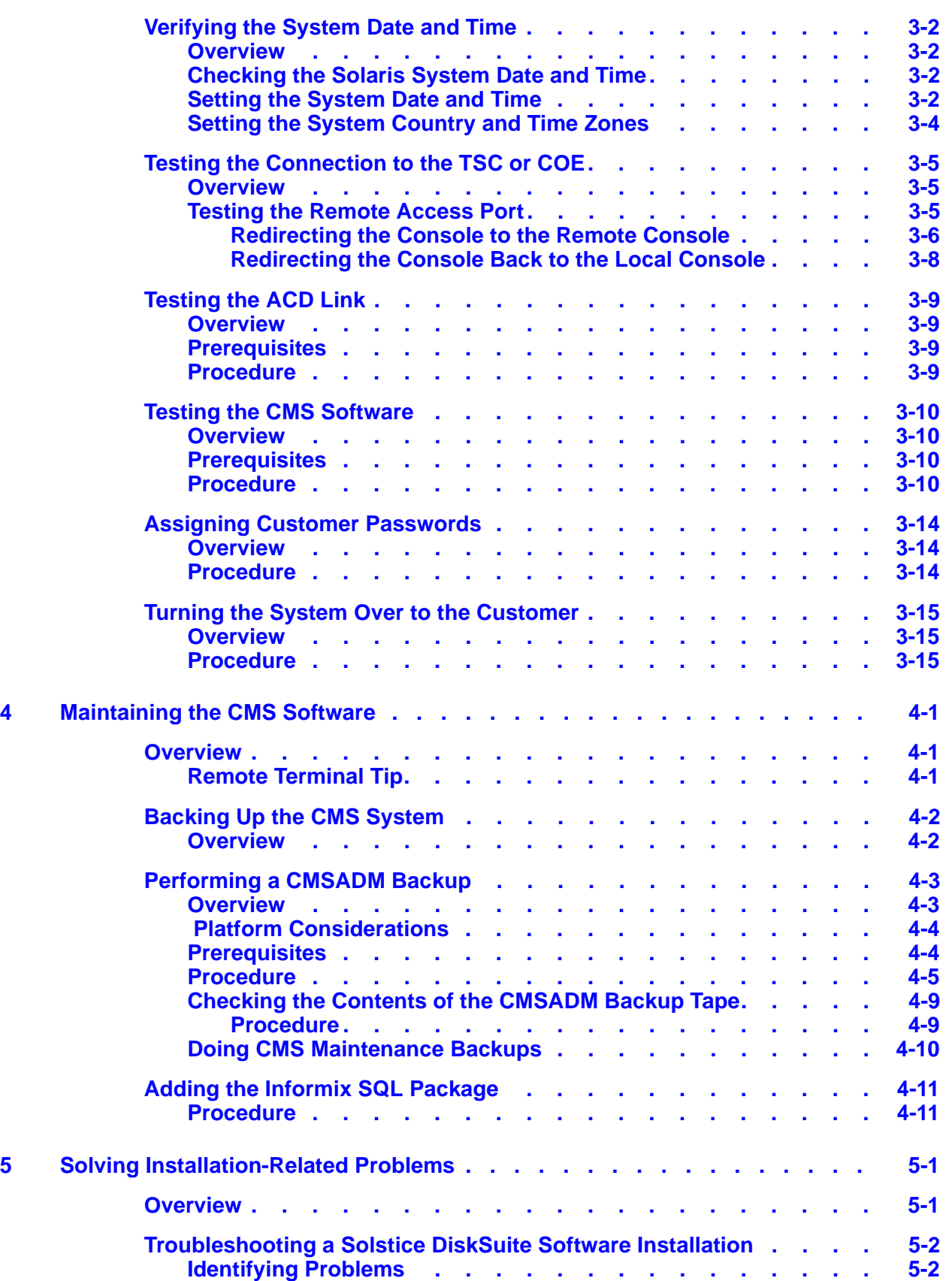

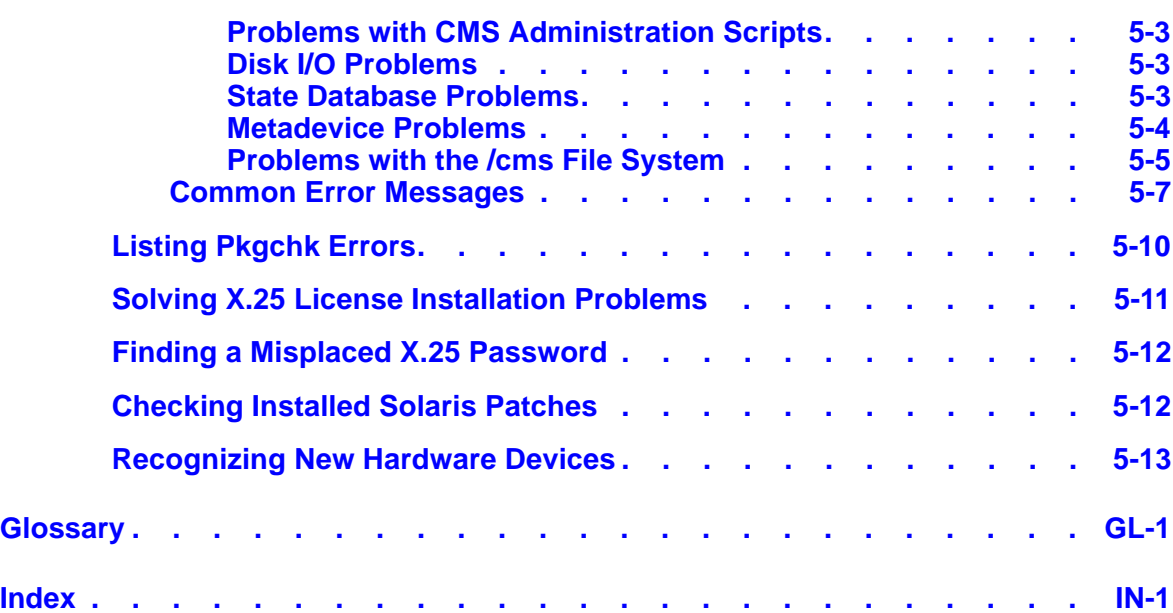

**viii**

# <span id="page-8-1"></span><span id="page-8-0"></span>**Preface Overview**

This document is written for technicians and Lucent Technologies call center customers who install and maintain Release 3, Version 8 of the CentreVu Call Management System (CMS) using the Solaris<sup>\*</sup> 7 operating system.

# <span id="page-8-2"></span>**Reasons for Reissue**

This is the first issue of this document.

# <span id="page-8-3"></span>**Organization**

This document includes the following chapters:

● **Chapter 1 — [Introduction](#page-12-4)**

Provides an overview of the supported CMS software, supported hardware platforms and required software.

● **Chapter 2 — [Installing Software and Setting Up CMS](#page-18-3)**

Outlines the software installation and setup procedures. These procedures are used by technicians at customer sites and personnel at the factory.

● **Chapter 3 — [Turning the System Over to the Customer](#page-204-2)**

Provides the procedures that a technician performs before system cutover and a worksheet that the technician fills out for the customer.

● **Chapter 4— [Maintaining the CMS Software](#page-220-3)**

Discusses file system backups and other maintenance procedures.

● **Chapter 5— [Solving Installation-Related Problems](#page-232-2)**

Discusses how to fix various software installation problems.

<sup>\*</sup>Solaris is a registered trademark of Sun Microsystems, Inc.

# <span id="page-9-0"></span>**Conventions**

The following conventions are used in this document:

- Unless specified otherwise, all information and procedures in this document apply to the Sun SPARCserver computers, the Sun Ultra 5 computer, the Sun Enterprise 3000 computer and the Sun Enterprise 3500 computer.
- The term "CMS" in this document always implies "CentreVu CMS."
- Commands you enter from the console are shown in courier font.
- Screens are shown to represent responses from the system. Because of display constraints in this document, some screen representations are not identical to the screens on your system.
- $It a *lic* text in screen displays represents variable information.$
- Automatic Call Distribution (ACD) is a feature on the DEFINITY switch. The ACD feature is used to route incoming calls to groups of agents. When this document refers to "connecting to an ACD," it refers to connecting to a switch that has ACD capabilities.

# <span id="page-9-1"></span>**Related Documents**

The document set that supports the different CMS computers and the DEFINITY switches is being reorganized with this release. This section lists where you can find specific information about CMS. To order any of these documents, call the BCS Publications Center at 1-800-457-1235 or +1-317-361-5353.

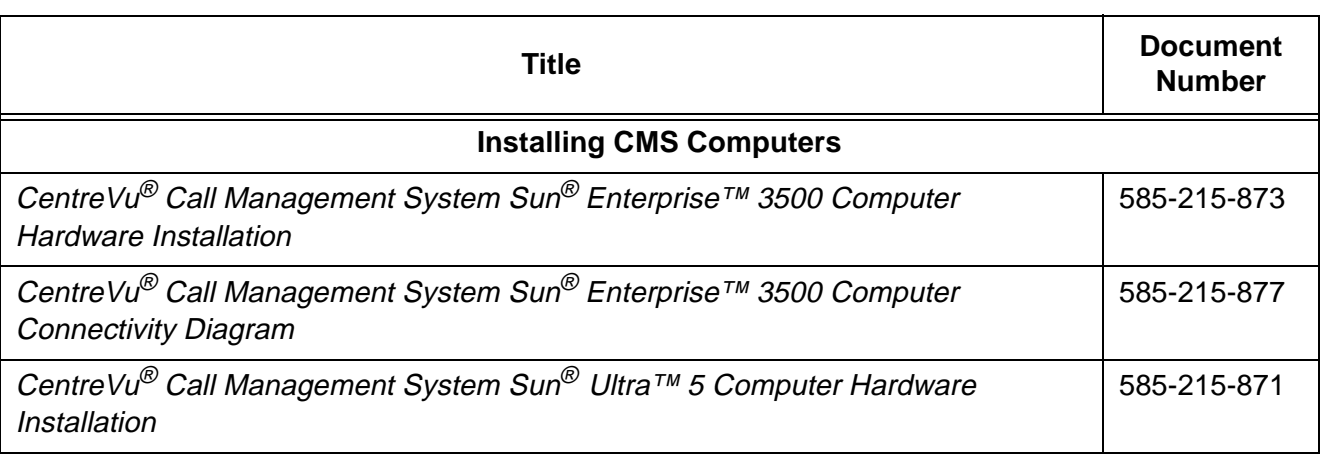

## **Related Documents**

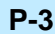

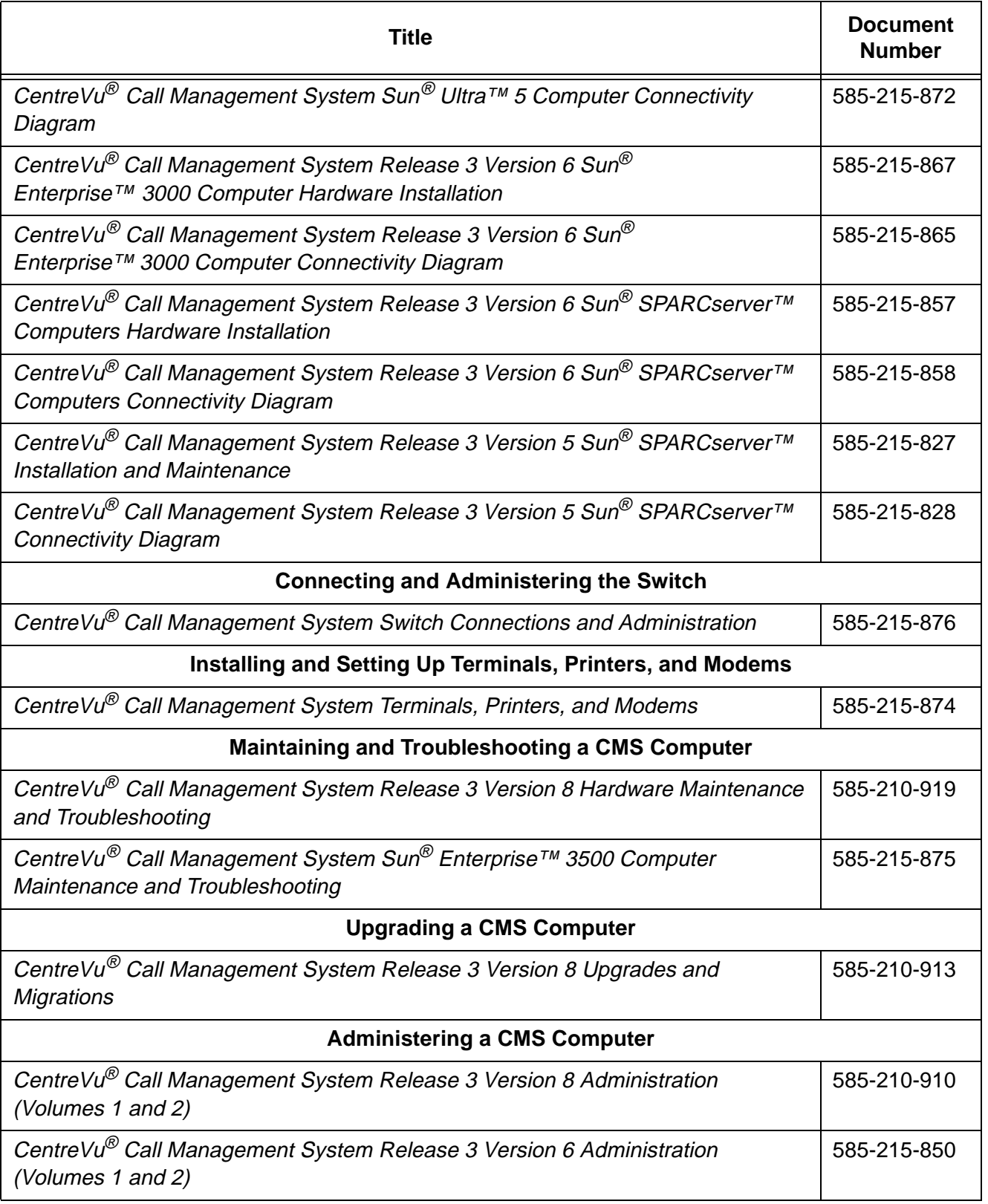

**Related Documents** 

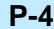

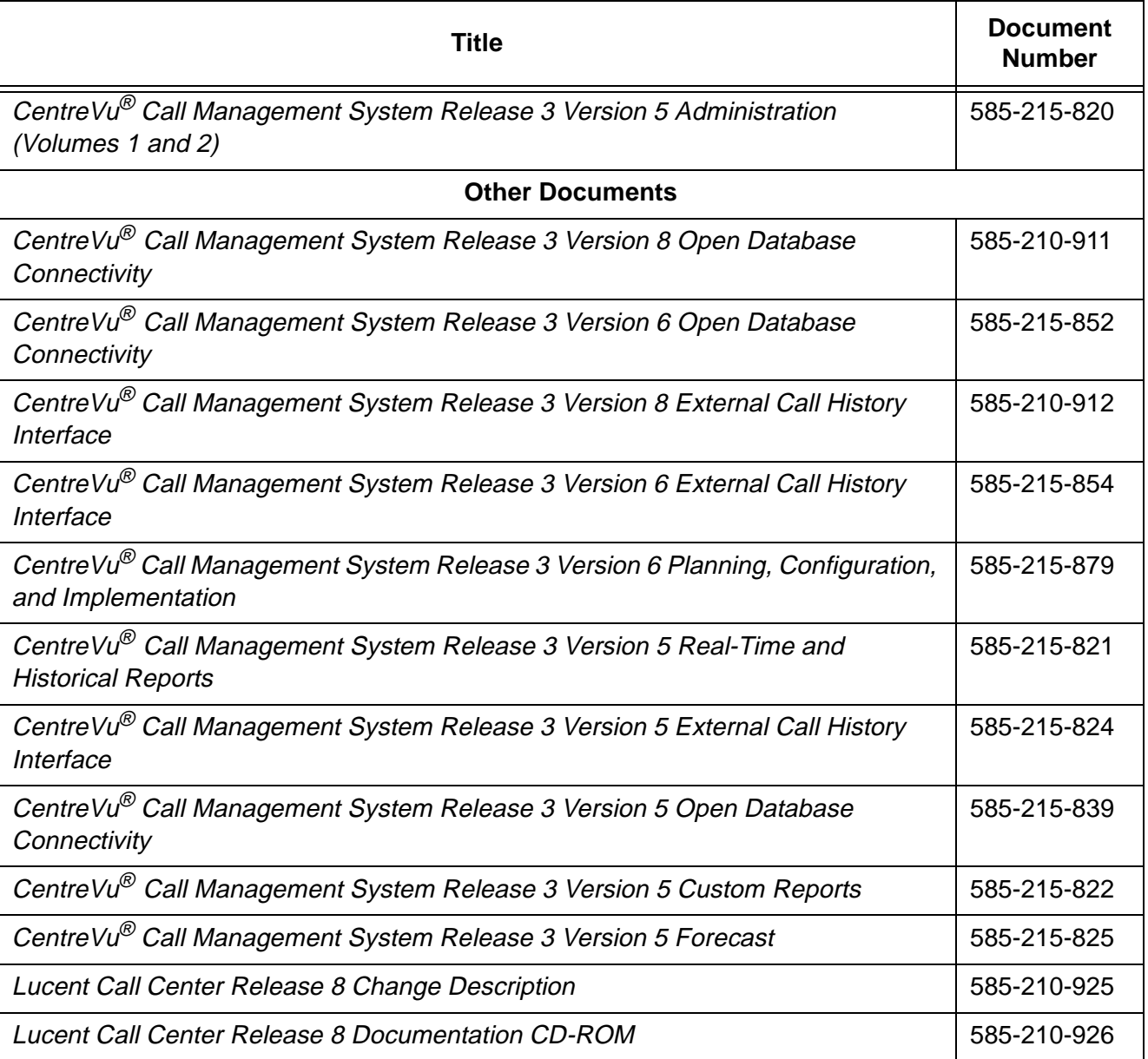

# <span id="page-12-4"></span><span id="page-12-1"></span><span id="page-12-0"></span>**Introduction Overview**

CentreVu<sup>®</sup> Call Management System (CMS) is a software application offered in association with the Automatic Call Distribution (ACD) feature of Lucent Technologies *DEFINITY®* switches. The CMS application provides monitoring and recording of ACD calls and agents handling these calls, and the use of Vector Directory Numbers (VDNs) for these calls to measure Call Center performance.

# <span id="page-12-2"></span>**Supported Hardware Platforms**

CMS is supported on the following platforms:

- Sun<sup>\*</sup> SPARCserver<sup>†</sup> 5 computer
- Sun SPARCserver 10 computer
- Sun SPARCserver 20 computer
- *Sun Ultra*<sup>‡</sup> 5 computer
- *Sun Enterprise*<sup>§</sup> 3000 computer
- Sun Enterprise 3500 computer

# <span id="page-12-3"></span>**Required and Optional Software**

CMS requires the following software packages (optional packages are noted):

- Sun Solaris<sup>¶</sup> 7 operating system (Hardware: 3/99 version)
- Sun Validation Test Suite (VTS) 3.1
- High-Speed Serial Interface/Sbus (HSI/S) (optional, required for Sun SPARCserver or Enterprise systems that have an HSI/S card)
- High-Speed Serial Interface/PCI (HSI/P) (optional, required for Sun Ultra 5 systems that have an HSI/P card)
- Serial Asynchronous Interface/PCI (SAI/P) drivers (optional, required for Sun Ultra 5 systems that have an SAI/P card)
- Aurora Ports Card drivers (optional, SPARCserver only)

<sup>\*</sup>Sun is a registered trademark of Sun Microsystems, Inc.

<sup>†</sup>SPARCserver is a trademark of SPARC International, Inc.

<sup>‡</sup>Ultra is a trademark of Sun Microsystems, Inc.

<sup>§</sup>Enterprise is a trademark of Sun Microsystems, Inc.

<sup>¶</sup>Solaris is a registered trademark of Sun Microsystems, Inc.

## **Required and Optional Software 1-2**

- Bay Networks Annex R10.0B (optional, required for systems using Network Terminal Server<sup>\*</sup> [NTS])
- Solstice<sup>†</sup> for Server Connect X.25 Version 9.1 drivers (optional, required for systems using an X.25 link to a switch)
- $\bullet$  INFORMIX<sup>‡</sup>
	- Structured Query Language (SQL) 7.20 (optional)
	- Standard Engine (SE) 7.22
	- Runtime Enhanced SQL (ESQL) 9.14
	- International Language Supplement (ILS) 2.11
- Solstice DiskSuite<sup>§</sup> 4.2 (contained on the Solaris Easy Access Server 2.0 CD)
- **Sun Solaris patches**
- **CMS Supplemental Services**
- **CMS** software
- CMS patches
- CMS Open Database Connectivity (ODBC) (optional)
- Visual Vectors Server software

<sup>\*</sup>Network Terminal Server is a trademark of Sun Microsystems, Inc. †Solstice is a trademark of Sun Microsystems, Inc.

<sup>‡</sup>INFORMIX is a registered trademark of Informix Software, Inc. §Solstice DiskSuite is a trademark of Sun Microsystems, Inc.

# <span id="page-14-0"></span>**Roles and Responsibilities**

This document is written for:

- Lucent Technologies on-site technicians
- Lucent Technologies Technical Service Center (TSC) personnel
- Lucent Technologies factory personnel
- CMS customer administrators.

The following table lists the major software installation tasks, who is responsible for performing each task, and the chapter where the task is described.

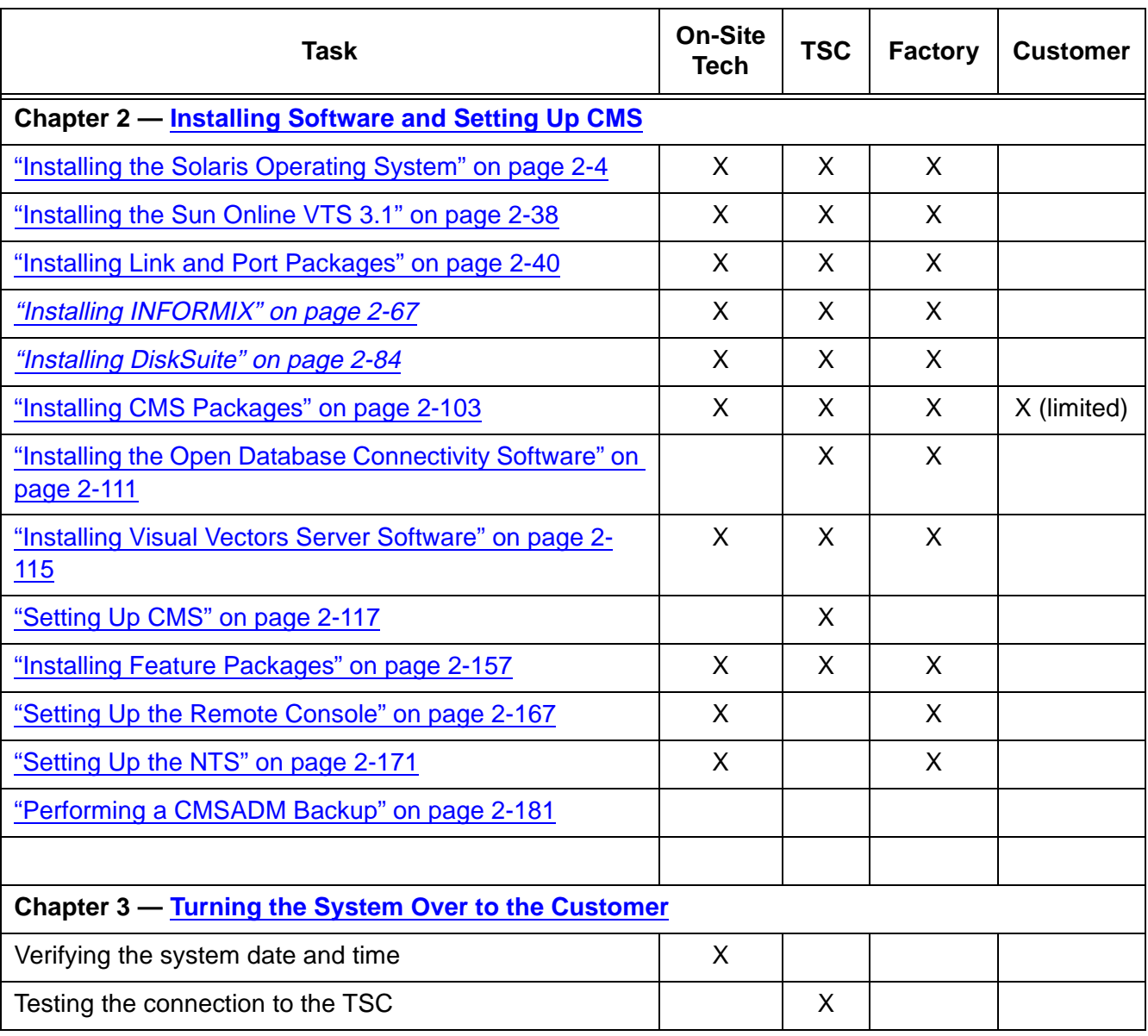

**Roles and Responsibilities 1-4**

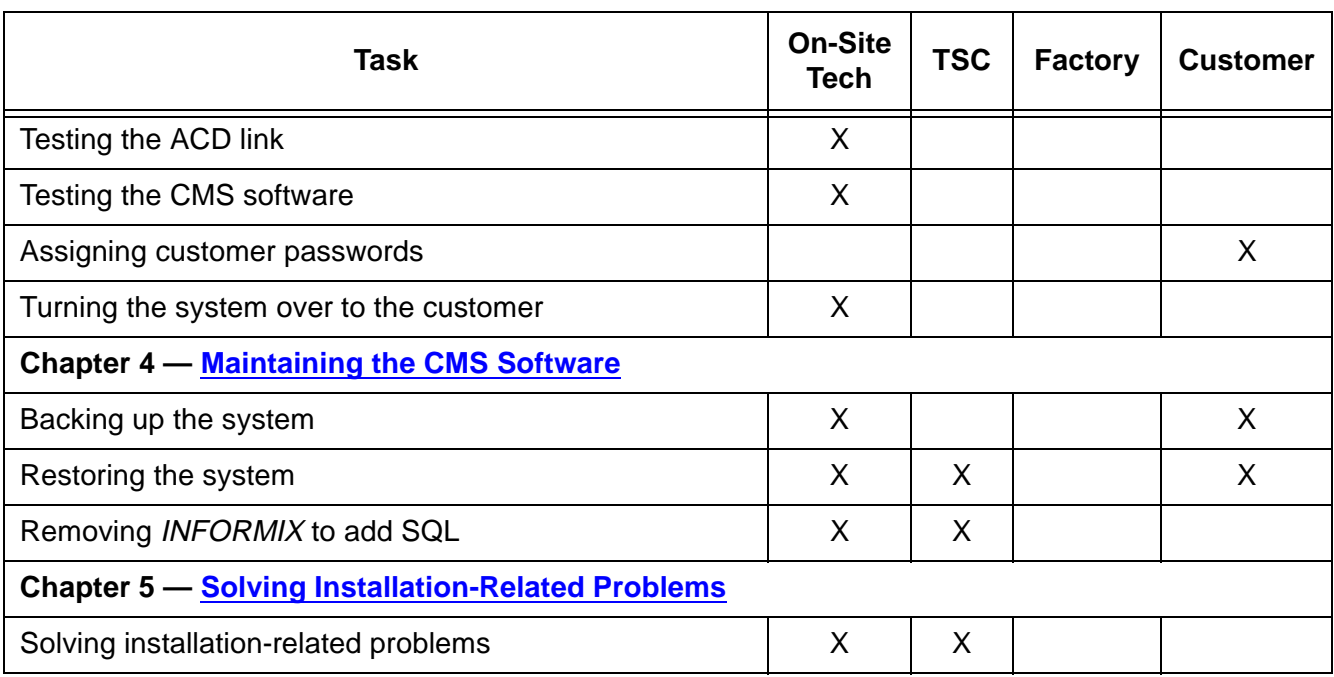

**CentreVu CMS Helplines 1-5**

# <span id="page-16-0"></span>**CentreVu CMS Helplines**

If an installation problem arises that requires assistance, customers or Lucent Technologies technicians may call the numbers shown below.

<span id="page-16-1"></span>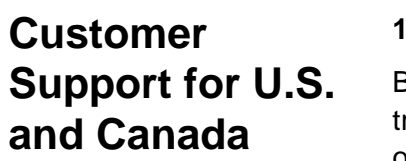

## **1-800-242-2121**

By calling this number, the customer reports the problem and generates a rouble ticket so that the problem can be worked by the services organization.

The customer is prompted to identify the type of problem (ACD, hardware, or CentreVu CMS) and is connected to the appropriate service organization.

<span id="page-16-2"></span>**Customer and Technician Support Outside of U.S. and Canada** <sup>1</sup>

For customer and technician support outside of the U.S. and Canada, contact your Lucent Technologies representative or distributor for more information.

<span id="page-16-3"></span>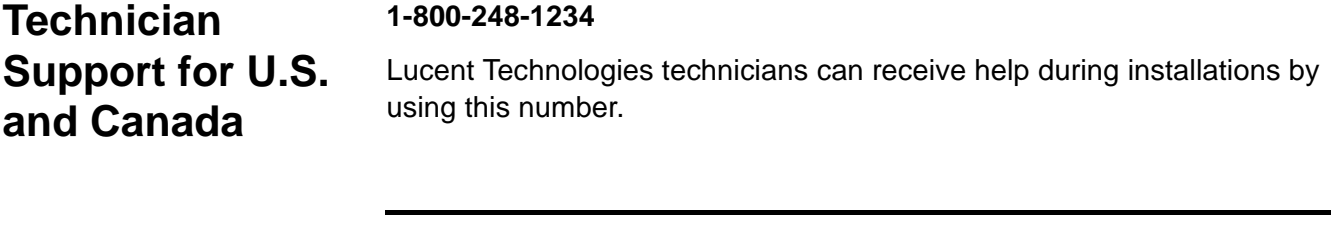

<span id="page-16-4"></span>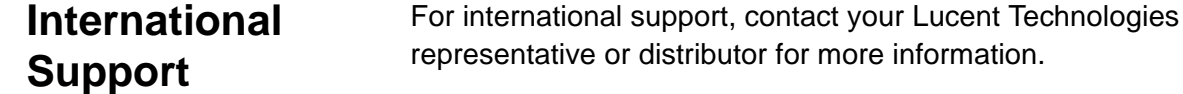

**Overview 2-1**

# <span id="page-18-1"></span><span id="page-18-0"></span>**Installing Software and Setting Up CMS Overview**

<span id="page-18-3"></span>This chapter contains the procedures used to install and set up the Centre $Vu^{\circledR}$  Call Management System (CMS) software, and other required and optional software. If the software has already been installed at the factory, the only procedures required at the customer site include:

- ["Setting Up CMS" on Page 2-117](#page-134-0)
- ["Installing Feature Packages" on Page 2-157](#page-174-0)
- ["Performing a CMSADM Backup" on Page 2-181](#page-198-0)

If the CMS software was not installed at the factory, use the procedures in this chapter to bring the CMS computer up to factory standards after a system reconfiguration or repair. See CentreVu<sup>®</sup> CMS R3V8 Hardware Maintenance and Troubleshooting (585-210-919) or CentreVu® CMS Sun<sup>\*</sup> Enterprise† 3500 Computer Maintenance and Troubleshooting (585-215-875) for more information about field repairs.

# <span id="page-18-2"></span>**Summary of Procedures**

The following table lists each of the factory software installation procedures for R3V8, including the computer models for which it applies (E3000, E3500, Ultra<sup>‡</sup> 5, SPARCserver<sup>§</sup>) and if it is required or optional. All procedures must be performed in the sequence presented below.

| <b>Procedure</b>                                                                       | <b>Computer</b><br><b>Platform</b>   | <b>Required/</b><br><b>Optional</b> |
|----------------------------------------------------------------------------------------|--------------------------------------|-------------------------------------|
| Installing the Sun Solaris 7 operating system (3/99 version)                           | All                                  | Required                            |
| Installing the Sun Online Validation Test Suite (VTS) 3.1                              | All                                  | Required                            |
| Installing the SunLink High-Speed Serial Interface/Sbus (HSI/S)<br>Version 3.0 drivers | E3000<br>E3500<br><b>SPARCserver</b> | Optional                            |
| Installing the High-Speed Serial Interface/PCI Bus (HSI/P) Adapter<br>2.0 drivers      | Ultra 5                              | Optional                            |
| Installing the Serial Asynchronous Interface/PCI Bus (SAI/P) Adapter<br>1.0 drivers    | Ultra 5                              | Optional                            |
| Installing the Aurora ports card drivers                                               | <b>SPARCserver</b>                   | Optional                            |

<sup>\*</sup>Sun is a registered trademark of Sun Microsystems, Inc.

<sup>†</sup>Enterprise is a trademark of Sun Microsystems, Inc.

<sup>‡</sup>Ultra is a trademark of Sun Microsystems, Inc.

<sup>§</sup>SPARCserver is a registered trademark of SPARC International, Inc.

## **Overview 2-2**

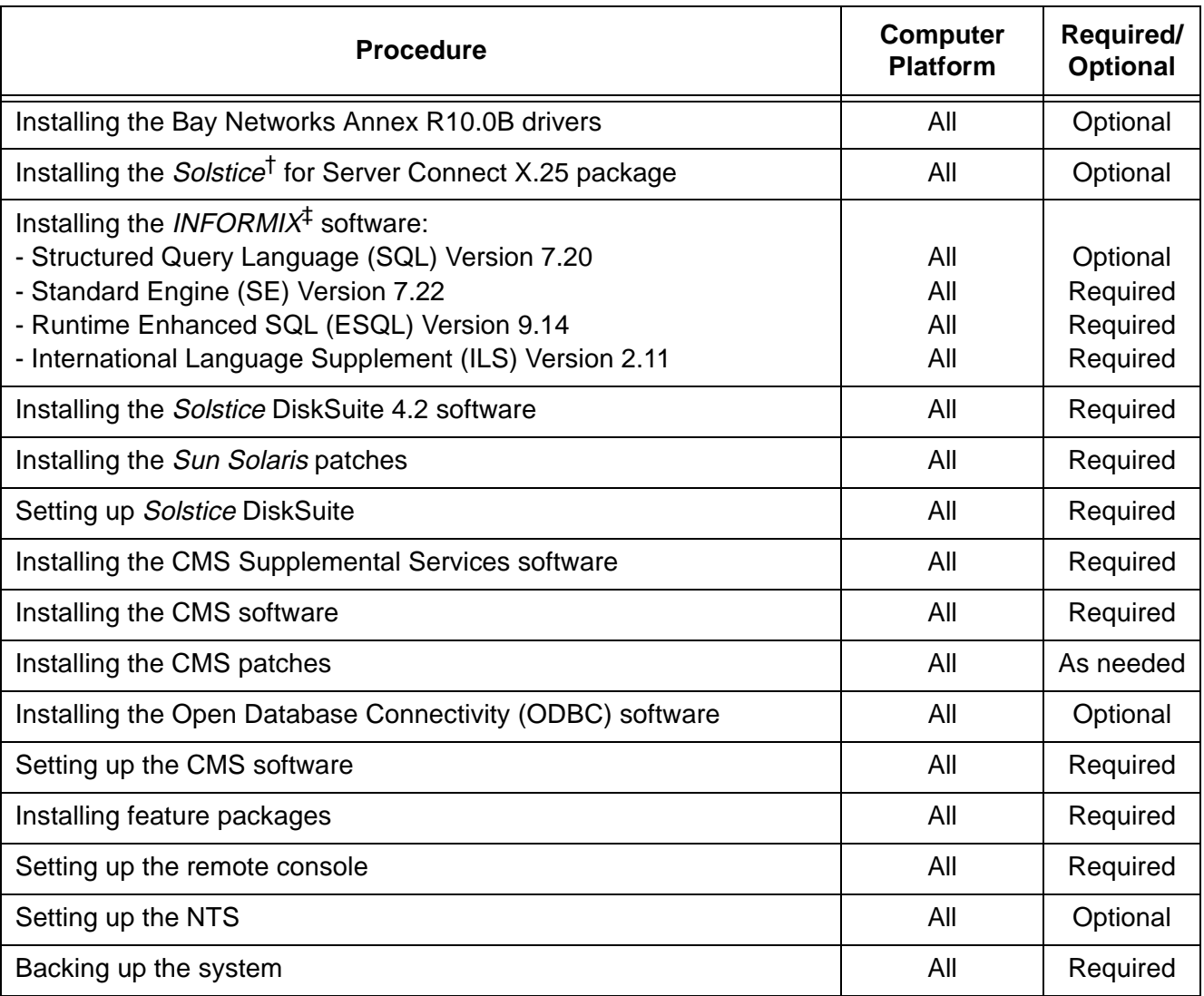

\*SunLink is a registered trademark of Sun Microsystems, Inc.

†Solstice is a trademark of Sun Microsystems, Inc.

‡Informix is a registered trademark of Informix Software, Inc.

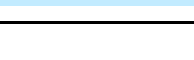

**Access Tips** 

<span id="page-20-0"></span>**Remote Terminal**  When executing commands that take a long time to complete, (such as cpio and /olds commands), use the nohup command to ensure that the command will complete without interruption in case the data line disconnects. An example using the nohup command is shown below:

nohup cpio -icmudf -C 10240 -I /dev/rmt/0c "/cms" | tee

When system reboots are required, verify that your terminal type is set correctly after the reboot.

# <span id="page-20-1"></span>**Prerequisites**

Before beginning these procedures, verify that all hardware components of the system, including port cards, external disk drives, and tape drives, are correctly installed. Otherwise, the system hardware will not be recognized during the software installation procedures.

<span id="page-21-3"></span>**Installing the Solaris Operating System 2-4**

# <span id="page-21-0"></span>**Installing the Solaris Operating System**

<span id="page-21-1"></span>**Overview** 2 The Solaris installation program is a menu-driven, interactive program that guides you step by step through installing the Solaris software. It also has on-line help to answer your questions.

## **NOTE:**

If the CMS computer you are installing requires disk mirroring, you must use information from this section and the  $Centrevu^@$  CMS Disk-Mirrored Systems R3V8 (585-210-940) document.

Procedures required to install the Solaris 7 operating system on the CMS computer include:

- Booting from the Solaris 7 Software (3/99) CD ([Page 2-5](#page-22-1))
- Identifying the system ([Page 2-7](#page-24-0))
- Setting the date and time [\(Page 2-12](#page-29-0))
- Selecting the Solaris 7 system files [\(Page 2-14\)](#page-31-0)
- Partitioning the hard disks ([Page 2-18](#page-35-0))
- Installing the selected options [\(Page 2-29](#page-46-0))
- Assigning a root password [\(Page 2-31\)](#page-48-0)
- Enabling Korn shell and the backspace key [\(Page 2-33](#page-50-0))
- Setting EEPROM parameters for the A and B ports ([Page 2-33](#page-50-1))
- Turning on the system activity recorder [\(Page 2-36\)](#page-53-0)
- Changing directory permissions [\(Page 2-87\)](#page-104-0)
- Installing the Sun Online Validation Test Suite [\(Page 2-38\)](#page-55-0)

# <span id="page-21-2"></span>**Platform Considerations**

All platforms.

# <span id="page-22-0"></span>**Before You Begin**

Before you begin the Installation procedures described in this chapter, perform the following tasks:

- Obtain the Solaris 7 Software 3/99 CD
- Identify the host name of the system, which is designated by the Lucent Technologies' Technical Service Center [TSC])
- Identify the system's Internet Protocol (IP) address (this may be the factory default or an address in a customer's network)
- Identify the number and size of disk drives on the system
- Verify that all power cords are fully-connected to all hardware devices (such as disk drives and tape drives), and that power is applied to all hardware devices.

# <span id="page-22-1"></span>**Booting from the Solaris 7**  Software 3/99 CD

This section describes how to boot the system from the Solaris 7 Software CD using the local console.

To perform this operation using a remote terminal, see CentreVu<sup>®</sup> CMS R3V8 Hardware Maintenance and Troubleshooting (585-210-919) or CentreVu® CMS Sun® Enterprise<sup>™</sup> 3500 Computer Maintenance and Troubleshooting (585-215-875).

## $\Rightarrow$  NOTE:

The screens in this section are representative of a typical installation. Not all screens will match your installation. When possible, the recommended selections are shown with boxes highlighting the selection.

- 1. Apply power to all of the external devices, such as disk drives and tape drives.
- 2. Turn on the system. Depending on the model, it can take several minutes for the system to boot up.
- 3. As the console shows that the system is booting up, press the Stop and A keys simultaneously. The system responds:

ok

4. Load the Solaris 7 Software 3/99 CD into the CD-ROM drive.

5. Boot the system from the CD by entering the following:

boot cdrom

The CD boot process varies between platforms, and requires approximately 2 to 10 minutes to complete.

The Select Language and Locale screen appears:

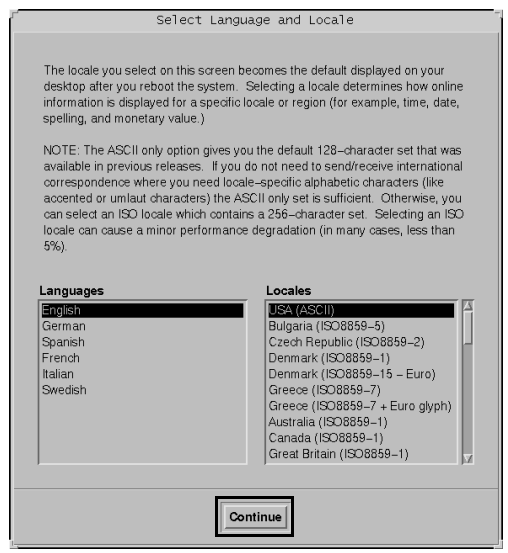

- 6. Choose the Language and Locale selections that are appropriate for your location and then click Continue.
- 7. The Solaris Installation Program screen appears:

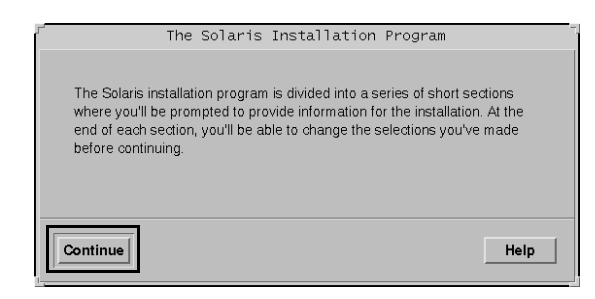

8. Select Continue.

# <span id="page-24-0"></span>**Identifying the System**

The Identify This System screen appears:

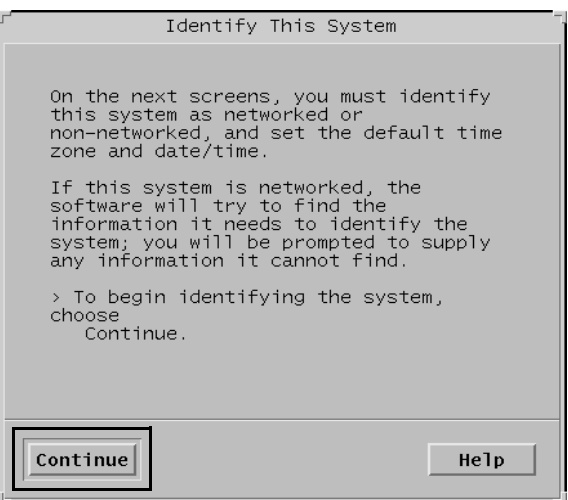

1. Select Continue.

The Host Name screen appears:

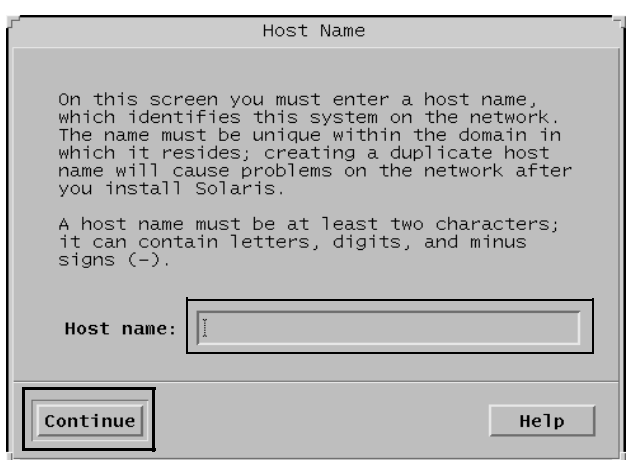

2. Select the Host name box and enter the host name for the system. The host name for a specific system is designated by TSC

Provisioning personnel. Host names are case-sensitive and cannot start with a number. When finished, select Continue.

The Network Connectivity screen appears:

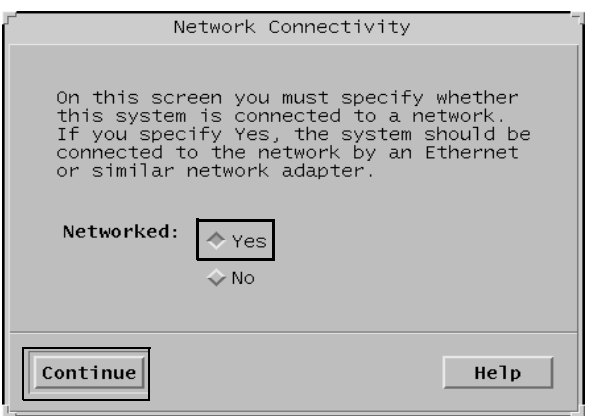

3. Select Yes, and then select Continue.

## **NOTE:**

If the system is equipped with more than one network interface, the Primary Network Interface screen appears (otherwise, the IP Address screen appears):

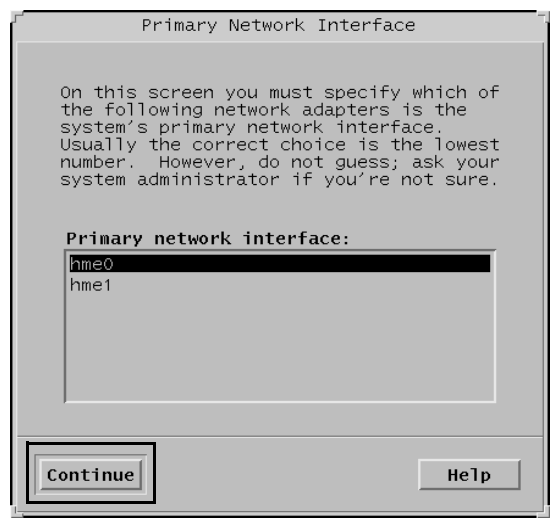

4. If the Primary Network Interface screen appears, select "hme0" for an Enterprise 3000, Enterprise 3500, or Ultra 5 computer, or "le0" for a SPARCserver computer, and then select Continue.

The IP Address screen appears:

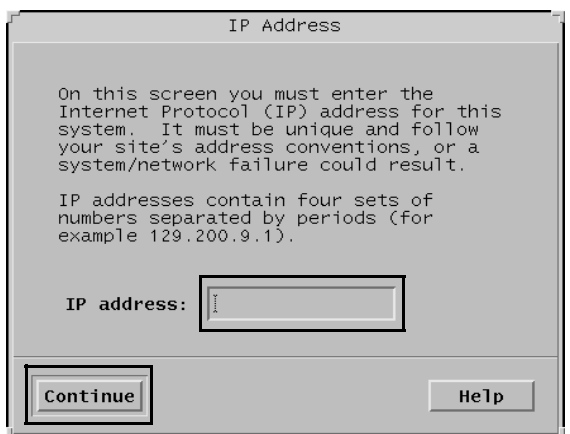

5. Select the IP address box and enter the IP address. IP address 192.168.2.1 is the factory default. You should enter the factory default address unless there is an actual network address for this site. Select Continue when finished.

The Confirm Information screen appears:

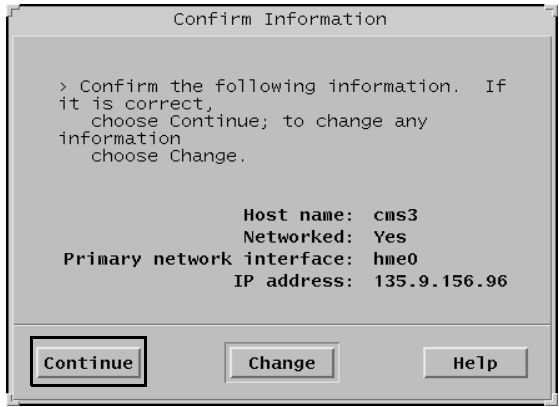

- 
- 6. Select Continue if the displayed information is correct. If you select Change, the program returns to the Host Name screen.

The Name Service screen appears:

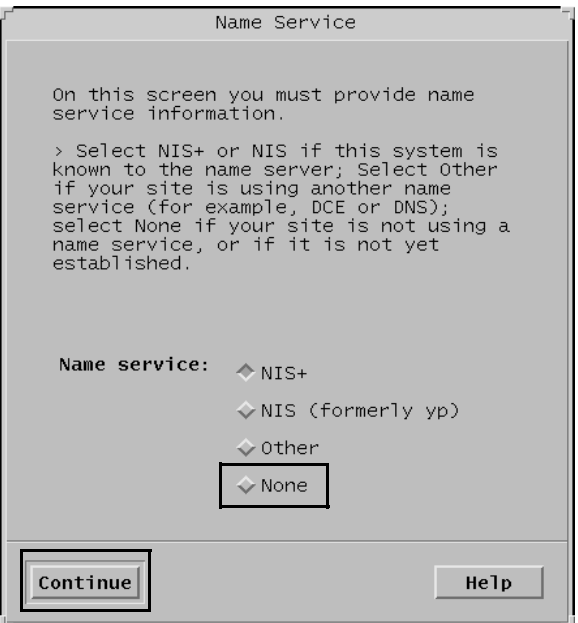

7. Select None, and then select Continue.

The Confirm Information screen appears:

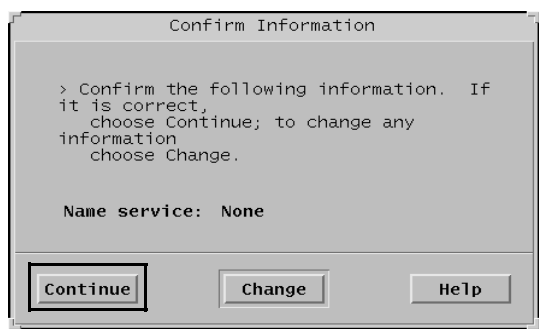

- 
- 8. Select Continue if the displayed information is correct. If you select Change, the program returns to the Name Service screen.

The Subnets screen appears:

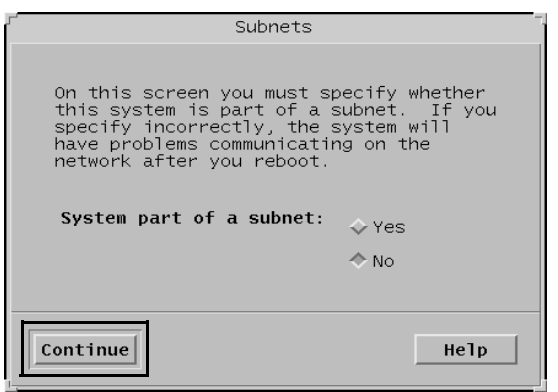

9. If this CMS computer is using LAN connectivity to the switch and is part of a subnet on the customer's network, you may need to select Yes to administer a subnet mask. If you select Yes, continue with Steps [10](#page-28-0) and [11](#page-28-1).

If you select No, continue with Setting the Date and Time.

<span id="page-28-0"></span>10. After selecting Yes (if the system is part of a subnet), the Netmask screen appears:

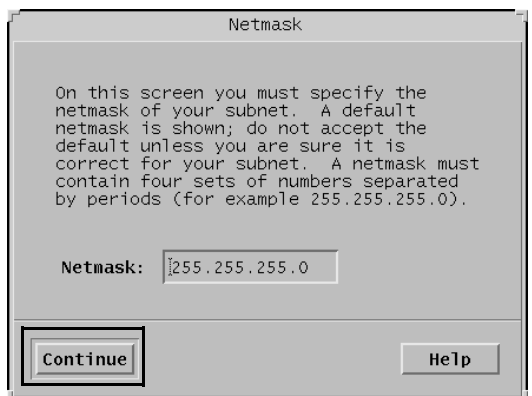

<span id="page-28-1"></span>11. Enter the desired subnet mask. The default of 255.255.255.0 is recommended. Select Continue.

# <span id="page-29-0"></span>**Setting the Date**  and Time

The Time Zone screen appears:

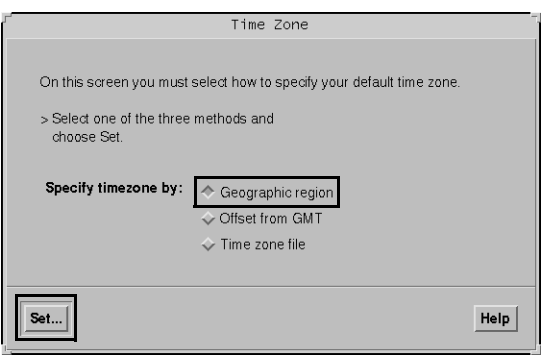

1. Select Geographic region, and then select Set.

The Geographic Region screen appears:

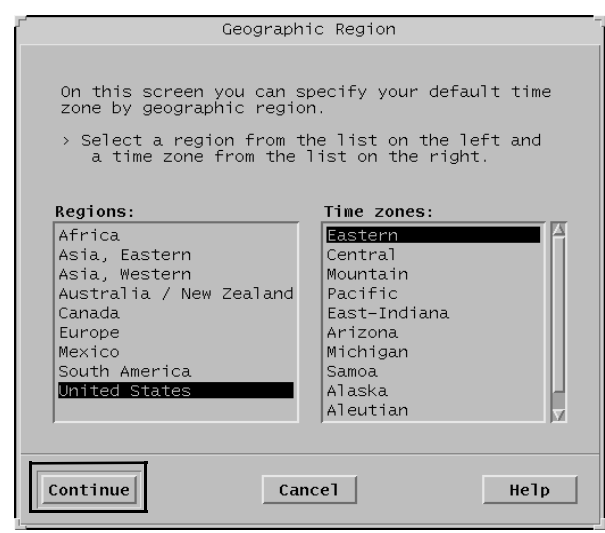

- 
- 2. Select the region and time zone where this system is located, and then select Continue.

The Date and Time screen appears:

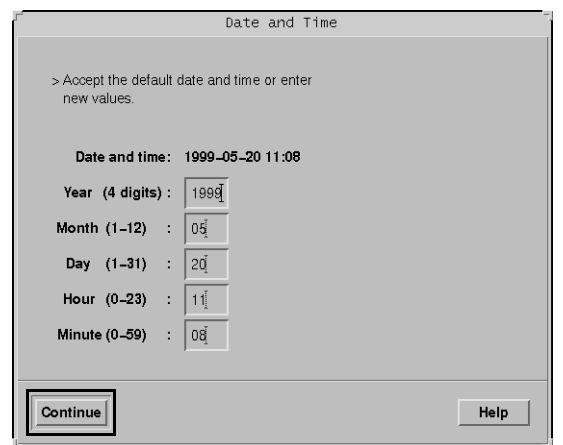

3. Select Continue to accept the displayed date and time, or if necessary, enter the correct date and time. When all the information is correct, select Continue.

The Confirm Information screen appears:

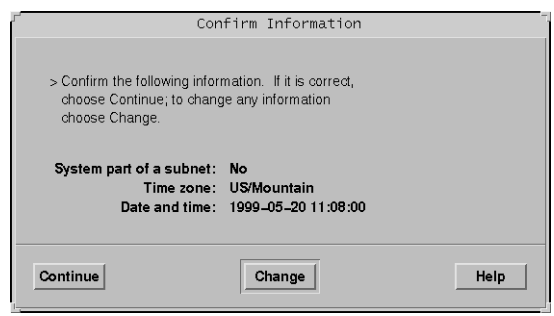

4. If the displayed information is correct, select Continue. If you select Change, the program returns to the Subnets screen.

The system date and time are now set. After a few minutes, the program continues with the selection of Solaris 7 system files.

# <span id="page-31-0"></span>**Selecting the Solaris 7 System Files**

If the system currently has an earlier version of Solaris installed, the first Solaris Interactive Installation screen appears after a few minutes (if this screen is not displayed, go to Step 2):

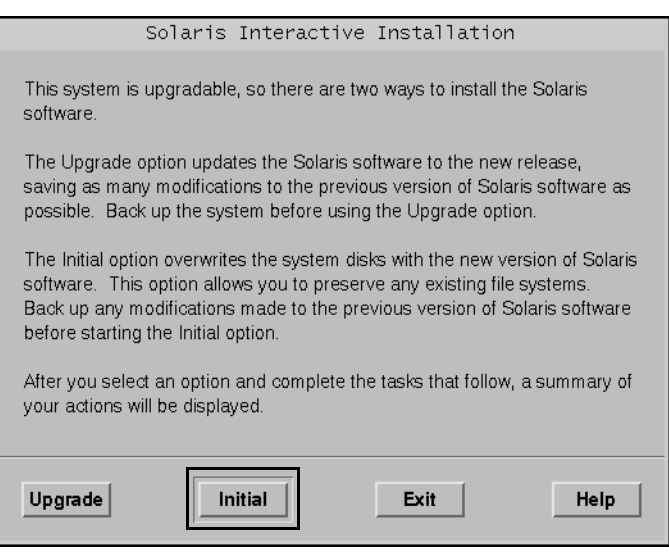

1. Select Initial.

The second Solaris Interactive Installation screen appears:

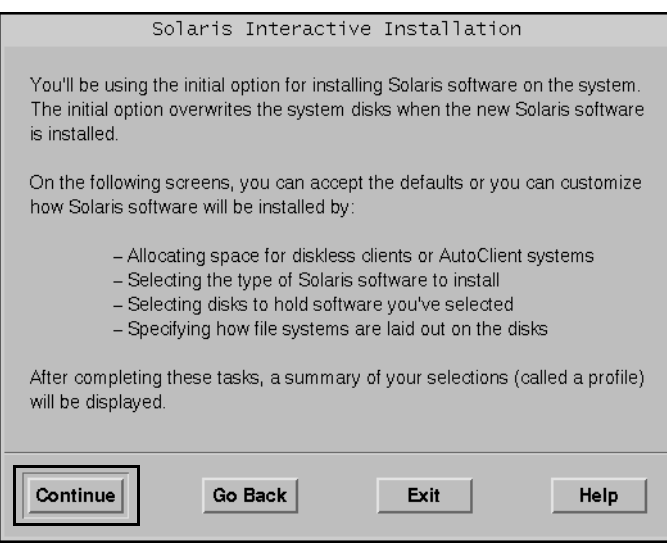

2. Select Continue.

The Allocate Client Services screen appears:

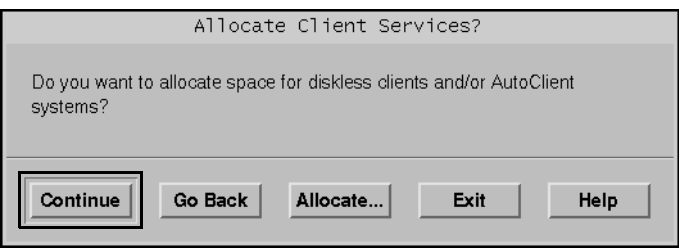

3. Select Continue.

The Select Languages screen appears. Select the languages you want to see displayed in the user interface. English is automatically installed by default.

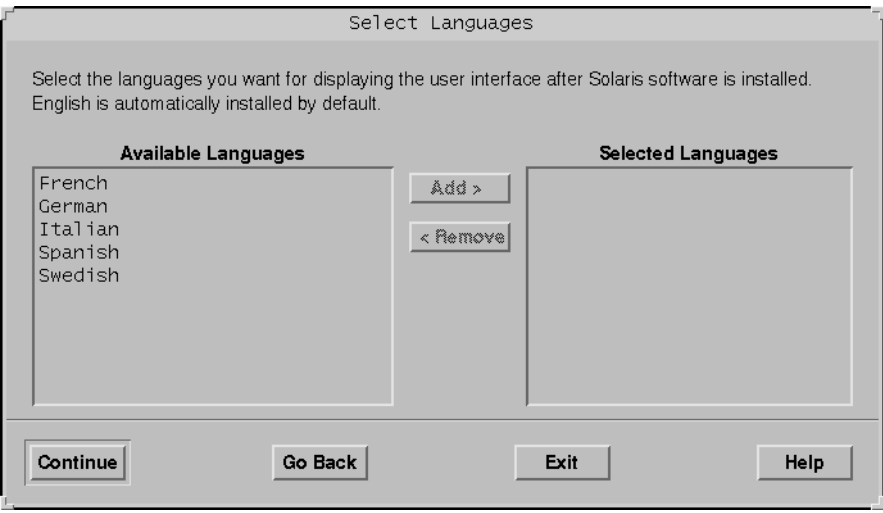

4. When you have completed choosing your language selections, click Continue.

The Select Software screen appears:

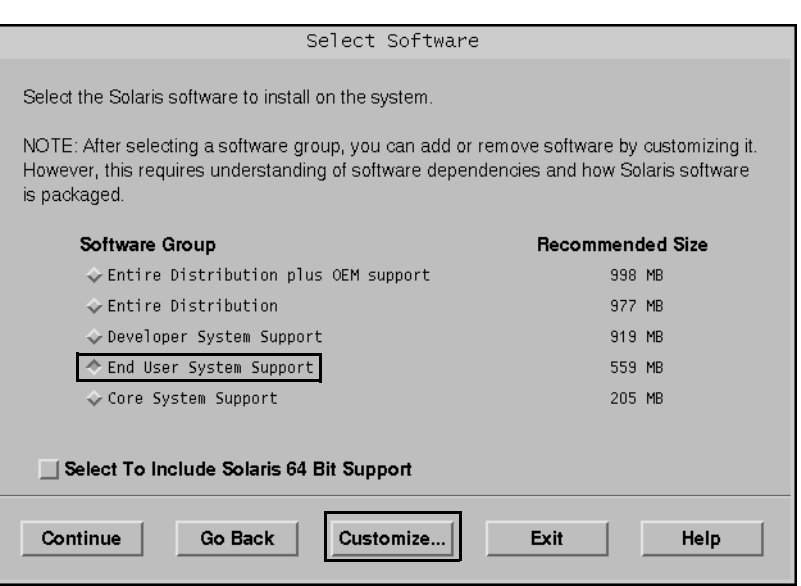

5. Select End User System Support. Check to make sure that the Solaris 64 Bit Support box is NOT selected, and then select **Customize** (NOT Continue).

 $\Rightarrow$  **NOTE:** 

If you select Continue instead of Customize, the Disks screen (shown on [Page 2-18](#page-35-0)) appears, which is incorrect. If this happens, select Go Back from the Disks screen.

The Customize Software screen appears:

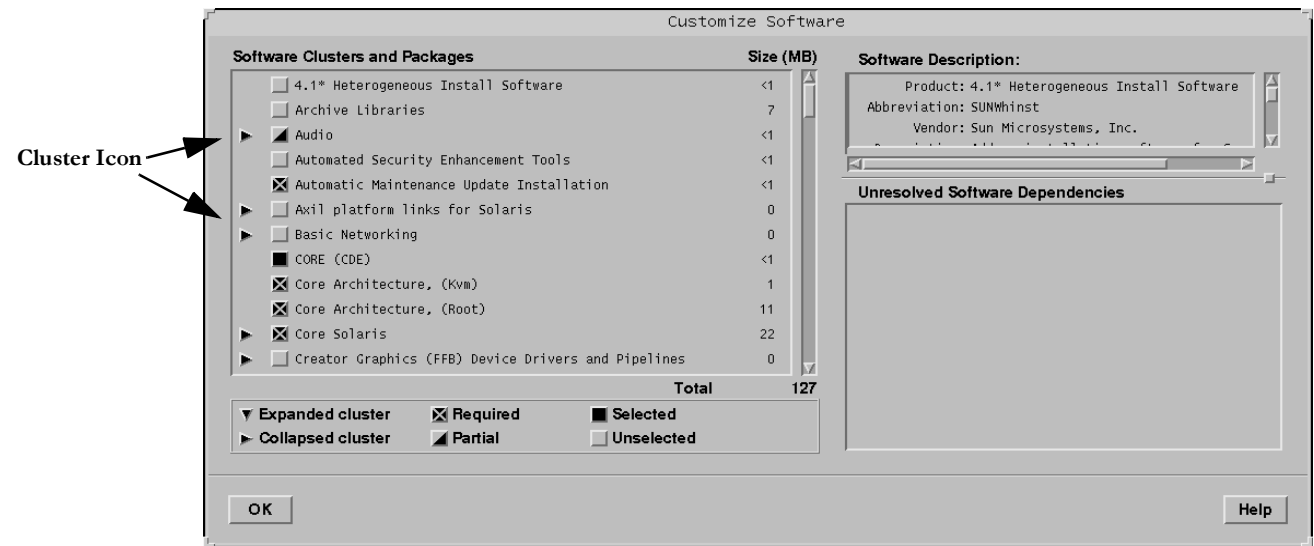

## **Installing the Solaris Operating System 2-17**

- 6. Select the packages listed below. Start at the top of the list and make the package selections in the order shown below. When necessary, click on the triangular icons to expand and collapse package clusters. Do not exclude any packages that are already selected.
	- Basic Networking
	- On-Line Manual Pages
	- open the cluster for Open Windows Version 3 (**not** Open Windows Version 64) and select:
		- X Windows system online user man pages
	- Point-to-Point Protocol (**not** Point-to-Point Protocol 64)
	- open the cluster for Programming tools and libraries and select: — CCS tools bundled with SunOS
		- Solaris bundled tools
	- **System Accounting**
	- Terminal Information
- 7. When you have completed making the package selections, click OK.

The Software screen reappears.

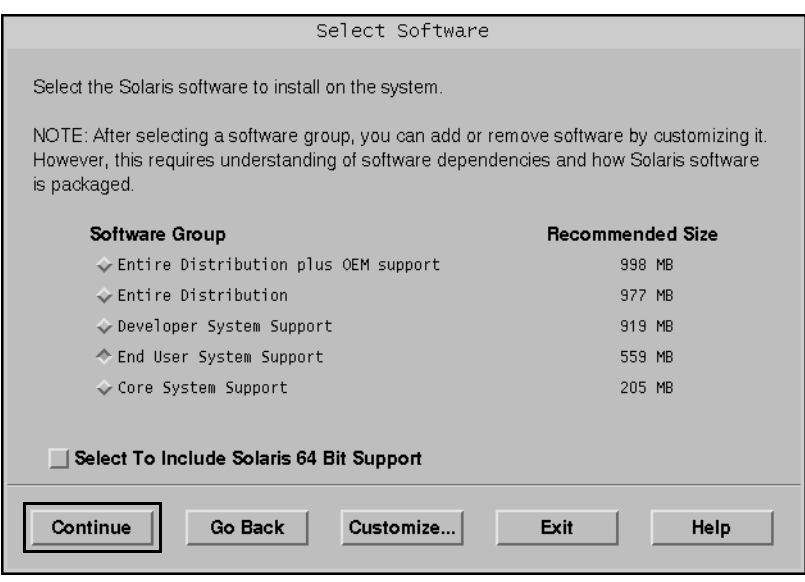

8. Select Continue.

The Solaris 7 software packages are now selected and will be installed after the disks are partitioned.

# <span id="page-35-0"></span>**Partitioning the Hard Disks**

The Disks screen appears. Add all of the available disks into the "Selected Disks" column.

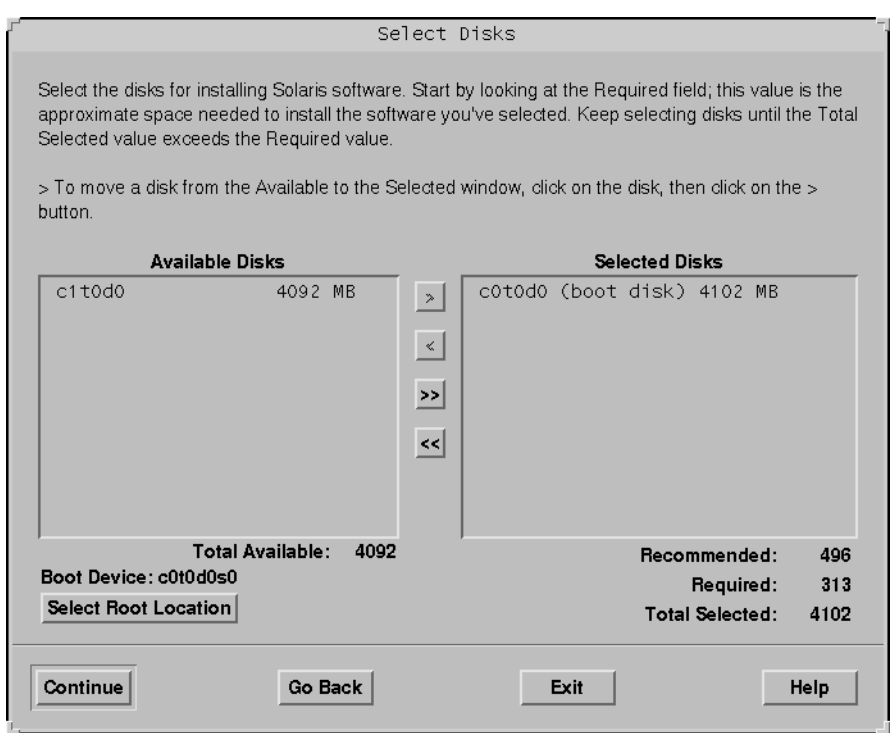

## $\Rightarrow$  **NOTE:**

In the above screen, all the disks equipped with the system should be listed as available. If not, you may have a connectivity or power problem. Check all cables and verify that the power is switched on for the disk drives.

The screen examples in this section may differ according to your system's disk configuration.

9. After all of the disks have been moved to the "Selected Disks" column, select Continue.
#### The Preserve Data screen appears:

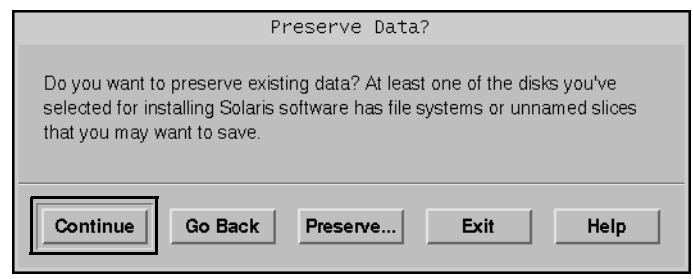

## $\Rightarrow$  **NOTE:**

The Preserve Data screen may not display if this is the first time the operating system has been installed on your machine.

10. Select Continue.

The Automatically Layout File Systems screen appears:

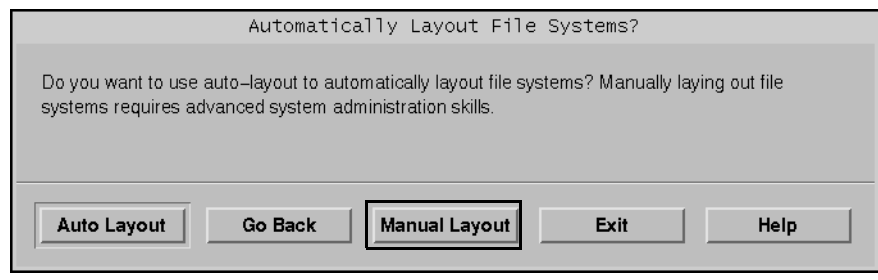

11. Select Manual Layout.

The File System and Disk Layout screen appears:

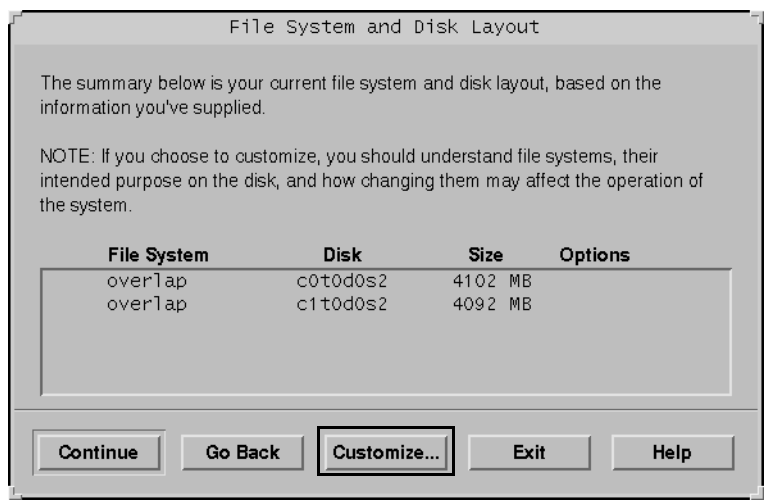

## 12. Select **Customize** (NOT Continue).

The Customize Disks screen appears:

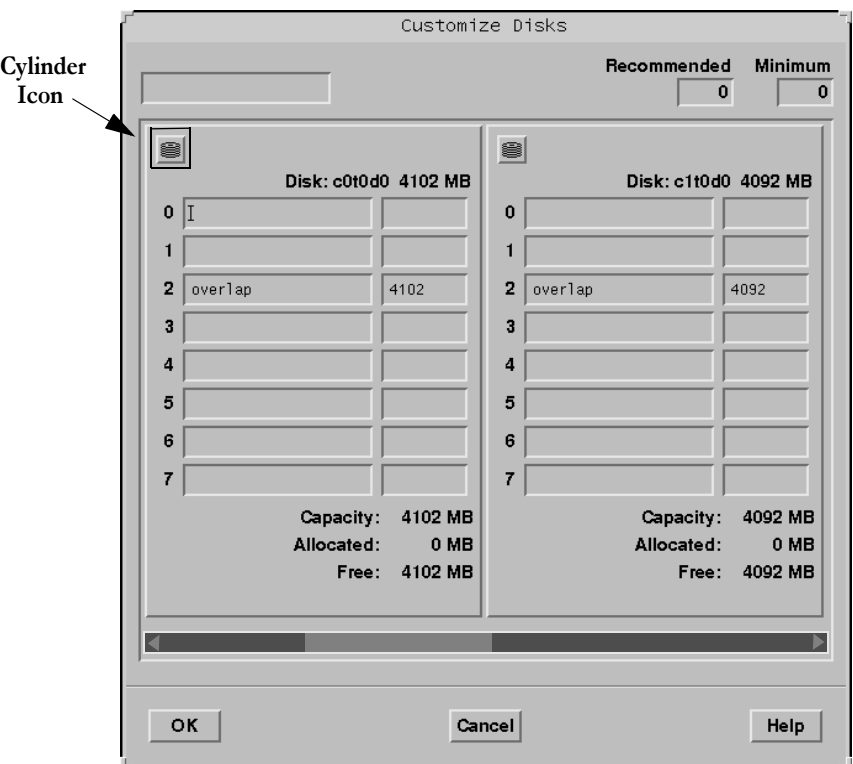

### **NOTE:**

If all the disks on your system are not visible in the Customize Disks screen, use the slidebar at the bottom of the window to bring the partition columns for other system disks into view.

13. Disk partitioning should be done in cylinders rather than megabytes. To do this, select the cylinders icon for the first disk in the upper lefthand corner of the disk 1 column.

The Customize Disks by Cylinders screen for the first (boot) disk appears:

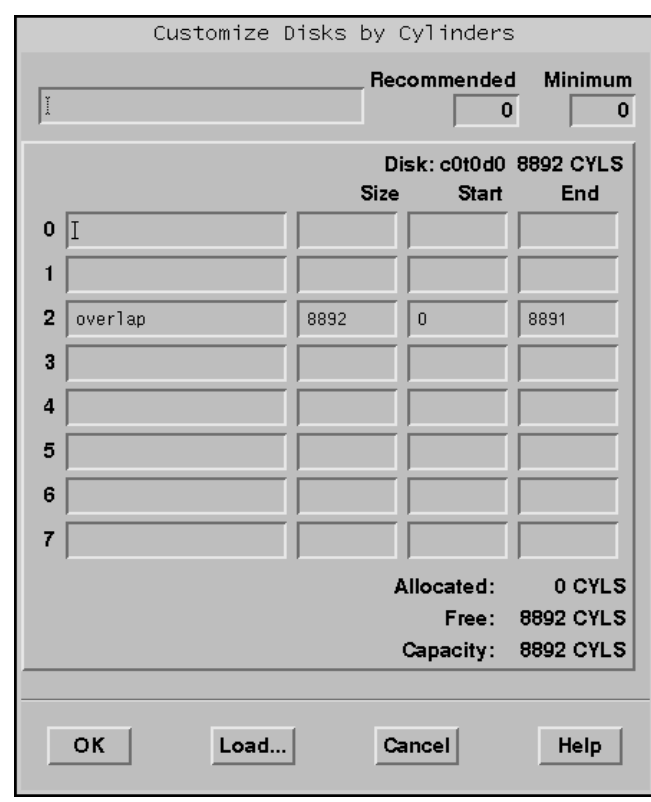

14. Use the information from the ["Boot Disk Partition Table" on Page 2-](#page-40-0) [23](#page-40-0) to partition the boot disk by filling in the slice name and cylinder values for each partition. As you move the cursor to each new partition, the calculated cylinder values are displayed in the Start and End fields in the two columns at the right of the screen.

## **NOTE:**

The size of the overlap file system always defaults to the size of the entire disk. Do not change this value.

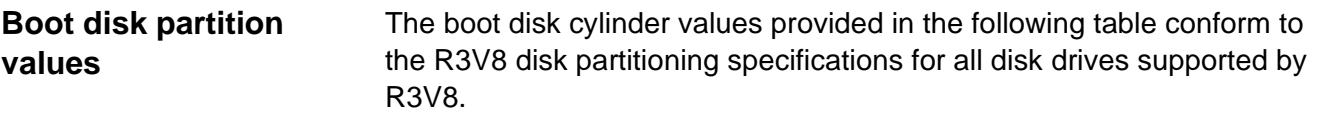

NOTES FOR MIRRORED SYSTEMS:

When setting up disk partitions for mirrored Enterprise 3000 or 3500 systems, select the following disks (if feasible) to partition as the boot and alternate boot devices:

Enterprise 3000:

- $-$  boot  $c0t0$
- alternate boot c0t1

Enterprise 3500:

- boot c0t0
- alternate boot c1t4

Be careful when you enter slice names for partition 0 on boot and alternate boot disks:

- For primary boot disks, the slice name for partition 0 is always "/".
- For alternate boot disks on mirrored systems, the slice name for partition 0 must always remain blank.

## <span id="page-40-0"></span>**Boot Disk Partition Table:**

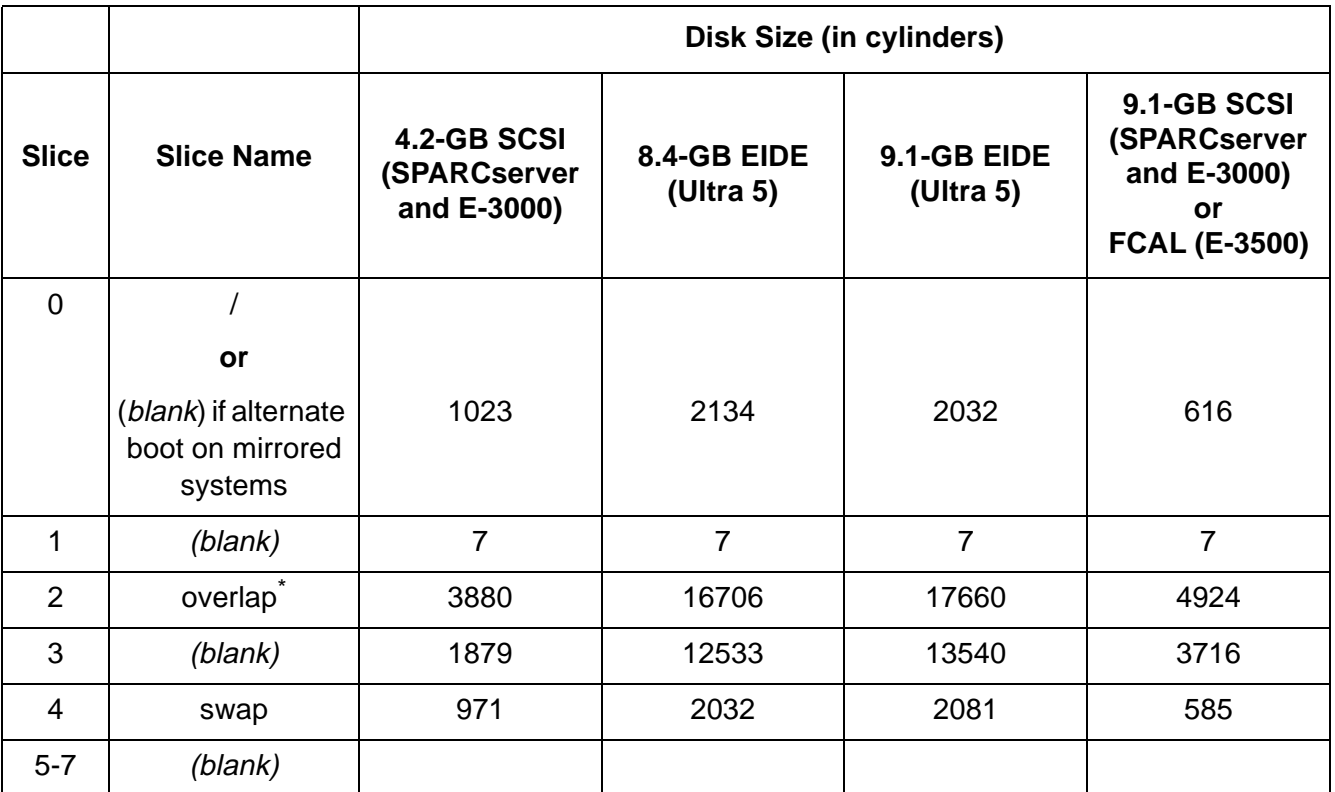

\* Overlap partition sizes are automatically displayed in the Customize Disks screen during the Solaris installation. These values indicate the total number of cylinders for the disk drive models used in CMS R3V8. If the disk drive you are partitioning does not match one of these values, you have a non-standard disk. Escalate the issue to Lucent technical support.

The following example shows how the Customize Disks by Cylinders screen appears when the boot disk is a 4.3-GB IDE disk:

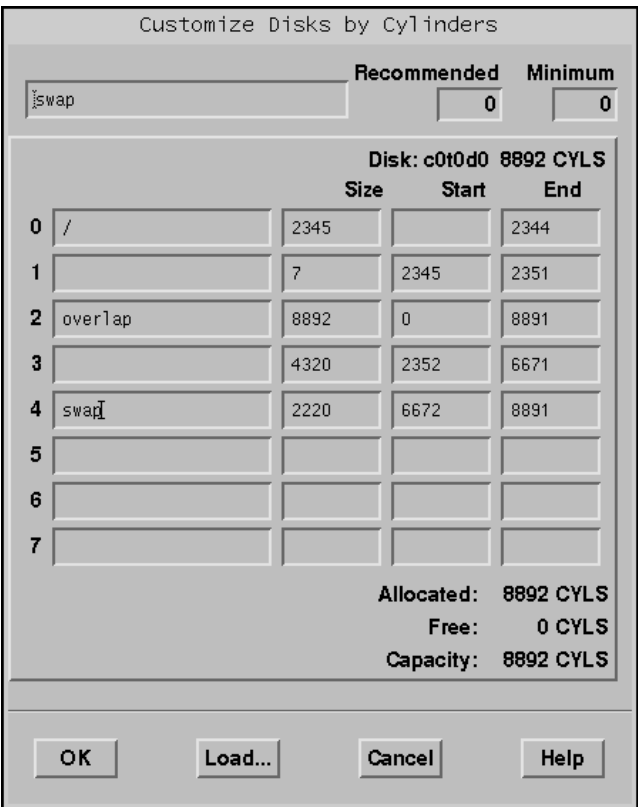

- 15. Select OK after setting up the partitions for the boot disk.
	- The Customize Disks screen re-appears. If there are more disks, select the cylinders icon for the next disk to be partitioned; the Customize Disks by Cylinders screen appears for the selected disk.
	- If there is not a second disk, go to Step [18.](#page-45-0)
- <span id="page-41-0"></span>16. Use the information from the ["Non-boot Partition Table" on Page 2-](#page-42-0) [25](#page-42-0) table to input the cylinder values for each disk partition. As you move the cursor to each new partition, notice that the Start and End fields automatically display the computed cylinder values.

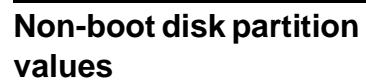

The non-boot disk cylinder values provided in the following table conform to the R3V8 disk partitioning specifications for all disk drives supported by R3V8.

 $\Rightarrow$  **NOTE:** 

- All slice names remain blank, except for "overlap".
- The size of the overlap file system always defaults to the size of the entire disk. Do not change this value.

## <span id="page-42-0"></span>**Non-boot Partition Table:**

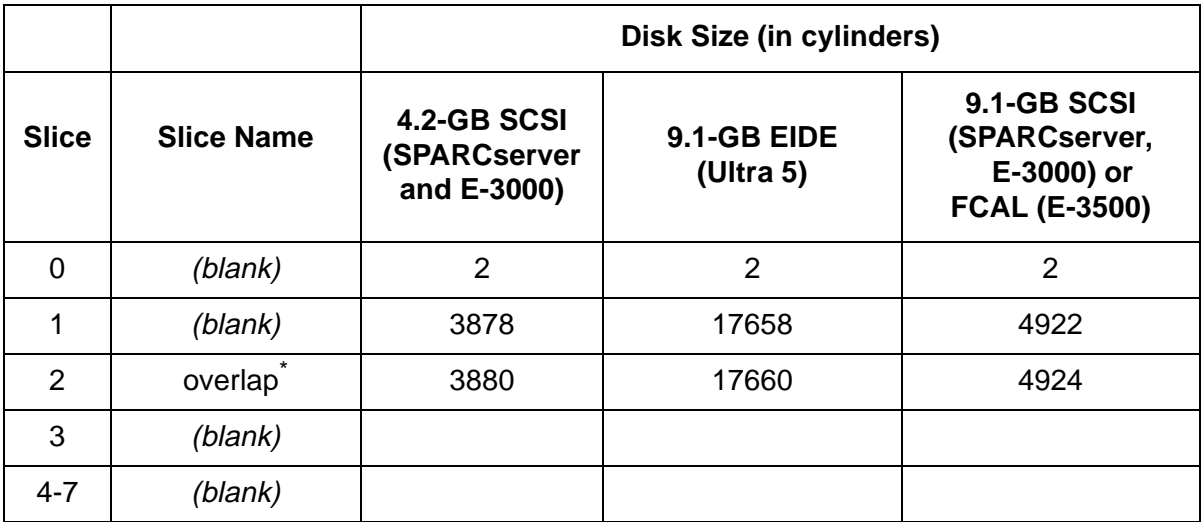

\* Overlap partition sizes are automatically displayed in the Customize Disks screen during the Solaris installation. These values indicate the total number of cylinders for the disk drive models used in CMS R3V8. If the disk drive you are partitioning does not match one of these values, you have a nonstandard disk. Escalate the issue to Lucent technical support.

 Properly set up, the Customize Disks by Cylinders screen for a non-boot 4.2-GB SCSI disk would appear:

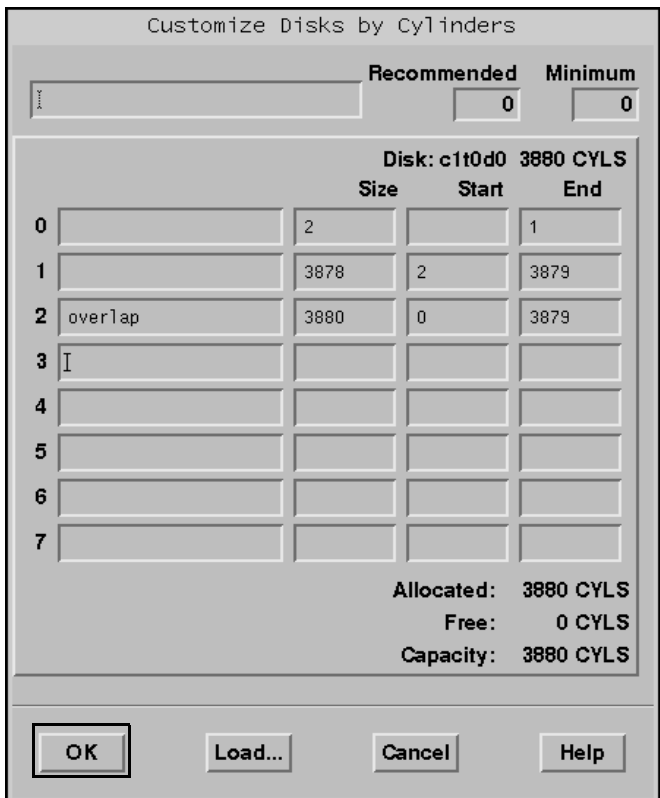

<span id="page-44-0"></span>17. Select OK.

The Customize Disks screen appears again:

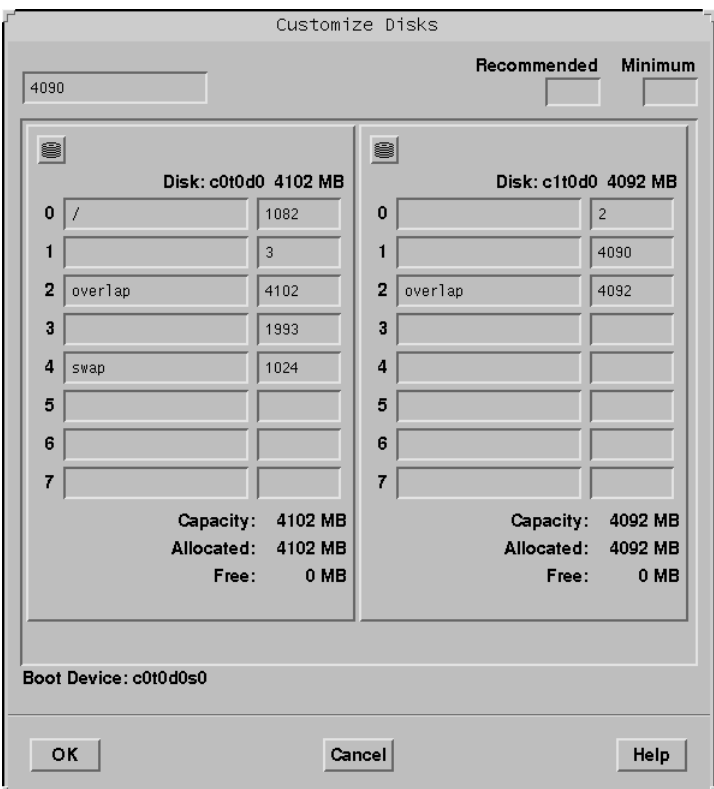

# **A** CAUTION:

If there are more disks installed on your system, repeat Steps [16](#page-41-0) through [17](#page-44-0) for each additional disk. Use the scroll bar on the screen to display the additional disks. Go to Step [18](#page-45-0) only when you have partitioned every disk on your system.

<span id="page-45-0"></span>18. Select the OK button on the Customize Disks screen.

The File System and Disk Layout screen appears:

#### File System and Disk Layout

The summary below is your current file system and disk layout, based on the information you've supplied.

NOTE: If you choose to customize, you should understand file systems, their intended purpose on the disk, and how changing them may affect the operation of the system.

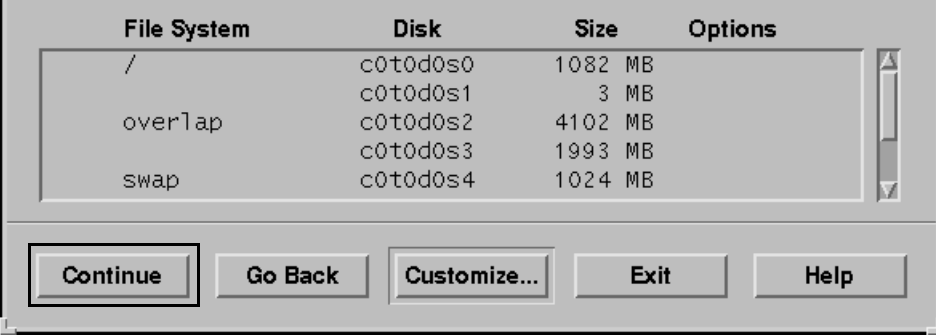

19. Select Continue.

The Mount Remote File Systems screen appears:

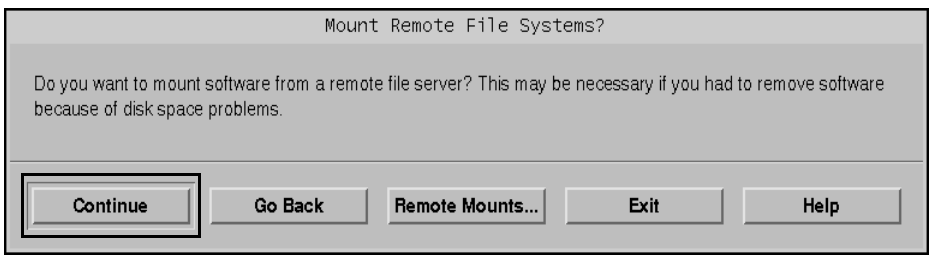

20. Select Continue.

The Profile screen appears:

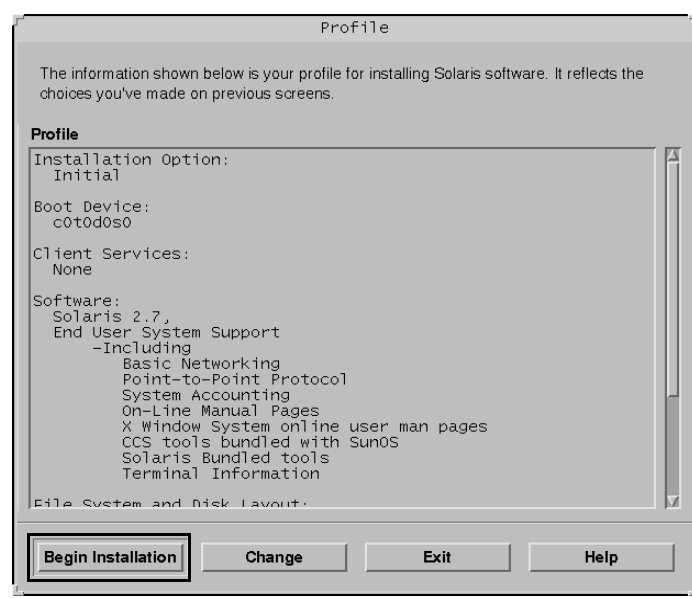

## $\Rightarrow$  note:

If a previous Solaris 7 install has been performed on the system, you may receive a message indicating that the boot disk has been altered. This message can be disregarded; click OK to continue.

# **Installing the Selected Options**

- 1. Select Begin Installation.
	- The program responds:

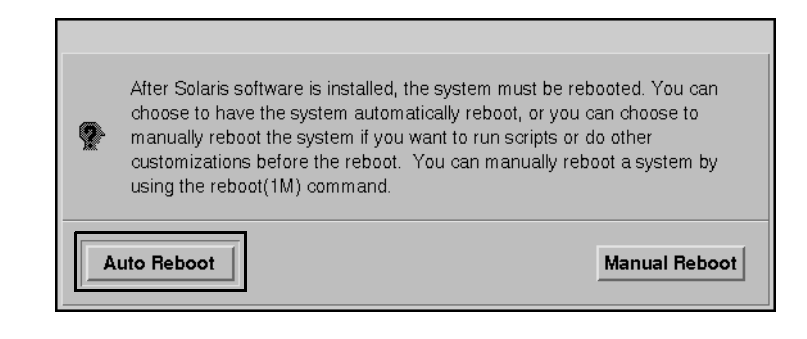

2. Select Auto Reboot.

The disk partitioning process begins with the display of the Installing Solaris - Progress screen:

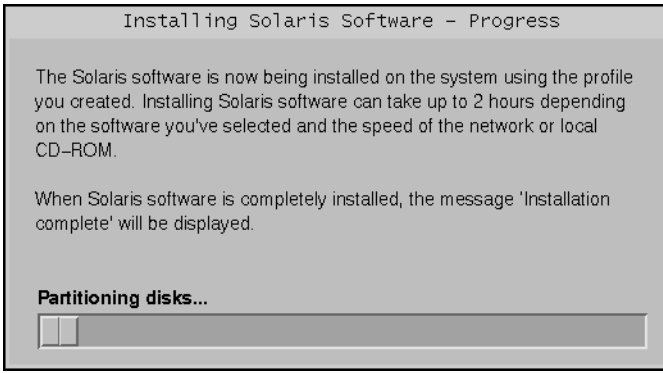

This process may take several hours, depending on the number of disks being partitioned, the hardware platform, and the speed of your CD-ROM drive. As the disks are partitioned and Solaris 7 system files are copied to the disk, the status bar indicates the progress of the installation.

The progress screen may disappear during the process. However, the Solaris Install Console screen should remain in the upper left hand corner of your monitor screen and keep you posted on the progress of the installation.

When the installation finishes, the system reboots and the "create a root password" screen appears.

# **Assigning a Root Password**

When the installation completes, the machine reboots and responds:

On this screen you can create a root password.

A root password can contain any number of characters, but only the first eight characters in the password are significant. (For example, if you create 'a1b2c3d4e5f6' as your root password, you can use 'a1b2c3d4' to gain root access.)

You will be prompted to type the root password twice; for security, the password will not be displayed on the screen as you type it.

> If you do not want a root password, press RETURN twice.

Root password:

1. Enter the root password. Until it is time to turn the system over to the customer, it is recommended that you press Enter to assign a blank password. The program responds:

Re-enter your root password.

Press Return to continue.

2. Re-enter the root password or press Enter for a blank password. The program responds:

After 30 minutes of idle time on the system, your system state will automatically be saved to disk, and the system will power off.

Later, when you want to use the system again, and you turn the power back on, you system will be restored to its previous state, including all the programs you were running.

Do you want this automatic power-saving shutdown? (If this system is used as a server, answer n) [y,n,?]

3. Enter n

The system responds:

Do you want the system to ask about this again, when you next reboot? (This gives you the chance to try it before deciding whether to keep it.) [y,n,?]

4. Enter n

The login console is displayed. Enter root as user name, followed by your password (if you submitted one to the system).

5. The Solaris Welcome screen appears and prompts you to choose your default desktop. Select Common Desktop Environment and click OK. The Common Desktop Environment (CDE) is displayed.

# **Opening a Terminal Window**

A Terminal Window must be opened to allow keyboard input of commands at the system prompt. To open a terminal window, perform the following steps:

1. Use the mouse to move the cursor to an empty area of the desktop display and click the right button on the mouse.

The Tools menu is displayed.

2. From the Tools menu, select the Terminal option.

A terminal window opens with the active cursor at the prompt.

# **Enabling Korn Shell and the Backspace Key**

Enter the following commands to enable the Korn shell and the backspace key:

ksh -o vi

stty erase <Backspace>

where <*Backspace*> is entered by pressing the backspace key.

## **NOTE:**

If you log off and log back in to the system, the Korn shell and the backspace key will not work unless you reenter these commands. After you install the DiskSuite software [\(Page 2-84](#page-101-0)) and reboot the system, these options will work automatically every time you log in.

# **Displaying and Setting the EEPROM Parameters**

This section describes how to set the firmware eeprom values for a CMS computer. You must first display the current settings to determine if the setting must be changed from the factory setting. To display the current settings, enter the following command:

eeprom | more

This will display the current eeprom settings. Compare these settings with the following table.

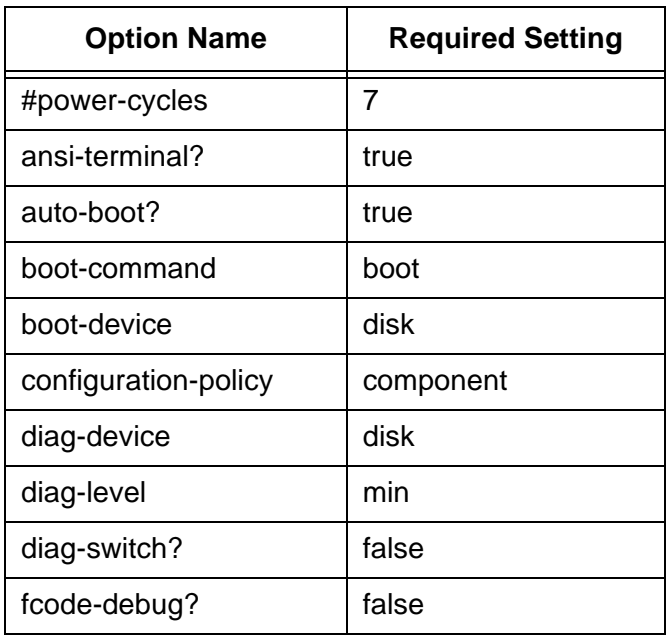

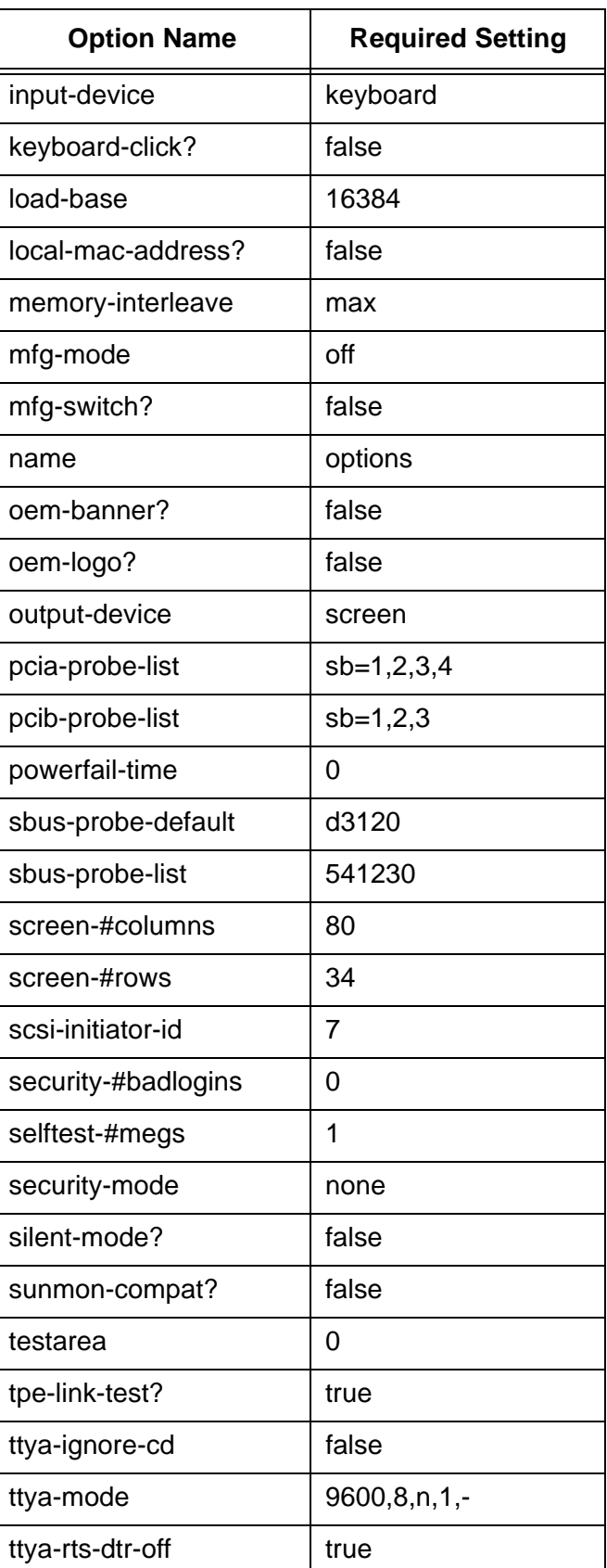

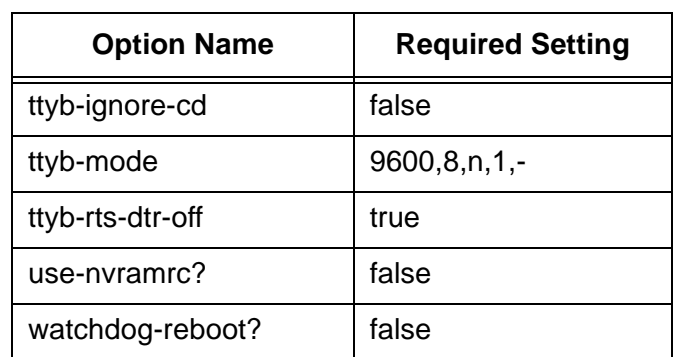

## $\Rightarrow$  NOTE:

Not all options will display for all CMS computers. Check only those options that display for your computer. In addition, some options will show "data not available" messages. Ignore those options.

To change an eeprom option, use the following command:

eeprom <option\_name>=<option\_value>

For example, to set the ttyA port for 9600 bps, 8 bit characters, no parity, and 1 stop bit, you would enter:

```
eeprom ttya-mode=9600,8,n,1,-
```
## $\Rightarrow$  note:

The character "1" in the ttya-mode and ttyb-mode option settings is the number one, not the letter 1.

# **Turning On the System Activity Recorder**

- 1. Enter  $su sys$  (be sure to use a space between " $-$  " and "sys") to log in with the sys login id. The prompt changes to a \$.
- 2. Enter id to confirm that you are using the sys id. The program responds:

```
uid=3(sys) gid=3(sys)
```
Enter the following commands to create and edit the cron.sys file:

```
cd /var/opt
crontab -l > cron.sys
vi cron.sys
```
The cron.sys file looks similar to the following:

```
#ident "@(#)sys 1.5 92/07/14 SMI" /* SVr4.0 1.2 */
#
# The sys crontab should be used to do performance collection.
# See cron and performance manual pages for details on startup.
#
# 0 * * * 0-6 /usr/lib/sa/sa1
# 20,40 8-17 * * 1-5 /usr/lib/sa/sa1
# 5 18 * * 1-5 /usr/lib/sa/sa2 -s 8:00 -e 18:01 -i 1200 -A
```
3. Remove the leading " # " characters that were used to comment out the last three lines in the file. That is, change the lines to look like the following:

```
#ident "@(#)sys 1.5 92/07/14 SMI" /* SVr4.0 1.2 */
#
# The sys crontab should be used to do performance collection.
# See cron and performance manual pages for details on startup.
#
0 * * * 0-6 /usr/lib/sa/sa1
20,40 8-17 * * 1-5 /usr/lib/sa/sa1
5 18 * * 1-5 /usr/lib/sa/sa2 -s 8:00 -e 18:01 -i 1200 -A
```
4. Enter  $: wq$  to save and quit the file.

5. Enter the following commands:

crontab -r crontab cron.sys

6. Enter the following command to confirm that the changes you made are intact:

```
crontab -l
```
The program responds:

```
#ident "@(#)sys 1.5 92/07/14 SMI" /* SVr4.0 1.2 */
#
# The sys crontab should be used to do performance collection.
# See cron and performance manual pages for details on startup.
#
0 * * * 0-6 /usr/lib/sa/sa1
20,40 8-17 * * 1-5 /usr/lib/sa/sa1
5 18 * * 1-5 /usr/lib/sa/sa2 -s 8:00 -e 18:01 -i 1200 -A
```
7. Enter exit to leave superuser mode (you may have to do this twice).

The prompt changes back to the "#" character.

8. To remove the Solaris 7 installation CD, enter:

eject cdrom

**Installing Software and Setting Up CMS CentreVu® CMS R3V8 Software Installation and Setup**

**Installing the Sun Online VTS 3.1 2-38**

# **Installing the Sun Online VTS 3.1**

**Overview** 2 Installing the Sun Online VTS 3.1 software provides test facilities for the system.

- **Platform Considerations**
- All platforms.

.

## **Prerequisites**

- The Solaris 7 operating system must be installed.
- Verify that you are logged in as *root* at the console.
- Obtain the "Software Supplement for the Solaris 7 Operating Environment" CD.

- **Procedure** 2. Load the "Software Supplement for the Solaris 7 Operating Environment 3/99" CD into the CD-ROM drive.
	- 2. After about 15 seconds, enter mount to verify the name of the CD-ROM. The program responds with a list of devices and file systems currently mounted. The last line should display the installed CD as shown below:

/cdrom/solaris\_7\_399\_suppcd read only /setuid on (current time and date)

**Installing Software and Setting Up CMS CentreVu® CMS R3V8 Software Installation and Setup**

**Installing the Sun Online VTS 3.1 2-39**

#### 3. Enter the command:

/usr/sbin/pkgadd -d /cdrom/cdrom0/Product SUNWvts SUNWvtsmn

The program responds:

Processing package instance <SUNWvts> from </cdrom/solaris\_7\_399\_suppcd/Product> SunVTS . . ## Checking for conflicts with packages already installed. ## Checking for setuid/setgid programs. This package contains scripts which will be executed with super-user permission during the process of installing this package.

Do you want to continue with the installation of <SUNWvts> [y,n,?]

#### 4. Enter y

The program responds:

```
Installing SunVTS as <SUNWvts>
## Installing part 1 of 1.
Executing i.inetdconf class script...
Completed editing /etc/inetd.conf
Sending signal to inetd to read the modified conf file...
 . . . . . 
Installation of <SUNWvtsmn> was successful.
Processing package instance <SUNWvtsmn> from 
</cdrom/solaris7_399_suppcd/Product>
 . . . . . 
Installation of <SUNWvtsmn> was successful.
```
5. Enter eject cd to eject the CD-ROM from the computer.

# **Installing Link and Port Packages**

Installing the link and port packages includes the following:

- Installing Sunlink HSI/S software
- Installing HSI/P software
- Installing SAI/P adapter drivers
- Installing Aurora ports card drivers
- Installing Bay Networks Annex NTS drivers
- Installing the Solstice for Server Connect X.25 package.

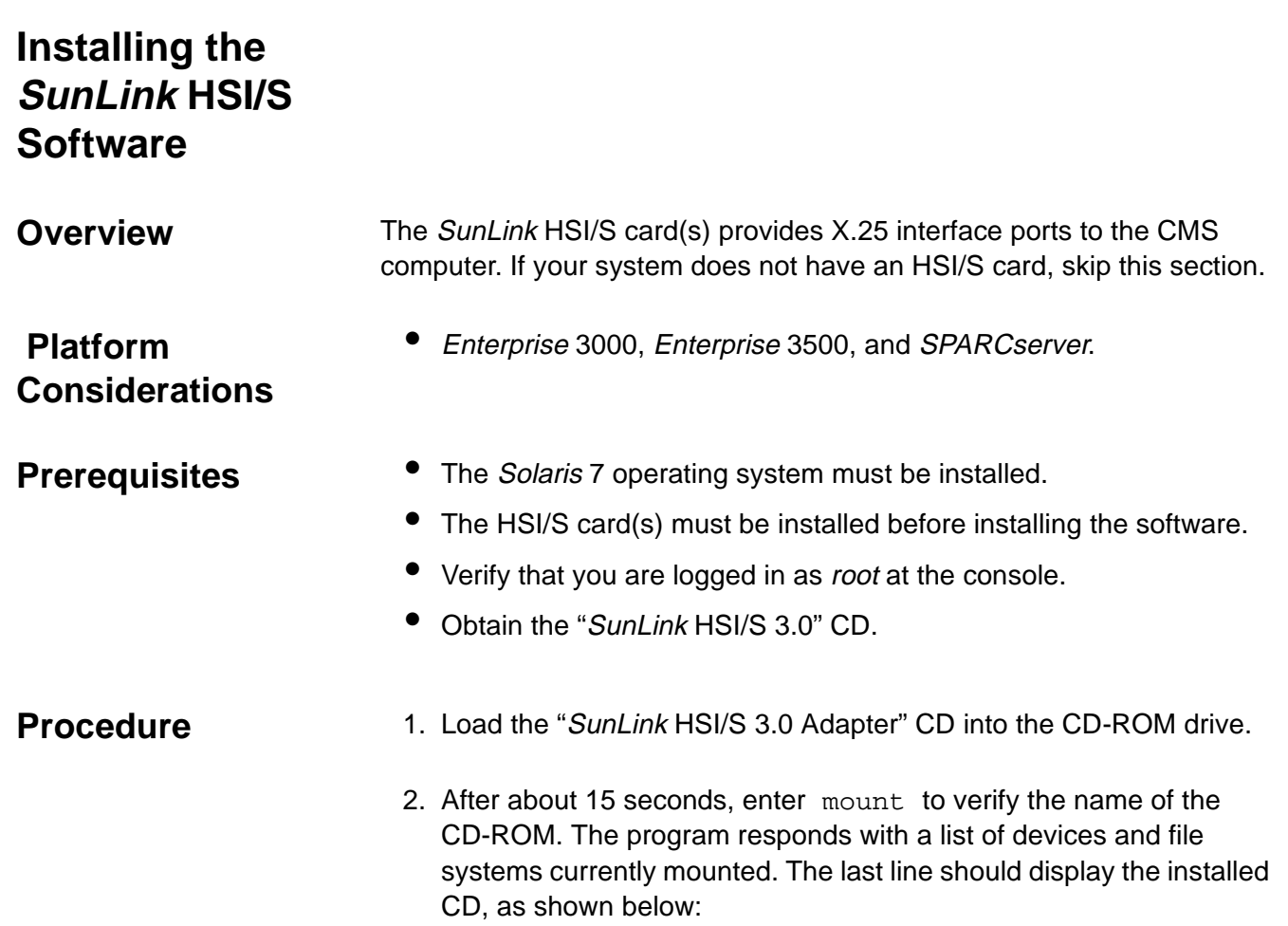

/cdrom/sunhsis\_3\_0 on /vol/dev/dsk/c0t2d0/sunhsis\_3\_0 read only/setuid on (current date and time)

#### 3. Enter:

```
/usr/sbin/pkgadd -d /cdrom/cdrom0/Product 
The program responds:
```

```
The following packages are available:
1 SUNWhsis SunHSI/S Driver for SBUS
              (sparc) 3.0,REV=1998.11.09
2 SUNWhsism SunHSI/S Man Pages for SBUS
              (sparc) 3.0,REV=1998.11.09
3 SUNWhsisu SunHSI/S Utilities for SBUS
              (sparc) 3.0,REV=1998.11.09
Select package(s) you wish to process
(or 'all' to process all packages. (default:all 
[?,??,q]:
```
4. Press Enter

```
Processing package instance <SUNWhsis> from 
</cdrom/sunhsis_3_0/Product>
SunHSI/S Driver for SBus
   . . . . . . 
This package contains scripts which will be executed with 
super-userpermission during the process of installing this 
package.
Do you want to continue with the installation of <SUNWhsis> 
[y,n,?]
```
5. Enter: y

The program proceeds to install the SUNWhsis, SUNWhsism and SUNWhsisu packages. When the installation is finished, the program returns to the installation menu and prompts:

```
Select package(s) you wish to process (or 'all'
[?, ??, q]:to process all packages). (default: all)
```
- 6. Enter: q
- 7. Enter: eject cdrom

# **Installing the HSI/P Software**

**Overview** 2 The HSI/P card(s) provides interface ports to the CMS computer. If your system does not have an HSI/P card, skip this section.

**Platform Considerations** 

**Prerequisites** 

- Ultra 5 only.
- The Solaris 7 operating system must be installed.
- The HSI/P card(s) must be installed before installing the software.
- Verify that you are logged in as root at the console.
- Obtain the "SunHSI/P Adapter 2.0" CD.

- **Procedure** 2.0" CD into the CD-ROM drive.
	- 2. After about 15 seconds, enter mount to verify the name of the CD-ROM. The program responds with a list of devices and file systems currently mounted. The last line should display the installed CD, as shown below:

/cdrom/sunhsip\_2\_0 on /vol/dev/dsk/c0t2d0/sunhsip\_2\_0 read only on (current time and date)

3. Enter:

.

/usr/sbin/pkgadd -d /cdrom/cdrom0/Product SUNWhsip

```
The following packages are available:
  1 SUNWhsip SunHSI/P Driver for PCI
                   (sparc) 2.0,REV=1998.10.22
  2 SUNWhsipm SunHSI/P Man Pages for PCI
                   (sparc) 2.0,REV=1998.10.22
  3 SUNWhsipu SunHSI/P Utilities for PCI
                   (sparc) 2.0,REV=1998.10.22
Select package(s) you wish to process (or 'all' to process
all packages). (default: all) [?,??,q]:
```
4. Press Enter

```
Processing package instance <SUNWhsip> from 
</cdrom/sunhsip_2_0/Product>
SunHSI/P Driver for PCI
(sparc) 2.0,REV=1998.10.22
. . . . . . . . . 
This package contains scripts which will be executed with 
super-user permission during the process of installing this 
package.
Do you want to continue with the 
installation of <SUNWhsip> [y,n,?]
```
5. Enter: y

The program proceeds to install the SUNWhsip, SUNWhsipm and SUNWhsipu packages. When the installation is finished, the program returns to the installation menu and prompts:

```
Select package(s) you wish to process (or 
'all' to process all packages). (default: 
all) [?,??,q]:
```
- 6. Enter q:
- 7. Enter: eject cdrom

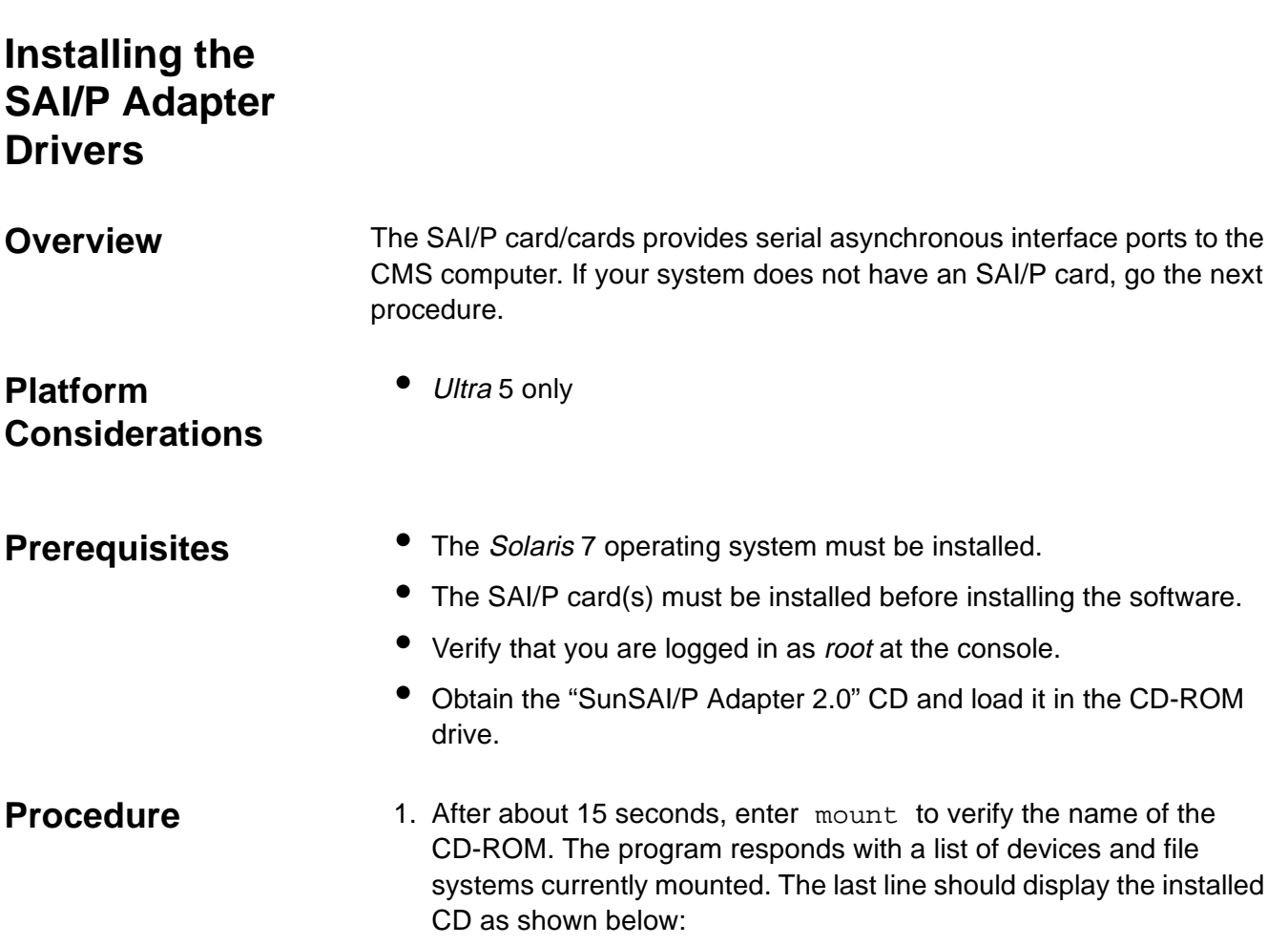

/cdrom/sunsaip\_2\_0 on /vol/dev/dsk/c0t2d0/sunsaip\_2\_0 /cdrom/sunsaip\_2\_0 on /vol/dev/dsk/c0t2d0/sunsaip\_2\_0 read only on (current date and time) read only on (current date and time)

#### 2. Enter:

/usr/sbin/pkgadd -d /cdrom/cdrom0/Product/saip\_2

The program responds with a list of available packages:

```
The following packages are available:
   1 SUNWsaip Serial Asynchronous Interface Driver (PCI)
                   (sparc) 2.0,REV=1998.10.19
   2 SUNWsaipu Serial Asynchronous Interface Utilities (PCI)
                   (sparc) 2.0,REV=1998.10.19
Select package(s) you wish to process (or 'all' to process
all packages). (default: all) [?,??,q]:
```
3. Press: Enter

The program responds:

This package contains scripts which will be executed with super-user permission during the process of installing this package.

Do you want to continue with the installation of <SUNWsaip> [y,n,?]

4. Enter: y

The program installs the SAI/P driver packages and returns to the installation menu.

- 5. Enter: q
- 6. Enter: eject cdrom

# **Installing the Aurora Port Drivers**

**Overview** 2 The following procedures are used to install the Aurora ports card drivers.

 **Platform Considerations**  SPARCserver only

**Prerequisites** 

- The Solaris 7 operating system must be installed.
- Verify that you are logged in as root at the console.
- Obtain the "Aurora Drivers" CD.

## **Procedure** 2. Load the "Aurora Drivers" CD into the CD-ROM drive.

. . .

2. After about 15 seconds, enter mount to verify the name of the CD-ROM. The program responds with a list of devices and file systems currently mounted. The last line should display the installed CD as shown below:

/cdrom/aurora\_drivers on /vol/dev/dsk/c0t2d0/aurora\_drivers read only on (current date and time)

3. Add the Aurora package by entering the following:

/usr/sbin/pkgadd -d /cdrom/cdrom0

```
The following packages are available:
   1 AURAacs Aurora 40X, 80X, WMS 2000/3000 Base Driver
                    (sparc) 6.14
   2 AURAacsa Aurora 40X, 80X, WMS 2000/3000 Asynchronous Driver
                    (sparc) 3.14
   3 AURAsio16 Aurora 1600SE device driver
                    (sparc) 5.13
Select package(s) you wish to process (or 'all' to process
all packages). (default: all) [?,??,q]:
```
4. Select 1 and 2 to install the 8-port card drivers, select 3 to install the 16-port card drivers, or press Enter to select both sets of drivers.

#### **ED** NOTE:

Do not try to install the 16-port card drivers and then install the 8-port card drivers; you will get errors during installation. The following screens show the installation for both sets of drivers. If you select one or the other, your installation screens will differ.

The program responds:

```
Processing package instance <AURAacs> from 
</cdrom/aurora_drivers>
Aurora 40X, 80X, WMS 2000/3000 Base Driver
(sparc) 6.14
   .
   .
This package contains scripts which will be executed with
super-user permission during the process of installing this 
package.
Do you want to continue with the installation of <AURAacs>
[y,n,?]
```
5. Enter y

```
Installing Aurora 40X, 80X, WMS 2000/3000 Base Driver
as <AURAacs>
## Installing part 1 of 1.
/etc/rc2.d/S91AURAacs
   .
   .
[ verifying class <sed> ]
## Executing postinstall script.
Installation of <AURAacs> successful.
There are 2 more packages to be installed.
Do you want to continue with installation [y,n,?)
```
6. Enter y

The program responds:

```
Processing package instance <AURAacsa> from 
</cdrom/aurora_drivers>
Aurora 40X, 80X, WMS 2000/3000 Asynchronous Driver
(sparc) 3.14
   .
   .
Using </opt> as the package base directory.
## Processing package information.
## Processing system information.
## Verifying package dependencies.
Do you want to continue with the installation of <AURAacsa> 
[y,n,?]
```
#### 7. Enter y

The program responds:

## Verifying disk space requirements. ## Checking for conflicts with packages already installed. ## Checking for setuid/setgid programs. This package contains scripts which will be executed with superuser permission during the process of installing this package. Do you want to continue with the installation of <AURAacsa> [y,n,?]

#### 8. Enter y

```
Installing Aurora 40X, 80X, WMS 2000/3000 Asynchronous Driver as 
<AURAacsa>
## Installing part 1 of 1.
/etc/rc2.d/S92AURAacsa
   .
   .
## Executing postinstall script.
Installation of <AURAacsa> successful.
There is 1 more package to be installed.
Do you want to continue with installation [y,n,?]
```
9. Enter y

The program responds:

```
Processing package instance <AURAsio16> from </cdrom/aurora_driv
Aurora 1600SE device driver
(sparc) 5.13
   .
   .
This package contains scripts which will be executed 
with super-user permission during the process of 
installing this package.
Do you want to continue with the installation of 
<AURAsio16> [y,n,?]
```
10. Enter  $y$ 

The program responds:

```
Installing Aurora 1600SE device driver as <AURAsio16>
## Installing part 1 of 1.
/kernel/drv/sio16
   .
   .
Installation of <AURAsio16> successful.
The following packages are available:
   1 AURAacs Aurora 40X, 80X, WMS 2000/3000 Base Driver
                    (sparc) 6.14
   2 AURAacsa Aurora 40X, 80X, WMS 2000/3000 Asynchronous Driver
                    (sparc) 3.14
   3 AURAsio16 Aurora 1600SE device driver
                    (sparc) 5.13
Select package(s) you wish to process (or 'all' to process
all packages). (default: all) [?,??,q]:
```
11. Enter q

12. Enter eject cdrom

# **Installing the Bay Networks Annex NTS Drivers**

**Overview** 2 This procedure installs the NTS drivers. If your system is not using an NTS, skip this section

### **NOTE:**

If you are reinstalling the NTS drivers, the options presented will differ slightly.

## **Platform Considerations**

All platforms.

## **Prerequisites**

- The Solaris 7 operating system must be installed.
- Verify that you are logged in as root at the console.
- Obtain the "Annex Communication Server R10.0(B) Annex Host Tools" CD.

- **Procedure** 2. Load the "Annex Communication Server R10.0(B) Annex Host Tools" CD.
	- 2. After about 15 seconds, enter mount to verify the name of the CD-ROM. The program responds with a list of devices and file systems currently mounted. The last line should display the installed CD, as shown below:

/cdrom/baynet\_annex\_system on /vol/dev/dsk/c0t2d0/baynet\_annex\_ system read only on (current date and time)

## 3. Enter:

. . .

/cdrom/cdrom0/install

4. The program responds:

```
Do you want to continue (y/n/q=quit) [y]:
```
5. Press Enter

The program responds:

```
After installing one product you will be asked if you want 
to install the other product.
Indicate desired action:
   1) Install Comm.Server Software
   2) Install Annex Manager
   3) Quit
Enter desired action [1]:
```
6. Press Enter

The program responds:

Enter the name of the Comm. Server Software installation directory. Directory name [/usr/annex/cs\_R10.0B]:

7. Press Enter

The program responds:

Comm. Server Software Installation Script

This installation shell script will examine your system and possibly ask you questions to generate the needed configuration to allow you to compile the Comm. Server host utilities.

Type carriage return to continue. Your cursor should be here-->

### 8. Press Enter

The program responds:

.

```
Where do you want the Annex utilities installed?
Utility directory [/usr/annex]:
```
9. Press Enter

The program responds:

BFS directory [/usr/spool/erpcd/bfs]:

10. Press Enter

The program responds:

Do you wish to install manual pages at this time? [y]:

### 11. Press Enter

The program responds:

```
On-line manual pages will be installed in the appropriate 
subdirectory (i.e., ANNEX and index) of the manual base 
directory.
What is the the manual page base directory? (q=quit) 
[/usr/man]:
```
### 12. Press Enter

The program responds:

```
Available installation options are:
     1. Install binary images only (7MB)
     2. Install source code only, but do not compile (11MB)
     3. Get both binary images and source code, but do not 
compile (13MB)
     4. Quit
Enter installation choice [1]:
```
#### 13. Press Enter

The program responds:

Are you ready to continue  $(y/q=quit)$  [y]:

14. Press Enter

The program responds:

```
1) Com-Server Annex 3
2) Com-Server MicroAnnex
3) Install all images
Please select the annex model(s) you will be using.
You can specify a list separated by spaces or 'N' for none:
```
15. Select the Install all images option.

The program responds:

```
To save room on your system, the above directories can be 
removed. You may want to enter "?" at the prompt below to get 
more help.
Remove these directories (y/n) [n]:
```
16. Enter  $y$ 

The program responds:

```
TWhat is your default security regime:
     1) acp
     2) native UNIX
     3) SecureID
     4) safeword
     5) kerberos
     6) deny (access will be denied)
     7) none (access is unconditionally granted)
     8) radius
Enter security regime [1]:
```
17. Enter 7 to select the none option. The program responds:

Do you want the restrictions to apply to PPP and SLIP? [n]:
18. Press Enter

The program responds:

```
Do you want the erpcd daemon to provide access control (y/n)[y]:
```
19. Enter: n

The program responds:

```
Copies of the following files have been updated:
          service annex-initd
Do you want to install any of these files (y/n) [y]
```
20. Press Enter. The program responds:

```
Copy file save/modified/service to /etc/services 
(y/n) [y]:
```
21. Press Enter

The program responds:

```
Copy file save/modified/annex-initd 
/etc/rc2.d/annex-initd
(y/n) [y]:
```
22. Press Enter

The program responds:

```
No more system files to create or update
Do you want to start-up the new version of the erpcd<br>daemon? (y/n) [y]:
```
#### 23. Press Enter

The program responds:

```
Starting-up the new version of the erpcd daemon.
      Comm.Server Software Installation Script
Do you wish to install the Annex Manager (y/n/q=quit) [y]:
```
24. Enter: n

The program responds with the system prompt.

## **Setting Up the NTS Start-Up Files**

The following commands create symbolic links to S99annex-initd and other important files and then check to verify that the files were linked successfully.

1. On a single command line, enter:

```
echo "/ect/rc2.d/annex-initd start" > 
/etc/rc2.d/S99annex-initd
```
1. Enter:

chmod 744 /etc/rc2.d/annex-initd

chmod 744 /etc/rc2.d/S99annex-initd

2. Enter:

ls -l /etc/rc2.d/annex-initd ls -l /etc/rc2.d/S99annex-initd

After each 1s command, review the first column of the output to verify that file permissions are set correctly. The correct file permissions will exhibit the following format:

- r w x r - - r - -

3. Enter:

```
ln -s /usr/annex/na /usr/bin/na
ln -s /usr/annex/rtelnet /usr/bin/rtelnet
ln -s /usr/annex/aprint /usr/bin/aprint
```
4. Enter:

ls -l /usr/bin/na ls -l /usr/bin/rtelnet ls -l /usr/bin/aprint

After each command, review the output and verify that the symbolic links are set correctly. If the symbolic links are set correctly, the  $1s$ command output will indicate the link at the end of each line. For example, the  $ls -1 /usr/bin/na$  command will generate the following output:

```
 -rwxr--r-- 1 root other 563072 (current date) usr/bin/na -> usr/annex/na
```
5. Enter: eject cdrom

## <span id="page-74-0"></span>**Installing the Solstice for Server Connect X.25 Package**

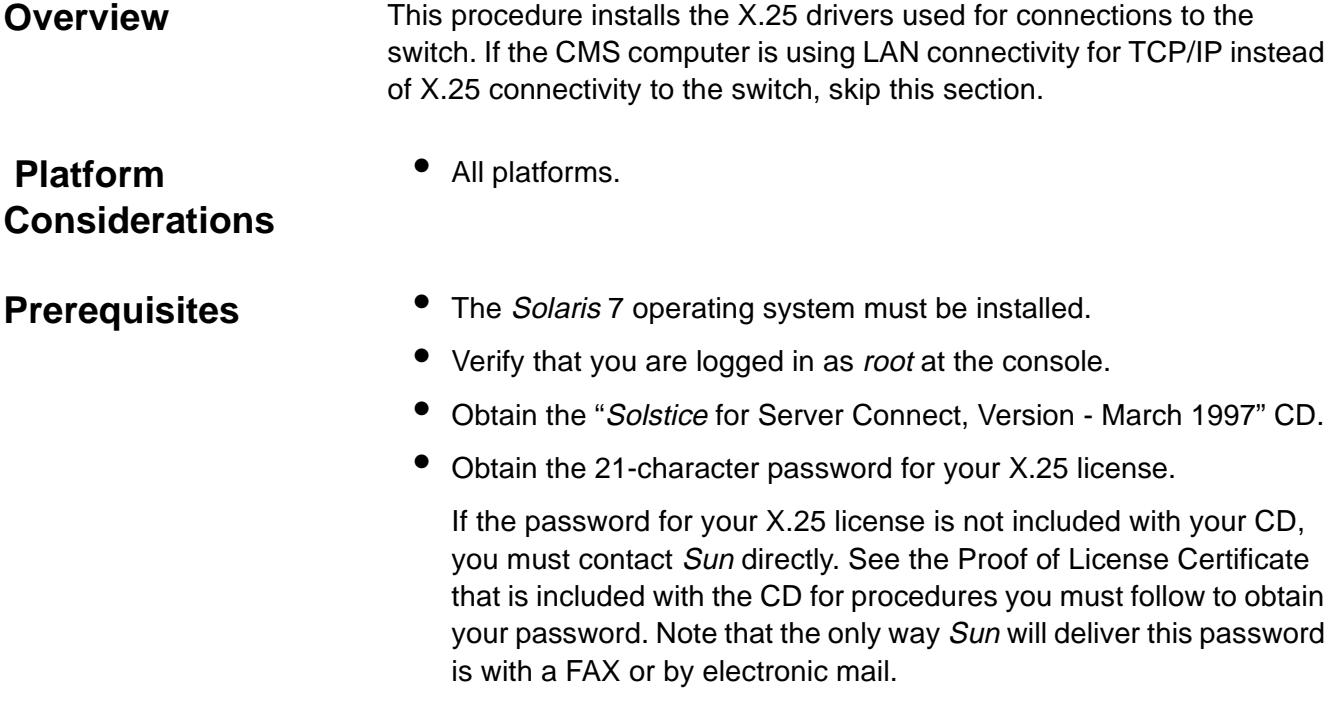

<span id="page-75-0"></span>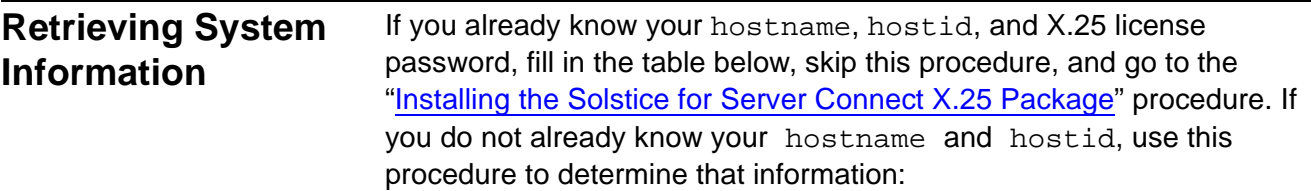

1. Enter the command: showrev

The program displays something similar to the following:

```
Hostname: XXXXXXXX
Hostid: XXXXXXX
Release: 5.7
Kernel architecture: sun4u
Application architecture: sparc
Hardware provider: Sun_Microsystems
Domain:
Kernel version: SunOS 5.7
Generic <number & date>
```
2. Identify the Hostname and Hostid (similar to that shown in bold on the previous screen). Use the following table to record this information, along with your X.25 password.

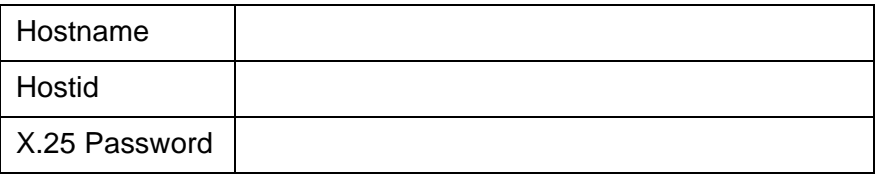

- **Installing the Solstice for Server Connect X.25 Drivers**
- 1. Load the "Solstice for Server Connect, Version March 1997" CD into the CD-ROM drive.
- 2. After about 15 seconds, enter mount to verify the name of the CD-ROM. The program responds with a list of devices and file systems currently mounted. The last line should display the installed CD, as shown below:

 . . . . . . . . . /cdrom/server\_connect\_397 on /vol/dev/dsk/c0t2d0/server\_connect\_ 397 read only on (current date and time)

- 3. Change directories by entering:
	- cd /cdrom/cdrom0/products
- 4. Enter:

/usr/sbin/pkgadd -d x25/Image/sparc

The program responds:

```
The following packages are available:
 1 SUNWllc2a LLC2 kernel modules and include files for Solaris/SPARC
                  (sparc) 9.1
  2 SUNW11c2b LLC2 user programs and man pages for Solaris/SPARC
                  (sparc) 9.1
  3 SUNWx25a X.25 kernel modules and include files for Solaris/SPARC
                  (sparc) 9.1
  4 SUNWx25b X.25 user programs and libraries for Solaris/SPARC
                 (sparc) 9.1
  5 SUNWx25h Solstice X.25 9.1 documentation in HTML
                  (all) 1.1
Select package(s) you wish to process (or 'all' to process
all packages). (default: all) [?,??,q]:
```
#### 5. Enter 1 2 3 4

The program responds:

Processing package instance <SUNWllc2a> from </cdrom/server\_connect\_397/products/x25/Image/sparc> ..... ..... ..... This package contains scripts which will be executed with super-user permission during the process of installing this package. Do you want to continue with the installation of <SUNWllc2a> [y,n,?]

6. Enter y

The program responds:

```
Installing llc2a
   ,
   ,
   ,
The following files are already installed on the system and are being
used by another package:
*/opt/SUNWconn/man <attricute change only>
*/opt/SUNWconn/man/man7 <attribute change only>
* - conflict with a file which does not belong to any package.
Do you want to install these conflicting files [y,n,?,q]
```
7. Enter y

The program responds:

```
Installing LLC2 kernel modules and include files for Solaris/SPARC as <SUNWllc2a
## Installing part 1 of 1.
       .....
       .....
       .....
This package contains scripts which will be executed with super-user
permission during the process of installing this package.
Do you want to continue with the installation of <SUNWx25a> [y,n,?]
```
#### 8. Enter y

The program responds:

```
Installing X.25 kernel modules and include files for Solaris/SPARC as <SUNWx25a>
## Installing part 1 of 1.
       .....
       .....
       .....
This package contains scripts which will be executed with super-user
permission during the process of installing this package.
Do you want to continue with the installation of <SUNWx25b> [y,n,?]
```
9. Enter y

The program responds:

```
Installing X.25 user programs and libraries for Solaris/SPARC as <SUNWx25b>
## Installing part 1 of 1.
       .....
Installation of <SUNWx25b> was successful.
The following packages are available:
  1 SUNWllc2a LLC2 kernel modules and include files for Solaris/SPARC
                   (sparc) 9.1
  2 SUNW11c2b LLC2 user programs and man pages for Solaris/SPARC
                  (sparc) 9.1
  3 SUNWx25a X.25 kernel modules and include files for Solaris/SPARC
                  (sparc) 9.1
  4 SUNWx25b X.25 user programs and libraries for Solaris/SPARC
                  (sparc) 9.1
  5 SUNWx25h Solstice X.25 9.1 documentation in HTML
                  (all) 1.1
Select package(s) you wish to process (or 'all' to process
all packages). (default: all) [?,??,q]:
```
#### 10. Enter q

The program responds with the system prompt.

11. Enter:

/usr/sbin/pkgadd -d licenses/Image/sparc SUNWcclit SUNWlicsw

The program responds:

```
Processing package instance <SUNWcclit> from 
</cdrom/server_connect_397/products/Image/sparc>
       ....
       ....
This package contains scripts which will be executed with super-user
permission during the process of installing this package.
Do you want to continue with the installation of <SUNWcclit> [y,n,?]
```
12. Enter y

The program responds:

```
Installing Solstice Connect Center license 
information as <SUNWcclit>
## Installing part 1 of 1.
      .....
       .....
This package contains scripts which will be executed 
with super-user permission during the process of 
installing this package.
Do you want to continue with the installation of 
<SUNWlicsw> [y,n,?]
```
13. Enter  $y$ 

The program responds:

```
Installing FlexLM License System as <SUNWlicsw>
## Installing preinstall script.
## Installing part 1 of 1.
       .....
       .....
Installation of <SUNWlicsw> was successful.
#
```
- 14. Move to the root directory by entering cd
- 15. Enter eject cd

The X.25 license must now be setup.

## **Setting Up the X.25 License**

## **A** CAUTION:

Do **not** change the host name of your computer after installing the X.25 license. Changing the system's host name disables the X.25 software license.

1. Enter the command:

/etc/opt/licenses/lit\_tty

The program responds:

Select Product [ ] Solstice Frame Relay 2.0 for SPARC [ ] Solstice Frame Relay 2.0 for x86 [ ] Solstice PPP 3.0.1 for SPARC [ ] Solstice PPP 3.0.1 for x86 [ ] Solstice OSI (Stack) 8.1 for SPARC [ ] Solstice OSI (Stack) 8.1 for x86 [ ] Solstice x.25 for Solaris 2 x86 9.1 Page 1 of 2 [ ] Exit - Save Licenses [ ] Exit - Don't Save License \*\* x=select product and go to license screen \*\* \*\* Return=next product \*\* \*\* n=Next Page p=Previous Page\$ [ ] Solstice FTAM 8.0.2 for SPARC [ ] Solstice FTAM 8.0.2 for x86 [x] Solstice x.25 for Solaris 2 SPARC 9.1 [ ] Solstice x.400 MTA 9.0 for SPARC [ ] Solstice x.400 Message Store 9.0 for SPARC [ ] Solstice SMTP/x.400 Internet Adaptor 9.0 for SPARC

2. Press Enter repeatedly (do not use the Tab or arrow keys) until the cursor moves to the brackets in front of the line that reads Solstice X.25 for Solaris 2 SPARC 9.1.

3. Enter an  $x$  in the brackets. The program responds:

```
Solstice X.25 for Solaris 2 SPARC
9.1
Servers: [x] 1 [ ] 3 [ ] 5 **x=select. Tab=next count. Return=server name**
 SERVER NAME HOST ID
1: <hostname> <hostid>
Phone Number List [ ] USA: (+1) 800-872-4786
Expiration Date:
Rights to Use: 1 and Data Checksum: aa
Password: Password Checksum: xx
Done setting Up This License [x] Cancel This License [ ]
** x=select/deselect Return=next field **
```
- 4. Enter an x in the brackets between Servers: and 1. Press Enter.
- 5. Enter the SERVER NAME (Hostname) as recorded earlier in the section ["Retrieving System Information](#page-75-0)." Press Enter.
- 6. Enter the HOST ID (Hostid) as recorded earlier in the section ["Retrieving System Information](#page-75-0)." Press Enter.
- 7. Pressing Enter, position the cursor on the Rights to Use: field. Enter a 1, and press Enter.
- 8. With the cursor on the Password: field, enter the 21-character password, and press Enter.
- 9. Before you continue, compare the Data Checksum and Password Checksum values shown on this screen (in the example on [Page 2-65,](#page-82-0) ce and 77). If the Rights to Use and the X.25 password were entered correctly, these checksum values should match the checksum values that are printed on your license information that you received by FAX or electronic mail. These checksum values are identified on your license as the DC and PC values, and are found just to the right of your password.

#### **Installing Software and Setting Up CMS CentreVu® CMS R3V8 Software Installation and Setup**

**Installing Link and Port Packages 2-65**

<span id="page-82-0"></span>10. Enter an  $x$  in the brackets for the Done Setting Up This License [ ] field.

The program displays a popup screen similar to the following:

```
Solstice X.25 for Solaris 2 SPARC
9.1
Serversitet in the serverse server name \mathbb{R}^{**} in \mathbb{R}^{**}SER NAME HOST IDEN HOST IDEN HOST IDEN HOST IDEN HOST IDEN HOST IDEN HOST IDEN HOST IDEN HOST IDEN HOST IDEN H
1: p1 |70Phone
Expiration Date:<br>Rights to Use: 1
                                                Data Checksum: ce<br>Password Checksum: 77
Password: 08BDAD0311158CDAE0E6E
             Licence information successfully entered for
              Solstice X.25 for Solaris 2 SPARC 9.1
             Type Any Key to Continue. . .
```
- 11. Press any key to continue
- 12. Pressing Enter, move the cursor to the [ ] Exit Save Licenses field. Enter an  $x$  in that field.

The program responds:

```
Select Product
   [ ] SunLink X.25 8.0.2 for Solaris 2 SPARC 8.0.2
        Solstice Frame Relay 2.0 for SPARC
\mathcal{S} Solstice \mathcal{S} Solstice \mathcal{S} and \mathcal{S} are \mathcal{S} and \mathcal{S} and \mathcal{S}\mathcal{S} Solstice PPP 3.0.1 for SPARCE PPP 3.0.1 for SPARCE
\mathcal{S} Solstice PPP 3.0.1 for \mathcal{S} Solstice PPP 3.0.1 for \mathcal{S}[ ] Solstice OSI (Stack) 8.1 for SPARC
Licenses are being installed.
\|Page 1 of 2
                                             [ ] Exit - Don't Save Licenses
   ** x=select product and go to license screen **
** Return=next product **<br>** n=Next Page p=Previ
                         p=Previous Page$
Please wait . . .
\mathcal{S} Solstice \mathcal{S} Solstice \mathcal{S} for \mathcal{S}\sim Solstice \sim SPARC 9.1 for Solaris 2 SPARC 9.1 for Solaris 2 SPARC 9.1 for Solaris 2 SPARC 9.1 for Solaris 2 SPARC 9.1 for Solaris 2 SPARC 9.1 for Solaris 2 SPARC 9.1 for Solaris 2 SPARC 9.1 for Solaris 2 SPARC 9.1 f
[ ] Solstice x.400 MTA 9.0 for SPARC
[ ] Solstice x.400 Message Store 9.0 for SPARC
[ ] Solstice SMTP/x.400 Internet Adaptor 9.0 for SPARC
[x] Exit - Save Licenses
```
When the license installation completes, the program responds:

 $\|$ Page 1 of 2 [ ] Exit - Save Licenses [ ] Exit - Don't Save Licenses \*\* x=select product and go to license screen \*\* \*\* Return=next product \*\* \*\* n=Next Page p=Previous Page | Licenses are being installed.  $\vert$  Please wait . . .  $\mathcal{S}$  Solstice  $\mathcal{S}$  Solstice  $\mathcal{S}$  and  $\mathcal{S}$  are SPARC MTA 9.0 for SPARC MTA 9.0 for SPARC MTA 9.0 for SPARC MTA 9.0 for SPARC MTA 9.0 for SPARC MTA 9.0 for SPARC MTA 9.0 for SPARC MTA 9.0 for SPARC MTA 9.0 f Solstice x.400 Message Store 9.0 for SPARC [ ] Solstice SMTP/x.400 Internet Adaptor 9.0 for SPARC License Successfully Installed for: Solstice X.25 for Solaris 2 SPARC 9.1 The license daemon log file is located in /tmp/license\_log Now Execute the Script /etc/opt/license/LIC\_CONFIG\_SCRIPT On Any Other Servers Containing the Product Software #

Disregard the Now Execute the Script statement on this screen. This has already been done. The licensing of the X.25 software is complete.

13. Check the /tmp/license\_log file to verify that the license was installed correctly. The following is an example of a successful log file.

16:21:22 (lmgrd) FLEXlm (v4.1) started on cmshost (Sun) (11/5/98) 16:21:22 (lmgrd) FLEXlm Copyright 1988-1994, Globetrotter Software, Inc 16:21:22 (lmgrd) License file: "/etc/opt/licenses/licenses\_combined" 16:21:22 (lmgrd) Starting vendor daemons ... 16:21:22 (lmgrd) Started lic.SUNW 16:21:24 (lic.SUNW) Not logging IN messages 16:21:24 (lic.SUNW) Not logging OUT messages 16:21:24 (lic.SUNW) Not logging QUEUED messages 16:21:24 (lic.SUNW) Server started on cmshost for: solstice\_x.25

# **Installing INFORMIX**

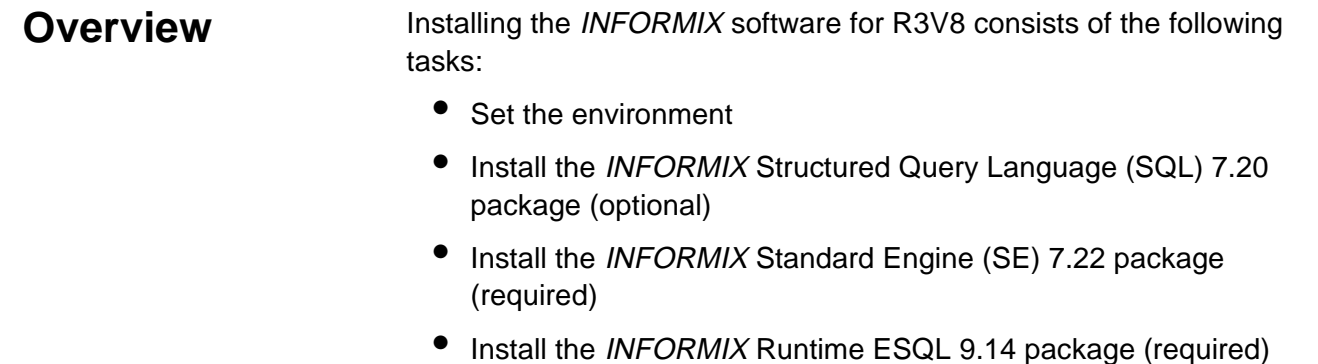

Install the INFORMIX International Language Supplement (ILS) 2.11 package (required).

 **Platform Considerations** 

**Prerequisites** 

- All platforms.
- The Solaris 7 operating system must be installed.
- Verify that you are logged in as root at the console.
- Obtain the "INFORMIX SQL Version 7.20" CD, License serial number (S/N), and Serial Number Key (optional).
- Obtain the "INFORMIX SE Version 7.22" CD, License S/N, and Serial Number Key (required).
- Obtain the "Runtime ESQL 9.14" CD, License S/N, and Serial Number Key (required).
- Obtain the "INFORMIX ILS Version 2.11" CD (required).

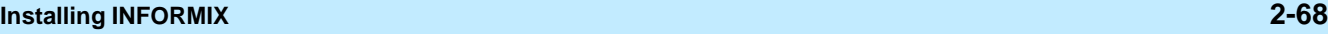

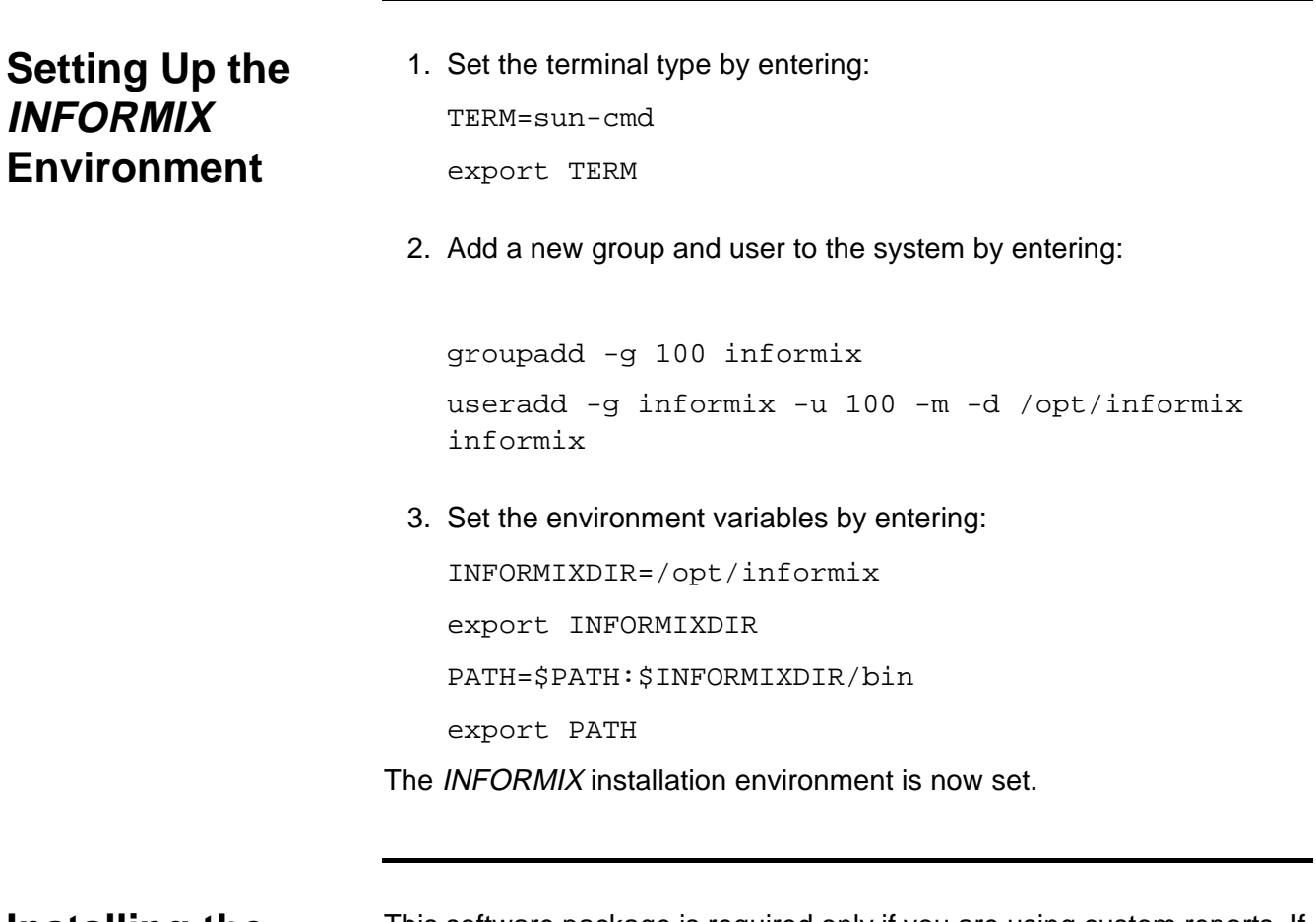

**Installing the INFORMIX SQL 7.20 Package (Optional)** <sup>2</sup>

This software package is required only if you are using custom reports. If you do not need this package, skip this section and go to the "Installing [the INFORMIX SE 7.22 Package \(Required\)"](#page-88-0) section on [Page 2-71](#page-88-0).

1. Use the following table to record the Serial Number and Serial Number Key for this INFORMIX package.

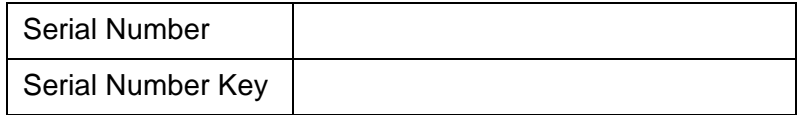

2. Load the "INFORMIX SQL 7.20" CD into the CD-ROM drive.

3. After about 15 seconds, enter mount to verify the name of the CD-ROM. The program responds with a list of devices and file systems currently mounted. The last line should display the installed CD, as shown below:

```
 . . . 
      . . . 
      . . . 
/cdrom/unnamed_cdrom on /vol/dev/dsk/c0t2d0/unnamed_cdrom read
only on (current date and time)
```
4. Change to the *INFORMIX* directory by entering:

cd \$INFORMIXDIR

5. To verify that you are in the INFORMIX directory, enter:

pwd

The system should respond:

/opt/informix

6. Enter the following command to copy the INFORMIX SQL files from the CD-ROM to the current directory:

tar xvf /cdrom/cdrom0/sql.tar

The program responds:

x installsql, XXX bytes, XX tape blocks x bin/cace, XXX bytes, XX tape blocks . . . . . . . . . . . . . . . x gls/lc11/os/sv.lc, XXX bytes, XX tape blocks

- 
- 7. Start the *INFORMIX* SQL package installation by entering:

./installsql

The program responds:

```
INFORMIX-SQL Version 7.20.UC1
Copyright (C) 1984-1996 Informix Software, Inc.
Installation Script
This installation procedure must be run by root (super-
user). It will change the owner, group, and mode of all 
files of this package in this directory. There must be a 
user "informix" and a group "informix" known to the system.
Press RETURN to continue,
or the interrupt key (usually CTRL-C or DEL) to abort.
```
8. Press Enter to continue with the installation procedure. The program responds:

Enter your serial number (e.g.,INF#R999999) >

9. Enter the 11-character License S/N (serial number) that is on your license. The program responds:

```
Enter your serial number KEY (uppercase letters only) >
```
10. Enter the 6-character Serial Number Key that is on your license. The program responds:

WARNING!

 This software, and its authorized use and number of users, are subject to the applicable license agreement with Informix Software, Inc. If the number of users exceeds the licensed number, the excess users may be prevented from using the software. UNAUTHORIZED USE OR COPYING MAY SUBJECT YOU AND YOUR COMPANY TO SEVERE CIVIL AND CRIMINAL LIABILITIES.

Press RETURN to continue, or the interrupt key (usually CTRL-C or DEL) to abort.

- 
- 11. Press Enter to continue with the installation procedure. The program responds:

```
Installing directory .
. . . . . 
. . . . . 
. . . . . 
Installation of INFORMIX-SQL complete.
#
```
12. Enter eject cd

1. Use the following table to record the Serial Number and Serial Number Key for this INFORMIX package.

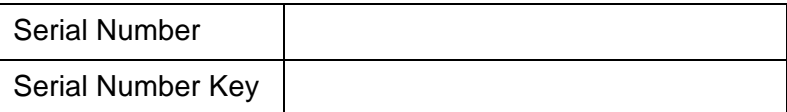

2. Load the "INFORMIX SE Version 7.22" CD into the CD-ROM drive.

After about 15 seconds, enter mount to verify the name of the CD-ROM. The program responds with a list of devices and file systems currently mounted. The last line should display the installed CD as shown below:

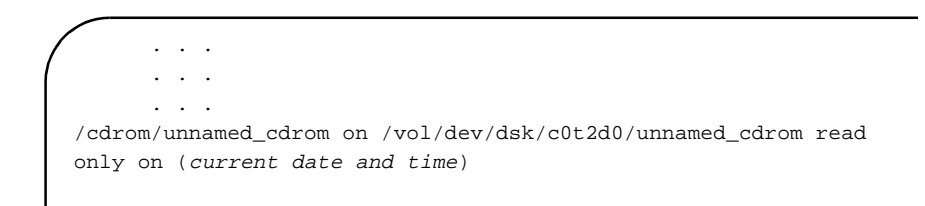

3. Change to the INFORMIX directory by entering:

cd \$INFORMIXDIR

4. To verify that you are in the INFORMIX directory, enter pwd. The system should respond:

/opt/informix

<span id="page-88-0"></span>**Installing the INFORMIX SE 7.22 Package (Required)** <sup>2</sup>

5. Enter the following command to copy the INFORMIX SE files from the CD-ROM to the current directory:

tar xvf /cdrom/cdrom0/se.tar

The program responds:

x installse, XXX bytes, XX tape blocks x bin/secheck, XXX bytes, XX tape blocks . . . . . . . . . . . . . . . x gls/lc11/os/sv.lc, XXX bytes, XX tape blocks #

6. Enter the following to start the installation of the INFORMIX SE software package:

./installse

The program responds:

INFORMIX-SE Version 7.22.UC1 Copyright (C) 1984-1996 Informix Software, Inc.

Installation Script

This installation procedure must be run by root (super-user). It will change the owner, group, and mode of all files of this package in this directory. There must be a user "informix" and a group "informix" known to the system.

Press RETURN to continue, or the interrupt key (usually CTRL-C or DEL) to abort.

7. Press Enter to continue with the installation procedure. The program responds:

Enter your serial number (e.g.,INF#R999999) >

8. Enter the 11-character License S/N (serial number) that is on your license. The program responds:

Enter your serial number KEY (uppercase letters only) >

**Installing Software and Setting Up CMS CentreVu® CMS R3V8 Software Installation and Setup**

**Installing INFORMIX 2-73**

- 
- 9. Enter the 6-character Serial Number Key that is on your license. The program responds:

WARNING!

This software, and its authorized use and number of users, are subject to the applicable license agreement with Informix Software, Inc. If the number of users exceeds the licensed number, the excess users may be prevented from using the software. UNAUTHORIZED USE OR COPYING MAY SUBJECT YOU AND YOUR COMPANY TO SEVERE CIVIL AND CRIMINAL LIABILITIES.

```
Press RETURN to continue,
or the interrupt key (usually CTRL-C or DEL) to abort.
```
10. Press Enter to continue with the installation. The program responds:

```
Installing directory .
. . . . .
. . . . .
. . . . .
Installation of INFORMIX-SE complete.
#
```
- 11. Enter: eject cdrom
	- 1. Use the following table to record the Serial Number and Serial Number Key for this INFORMIX package.

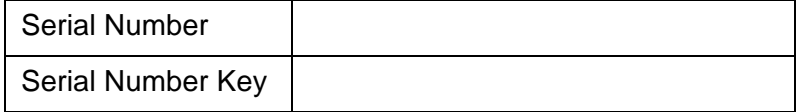

- 2. Verify that the "INFORMIX ESQL Version 9.14" CD is already loaded in the CD-ROM drive.
- 3. After about 15 seconds, enter mount to verify the name of the CD-ROM. The program responds with a list of devices and file systems currently mounted. The last line should display the installed CD, as shown below:

/cdrom/unnamed\_cdrom on /vol/dev/dsk/c0t2d0/unnamed\_cdrom read only on (current date and time)

**Installing the INFORMIX Runtime ESQL 9.14 Package (Required)** <sup>2</sup>

4. Change to the INFORMIX directory by entering:

cd \$INFORMIXDIR

- 5. To verify that you are in the INFORMIX directory, enter pwd
- 6. The system should respond:

/opt/informix

7. Enter the following command to copy the INFORMIX ESQL files from the CD-ROM to the current directory:

tar xvf /cdrom/cdrom0/conn.tar

The program responds:

x conncontent.tar, 22489600 bytes, 43925 tape blocks x installconn, 10704 bytes, 21 tape blocks

- 8. Enter the following to start the installation of the INFORMIX ESQL software package:
	- ./installconn

The program responds:

```
INFORMIX-Connect Version 2.02.UC4
Copyright (C) 1984-1998 Informix Software, Inc.
cat: cannot open /opt/informix/etc/ClientSDK-cr
Your existing INFORMIX shared libraries, if any, will be
replaced and upgraded.
Are you sure? [yes/no]
```
9. Ignore the "cat" message, and enter  $y$ . The program responds:

```
Is I-Connect being installed along with Informix Dynamic
Server with Universal Data Option (Release 9, requires to
be run as user "informix")?
(yes or no)
```
10. Enter n. The program responds:

```
Extracting files from conncontent file...
Installing I-Connect as user "root"...
Installation Script
Installation Script Requirements:
- A user "informix" and a group "informix" must be known
  to the system.
- The product source files must have been loaded by user
  root
- This installation procedure must be run by user root.
This script will change the owner, group, and mode of 
many of the files of this package in this directory. 
Press RETURN to continue, or the interrupt key
(usually CTRL-C or DEL) to abort.
```
11. Press Enter to continue with the installation procedure. The program responds:

Enter your serial number (e.g.,INF#R999999) >

12. Enter the 11-character License S/N (serial number) that is on your license. The program responds:

```
Enter your serial number KEY (uppercase letters only) >
```
13. Enter the 6-character Serial Number Key that is on your license. The program responds:

WARNING!

 This software, and its authorized use and number of users, are subject to the applicable license agreement with Informix Software, Inc. If the number of users exceeds the licensed number, the excess users may be prevented from using the software. UNAUTHORIZED USE OR COPYING MAY SUBJECT YOU AND YOUR COMPANY TO SEVERE CIVIL AND CRIMINAL LIABILITIES.

Press RETURN to continue, or the interrupt key (usually CTRL-C or DEL) to abort.

14. Press Enter to continue with the installation procedure. The program responds:

```
Installing directory .
. . . . . 
. . . . . 
. . . . . 
Installation of INFORMIX-Connect complete.
#
```
- 15. Enter eject cdrom to eject the CD-ROM from the computer.
- 16. Remove the CD-ROM from the disk tray and place the CD-ROM back in its case. You must now install the INFORMIX ILS software.

## **Installing the INFORMIX ILS 2.11 Package (Required)** <sup>2</sup>

- 1. Load the "INFORMIX ILS Version 2.11" CD into the CD-ROM drive.
- 2. After about 15 seconds, enter mount to verify the name of the CD-ROM. The program responds with a list of devices and file systems currently mounted. The last line should display the installed CD, as shown below:

```
 . . . 
      . . . 
      . . . 
/cdrom/volume_1 on /vol/dev/dsk/c0t2d0/volume_1 read only
on (current date and time)
```
3. Change to the INFORMIX directory by entering:

```
cd $INFORMIXDIR
```
4. To verify that you are in the INFORMIX directory, enter pwd. The system should respond:

/opt/informix

- 5. Enter the following command to start the INFORMIX ILS installation program:
	- sh /cdrom/cdrom0/install

The program responds:

```
INTERNATIONAL LANGUAGE SUPPLEMENT USER INTERFACE LANGUAGE
     (1) English (5) Russian 
     (2) German (6) Polish 
     (3) French (7) Czech 
     (4) Spanish (8) Slovak 
     (9) Help
     (10) Exit
Select installer language?
```
6. Enter the number that corresponds with the language you wish to use during the installation program (for example, enter  $1$  to select English). If you select a language other than English, you must also select a display character set. After you make that selection, the program responds:

```
 INFORMIX INTERNATIONAL LANGUAGE SUPPLEMENT (ILS)
                     INSTALLER FOR ALL UNIX PLATFORMS
Choose install type:
     (1) Express Install
           Installs everything relating to one or more languages.
     (2) Custom Install
           You specify exactly what you want to install.
Other options: 
    (3) Help
           Displays information on the contents of this package, 
          and explains the options on this screen.
     (4) Exit
           Exit this installer.
  (E)nglish (D)eutsch/German (F)rancais/French e(S)panol/Spanish
  (R)ussian (P)oliski/Polish (C)ekych/Czech s(L)ovych/Slovak
Enter one choice, and hit ENTER:
```
7. Enter 2 to select Custom Install. The program responds:

```
 Custom Install
                      --------------
     (1) User interface
          Installs a localised user interface for Servers and Tools.
    (2) Locale
          Installs locales by language, territory and code page.
    (3) Operating System locales
          Installs operating system equivalent locales.
    (4) Code set conversion 
          Installs code set conversion files between code pages.
    (5) Help (6) GLS source install [Enabled]
    (7) Previous Screen (8) Exit
     (E)nglish (D)eutsch/German (F)rancais/French e(S)panol/Spanish
     (R)ussian (P)oliski/Polish (C)ekych/Czech s(L)ovych/Slovak
Select the components to install:
```
8. Enter 2 4 to select the Locale and Code set conversion options. The program responds:

```
LOCALES - LANGUAGES
  Install locales and associated character maps for what languages?
    (1) Arabic (11) Greek (21) Romanian 
    (2) Bulgarian (12) Hebrew (22) Russian 
    (3) Chinese (13) Icelandic (23) Serbo-Croatian 
    (4) Czech (14) Italian (24) Slovak 
    (5) Danish (15) Japanese (25) Spanish 
    (6) Dutch (16) Korean (26) Swedish 
    (7) English (17) Latvian (27) Thai 
    (8) Finnish (18) Norwegian (28) Turkish 
    (9) French (19) Polish (29) Ukrainian 
     (10) German (20) Portuguese 
     (30) Help (31) All Of The Above
     (32) Custom Screen (33) Exit
     (E)nglish (D)eutsch/German (F)rancais/French e(S)panol/Spanish
     (R)ussian (P)oliski/Polish (C)ekych/Czech s(L)ovych/Slovak
Enter one or more choices, separated with spaces, and hit ENTER:
```
9. Enter 7 15 to select English and Japanese. The program responds:

```
LOCALES - TERRITORIES
   Install English language locales for what territories?
     (1) Australia 
     (2) United Kingdom 
     (3) United States 
     (4) Help (5) All Of The Above
     (6) Custom Screen (7) Exit
     (E)nglish (D)eutsch/German (F)rancais/French e(S)panol/Spanish
     (R)ussian (P)oliski/Polish (C)ekych/Czech s(L)ovych/Slovak
Enter one or more choices, separated with spaces, and hit ENTER:
```
10. Enter 3 to select United States. The program responds

```
LOCALE - CODESETS
   Install English language locales for what codesets?
     (1) ISO 8859-1 
     (2) DOS Code Page 850 
     (3) Windows CP 1252 
     (4) UNICODE 
     (5) UTF8 
     (6) Help (7) All Of The Above
     (8) Custom Screen (9) Exit
     (E)nglish (D)eutsch/German (F)rancais/French e(S)panol/Spanish
     (R)ussian (P)oliski/Polish (C)ekych/Czech s(L)ovych/Slovak
Enter one or more choices, separated with spaces, and hit ENTER:
```
11. Enter 5 to select UTF8. The program responds:

```
LOCALE - CODESETS
Install Japanese language locales for what codesets?
     (1) Standard-Shift-JIS
     (2) Shift-JIS+JISX0212
     (3) UJIS/EUC 
    (4) UTF8
     (4) Help (5) All Of The Above
     (6) Custom Screen (7) Exit
     (E)nglish (D)eutsch/German (F)rancais/French e(S)panol/Spanish
     (R)ussian (P)oliski/Polish (C)ekych/Czech s(L)ovych/Slovak
Enter one or more choices, separated with spaces, and hit ENTER:
```
12. Enter 4 to select UTF8. The program responds:

```
CODESET CONVERSION REGIONS
  Choose the regions for which you require codeset conversion tables.
     (1) Arabic (7) Japanese 
     (2) Baltic (8) Korean 
     (3) Cyrillic (9) Simplified Chinese
     (4) Eastern European (10) Trad. Chinese 
     (5) Greek (11) Turkish 
     (6) Hebrew (12) Western European 
     (13) Help (14) All Of The Above
     (15) Custom Screen (16) Exit
     (E)nglish (D)eutsch/German (F)rancais/French e(S)panol/Spanish
     (R)ussian (P)oliski/Polish (C)ekych/Czech s(L)ovych/Slovak
Enter one or more choices, separated with spaces, and hit ENTER:
```
- 
- 13. Enter 7 12 to select Japanese and Western Europe. The program responds:

```
CODESET CONVERSION TABLES - CODESETS
   Install Japanese codeset conversion tables for what codesets?
   (1) Shift-JIS+JISX0212
   (2) Standard-Shift-JIS
   (3) UJIS/EUC 
   (4) UNICODE 
   (5) UTF8 
     (6) Help (7) All Of The Above
     (8) Custom Screen (9) Exit
     (E)nglish (D)eutsch/German (F)rancais/French e(S)panol/Spanish
      (R)ussian (P)oliski/Polish (C)ekych/Czech s(L)ovych/Slovak
   Select two or more options. All available combinations of the
   selected options will be installed.
```
#### 14. Enter 1 2 5 to select Shift-JIS+JISX0212, Standard-Shift-JIS, and UTF8. The program responds:

```
CODESET CONVERSION TABLES - CODESETS
  Install Western European codeset conversion tables for what codesets?
  (1) ASCII 7-bit (9) IBM CCSID 00273 (17) IBM CCSID 871 
  (2) DOS Code Page 437 (10) IBM CCSID 00277 (18) ISO-7-Danish 
  (3) DOS Code Page 850 (11) IBM CCSID 00278 (19) ISO-7-German 
   (4) DOS Code Page 860 (12) IBM CCSID 00280 (20) ISO 8859-1 
  (5) DOS Code Page 863 (13) IBM CCSID 00284 (21) UNICODE 
  (6) DOS Code Page 865 (14) IBM CCSID 00285 (22) UTF8 
  (7) EBCDIC (15) IBM CCSID 00297 (23) Windows CP 1252 
   (8) HP-Roman8 (16) IBM CCSID 00500 
     (24) Help (25) All Of The Above
     (26) Custom Screen (27) Exit
     (E)nglish (D)eutsch/German (F)rancais/French e(S)panol/Spanish
     (R)ussian (P)oliski/Polish (C)ekych/Czech s(L)ovych/Slovak
  Select two or more options. All available combinations of the
  selected options will be installed.
```
15. Enter 20 22 to select ISO 8859-1 and UTF8. The program responds

```
 SUMMARY: You have chosen to install the following
-------------------------------------------------------------
Installing locales:
 English United States UTF8
  Japanese Japan UTF8
Installing codeset conversion tables:
  Japanese Shift-JIS+JISX0212
                   Standard-Shift-JIS
                    UTF8 
  Western European ISO 8859-1 
                    UTF8 
Hit ENTER to confirm or 'q' to return to main menu.
```
16. Press Enter to begin installation. The program responds:

```
 Installing international software Please wait...
     Installing gls...
     Installation complete.
     See $INFORMIXDIR/ils.log for a list of installed files.
     See $INFORMIXDIR/release/README and
         $INFORMIXDIR/release/ILS_COMPAT for further information.
Hit ENTER to return to main menu...
```
17. Press Enter. The program responds:

```
 INFORMIX INTERNATIONAL LANGUAGE SUPPLEMENT (ILS)
                     INSTALLER FOR ALL UNIX PLATFORMS
Choose install type:
     (1) Express Install
           Installs everything relating to one or more languages.
     (2) Custom Install
           You specify exactly what you want to install.
Other options: 
     (3) Help
           Displays information on the contents of this package, 
          and explains the options on this screen.
     (4) Exit
           Exit this installer.
   (E)nglish (D)eutsch/German (F)rancais/French e(S)panol/Spanish
   (R)ussian (P)oliski/Polish (C)ekych/Czech s(L)ovych/Slovak
Enter one choice, and hit ENTER:
```
18. Enter 4 to exit the installation program. The program responds:

Exiting the International Language Supplement installer.

- 19. Enter eject cdrom to eject the CD-ROM from the computer.
- 20. Remove the CD-ROM from the disk tray and place the CD-ROM back in its case.

# **Installing DiskSuite** <sup>2</sup>

Installing DiskSuite includes the following:

- Installing Solstice DiskSuite software
- Installing Sun Solaris patches
- Setting up Solstice DiskSuite.

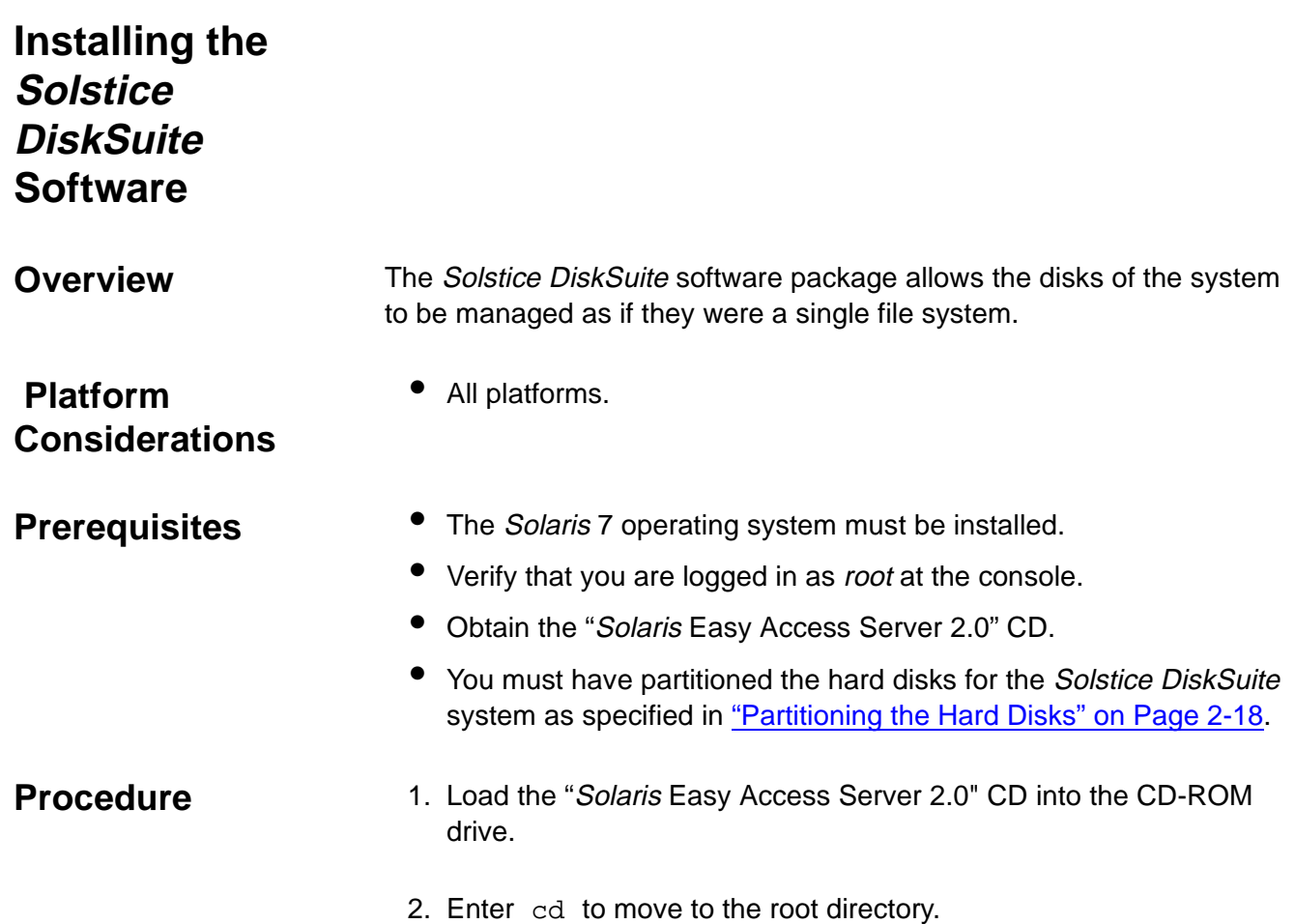

3. After about 15 seconds, enter mount to verify the name of the CD-ROM. The program responds with a list of devices and file systems currently mounted. The last line should display the installed CD as shown below:

```
.
     .
/cdrom/solaris_easy_access_server_2_0 on /vol/dsk/c0t2d0/disk
 read only on (current date and time)
```
### 4. Enter:

/usr/sbin/pkgadd -d /cdrom/cdrom0/products/DiskSuite\_4.2/sparc SUNWmd

### The program responds:

This package contains scripts which will be executed with super-user permissions duringthe process of installing this package.

Do you want to continue with installation of <SUNWmd> [y. n, ?]

5. Enter y. The program responds:

```
Installing Sosltice DiskSuite as <SUNWmd>
....
##Installation of <SUNWmd>was successful.
```
6. Enter eject cd

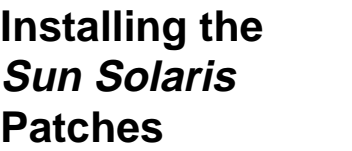

**Overview** 2 The Sun Solaris patches are delivered with the CMS software.

**Platform Considerations** 

**Prerequisites** 

The Solaris 7 operating system must be installed.

All platforms.

- All Solaris packages must be installed (HSI/S, HSI/P, SAI/P, X.25) as required by your particular system configuration.
- The Solstice DiskSuite software must be installed.
- Verify that you are logged in as root at the console.
- Obtain the "CentreVu Call Management System" CD

- 
- **Procedure** 2. Load the "CentreVu Call Management System" CD into the CD-ROM drive.
	- 2. After about 15 seconds, enter mount to verify the name of the CD-ROM. The program responds with a list of devices and file systems currently mounted. The last line should display the installed CD as shown below:

/cdrom/cms on /vol/dev/dsk/c0t2d0/cms read only on (current date and time)

3. Begin the installation by entering the following:

/usr/sbin/pkgadd -d /cdrom/cdrom0 spatches

The program responds:

This package contains scripts which will be executed with super-user permission during the process of installing this package.

Do you want to continue with the installation of <spatches> [y,n,?]

4. Enter  $y$  to continue. The program responds:

```
Installing CMS Supplied Solaris Patches as <spatches>
. . . 
Installation of <spatches> was successful.
```
5. To continue installing the patches, enter:

```
/tmp/patches/install_patches | tee -a /var/sadm/spatch.log
```
The program responds:

```
Generating list of files to be patched...
Verifying sufficient filesystem capacity (exhaustive method)
Installing patch packages...
Patch number 103461-18 has been successfully installed.
See /var/sadm/patch/103461-18/log for details
Patch packages installed:
   SUNWmfrun
```
The program generates various lists of files to be patched. This can take from 30 minutes to several hours to process, depending on the number of patches and the CMS computer. When it finishes, the program displays the system prompt.

6. Reboot the system by entering:

/usr/sbin/shutdown -y -i6 -g0

7. Log in as root. The Sun Solaris patches are installed and the system kernel has been rebuilt.

Do not remove the "CentreVu Call Management System" CD from the CD-ROM drive.

**Changing Directory Permissions** 

1. To change directory permissions for the etc directory, enter: installf SUNWcsr /etc d 0755 root sys

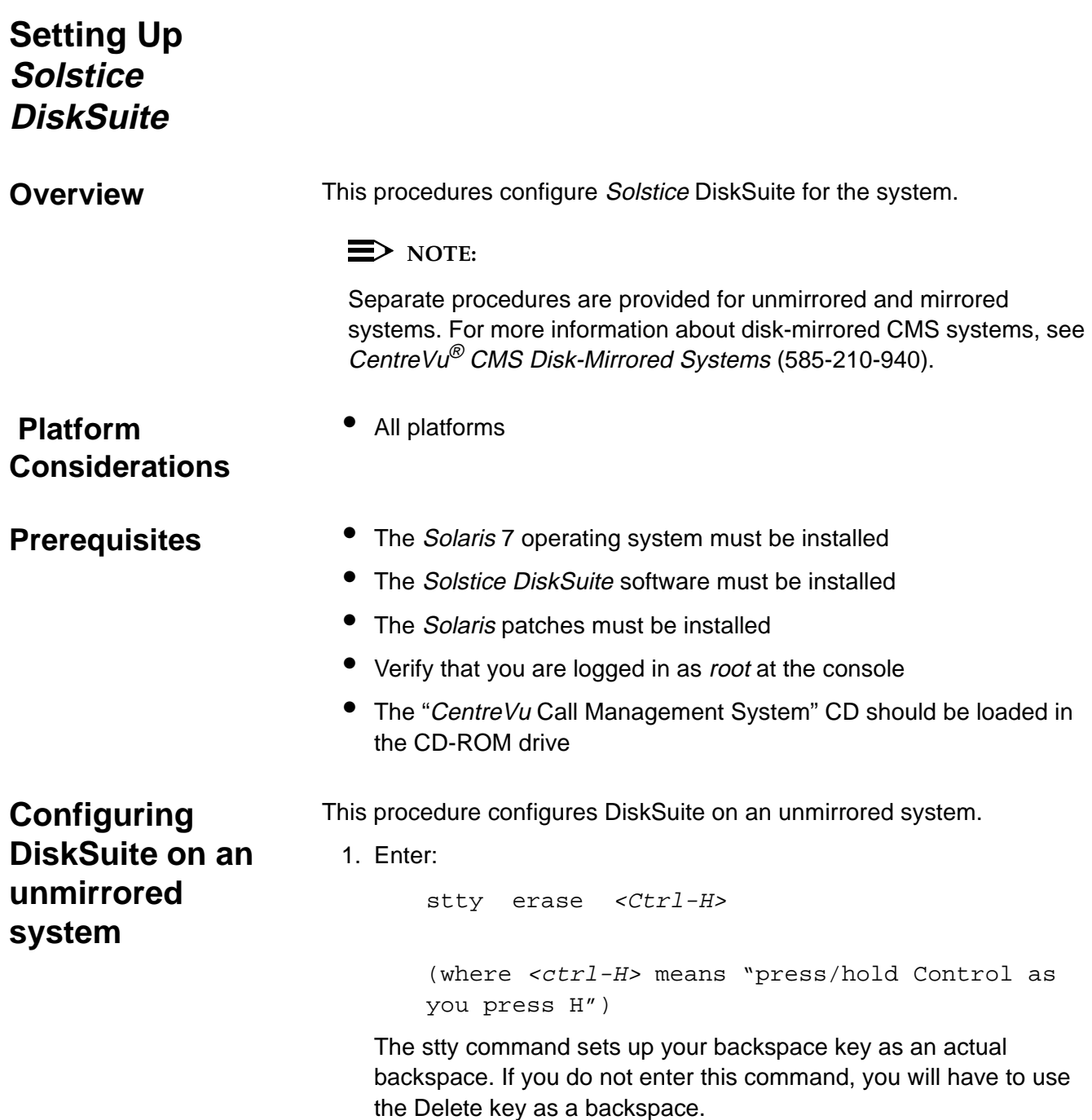

#### 2. Enter the following commands:

```
mkdir /olds 
cp /cdrom/cdrom0/cms/reloc/rdonly/olds_install/* /olds
cd /olds
chmod +x /olds/olds
```
3. Create system files for the Solstice DiskSuite software by entering these commands:

```
PATH=$PATH:/usr/opt/SUNWmd/sbin
export PATH
/olds/olds -check_disks
```
The system responds:

```
scsi=c1
number of external scsi controllers with disks is = 1
number of disks is = 2
checking device: c0t0d0
Warning: Current Disk has mounted partitions.
checking device: c0t2d0
device: c0t2d0 will not be used
checking device: c1t0d0
checking device: c[0-3]t1[0-9]d0
device: c[0-3]t1[0-9]d0 will not be used
valid disks are c0t0d0 c1t0d0
Warning: Current Disk has mounted partitions.
disk:c0t0d0 is partitioned ok
disk:c1t0d0 is partitioned ok
Success, checking disks.
```
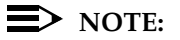

If this command fails, see "[Troubleshooting a Solstice DiskSuite](#page-233-0)  [Software Installation](#page-233-0)" in Chapter 5, ["Solving Installation-Related](#page-232-0)  [Problems"](#page-232-0).

```
Installing DiskSuite 2-90
```
4. Enter the following:

/olds/olds -mk\_files

The system responds:

```
scsi=c1
number of external scsi controllers with disks is = 1
number of disks is = 2
Success, creating md.tab.new and/or vfstab.new.
```
5. When the system prompt reappears, verify that all the disk drives on your system have been recognized. To do that, enter:

```
cat /olds/md.tab.new
```
Find the  $\#$ /cms section; it should reflect the precise number of disk drives on your system. The example shown below shows two disk drives on the system:

```
#state database replicas
mddb00 c0t0d0s1
mddb01 c1t0d0s0
#/cms
d19 2 1 /dev/rdsk/c0t0d0s3 1 /dev/rdsk/c1t0d0s1
d21 -m d19
```
6. If everything appears to be correct, continue with Step 7.

If there is a discrepancy in the number of disks, check for disk recognition errors using the procedure, ["Checking for Disk](#page-112-0)  [Recognition Errors" on Page 2-95](#page-112-0).

7. Save the original vfstab and md.tab files with the following commands:

```
cp /etc/vfstab /etc/vfstab.orig
```

```
cp /etc/opt/SUNWmd/md.tab /etc/opt/SUNWmd/md.tab.orig
```
8. Enter:

/olds/olds -metadbs

The program responds:

```
scsi=c1
number of external scsi controllers with disks is = 1
number of disks is = 2
checking device: c0t0d0
Warning: Current Disk has mounted partitions.
checking device: c0t2d0
device: c0t2d0 will not be used
checking device: c1t0d0
checking device: c[0-3]t1[0-9]d0
device: c[0-3]t1[0-9]d0 will not be used
valid disks are c0t0d0 c1t0d0
Warning: Current Disk has mounted partitions.
disk:c0t0d0 is partitioned ok
disk:c1t0d0 is partitioned ok
Success, setting up metadb replicas.
```
9. Enter:

/olds/olds -setup

The olds -setup command may take some time. It should take about 1 minute of run time for each gigabyte of hard disk space on your system.

If all of the commands succeed, the system responds with a series of lines reflecting the structure of your disk system. Those lines will look something like the following (the specific disk names will vary from system to system):

```
scsi=c1
number of external scsi controllers with disks is = 1
number of disks is = 2
checking device: c0t0d0
Warning: Current Disk has mounted partitions.
checking device: c0t2d0
device: c0t2d0 will not be used
checking device: c1t0d0
checking device: c[0-3]t1[0-9]d0
device: c[0-3]t1[0-9]d0 will not be used
valid disks are c0t0d0 c1t0d0
Warning: Current Disk has mounted partitions.
disk:c0t0d0 is partitioned ok
disk:c1t0d0 is partitioned ok
d19: Concat/Stripe is setup
   .
   .
```
The program begins to construct the new file system. When the "Success..." message displays and the system prompt reappears, the file system is complete and you are ready to continue with the installation. The program responds:

```
/dev/md/rdsk/d19:14422590 sectors in 15262 cylinders of 15 tracks, 63 
sectors
      7042.3MB in 954 cyl groups (16 c/g, 7.38MB/g, 3584 i/g)
super-block backups (for fsck -F ufs -o b=#) at:
 32, 15216, 30400, 45584, 60768, 75952, 91136, 106320, 121504, 136688,
 167056, 182240, 197424, 212608, 227792, 241952, 257136, 272320, 287504,
   .
   .
   .
14198416, 14213600, 14228784, 14243968, 14259152, 14273312, 14288496,
 14303680, 14318864, 14334048, 14349232, 14364416, 14379600, 14394784,
 14409968,
ufs fsck: sanity check: /dev/md/rdsk/d19 okay
Success, system set up successfully
```
If these commands fail, make a note of the error message and see the ["Solving Installation-Related Problems" on page 5-1](#page-232-0)".

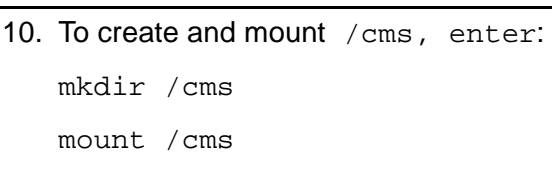

11. Enter: eject cdrom

## <span id="page-110-0"></span>**Configuring DiskSuite on a mirrored system** <sup>2</sup>

This procedure configures DiskSuite on a unmirrored Enterprise 3000 or 3500 system.

### 1. Enter:

stty erase <Ctrl-H>

(where <ctrl-H> means "press/hold Control as you press H")

The stty command sets up your backspace key as an actual backspace. If you do not enter this command, you will have to use the Delete key as a backspace.

2. Enter the following commands:

```
mkdir /olds 
cp /cdrom/cdrom0/cms/reloc/rdonly/olds_install/* /olds
cd /olds
chmod +x /olds/olds
```
3. To alter the path, enter:

export PATH=\$PATH:/usr/opt/SUNWmd/sbin/:/olds

4. Enter:

olds -mirrored -check\_disks

5. Enter:

olds -mirrored -mk\_files

6. Enter:

olds -mirrored -metadbs

### 7. Enter:

olds -mirrored -setroot

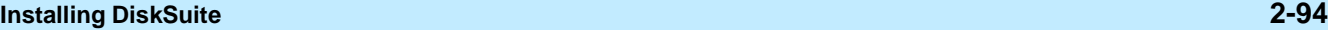

8. To reboot, enter:

/usr/sbin/shutdown -y -g0 -i0

When the  $\circ$ k prompt is displayed, enter:

boot  $-r$ 

When the reboot is finished, log in as root.

- 9. To setup the /cms metadevices, enter the following commands: export PATH=\$PATH:/olds:/usr/opt/SUNWmd/sbin olds -mirrored -setup The system should respond: Success, /cms mirrored successfully
- 10. Enter the following commands:

mkdir /cms mount /cms

11. To verify the DiskSuite configuration, enter:

df -k

The output format should be similar to the following example:

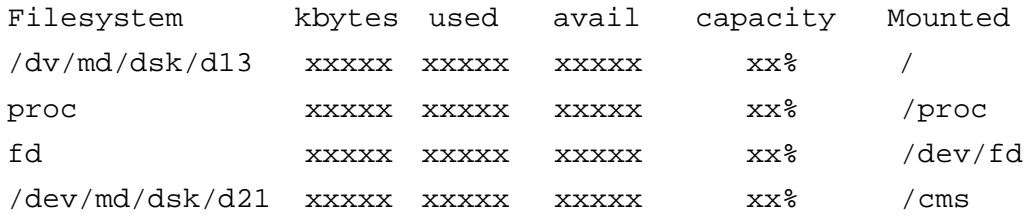

To confirm that DiskSuite has administered all of the disks, verify that the "/dev/md/dsk/d21" line is present in the output.

## **Checking for Disk Recognition Errors**

The procedures in the section will help you to diagnose problems with unrecognized disk drives. This procedure is different for the different hardware platforms.

## **! CAUTION:**

Use this procedure only if the DiskSuite scripts indicate there is a disk recognition error. Do NOT do this as part of the normal installation procedure.

- **Disk Recognition Errors on Ultra 5** 1. Reboot the system with an init 0 command. The system reboots and displays the ok prompt.
	- 2. Turn off the system unit.
	- 3. Turn off the system monitor.
	- 4. Turn off all external devices (such as disk drives, tapes drives, and NTSs) starting with the device closest to the system unit and working toward the farthest device.
	- 5. Check all external device connections to verify that they are secure. Also check the SCSI IDs on the disk drives to verify that no two drives have the same ID.
	- 6. Turn on the power to the system units in the opposite order in which you powered them off. That is, power on the external devices first, working your way toward the system unit. Then power on the system unit itself and, finally, the system monitor.

When you power on the system unit, the system begins to boot. Interrupt the boot by pressing the  $\lceil \sin \eta \rceil$  and  $\lceil \text{A} \rceil$  keys simultaneously. The system responds with the  $\circ$ k prompt.

7. Enter:

setenv auto-boot? false

This keeps the system from rebooting when you do a reset.

8. Enter:

reset-all

The system resets and responds with the  $\circ$ k prompt.

9. To verify that the system sees all IDE devices, enter:

probe-ide

The program responds similar to the following:

```
Device 0 ( Primary Master )
       ATA Model: ST34342A
Device 1 ( Primary Slave )
     Not present
Device 2 ( Secondary Master )
      Removeable ATAPI Model: CRD-8240B
Device 3 ( Secondary Slave )
      Removeable ATAPI Model:
```
10. To verify that the system sees all SCSI devices, enter:

probe-scsi-all

The program responds similar to the following:

```
/pci@1f,0/pci@1/pci@1/SUNW,isptwo@4
Target 0
 Unit 0 Disk QUANTUM VK4550J SUN4.2G8610
Target 4
 Unit 0 Removeable Tape TANDBERG SLR5 0906
```
- 11. Verify that all of the disk drives are recognized. If the devices are still not recognized, see CentreVu<sup>®</sup> CMS R3V8 Hardware Maintenance and Troubleshooting (585-210-919) for more information.
- 12. When you have verified that the system is recognizing all of its disk drives, enter:

setenv auto-boot? true

## **! CAUTION:**

If you fail to enter this command, future reboots will stop at the boot prompt instead of proceeding through the normal boot-up.

- 13. Enter boot  $-r$ . The system reboots.
- 14. Log in as root.
- 15. Repeat the procedures described in "Configuring DiskSuite on an [unmirrored system" on Page 2-88,](#page-105-0) or ["Configuring DiskSuite on a](#page-110-0)  [mirrored system" on Page 2-93.](#page-110-0)
- **Disk Recognition Errors on Enterprise** 3500 1. Reboot the system with an init 0 command. The system reboots and displays the ok prompt. 2. Turn off the system unit. 3. Turn off the system monitor.
	- 4. Turn off all external devices (such as disk drives, tapes drives, and NTSs) starting with the device closest to the system unit and working toward the farthest device.
	- 5. Check all external device connections to verify that they are secure. Also check the SCSI IDs on the disk drives to verify that no two drives have the same ID.
	- 6. Turn on the power to the system units in the opposite order in which you powered them off. That is, power on the external devices first, working your way toward the system unit. Then power on the system unit itself and, finally, the system monitor.

When you power on the system unit, the system begins to boot. Interrupt the boot by pressing the Stop and A keys simultaneously. The system responds with the  $\circ$ k prompt.

7. Enter the following:

setenv auto-boot? false

This keeps the system from rebooting when you do a reset.

8. Enter the following:

reset-all

The system resets and responds with the  $\circ$ k prompt.

- 
- 9. To verify that the system sees all SCSI devices, enter the following: probe-scsi-all

The program responds similar to the following:

```
/sbus@3,0/SUNW,fas@3,8800000
Target 5
 Unit 0 Removeable Tape EXABYTE EXB-89008E030203V37f
                                        0060055614
Target 6
 Unit 0 Removeable Read Only device TOSHIBA
                                XM6201TASUN32XCD110312/12/97
```
- 10. Verify that all of the SCSI devices are recognized. If the devices are still not recognized, see CentreVu<sup>®</sup> CMS Sun<sup>®</sup> Enterprise<sup>™</sup> 3500 Computer Maintenance and Troubleshooting (585-215-875) for more information.
- 11. To verify that the system sees all the fiber channel disk drives, enter:

probe-fcal-all

The program responds similar to the following:

```
/sbus@2,0/SUNW,socal@d,10000/sf@1,0
/sbus@2,0/SUNW,socal@d,10000/sf@0,0
WWN 20050800209a80fe Loopid 1
WWN 21000020370e7255 Loopid ef
 Disk SEAGATE ST19171FCSUN9.06117E9822U939
```
12. Verify that all of the fiber channel disk drives are recognized. If the disk drives are still not recognized, see CentreVu® CMS Sun® Enterprise™ 3500 Computer Maintenance and Troubleshooting (585-215-875) for more information.

- 
- 13. When you have verified that the system is recognizing all of its devices, enter:

setenv auto-boot? true

## **! CAUTION:**

If you fail to enter this command, future reboots will stop at the boot prompt instead of proceeding through the normal boot-up.

- 14. Enter boot  $-r$ . The system reboots.
- 15. Log in as root.
- 16. Repeat the procedures described in ["Configuring DiskSuite on an](#page-105-0)  [unmirrored system" on Page 2-88"](#page-105-0) or ["Configuring DiskSuite on a](#page-110-0)  [mirrored system" on Page 2-93.](#page-110-0)

**Disk Recognition Errors on Enterprise** 3000 1. Reboot the system with an init 0 command. The system reboots and displays the ok prompt. 2. Turn off the system unit.

- 
- 3. Turn off the system monitor.
- 4. Turn off all external devices (such as disk drives, tapes drives, and NTSs) starting with the device closest to the system unit and working toward the farthest device.
- 5. Check all external device connections to verify that they are secure. Also check the SCSI IDs on the disk drives to verify that no two drives have the same ID.
- 6. Turn on the power to the system units in the opposite order in which you powered them off. That is, power on the external devices first, working your way toward the system unit. Then power on the system unit itself and, finally, the system monitor.

When you power on the system unit, the system begins to boot. Interrupt the boot by pressing the  $\lceil \text{Stop} \rceil$  and  $\lceil A \rceil$  keys simultaneously. The system responds with the ok prompt.

7. Enter:

setenv auto-boot? false

This keeps the system from rebooting when you do a reset.

8. Enter:

```
reset-all
```
The system resets and responds with the  $\alpha$  prompt.

9. To verify that the system sees all SCSI devices, enter the following:

```
probe-scsi-all
```
The program responds similar to the following:

```
/iommu@f,e0000000/sbus@f.e0001000/esp@3,200000
Target 1
  Unit 0 Disk SEAGATE ST14801 SUN04246266 Copyright (C) 1991
Target 3
  Unit 0 Disk SEAGATE ST14801 SUN04246266 Copyright (C) 1991
. . . . .
    . . . . .
Target 6
  Unit 0 Disk Removable Read Only Device SONY CD-ROM CDU-8012
```
10. Verify that all of the disk drives are recognized. If the devices are still not recognized, see CentreVu® CMS Hardware Maintenance and Troubleshooting (585-215-861) for more information.

When you have verified that the system is recognizing all of its disk drives, enter the following:

setenv auto-boot? true

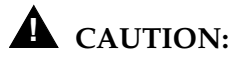

If you fail to enter this command, future reboots will stop at the boot prompt instead of proceeding through the normal boot-up.

- 11. Enter boot  $-r$ . The system reboots.
- 12. Log in as root.
- 13. Repeat the procedures described in "Configuring DiskSuite on an [unmirrored system" on Page 2-88"](#page-105-0) or ["Configuring DiskSuite on a](#page-110-0)  [mirrored system" on Page 2-93.](#page-110-0)
- **Disk Recognition Errors on SPARCserver** 1. Reboot the system with an init 0 command. The system reboots and displays the ok prompt. 2. Turn off the system unit.
	- 3. Turn off the system monitor.
	- 4. Turn off all external devices (such as disk drives, tapes drives, and NTSs) starting with the device closest to the system unit and working toward the farthest device.
	- 5. Check all external device connections to verify that they are secure. Also check the SCSI IDs on the disk drives to verify that no two drives have the same ID.
	- 6. Turn on the power to the system units in the opposite order in which you powered them off. That is, power on the external devices first, working your way toward the system unit. Then power on the system unit itself and, finally, the system monitor.

When you power on the system unit, the system begins to boot. Interrupt the boot by pressing the  $\lceil \sin \theta \rceil$  and  $\lceil \theta \rceil$  keys simultaneously. The system responds with the  $\circ$ k prompt.

7. Enter:

setenv auto-boot? false

This keeps the system from rebooting when you do a reset.

8. Enter:

reset

The system resets and responds with the ok prompt.

9. To verify that the system sees all SCSI devices, enter the following:

```
probe-scsi-all
```
The program responds similar to the following:

```
/iommu@0,10000000/sbus@0,10001000/espdma@5,8400000/esp@5,8800000
Target 3
 Unit 0 Disk IBM DORS32160SUN2.1GWA7A96210Z5218
                0933 000116
Target 4 46H6081 07H1118
 Unit 0 Removeable Tape TANDBERG TDC 4200 = 07:08CREATED053195
Target 6
 Unit 0 Removeable Read Only device TOSHIBA XM5401...
```
- 10. Verify that all of the disk drives are recognized. If the devices are still not recognized, see CentreVu® CMS R3V8 Hardware Maintenance and Troubleshooting (585-210-919) for more information.
- 11. When you have verified that the system is recognizing all of its disk drives, enter the following:

setenv auto-boot? true

## **! CAUTION:**

If you fail to enter this command, future reboots will stop at the boot prompt instead of proceeding through the normal boot-up.

- 12. Enter boot  $-r$ . The system reboots.
- 13. Log in as root.
- 14. Repeat the procedures described in ["Configuring DiskSuite on an](#page-105-0)  [unmirrored system" on Page 2-88](#page-105-0)" or ["Configuring DiskSuite on a](#page-110-0)  [mirrored system" on Page 2-93](#page-110-0).

# **Installing CMS Packages**

Installing the CMS packages includes:

- Installing the CMS Supplemental Services software
- Installing CMS software
- Installing CMS patches
- Installing the Open Database Connectivity (ODBC) software.

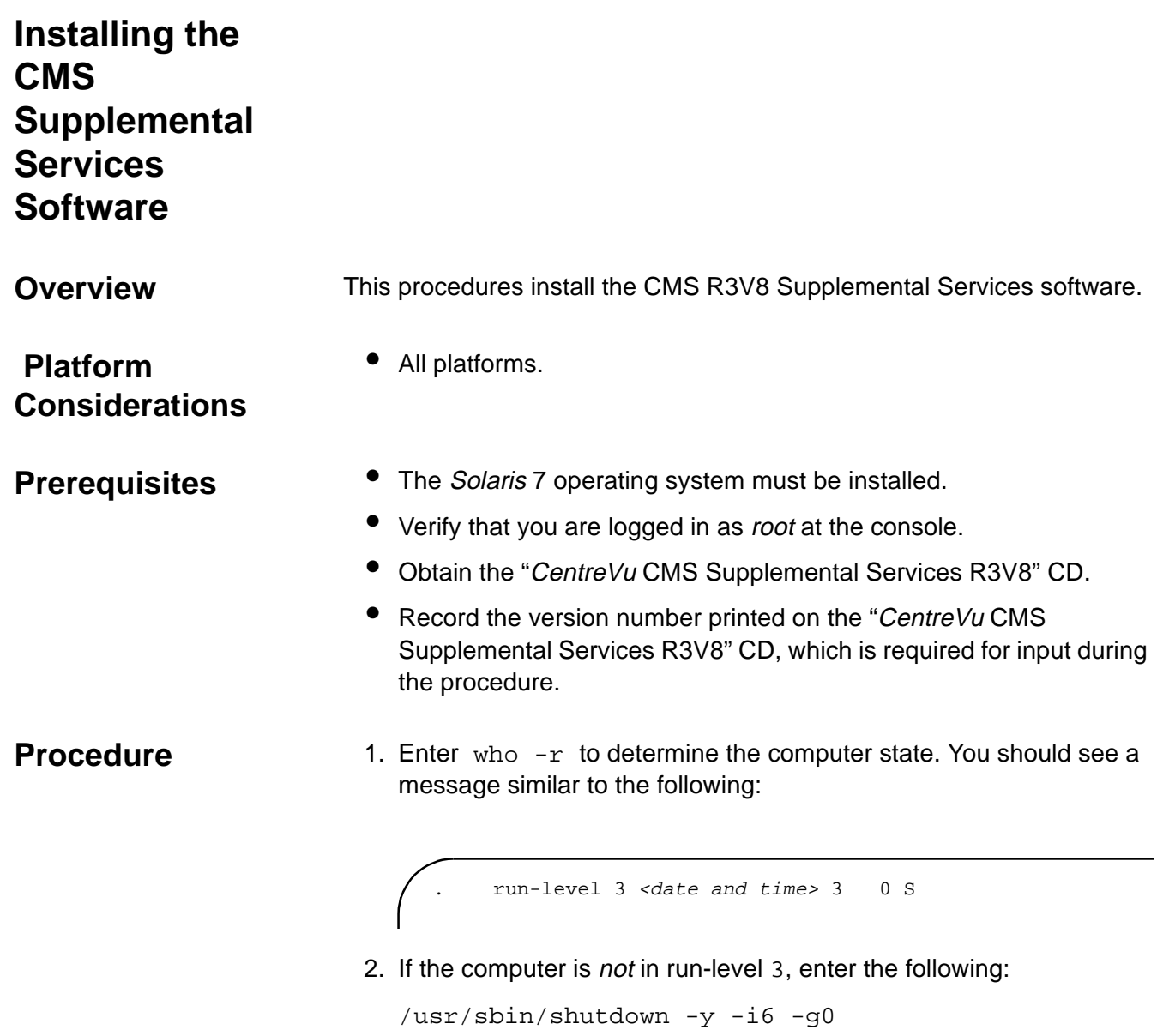

#### **Installing CMS Packages 2-104**

- 3. After the shutdown, log back in as root.
- 4. To download the Installation Manager package from the CD, enter:

/usr/sbin/pkgadd -d /cdrom/cdrom0 LUim

The program responds:

```
Processing package instance <LUim> from </cdrom/cvx>
Lucent Installation Manager
(sparc) 0.43
Copyright (c) 1998 Lucent Technologies
All Rights Reserved
## Processing package information.
## Processing system information.
Installation of <LUim> was successful.
```
#### 5. Enter

/opt/LUim/bin/install 2>&1|tee -a /opt/LUim.log

The program responds:

```
Installing OrbixMT
link shared library libDSImt.so
   ...............
Installation of <LUorbutil> was successful.
```
6. Use the CD version number to replace the  $r_{\text{XVXXX}}$ , x character in the following setup command:

/opt/cc/install/ahl.rXvXXX.X/bin/setup

7. Enter: eject cdrom

**Installing CMS Packages 2-105**

# **Installing the CMS Software**

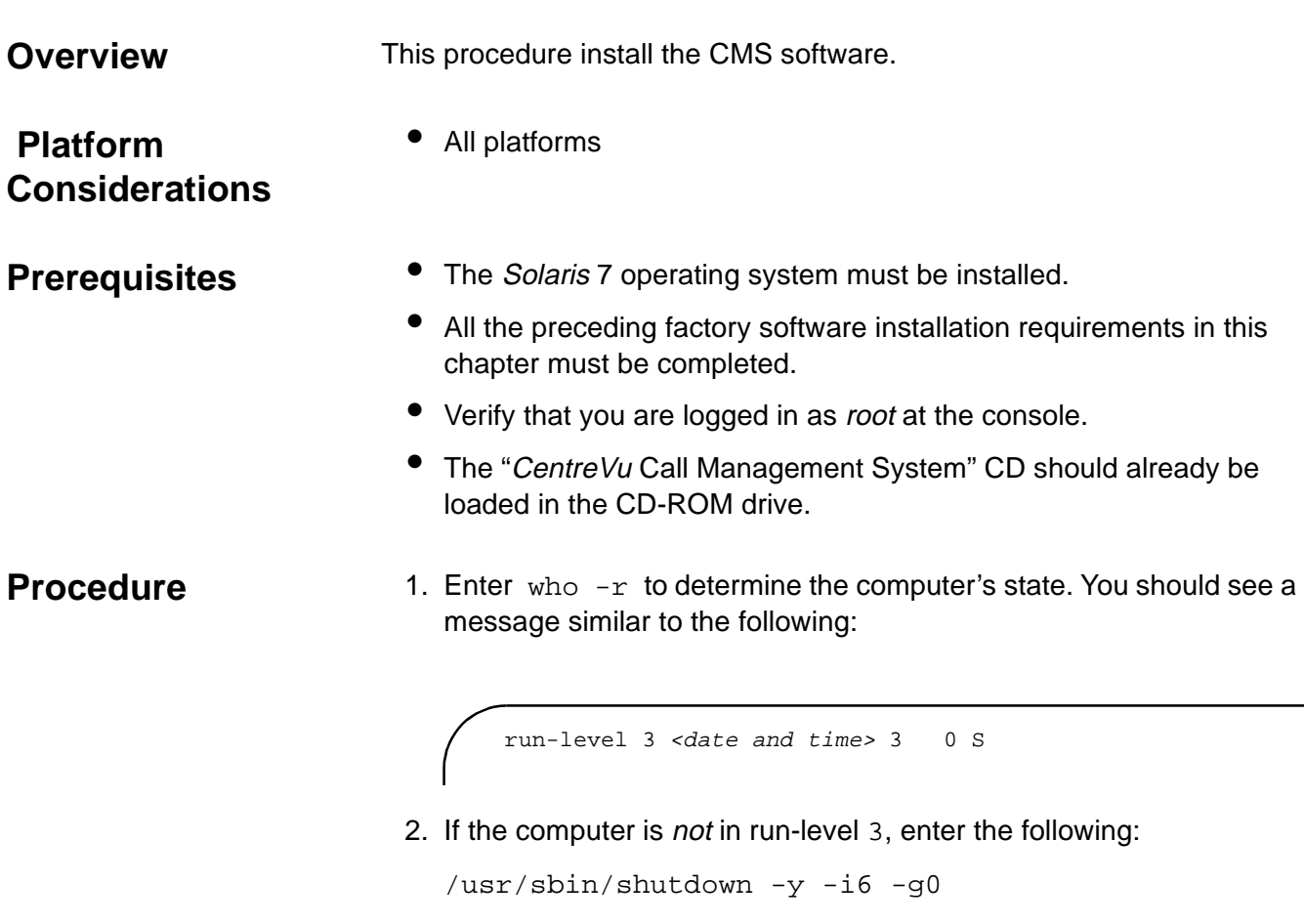

- 3. After the shutdown, log back in as root.
- 4. After about 15 seconds, enter mount to verify the name of the CD-ROM. The program responds with a list of devices and file systems currently mounted. The last line should display the installed CD as shown below:

 . . . /cdrom/cms on /vol/dev/dsk/c0t2d0/cms read only on (current date and time)

```
Installing CMS Packages 2-106
```
5. Add the CMS package by entering the following:

/usr/sbin/pkgadd -d /cdrom/cdrom0 cms

The program responds:

```
Processing package instance <cms> from </cdrom/cms>
Lucent Technologies CentreVu(R) Call Management System
(sparc) r3v8xx.x
     .
     .
* /var/crash <attribute change only>
* /var/crash/cms2 <attribute change only>
   /var/spool/cron/crontabs/root
* - conflict with a file which does not belong to any
package.
Do you want to install these conflicting 
files [y,n,?,q]
```
6. Enter y. The program responds:

```
## Checking for setuid/setgid programs.
The following files are being installed with setuid and/or
setgid permissions:
   /cms/bin/mqpeek <setuid root>
   /cms/bin/spi <setuid root>
   /cms/perfbin/memsnap2 <setuid root setgid root>
   /cms/toolsbin/chk_ext <setuid root>
   /cms/toolsbin/cmsu <setuid root>
   /cms/toolsbin/initSimConf <setuid root setgid root>
   /cms/toolsbin/psx <setuid root setgid root>
   /cms/toolsbin/setSimLink <setuid root setgid root>
  /cms/toolsbin/shmdump <setgid sys>
   /usr/spool/lp/cmstermDSR <setuid root setgid lp>
Do you want to install these as setuid/setgid files 
[y,n,?q]
```
**Installing CMS Packages 2-107**

7. Enter y

The program responds:

This package contains scripts which will be executed with superuser permission during the process of installing this package. Do you want to continue with the installation of <cms> [y,n,?]

8. Enter y

The program responds:

Installing Lucent Technologies CentreVu(R) Call Management System as <cms> ## Executing preinstall script. Creating cms group id Creating cms user id 6 blocks Assigning a new password for cms New password:

9. Enter the password for the cms login. The program responds:

```
Re-enter new password:
```
10. Re-enter the password for cms. The program responds:

```
Creating cmssvc user id
6 blocks
Assigning a new password for cmssvc
New password:
```
11. Enter the password for the cmssvc login. Please note that the cmssvc login is used only by services; protect the cmssvc password. The program responds:

```
Re-enter new password:
```
**Installing Software and Setting Up CMS CentreVu® CMS R3V8 Software Installation and Setup**

**Installing CMS Packages 2-108**

12. Reenter the password for cmssvc. The program responds:

```
## Installing part 1 of 1.
/usr/elog <symbolic link>
/cms/aas/db/acd1/baas_db.log
/cms/aas/db/acd2/baas_db.log
```
The program takes up to 40 minutes to download the CMS software from the CD-ROM to the hard disk and to initialize the customer CMS data. A list of files is displayed as the software is downloaded. When the installation is finished, the program responds:

Installation of <cms> was successful.

The machine must now be rebooted in order to ensure sane operation. Execute shutdown -y -i6 -g0 and wait for the "console login" prompt.

13. To begin the shutdown, enter:

/usr/sbin/shutdown -y -i6 -g0

14. When the system is back up, log in as root.

## **Installing the CMS Patches**

**Overview** 2 There are three occasions when you may have to install CMS patches:

- During a factory installation
- Immediately after upgrading CMS
- As a bug fix.

If you are loading patches just after upgrading your system, it is best to turn CMS off until you have the patches installed. The reason is because the prerequisites for patch installation differ with the patch. Some require that CMS be off, others require that data collection be off, and still others require CMS to be in single-user mode. To be absolutely safe, and to help the upgrade proceed as quickly as possible, turn CMS off.

#### **Installing CMS Packages 2-109**

If you are loading patches as a factory installation or a bug fix without upgrading your base load, you may install the patches without turning CMS off. Each patch will let you know if you need to do anything special to accomplish the load.

The readme file for CMS lists CMS run level requirements for the patch.

### **ED** NOTE:

The features must be authorized on your system before patches can be installed. Call 1-800-242-2121 to have authorizations installed. We recommend that you always install all available patches. If you believe you should not be installing a particular patch, call the National Customer Care Center at 1-800-242-2121, or consult with your Lucent distributor or representative, before deciding to skip it.

## **Platform Considerations**

All platforms.

### **Prerequisites**

- The Solaris 7 operating system must be installed.
- All the preceding factory software installation requirements in this chapter must be completed.
- Verify that you are logged in as root at the console.
- You must have the current cmssvc password.
- The "CentreVu Call Management System" CD should already be loaded in the CD-ROM drive.

**Procedure** 2. Enter cmssvc to access the CMS Services menu:

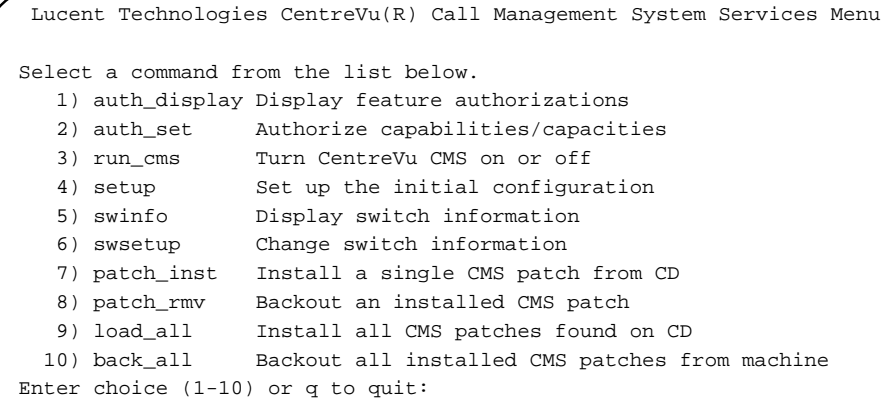

### **Installing CMS Packages 2-110**

- 2. Enter 2 to select the auth\_set option. The authorizations must be set before you can install the patches. Use the default or minimum values for now. The actual values will be entered later in another procedure.
	- 3. Enter cmssvc to access the CMS Services menu.
	- 4. Enter 9 to select the load\_all option to load all of the patches. Enter 7 to select the patch inst option if you want to load one patch at a time.
	- 5. If no patches are found on the CD, the program responds:

No CMS patches found on the CD. Please check the CD and try again.

Continue with Step [7.](#page-127-0)

6. If patches are found on the CD-ROM, enter  $\gamma$  if you are loading all of the patches, or enter the patch number if you are loading only one patch. The system installs the patch or patches. As it does so, it displays messages similar to the following for each patch installed:

```
@(#) installpatch 1.0 96/04/01
cmspx-s
Generating list of files to be patched...
Creating patch archive area...
Saving a copy of existing files to be patched...
xxxx blocks
       File compression used
Installing patch packages...
Doing pkgadd of cmspx-s package:
Installation of <cmspx-s> was successful.
Patch packages installed:
       cmspx-s
Patch installation completed.
```
<span id="page-127-0"></span>7. Enter: eject cdrom

**Installing the Open Database Connectivity Software 2-111**

# **Installing the Open Database Connectivity Software**

**Overview** Use the following procedures to install the *OpenLink*<sup>\*</sup> ODBC software. For more information about the ODBC feature, see CentreVu<sup>®</sup> CMS R3V8 Open Database Connectivity (585-210-911).

- **Platform Considerations**
- All platforms.

## **Prerequisites**

- The Solaris 7 operating system must be installed
- All the preceding factory software installation requirements in this chapter must be completed
- Obtain the "CentreVu CMS OPENLINK ODBC Version 1.5 Driver" CD.
- Verify that you are logged in as root at the console

- **Procedure** 2. Load the "*CentreVu* CMS OPENLINK ODBC Version 1.5 Driver" CD.
	- 2. After about 15 seconds, enter mount to verify the name of the CD-ROM. The program responds with a list of devices and file systems currently mounted. The last line should display the installed CD as shown below:

 . . . /cdrom/odbc\_driver on /vol/dev/dsk/c0t2d0/odbc\_driver read only on (current date and time)

3. To create the OpenLink directory and change to the new directory, enter the following commands:

```
mkdir /usr/openlink
cd /usr/openlink
```
. . .

- 4. To copy the ODBC files from the CD-ROM, enter:
	- cp /cdrom/cdrom0/server/inf7.2x/\* .

<sup>\*</sup>OpenLink is a trademark of OpenLink Software.

**Installing Software and Setting Up CMS CentreVu® CMS R3V8 Software Installation and Setup**

**Installing the Open Database Connectivity Software 2-112**

5. To install the ODBC files on the system, enter:

```
./install.sh
```
The program responds:

```
Extracting (inf5sol.taz) ..
Extracting (inf7sol.taz) ..
Extracting (odbcsol.taz) ..
Extracting (rqbsol.taz) ...
Enter the name of the user that will own
the programs:
```
6. At the blinking prompt, enter root as the name of the user who will own the programs. The program responds:

```
Enter the name of the group that will own
the programs:
```
7. At the blinking prompt, enter root as the name of the group that will own the programs. The program responds:

```
Registering ...
oplrqb is now registered to Lucent Technologies BC
This is a 5 concurrent users license
that will not expire.
```
TCP/IP Port to use? [8000]

8. Press Enter.

The program responds:

```
Log File? [www_sv.log]
```
9. Press Enter.

The program responds:

```
Log all requests (y/n)? [n]
```
### **Installing Software and Setting Up CMS CentreVu® CMS R3V8 Software Installation and Setup**

#### **Installing the Open Database Connectivity Software 2-113**

10. Press Enter.

The program responds:

Administrator account? [admin]

11. Press Enter.

The program responds:

Administrator's password? [admin]

12. Press Enter.

The program responds:

-n Press return to proceed to the next phase of the install process:

#### 13. Press Enter.

The program displays the OpenLink Session Rules Book Configuration Utility menu.

Choose an item or type q to quit : q

#### 14. Enter: q

The program responds:

End of installation.

15. Enter:

/cms/dc/odbc/odbc\_init

The program responds:

ODBC is already initialized. Usage: odbc\_init [-l 0-7 OR -d 0-1 OR -r 0-1].

**Installing the Open Database Connectivity Software 2-114**

**Installing Software and Setting Up CMS CentreVu® CMS R3V8 Software Installation and Setup**

16. To verify that the ODBC Request Broker is active on the server, enter:

ps -ef | grep oplrqb

One of the output lines should show the oplrqb process running from the /usr/openlink/bin directory:

root 3354 3351 0 11:49:43 ? 0:00 /usr/openlink/bin/oplrqb -f +configfile /cms/dc/odbc/cmsrqb\_init +loglevel 5 +l

17. Enter: eject cdrom

**Installing Visual Vectors Server Software 2-115**

# **Installing Visual Vectors Server Software**

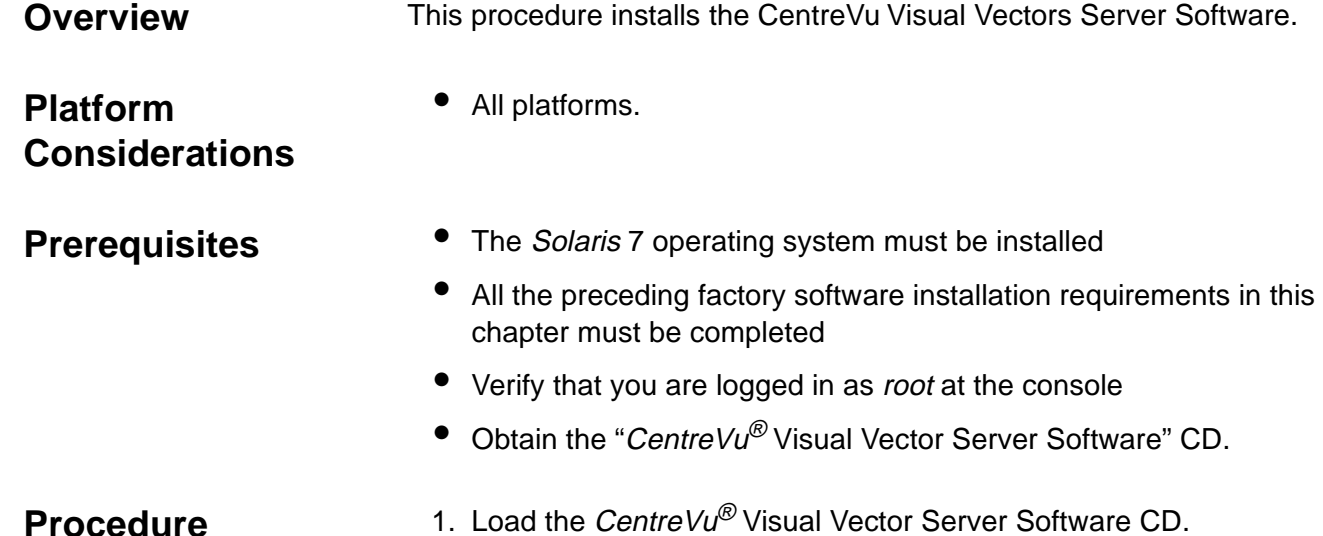

### 2. Enter:

#

pkgadd -d /cdrom/cdrom0 LUfaas

3. The system displays information about the CD contents. If this is the first time that Visual Vectors has been installed then the following message is displayed:

```
# The selected base directory </cms/aas> must exist before 
installation is attempted.
Do you want this directory created now [y,n,?,q], 
Using </cms/aas> as the package base directory?
```
### 4. Enter: y

As the various packages are installed onto the system you may receive the following message:

\* - conflict with a file that does not belong to any package. I you want to install these conflicting files [y,n,?,q]

**Installing Visual Vectors Server Software 2-116**

5. Enter: y

The system may also display the following message:

# This package contains scripts which will be executed with super-user permission during the process of installing this package. Do you want to continue with the installation of Lufaas [y,n,q]

6. Enter: y

7. The program installs the software and responds:

# Installation of <Lufaas> was successful.

- 8. Enter: setupaas
- 9. Select option **1** from the displayed setup menu.
- 10. Enter the number of allowable concurrent logins. The maximum login number must not exceed the number of licenses which have been purchased.

## **Starting Visual Vectors Server Software**

1. Enter: setupaas

The setup menu is displayed.

- 2. Select option **2** from the displayed setup menu. The turn on/stop menu is displayed.
- 3. Select option **1** to start the program.
- 4. Visual Vectors Server software is now set up and running on the server.

# **Setting Up CMS**

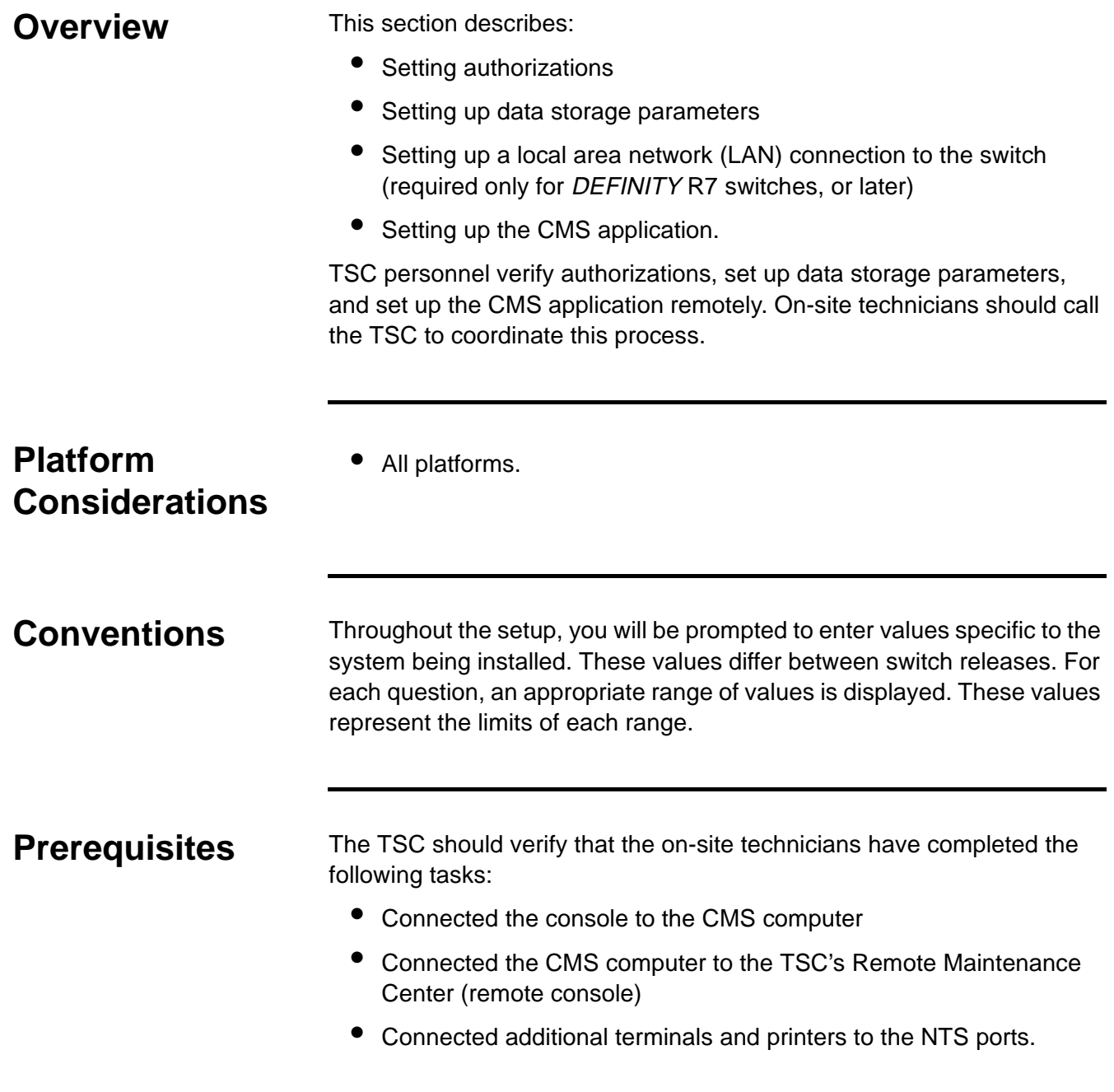

● Connected the link between the CMS computer and the switch

### $\Rightarrow$  note:

If the hardware link or the Automatic Call Distribution (ACD) feature and CMS is not properly administered, the CMS software cannot communicate with the switch. For switch administration procedures, see CentreVu<sup>®</sup> CMS Switch Connections and Administration (585-215-876).

● Connected the NTS and the CMS computer to the network hub unit. See CentreVu<sup>®</sup> CMS R3V6 Sun<sup>®</sup> SPARCserver<sup>™</sup> Computers Connectivity Diagram (585-215-858), CentreVu® CMS R3V6 Sun® Enterprise™ 3000 Computer Connectivity Diagram (585-215-865), CentreVu® CMS Sun® Enterprise™ 3500 Computer Hardware Connectivity Diagram (585-215-877), or CentreVu® CMS Sun® Ultra™ 5 Computer Connectivity Diagram (585-215-872).

## **Setting Authorizations** <sup>2</sup>

**Overview** 2 Before setting up CMS, TSC personnel need to set authorizations for CMS features purchased by the customer. Authorizations apply to all administered ACDs.

> You can use the auth\_set option in the CMS Services menu (cmssvc) to do the following:

- Set the purchased version of CMS
- Authorize the following packages and features:
	- Forecasting (if the package is not already installed)
	- Vectoring (if no administered ACDs use vectoring)
	- Graphics
	- External Call History (if the package is not already installed)
	- Expert Agent Selection (EAS) (if no administered ACDs use EAS)
	- External Application
	- Vector Directory Numbers (VDNs)

- CentreVu Supervisor
- CentreVu Report Designer.
- Change the number of agents, ACDs, or Supervisor logins.

**Procedure** 2. Access the CMS Services menu by entering the following command:

cmssvc

The program responds:

Lucent Technologies CentreVu(R) Call Management System Services Menu Select a command from the list below. 1) auth\_display Display feature authorizations 2) auth\_set Authorize capabilities/capacities 3) run\_cms Turn CentreVu CMS on or off 4) setup Set up the initial configuration 5) swinfo Display switch information 6) swsetup Change switch information 7) patch\_inst Install a single CMS patch from 8) patch\_rmv Backout an installed CMS patch 9) load\_all Install all CMS patches found on CD 10) back\_all Backout all installed CMS patches from machine Enter choice (1-10) or q to quit:

2. Enter 2 to select the auth\_set option. The program responds:

Password:

3. Enter the appropriate password. This password is available only to authorized personnel.

### **NOTE:**

Some of the following questions may not appear if the authorization cannot be changed at this time.

The program responds:

```
Is this an upgrade? (y/n):
```
### $\Rightarrow$  note:

This question occurs the first time you run auth\_set on the system.

If this is not an upgrade and you enter  $n$ , the program responds:

Purchased version is R3V8. Is this correct?  $(y/n)$ :

4. Enter y.

 $\Rightarrow$  note:

The program uses the above information to populate the "Purchased CMS Release" field of the System Setup:Switch Setup screen.

The program continues with the following questions:

Authorize installation of forecasting package?  $(y/n)$ : (default: n)

5. Enter  $\gamma$  if the customer purchased Forecasting; otherwise, press Enter. The program responds:

 $\not\!\!\!\!\!\!$  Authorize installation of vectoring package? (y/n): (default: n)

6. Enter  $\gamma$  if the customer purchased vectoring; otherwise, press Enter. The program responds:

Authorize use of graphics feature?  $(y/n)$ : (default: n)

- 
- 7. Enter  $y$  if the customer purchased Graphics; otherwise, press Enter. The program responds:

Authorize use of external call history feature?  $(y/n)$ : (default: n)

8. Enter  $y$  if the customer purchased the External Call History feature; otherwise, press Enter. The program responds (if the vectoring package is authorized):

Authorize use of expert agent selection feature? (y/n): (default: n)

9. Enter  $\gamma$  if the customer purchased the Expert Agent Selection feature; otherwise, press Enter. The program responds:

```
Authorize use of external application feature? (y/n):
(default: n)
```
10. Enter  $\gamma$  if the customer purchased the External Application feature; otherwise, press Enter. The program responds:

Authorize use of more than 2000 VDNs (yes turns off VDN permission checking)? (y/n): (default: n)

11. Enter  $\gamma$  if the customer needs to use more than 2000 VDNs; otherwise, press Enter. The program responds:

Enter the number of simultaneous Lucent Technologies CentreVu(R) Supervisor logins the customer has purchased (2-250): (default: X)

12. Enter the number of simultaneous logins purchased. The program responds:

Has the customer purchased Lucent Technologies CentreVu(R) Report Designer? (y/n): (default: n)

13. Enter  $y$  if the customer purchased report designer; otherwise, press Enter. The program responds:

```
Enter the maximum number of split/skill members that can be 
administered (1-10000): (default: 1)
```
14. Enter the maximum possible number of split or skill members that the customer might use based on the switch agent size purchased.

For R3V8, "split or skill members" are defined as the number of CMS-measured agent-split and agent-skill combinations logged in at the same time. Each split an agent logs into is an agent-split combination. Each skill assigned to an agent while logged in is an agent-skill combination. The recommended numbers for Expert Agent Selection (EAS) and non-EAS systems are shown in the following table.

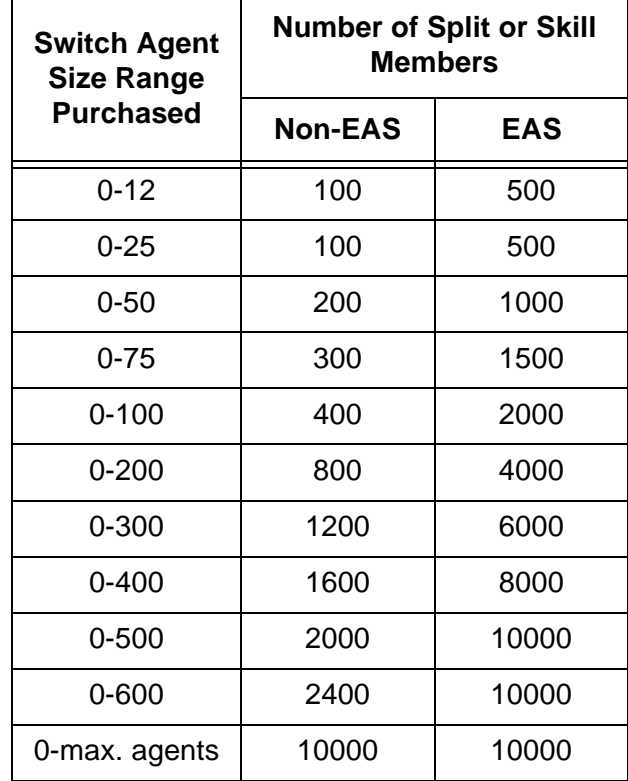

### $\Rightarrow$  note:

The minimum size configuration for CMS is 0-25; that is the reason groups 0-12 and 0-25 have the same provisioning. You should also note that the customer will be able to limit the split or skill random access memory (RAM) allocation to the size actually needed for the current configuration of agents and splits or skills. That is accomplished by the "Total split/skill members summed over all splits/skills" field, which is accessed through the setup option of the cmssvc command.

The program responds:

Enter the maximum number of ACDs that can be installed  $(1-8)$ : (default: 1)

15. Enter the number of ACDs the customer purchased.

The prompt displays and all authorizations have been set.

16. Verify that authorizations were set by entering the following:

tail /cms/install/logdir/admin.log

The admin.log file contains information relating to CMS administration procedures. The file should display the following message:

Capabilities/capacities authorized <date/time>

You can also verify the authorizations by using the auth display option of the cmssvc command.

## **Setting Up Data Storage Parameters**

**Overview** 2 TSC personnel modify specific data storage parameters on the CMS computer so that the CMS application can operate properly. The storage.def file contains these data storage parameters, which are installed with a set of standard default values.

> Review the default data storage values for each authorized ACD. The default values are found on the line immediately below each storage parameter, and many of them can be can be edited to meet the needs of individual customers. Use the values determined by the Account Executive, System Consultant, and Design Center based on the customer configuration.

**Procedure** 2. Change to the CMS installation directory by entering the following:

cd /cms/install/cms\_install

2. Enter:

vi storage.def

## $\Rightarrow$  note:

If you delete or damage the storage.def file, you can find a copy of this file (storage.skl) in the same directory.

- 3. The defaults storage parameters are listed below in the order in which they appear in the storage.def file.
	- $\bullet$  # Intrahour interval (15, 30, 60 minutes):

30

● # Week start day (Sunday, Monday, Tuesday, Wednesday, Thursday, Friday, Saturday):

Sunday

● # Week end day (Sunday, Monday, Tuesday, Wednesday, Thursday, Friday, Saturday):

**Saturday** 

# Daily start time (regular time):

12:00 AM

## **Installing Software and Setting Up CMS CentreVu® CMS R3V8 Software Installation and Setup**

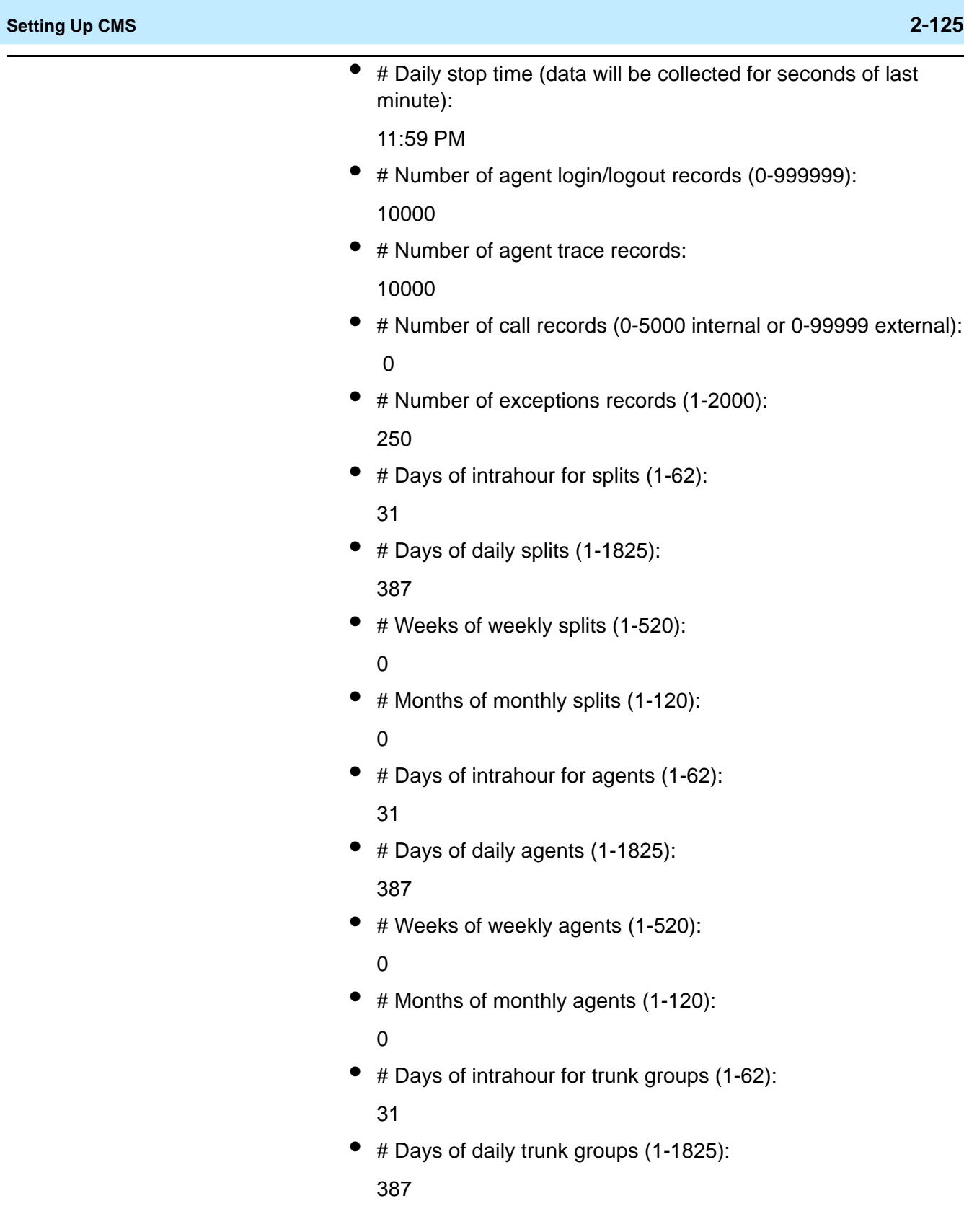

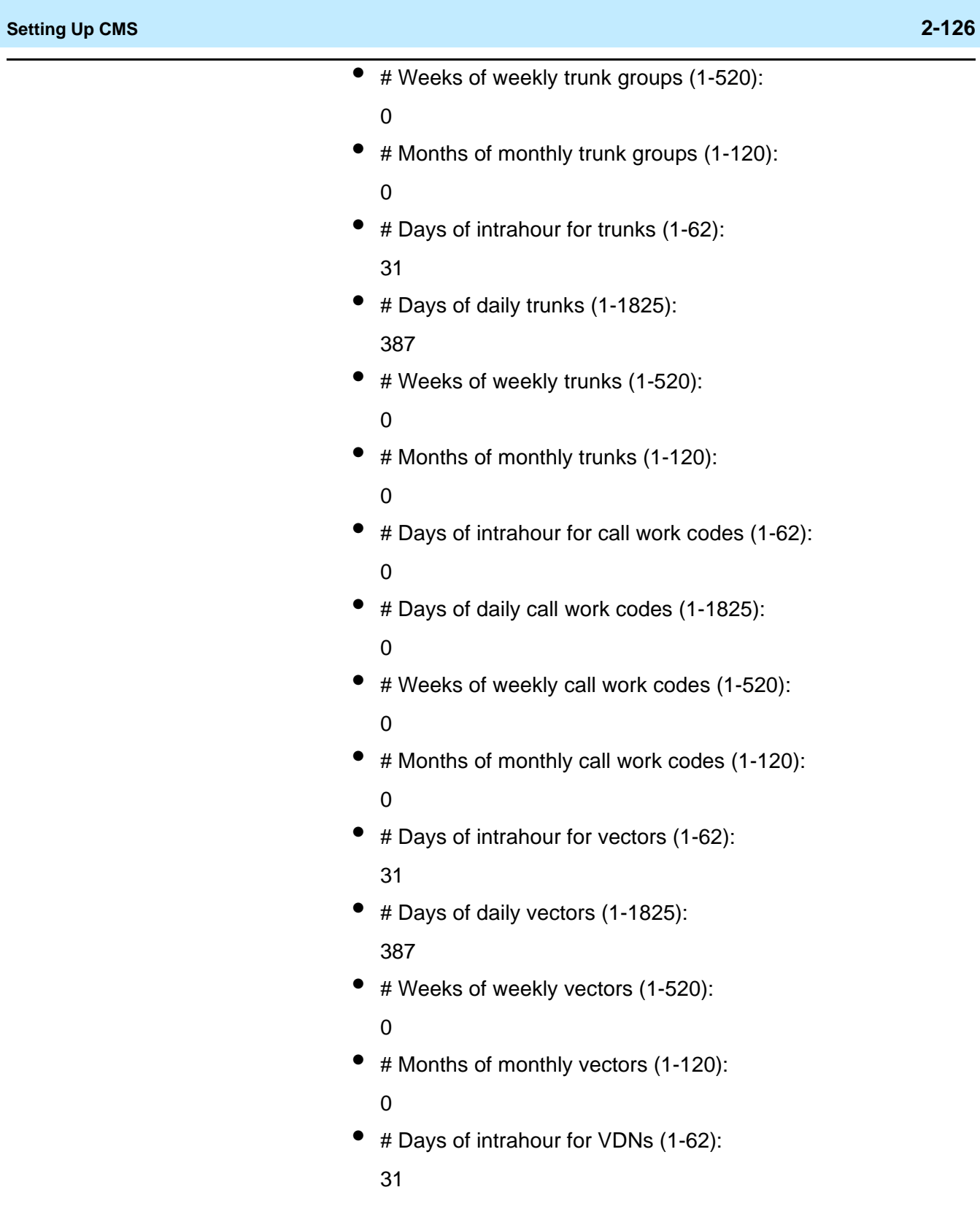
- # Days of daily VDNs (1-1825): 387
- # Weeks of weekly VDNs (1-520):

0

● # Months of monthly VDNs (1-120):

0

4. After entering the appropriate values, enter:

:wq

After the CMS application is running, the system administrator can change the data storage parameters using the Data Storage Allocation window and the Storage Intervals window in the CMS System Setup menu. For more information about changing ACD data storage parameters, see the CMS System Setup chapter in  $Centrevu^{\circledast}$  CMS R3V8 Administration (585-210-910).

# <span id="page-144-0"></span>**Setting Up a LAN for Switch Connections**

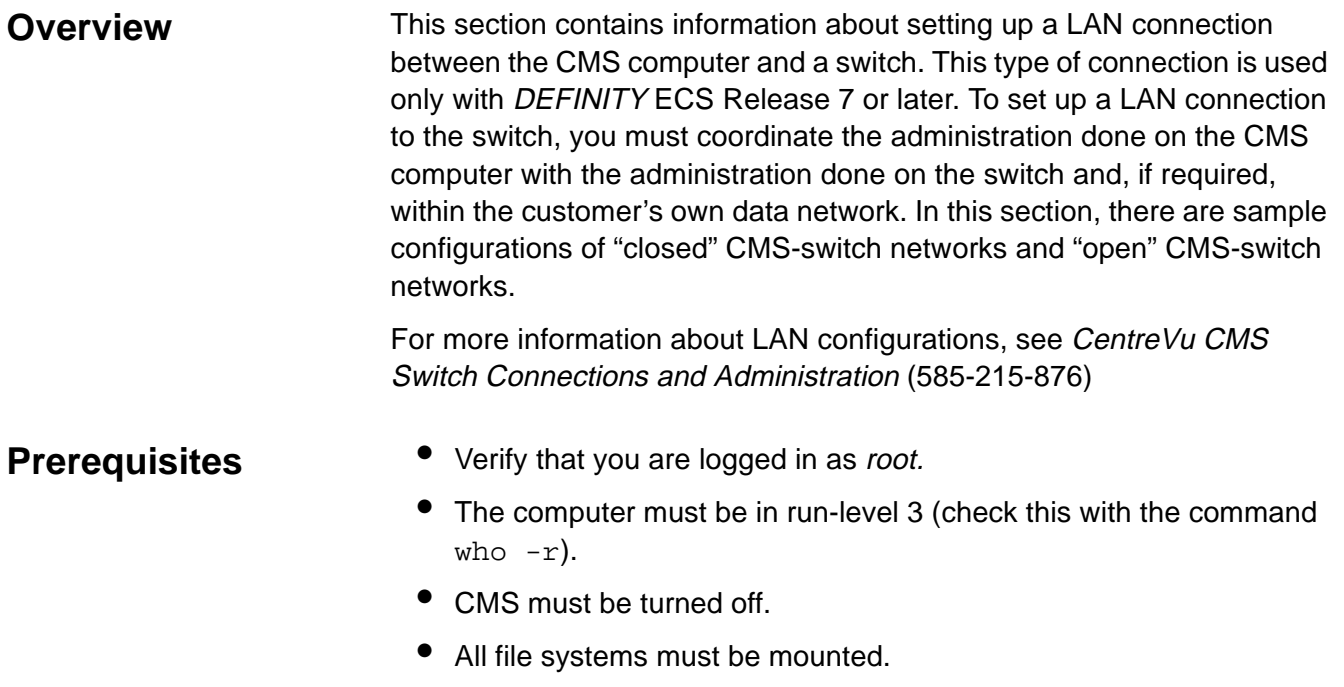

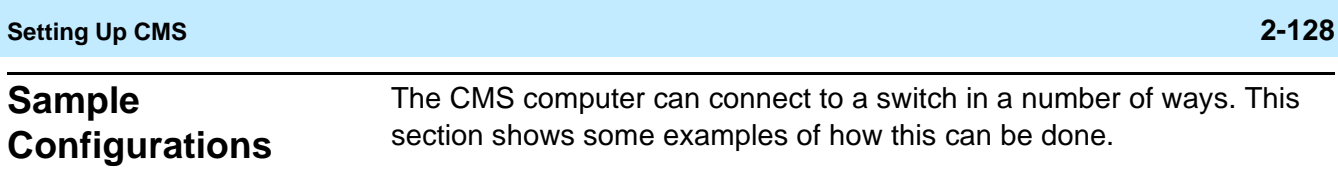

**Private Network** 2 In a private network, the CMS computer is directly connected to the switch, and neither is part of another network. The following figure shows the default IP addressing scheme that is recommended for use in a private network.

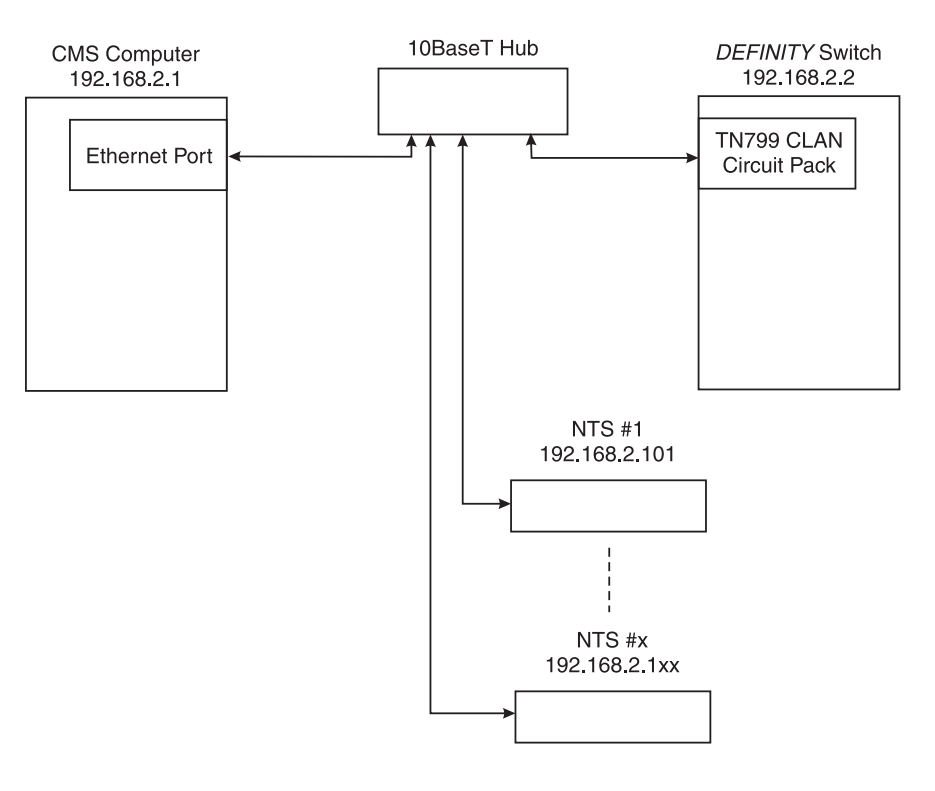

**Public Network** 2 In a public network, the default IP addressing can still be used unless the customer wants to set up a different scheme. The following figure shows a typical public network.

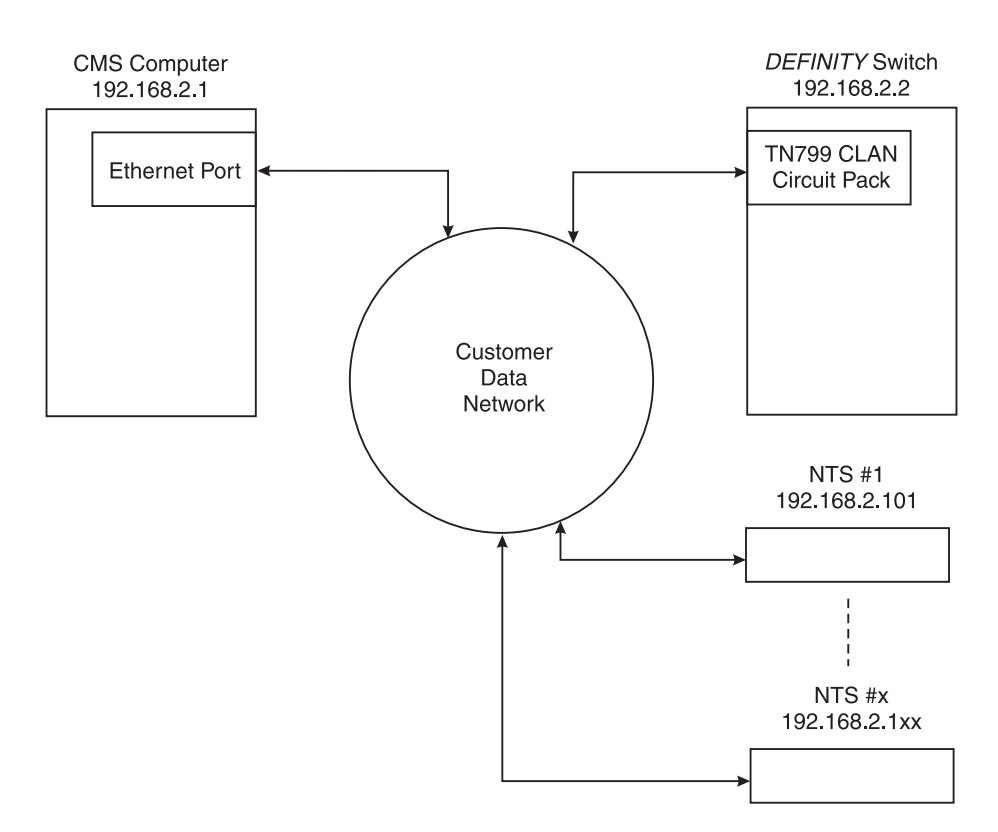

## **Remote Switch Network**

Since one CMS computer may connect to several switches, you can connect to a remote switch using a LAN. The following figure shows two ways that a remote switch can connect to a CMS computer.

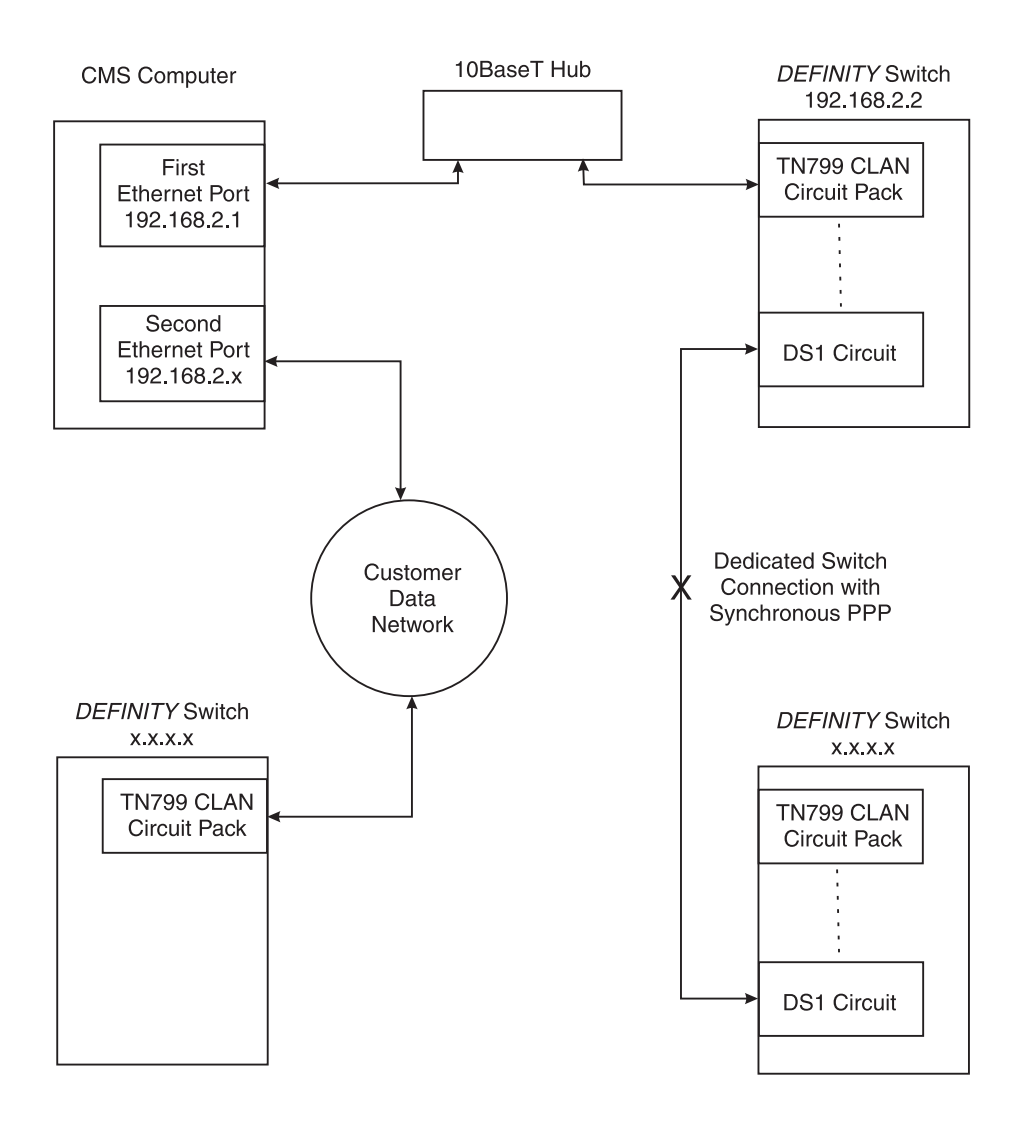

## **High Availability Configuration**

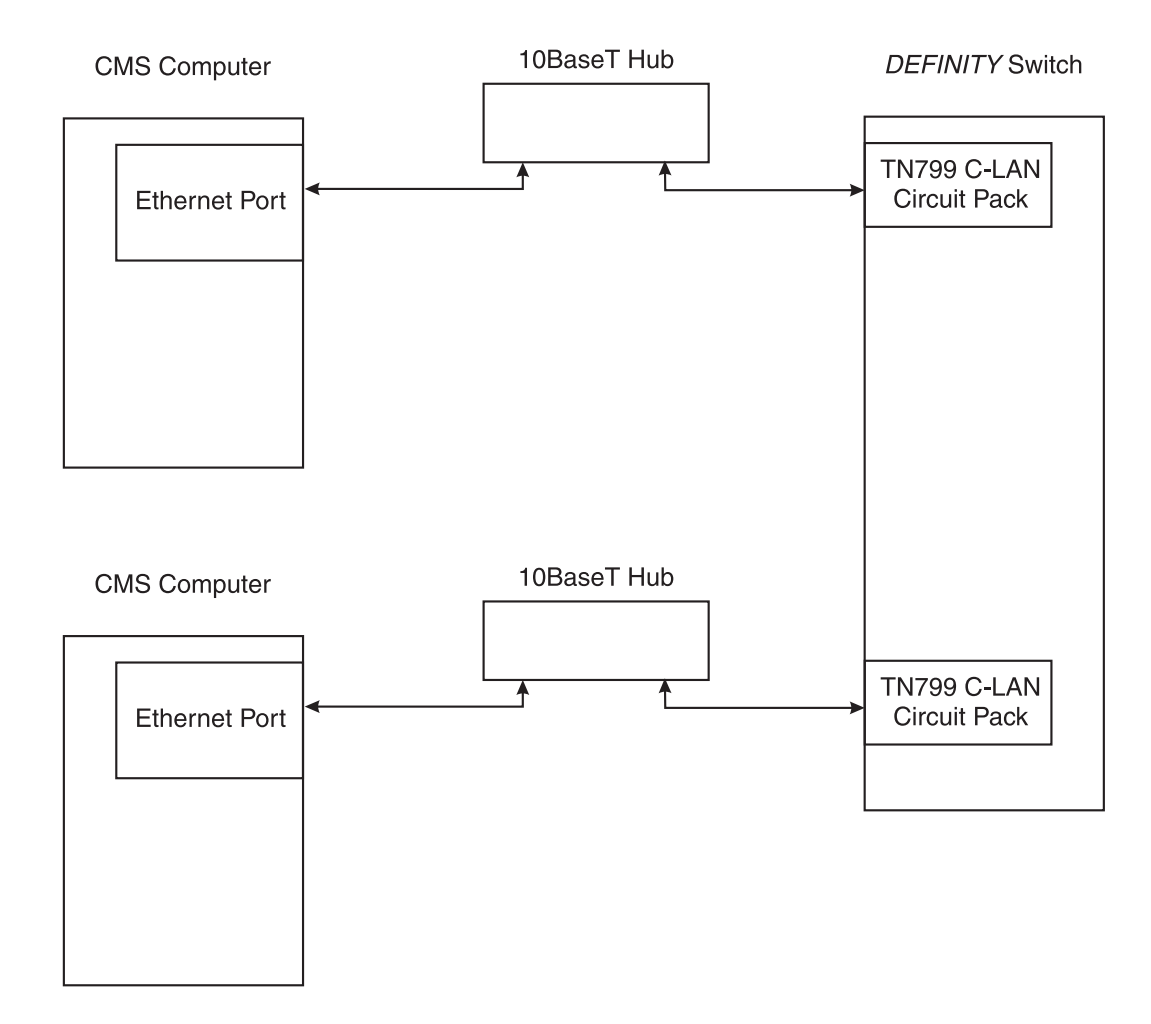

**Procedures** 2 To set up a network connection to a LAN-enabled switch and other CMS computer peripherals, you must do the following:

- Edit the /etc/hosts file.
- Set up a second network interface.
- Edit the /etc/defaultrouter file.

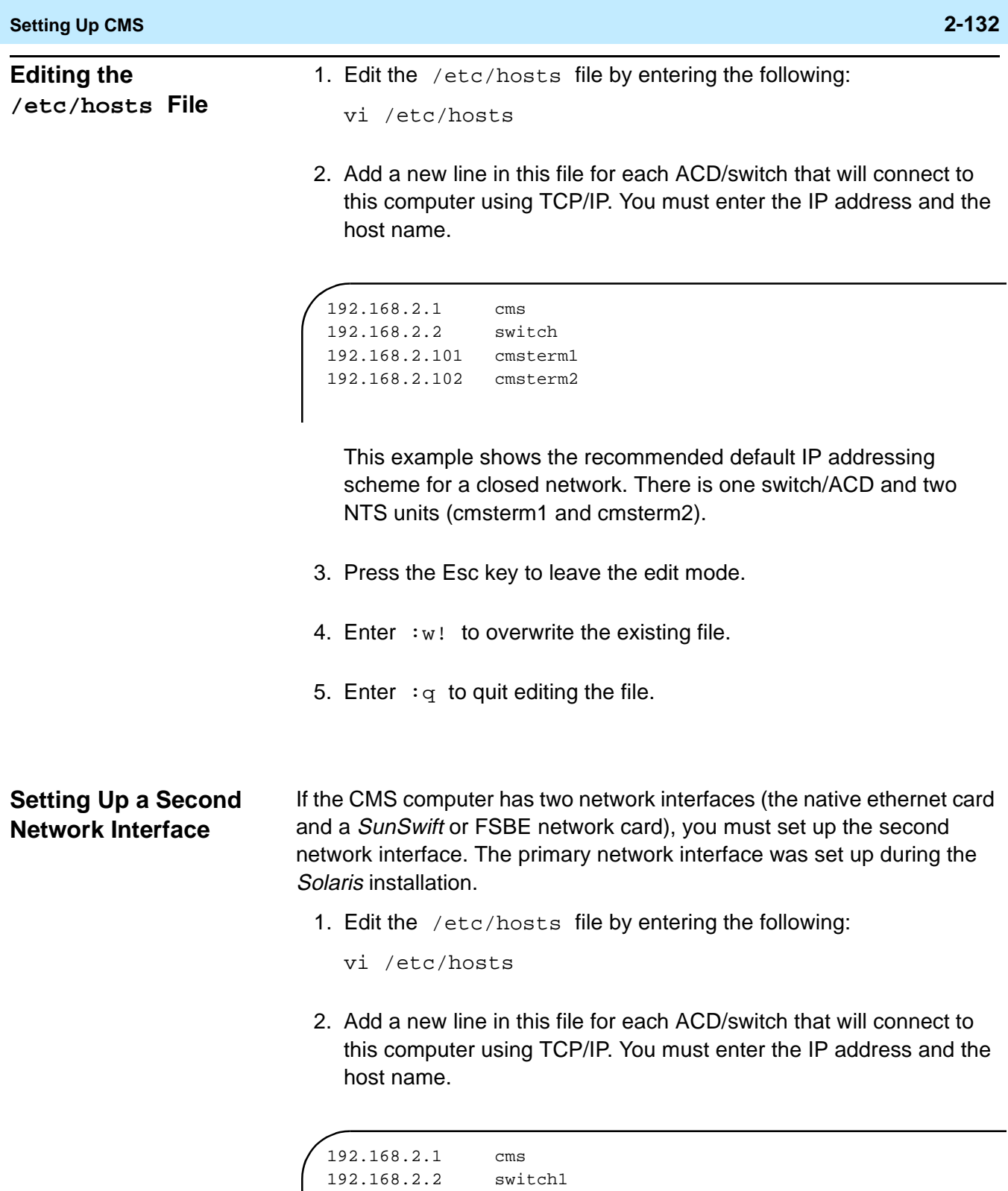

x.x.x.x switch2 **192.168.2.3 cms\_1** 192.168.2.101 cmsterm1 192.168.2.102 cmsterm2

This example shows the recommended default IP addressing scheme for a second network interface. The host name for the second network interface is the CMS computer hostname with "\_1" as a suffix.

- 3. Press the Esc key to leave the edit mode.
- 4. Enter  $:w!$  to overwrite the existing file.
- 5. Enter  $:q$  to quit editing the file.
- 6. Create a new host name file for the second network interface by entering one of the following:
	- On an *Enterprise* 3000 or *Enterprise* 3500 with a second FSBE card, enter the following:

vi /etc/hostname.le0

• On a *SPARCserver* with a second FSBE card, enter the following:

vi /etc/hostname.le1

● On an Enterprise 3000, Enterprise 3500, or Ultra 5 with a second SunSwift card, enter the following:

vi /etc/hostname.hme1

• On a SPARCserver with a second SunSwift card, enter the following:

vi /etc/hostname.hme0

7. Add a line to this new file with the host name you added to the /etc/hosts file. For example:

cms\_1

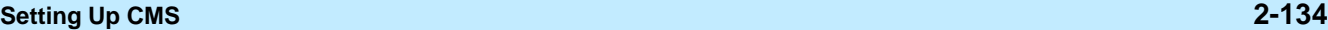

- 8. Press the Esc key to leave the edit mode.
- 9. Enter  $:_{WQ}$  to write and quit editing the file.

### **Editing the**

**/etc/defaultrouter File** 

If the connection between the CMS computer and the switch is going through a customer's network, you will have to set up a default network router.

- 1. Create a default router file by entering the following:
	- vi /etc/defaultrouter
- 2. Add a line to this new file with the IP address for the default system router on the customer's network. This address must be obtained from the customer. For example:

192.168.2.254

- 3. Press the Esc key to leave the edit mode.
- 4. Enter  $:wq$  to write and quit editing the file.

# **Setting Up the CMS Application**

**Overview** 2 Use the procedures in this section to set up the CMS application.

## **Prerequisites**

- Verify that you are logged in as root.
- The computer must be in run-level 3 (check this with the command who  $-r$ ).
- CMS must be turned off.
- If using TCP/IP to connect to an ACD, the switch LAN setup must be done as described on [Page 2-127](#page-144-0).
- All file systems must be mounted.

<span id="page-152-0"></span>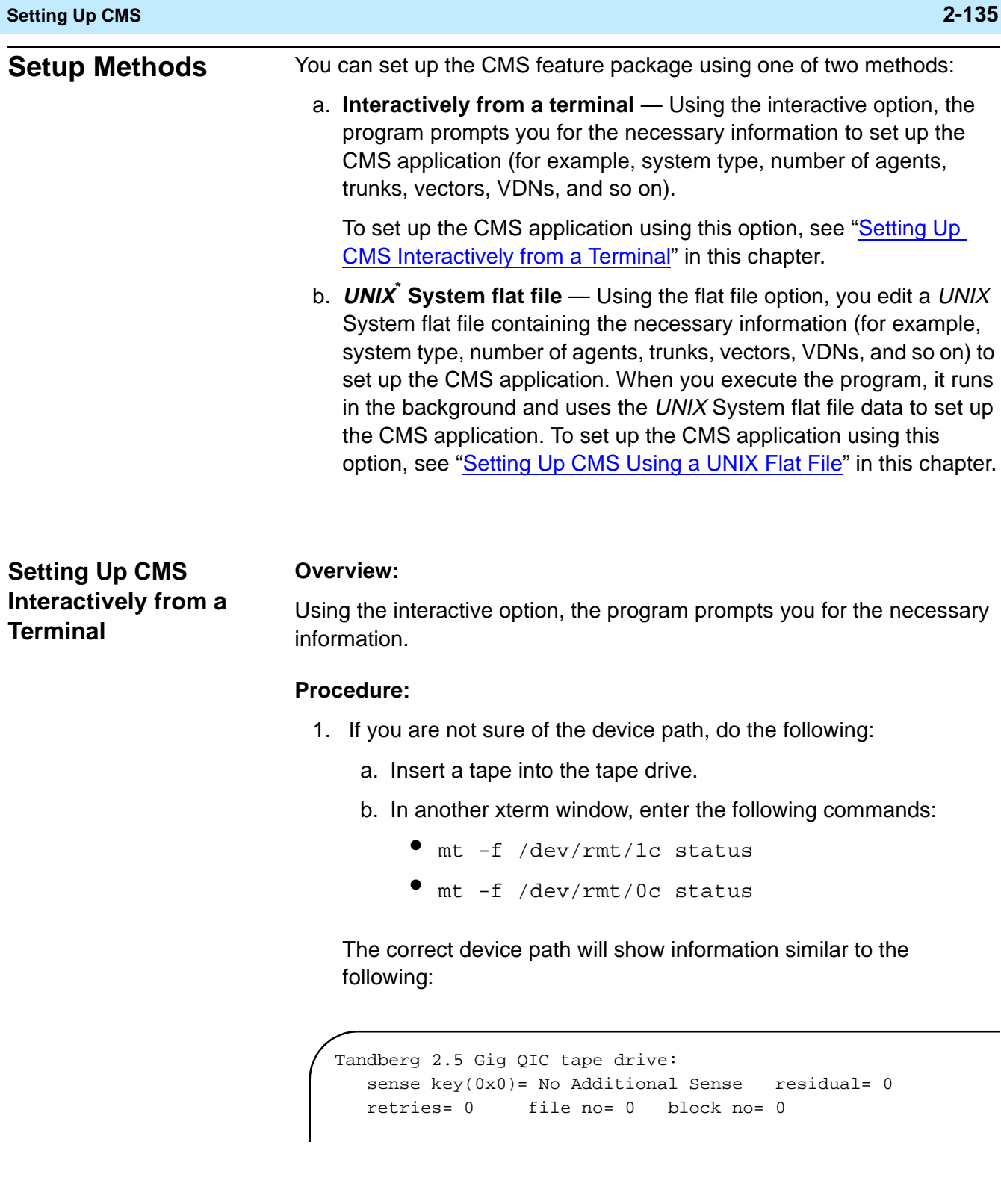

<sup>\*</sup>UNIX is a registered trademark in the United States and other countries, licensed exclusively through X/Open Company Limited.

- 
- 2. Access the CMS Services menu by entering the following:

cmssvc

The program responds:

```
Lucent Technologies CentreVu(R) Call Management System Services Menu
Select a command from the list below.
 1) auth_display Display feature authorizations
 2) auth_set Authorize capabilities/capacities
 3) run_cms Turn CentreVu CMS on or off
 4) setup Set up the initial configuration
 5) swinfo Display switch information
 6) swsetup Change switch information
  7) patch_inst Install a single CMS patch from CD
 8) patch_rmv Backout an installed CMS patch
  9) load_all Install all CMS patches found on CD
 10) back_all Backout all installed CMS patches from machine
Enter choice (1-10) or q to quit:
```
3. Enter 4 to select the setup option.

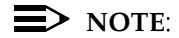

If system setup has already been done, the program responds:

Warning!!! Setup has already been performed. Running this command will remove all CMS data in the database. Do you wish to proceed and re-configure CMS?  $(y/n)$ : (default: n)

- 
- 4. Enter  $y$  to continue with the setup, or enter n to exit setup. If you enter y, the program responds:

```
Select the language for this server:
All languages are ISO Latin except Japanese. Selection of the
server language assumes that existing customer data is 
compatible. (Upgrade from any ISO Latin language to any ISO 
Latin language or from Japanese to Japanese is supported).
1) English
2) Dutch
3) French
4) German
5) Italian
6) Portuguese
7) Spanish
8) Japanese
Enter choice (1-8): (default: 1)
```
5. Enter the number for the language used on this system. If setup has been done previously, the customer CMS data is now initialized, which can take up to 30 minutes. When finished, the program responds:

Enter a name for this UNIX system (up to 256 characters): (default: XXXXXX)

6. Enter the host name of the computer. This name was assigned during the factory installation procedures and is used by the TSC to maintain and identify this specific system. The program responds:

```
Select the type of backup device you are using
   1) SCSI QIC-150 cartridge tape - 150MB tape
   2) 40.0 Gbyte 8mm tape 
  3) 14.0 Gbyte 8mm tape 
   4) 5.0 Gbyte 8mm tape 
   5) SCSI QIC-2.5 cartridge tape - 2.5GB tape
   6) SCSI 4-8 SLR cartridge tape - 4GB tape (8GB compressed)
Enter choice (1-6):
```
7. Enter the number to specify the type of cartridge tape you are using as the backup device. The program responds:

```
Enter the default backup device path:
(default: /dev/rmt/0c)
```
Enter the default backup device path.

The correct device path will show information similar to the following:

```
Tandberg 2.5 Gig QIC tape drive:
  sense key(0x0)= No Additional Sense residual= 0 retries
   file no= 0 block no= 0
```
8. After you enter the correct device path, the program responds:

Enter number of ACDs being administered (1-8):

**Installing Software and Setting Up CMS CentreVu® CMS R3V8 Software Installation and Setup**

**Setting Up CMS 2-139**

- 
- <span id="page-156-0"></span>9. Enter the number of ACDs to be administered. This number may be less than the number of ACDs authorized. The program responds:

```
Information for ACD 1
Enter switch name (up to 20 characters):
```
<span id="page-156-1"></span>10. Enter the name for the switch associated with ACD 1. The program responds:

```
Select the model of switch for this ACD 
  1) Definity-G3V2 
  2) Definity-G3V3 
  3) Definity-G3V4
  4) Definity-G3V5
  5) Definity-R6/R7
  6) Definity-R8
Enter choice (1-6):
```
<span id="page-156-2"></span>11. Enter the number that represents the switch model associated with this ACD. Use the following table to determine the correct switch model. See CentreVu<sup>®</sup> CMS Switch Connections and Administration (585-215-876) for additional information.

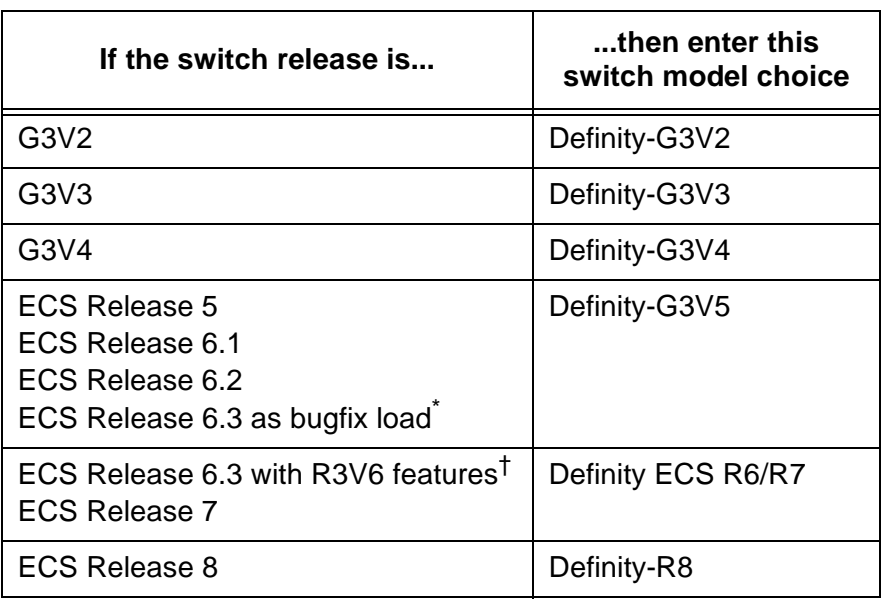

\*Does not include CentreVu Advocate or CentreVu Virtual Routing. †Includes CentreVu Advocate and CentreVu Virtual Routing.

If the switch supports vectoring and vectoring is authorized, the following message appears; otherwise, go to Step [14](#page-158-0):

Is Vectoring enabled on the switch?  $(y/n)$ :

<span id="page-157-0"></span>12. Enter  $y$  if vectoring is enabled on this switch; otherwise, enter n. The following message appears if vectoring is enabled, the switch supports EAS, and EAS is authorized. If the message does not appear, go to Step [14.](#page-158-0)

Is Expert Agent Selection enabled on the switch?  $(y/n)$ :

13. Enter  $y$  if EAS is enabled on this switch; otherwise, enter n. The program responds:

> Does the Central Office have disconnect supervision?  $(y/n):$  (default:  $y)$

### **Installing Software and Setting Up CMS CentreVu® CMS R3V8 Software Installation and Setup**

### **Setting Up CMS 2-141**

- 
- <span id="page-158-0"></span>14. Enter  $\gamma$  if the CMS is located in the U.S., then go to Step [16.](#page-158-1) If you answer n, the program responds:

```
ACD calls shorter than the Phantom Abandon Call Timer value 
will be counted as abandoned.
Enter the Phantom Abandon Call Timer value in seconds
(1-10): (default:10)
```
15. Enter the Phantom Abandon Call Timer value.

### **NOTE**

The Phantom Abandon Call Timer value can be changed through the cmssvc menu using the swsetup option.

The program responds:

```
Enter the local port assigned to switch. (1-64):
```
### **NOTE**

The local and remote port assignments must be symmetrical between the switch and the CMS. For example, if the CMS local port is 1 and the remote port is 10, the switch local port must be 10 and the remote port must be 1.

<span id="page-158-1"></span>16. Enter the local port or channel number on the switch. The program responds:

Enter the remote port assigned to switch (1-64):

17. Enter the remote port or channel number on the switch.

You must now select how the CMS platform is connected to the DEFINITY switch for message transport. The program responds:

```
Select the transport to the switch
    1) X.25
    2) TCP/IP
Enter choice (1-2):
```
- 18. If you enter  $1$  to select X.25, the program continues with Step [22.](#page-160-0) If you enter 2 to select TCP/IP, which is available with DEFINITY ECS Release 7 or later, the program continues with Step [19](#page-159-0).
- <span id="page-159-0"></span>19. The program responds:

Enter DEFINITY ECS host name or IP Address:

20. Enter the host name or IP address of the DEFINITY ECS that is connected to this ACD. If you enter a host name that has not been added to the computer's /etc/hosts file, the program responds:

Switch\_name has not been administered in a DNS or /etc/hosts file. The DNS or /etc/hosts file must be corrected or the link to the switch will not work.

See the switch LAN setup on [Page 2-127](#page-144-0) for more information about setting up the hosts file. The program continues:

```
Enter DEFINITY ECS TCP port number (5001-5999):
(default: 5001)
```
- 21. Press Enter to use the default TCP port number 5001. This number must match the port number administered on the DEFINITY switch. The procedure continues with Step [24](#page-161-0).
- <span id="page-160-0"></span>22. If you selected x.25 transport to the switch at Step 18, continue here. The program responds (for example):

```
Select the device used for x.25 connectivity to the switch
 1) Serial Port A
 2) Serial Port B
 3) HSI link 0
 4) HSI link 1
 5) HSI link 2
 6) HSI link 3
 7) HSI link 4
 8) HSI link 5
 9) HSI link 6
10) HSI link 7
11) Software loopback link 0
12) Software loopback link 1
Enter choice (1-12):
```
23. Enter the number that corresponds to the device used for x.25 connectivity.

## **NOTE:**

Except for the loopback links, which are for testing only, the choices on the menu correspond to the hardware connections that can be made between the CMS and the switch.

If you choose a serial port, but you have a High-Speed Serial Interface (HSI) card, you receive an error message:

```
Choose one of the HSI links for your x.25 
connectivity.
Re-enter your selection.
```
**Installing Software and Setting Up CMS CentreVu® CMS R3V8 Software Installation and Setup**

**Setting Up CMS 2-144**

If you choose an HSI link but do not have an HSI card, you receive an error message:

```
Without an HSI card you must use serial port X for 
your x.25 connectivity. 
Re-enter your selection.
```
If you choose a loopback link, the program responds:

```
This choice is used for testing only. If
you make this selection, you will not be able to collect 
data from your ACD. Is this what you want
  to do (y/n)?
```
If you choose  $y$ , the selection takes effect. If you choose n, the system redisplays the menu.

<span id="page-161-0"></span>24. Once you have selected an appropriate link transport device, the program responds:

```
Number of splits/skills (0-XXX):
```
25. Enter the number of splits/skills in this ACD. The program responds:

```
Total split/skill members, summed over all splits/skills
(0-XXXX):
```
- 26. Enter the maximum number of split/skill members that will be logged into this ACD simultaneously, considering shift overlap.
	- For non-EAS, sum all agent-split combinations, counting each split an agent will log into (maximum is 4) as a split member.
	- For EAS, sum all agent-skill combinations that will be logged in at the same time, counting the maximum number of skills the supervisors expect to assign to each agent (up to 20) during a shift.

If it is not possible to sum the number of splits/skills for each agent, you can determine the capacity needed by multiplying the total number of agents by the average number of splits/skills per agent.

The program responds:

```
Number of shifts (1-4):
```
<span id="page-162-2"></span>27. Enter the number of shifts. The program responds:

```
Enter the start time for shift 1 (hh:mmXM):
```
<span id="page-162-0"></span>28. Enter the start time for shift 1; for example, 08:00am. The program responds:

```
Enter the stop time for shift 1 (hh:mmXM)
:
```
29. Enter the stop time for shift 1; for example, 05:00pm. The program responds:

```
Number of agents logged into all splits/skills during
shift 1 (0-XXX):
```
<span id="page-162-1"></span>30. Enter the number of agents logged in during the shift.

### **NOTE**

Steps [28](#page-162-0) through [30](#page-162-1) repeat for the number of shifts entered in Step [27](#page-162-2).

When all shifts have been set up, the program responds:

```
Number of trunk groups (0-XXX):
```
**Installing Software and Setting Up CMS CentreVu® CMS R3V8 Software Installation and Setup**

**Setting Up CMS 2-146**

31. Enter the number of trunk groups associated with this ACD. The program responds:

```
Number of trunks (0-XXXX):
```
32. Enter the number of trunks associated with this ACD. The program responds:

```
Number of unmeasured facilities (0-XXXX):
```
33. Enter the number of unmeasured trunk facilities associated with this ACD. If the switch supports call work codes, the program responds:

```
Number of call work codes (X-XXXX):
```
34. Enter the number of call work codes. The program responds:

```
Updating database
...................
```
After a few minutes, if vectoring is enabled on the switch (that is, if a  $\gamma$  was entered in Step [12\)](#page-157-0), the program responds:

Enter number of vectors (0-XXXX):

<span id="page-163-0"></span>35. Enter the number of vectors. The program responds:

Enter number of VDNs (0-XXXX):

```
Setting Up CMS 2-147
```
36. Enter the number of VDNs.

The program repeats Steps [10](#page-156-1) through [35](#page-163-0) for each ACD entered in Step [9.](#page-156-0) After you define the last ACD, the program continues:

```
Updating database.
Computing space requirements and file system space
availability.
Setup completed successfully.
```
If the setup determines that you do not have enough file space, you will get the following warning message:

Failed to find sufficient file space for CMS data.

WARNING: You do not currently have sufficient file space for your existing CMS data. At this point you should turn on CMS, go to the "Data Storage Allocation" screen, and verify/modify the administration, or go to the "Free Allocation" screen and verify/modify your existing free space.

Setup completed with warnings.

If the setup was ok, then you will see the following message:

Setup completed successfully

37. Verify that the installation completed successfully by entering the following:

tail /cms/install/logdir/admin.log

All failure messages are logged in this file. The CMS software is successfully set up when you see a message similar to the following:

```
File systems/space available:
    /cms 12994480
File systems/current blocks free:
    /cms 12994480
/cms: VDN,TKGRP,VECTOR,TRUNK,AGENT_LOG_REC, 
AGENT_TRACE_REC,SPLIT,AGENT,EXCEPTIONS_REC,WORKCODE
Number of calls to fill_fs():12 
Setup completed successfully <data/time>
```
You may edit this file and add comments about the packages that were installed or authorized.

If you need to install additional CMS-related feature packages (Forecasting or External Call History), go to ["Installing Feature Packages"](#page-174-0)  [on Page 2-157.](#page-174-0)

If you are not installing any other feature packages, do the following to turn on CMS:

- 1. Access the CMS Services menu by entering cmssvc. The menu appears.
- 2. Enter 3 to select the run\_cms option.
- 3. Enter 1 to turn on CMS.

<span id="page-165-0"></span>**Setting Up CMS Using a UNIX Flat File** <sup>2</sup> Setting up the CMS feature package using a UNIX flat file consists of editing a copy of the cms.inst.skl file and starting the install program.

### **NOTE**

This procedure is not necessary if you already performed the CMS setup interactively.

### **Editing the File:**

1. Change to the CMS installation directory by entering the following:

cd /cms/install/cms\_install

2. Make a copy of the CMS installation file by entering the following:

cp cms.inst.skl cms.install

3. Change permissions on the copied CMS installation file by entering the following:

chmod 644 cms.install

4. Edit the copied CMS installation file by entering the following:

vi cms.install

The file contains a series of questions and value ranges for the ACD/switch configuration. The following pages show a sample file with example values in bold.

### **NOTE**

When selecting a switch model in the file, refer to the table on [Page 2-139.](#page-156-2)

```
# Enter a name for this UNIX system (up to 256 characters):
cms3
# Select the type of backup device you are using
# 1) SCSI QIC-150 cartridge tape - 150MB tape
# 2) 40.0 Gbyte 8mm tape 
# 3) 14.0 Gbyte 8mm tape 
# 4) 5.0 Gbyte 8mm tape 
# 5) SCSI QIC-2.5 cartridge tape - 2.5GB tape
# 6) SCSI 4-8 SLR cartridge tape - 4GB tape 8GB compressed)
# Enter choice (1-6):
5
# Default backup device paths based on device type:
# Device \qquad Default backup path
# SCSI QIC-150 cartridge tape - 150MB tape /dev/rmt/0
# 40.0 Gbyte 8mm tape /dev/rmt/0c
# 14.0 Gbyte 8mm tape /dev/rmt/0c
# 5.0 Gbyte 8mm tape /dev/rmt/0
# SCSI QIC-2.5 cartridge tape - 2.5GB tape /dev/rmt/0c
# SCSI 4-8 SLR cartridge tape - 4GB tape (8GB compressed) 
/dev/rmt/0c
# Enter the default backup device path:
/dev/rmt/0c
# Enter number of ACDs being administered (1-8):
3
# The following information is required per ACD:
# Information for ACD 1:
# Enter switch name (up to 20 characters):
# Select the model of switch for this ACD
# 1) Definity-G3V2
# 2) Definity-G3V3
# 3) Definity-G3V4
# 4) Definity-G3V5
# 5) Definity-R6/R7
# 6) Definity-R8
# Enter choice (1-6):
6
# Is Vectoring enabled on the switch? (y/n):
y
# Is Expert Agent Selection enabled on the switch? (y/n):
y
# Does the Central Office have disconnect supervision? (y/n):
y
# If the Central Office has disconnect supervision, enter 0.
# Otherwise, ACD calls shorter than the Phantom Abandon |
# Call Timer value will be counted as abandoned.
# Enter the Phantom Abandon Call Timer value in seconds (0-10):
0
# Enter the local port assigned to switch (1-64):
1
# Enter the remote port assigned to switch (1-64):
1
```

```
# TCP/IP transport is only available with DEFINITY R7 and 
# later switch models.
# Select the transport to the switch
# 1) X.25
# 2) TCP/IP
# Enter choice (1-2):
2
# Skip the next question if you did not enter choice 1.
# These are used for X.25 connections only.
# Select the device used for x.25 connectivity to the switch
# 1) Serial port A
# 2) Serial port B
# 3) HSI link 0
# 4) HSI link 1
# 5) HSI link 2
# 6) HSI link 3
# 7) HSI link 4
# 8) HSI link 5
# 9) HSI link 6
# 10) HSI link 7
# 11) Software loopback link 0
# 12) Software loopback link 1
# Enter choice (1-12):
# Skip the next question if you did not enter choices 11 - 12. 
# These are used for testing only. If you select one of these, 
# you will not be able to collect data from your ACD.
# Are you sure you want to do this? (y/n):
# Skip the next two questions if you did not enter choice 2
# (TCP/IP). These are used for TCP/IP connections only.
# If a host name is entered, the host name must be administered
#in a DNS or /etc/hosts file or the link to the switch 
# will not work.
# Enter DEFINITY host name or IP Address:
192.168.2.2
# Enter DEFINITY TCP port number (5001-5999):
5001
# Maximum number of splits/skills based on switch type:
# Release(s) Value
# Definity-G3V2/Definity-G3V3/Definity-G3V4 255
# Definity-G3V5/Definity-R6/R7 600
# Definity-R8 999
# Number of splits/skills (0-Maximum):
# Maximum number of split/skill members based on switch type:
# Release(s) Value
# Definity-G3V2/Definity-G3V3/Definity-G3V4 5200
# Definity-G3V5/Definity-R6/R7/Definity-R8 10000
# Total split/skill members, summed over all 
# splits/skills (0-Maximum):
1000
```

```
# Number of shifts (1-4):
1
# Enter the start time for shift 1 (hh:mmXM):
08:00AM
# Enter the stop time for shift 1 (hh:mmXM):
05:00PM
# Number of agents logged into all splits/skills during 
# shift 1 (1-Maximum):
100
# Enter the start time for shift 2 (hh:mmXM):
# Enter the stop time for shift 2 (hh:mmXM):
# Number of agents logged into all splits/skills during
# shift 2 (1-Maximum):
# Enter the start time for shift 3 (hh:mmXM):
# Enter the stop time for shift 3 (hh:mmXM):
# Number of agents logged into all splits/skills during
# shift 3 (1-Maximum):
# Enter the start time for shift 4 (hh:mmXM):
# Enter the stop time for shift 4 (hh:mmXM):
# Number of agents logged into all splits/skills during 
# shift 4 (1-Maximum):
# Maximum number of trunk groups based on switch type:
# Release(s) Value
# Definity-G3V2/Definity-G3V3/Definity-G3V4 666
# Definity-G3V5/Definity-R6/R7/Definity-R8 666
# Number of trunk groups (0-Maximum):
20
# Maximum number of trunks based on switch type:
# Release(s) Value
# Definity-G3V2/Definity-G3V3/Definity-G3V4 4000
# Definity-G3V5/Definity-R6/R7/Definity-R8 4000
# Number of trunks (0-Maximum):
100
```
5. Enter the appropriate values for your configuration. As shown in bold in the examples, the entries must be added on the blank lines after each question.

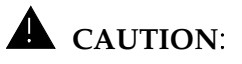

Use the computer's host name for the UNIX system name. The computer's host name was assigned during the factory installation.

**Flat File** 

```
After you have entered all the appropriate values, enter \cdot_{wq} to
                   write and quit the file.
#Number of unmeasured facilities (0 to (Maximum trunks - Number of trunks)):
10
# Minimum number of call work codes based on switch type:
# Release(s) Value
# Definity-G3V2/Definity-G3V3/Definity-G3V4 1
# Definity-G3V5/Definity-R6/R7/Definity-R8 1
# Maximum number of call work codes based on switch type:
# Release(s) Value
# Definity-G3V2/Definity-G3V3/Definity-G3V4 1999
# Definity-G3V5/Definity-R6/R7/Definity-R8 1999
# Number of call work codes (Minimum-Maximum):
100
# Maximum number of vectors based on switch type:
# Release(s) Value
# Definity-G3V2/Definity-G3V3/Definity-G3V4 512
# Definity-G3V5/Definity-R6/R7 512
# Definity-R8 999
# Enter number of vectors (0-Maximum):
20
# Maximum number of VDNs based on switch type:
# Release(s) Value
# Definity-G3V2/Definity-G3V3/Definity-G3V4 2000
# Definity-G3V5 2000
# Definity-R6/R7 8000
# Definity-R8 20000
# Enter number of VDNs (0-Maximum):
10
# Information for ACD 2:
                (The file repeats the preceding statements for ACDs 2 through 8;
                     enter data for only the required number of ACDs.)
```
- **Running Setup with a**  1. Enter cd to change to the root directory.
	- 2. Access the CMS Services menu by entering:

cmssvc

The program responds:

```
Lucent Technologies CentreVu(R) Call Management System Services 
Menu
Select a command from the list below.
 1) auth_display Display feature authorizations
 2) auth_set Authorize capabilities/capacities
 3) run cms Turn CentreVu CMS on or off
 4) setup Set up the initial configuration
 5) swinfo Display switch information
 6) swsetup Change switch information
 7) patch_inst Install a single CMS patch from CD
 8) patch_rmv Backout an installed CMS patch
  9) load_all   Install all CMS patches found on CD
 10) back_all Backout all installed CMS patches from machine
Enter choice (1-10) or q to quit:
```
3. Enter 4 to select the setup option. If setup has been done previously, the program responds:

Warning!!! Setup has already been performed. Running this command will remove all CMS data in the database. Do you wish to proceed and re-configure CMS?  $(y/n)$ : (default: n)

4. Enter y. The program responds:

```
Select the language for this server:
All languages are ISO Latin except Japanese. Selection of the
server language assumes that existing customer data is 
compatible. (Upgrade from any ISO Latin language to any ISO 
Latin language or from Japanese to Japanese is supported).
1) English
2) Dutch
3) French
4) German
5) Italian
6) Portuguese
7) Spanish
8) Japanese
Enter choice (1-8): (default: 1)
```
5. Enter the number for the language used on this system. The program responds:

```
The input will be read from 
  1) the terminal
  2) a flat file
Enter choice (1-2):
```
6. Enter 2 to select the flat file option. The program responds:

\*\*\* The rest of this command is running in the background \*\*\*

7. Verify that the installation completed successfully by entering the following:

tail -f /cms/install/logdir/admin.log

The  $-f$  option in the  $tail$  command updates the console as messages are written to the admin.log file. All failure messages are logged in this file. The CMS software is successfully set up when you see a message similar to the following:

```
File systems/space available:
    /cms 12994480
File systems/current blocks free:
    /cms 12994480
/cms: VDN,TKGRP,VECTOR,TRUNK,AGENT_LOG_REC, 
AGENT_TRACE_REC,SPLIT,AGENT,EXCEPTIONS_REC,WORKCODE, 
CALL_REC,
Number of calls to fill_fs():12 
Setup completed successfully <data/time>
```
You may edit this file and add comments about the packages that were installed or authorized.

8. Press Delete to break out of the tail -f command.

If you need to install additional CMS-related feature packages (Forecasting or External Call History), go to ["Installing Feature Packages"](#page-174-0)  [on Page 2-157.](#page-174-0)

If you are not installing any other feature packages, do the following to turn on CMS:

1. Access the CMS Services menu by entering cmssvc.

The menu appears.

- 2. Enter 3 to select the run\_cms option.
- 3. Enter 1 to turn on CMS. CMS turns on.

<span id="page-174-0"></span>**Installing Feature Packages** 

Use the procedures in this section to install the following feature packages:

- Forecasting
- External Call History (ECH).

Customers can install these CMS feature packages if they have been authorized during CMS setup.

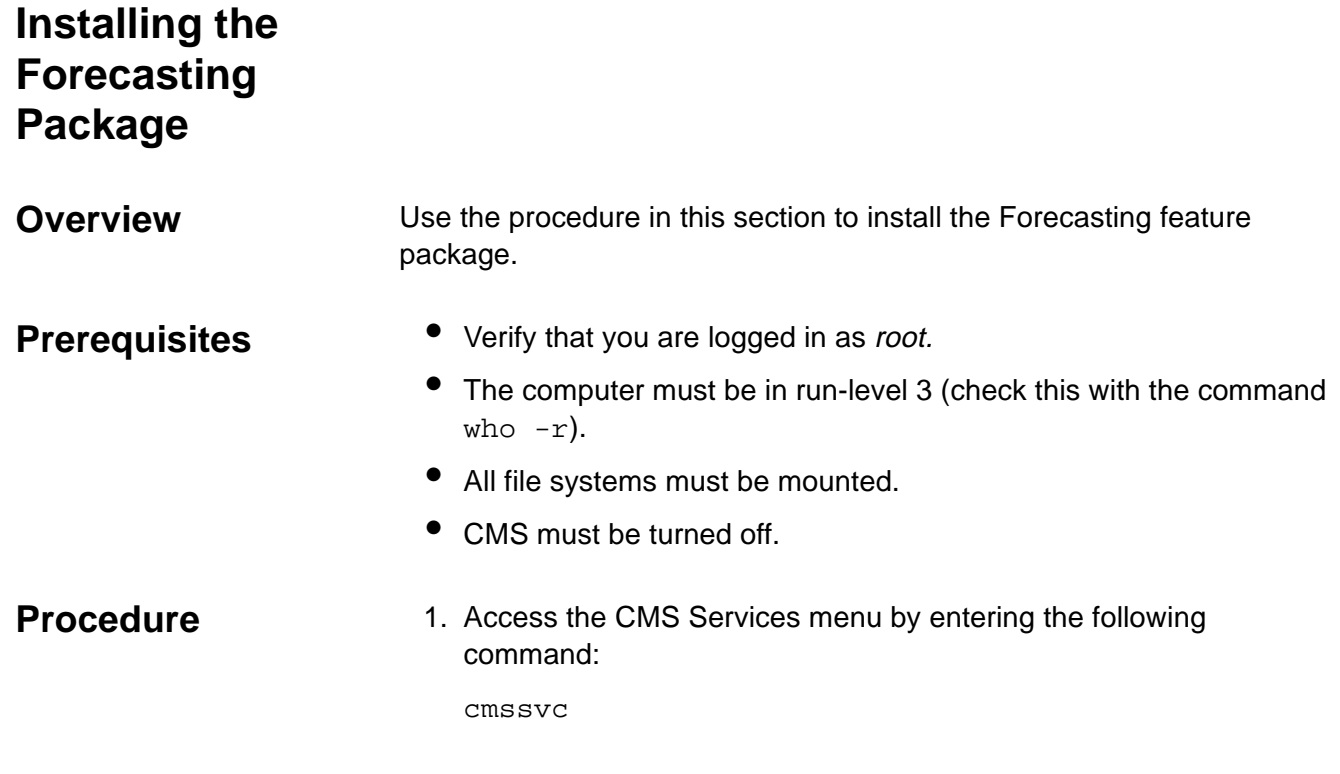

The program responds:

```
Lucent Technologies CentreVu(R) Call Management System Services 
Menu
Select a command from the list below.
 1) auth_display Display feature authorizations
 2) auth_set Authorize capabilities/capacities
  3) run_cms Turn CentreVu CMS on or off
  4) setup Set up the initial configuration
  5) swinfo Display switch information
  6) swsetup Change switch information
 7) patch_inst Install a single CMS patch from CD
 8) patch_rmv Backout an installed CMS patch
  9) load_all Install all CMS patches found on CD
 10) back_all Backout all installed CMS patches from machine
Enter choice (1-10) or q to quit:
```
2. Enter 1 to select the auth\_display option. The system lists the current authorizations (for example):

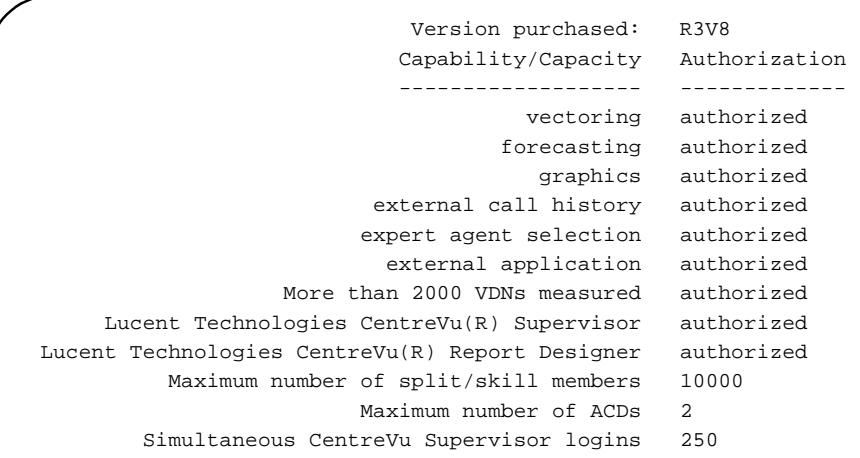

3. Verify that the system is authorized to install the Forecasting package.

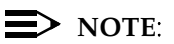

If Forecasting is not authorized but should be, go to "Setting" [Authorizations" on Page 2-118](#page-135-0).

4. Access the CMS Administration menu by entering:

cmsadm

The program responds:

```
Lucent Technologies CentreVu(R) Call Management System 
Administration Menu
Select a command from the list below.
1) acd_create Define a new ACD 
2) acd_remove Remove all administration and data for an ACD 
3) backup Filesystem backup 
4) pkg_install Install a feature package
5) pkg_remove Remove a feature package 
6) run_cms Turn CentreVu CMS on or off 
7) port_admin Administer Modems, Terminals, and Printers
Enter choice (1-10) or q to quit:
```
5. Select the pkg\_install option. The program responds:

```
The CMS Features that can be installed are
 1) forecasting
  2) external call history
Enter choice (1-2) or q to quit:
```
### **NOTE**

The pkg\_install option menu displays only those feature packages that are authorized but not yet installed.

6. Enter the number that corresponds to the Forecasting package. The program responds:

```
Creating database tables
.......
```
**Installing Software and Setting Up CMS CentreVu® CMS R3V8 Software Installation and Setup**

**Installing Feature Packages 2-160**

When creation of the Forecasting database tables is completed, the program responds:

```
Computing space requirements and file system space 
availability.
Forecasting package installed.
```
If the program determines that you do not have enough file space, you will get the following warning message:

Failed to find sufficient file space for CMS data.

WARNING: You do not currently have sufficient file space for your existing CMS data. At this point you should turn on CMS, go to the "Data Storage Allocation" screen, and verify/modify the administration, or go to the "Free Allocation" screen and verify/modify your existing free space.

Forecasting package installed with warnings.

7. Verify that the installation completed successfully by entering the following:

tail /cms/install/logdir/admin.log

The Forecasting package is successfully installed when you see this message:

```
.
  .
Forecasting package installed (date/time )
```
You may edit this file in order to add comments about the packages that were installed or authorized.

If you need to install External Call History, go to ["Installing the External](#page-178-0)  [Call History Package" on Page 2-161](#page-178-0).

When you are finished installing feature packages, do the following to turn on CMS:

- 1. Access the CMS Services menu by entering cmssvc. The menu appears.
- 2. Enter 3 to select the run\_cms option.
- 3. Enter 1 to turn on CMS.

CMS turns on.

# <span id="page-178-0"></span>**Installing the External Call History Package**

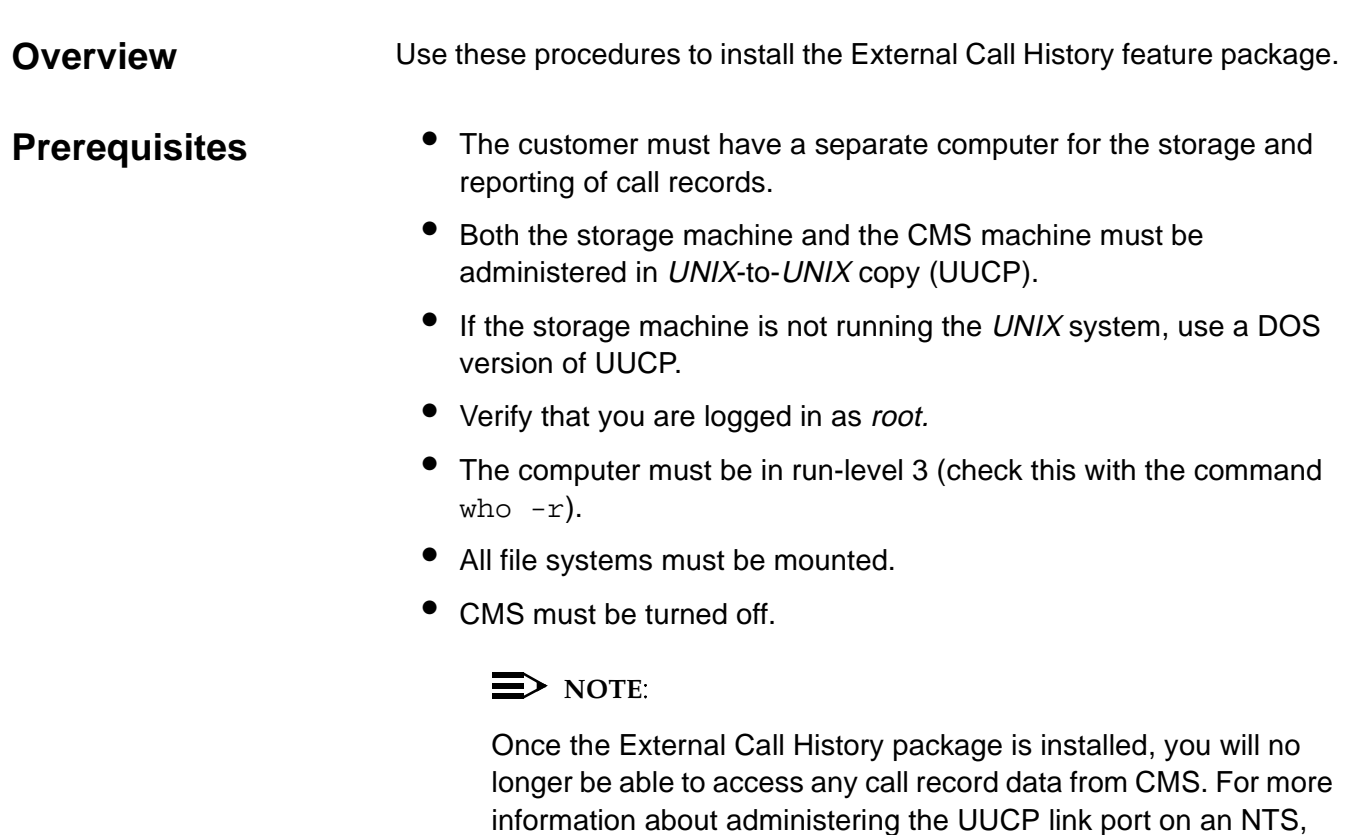

210-912).

see CentreVu<sup>®</sup> CMS R3V8 External Call History Interface (585-

**Procedure** 2. Access the CMS Services menu by entering:

cmssvc

The program responds:

```
Lucent Technologies CentreVu(R) Call Management System Services 
Menu
Select a command from the list below.
 1) auth_display Display feature authorizations
 2) auth_set Authorize capabilities/capacities
 3) run_cms Turn CentreVu CMS on or off
 4) setup Set up the initial configuration
 5) swinfo Display switch information
 6) swsetup Change switch information
 7) patch_inst Install a single CMS patch from CD
 8) patch_rmv Backout an installed CMS patch
  9) load_all   Install all CMS patches found on CD
 10) back_all Backout all installed CMS patches from machine
Enter choice (1-10) or q to quit:
```
2. Enter 1 to select the auth\_display option. The program responds by displaying the current authorizations (for example):

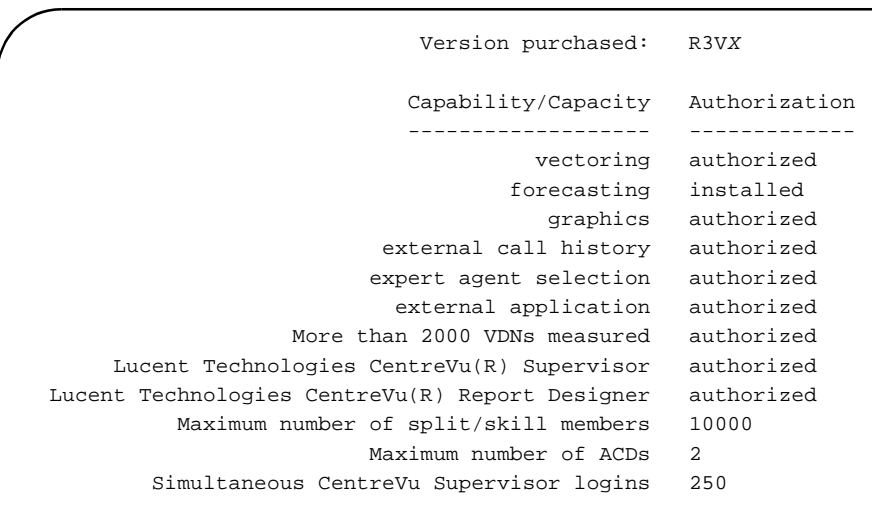

3. Verify that the system is authorized for the External Call History package.

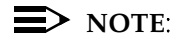

If External Call History is not authorized but should be, go to ["Setting Authorizations" on Page 2-118](#page-135-0).
```
Installing Feature Packages 2-163
```
4. Access the CMS Administration menu by entering:

cmsadm

The program responds:

```
Lucent Technologies CentreVu(R) Call Management System 
Administration Menu
Select a command from the list below.
1) acd_create Define a new ACD 
2) acd_remove Remove all administration and data for an ACD 
3) backup Filesystem backup 
4) pkg_install Install a feature package
5) pkg_remove Remove a feature package 
6) run_cms Turn CentreVu CMS on or off 
7) port_admin Administer Modems, Terminals, and Printers
Enter choice (1-10) or q to quit:
```
5. Select the pkg\_install option. The program responds:

```
The CMS Features that can be installed are 
  1) forecasting
  2) external call history 
Enter choice (1-2) or q to quit:
```
## **NOTE**

The system displays only feature packages that are authorized but not yet installed.

6. Enter the number that corresponds to the External Call History package (in this example, 2). The program responds:

```
Enter name of computer to which to send call records
(up to 256 characters):
```
**Installing Feature Packages 2-164**

- 
- 7. Enter the name of the computer where call records will be collected. The program responds:

```
Enter full path of the program to transmit the external 
call history files: (default: /cms/dc/chr/uucp_copy)
```
8. Press Enter. The program responds:

```
Enter full path of the program to check the external call 
history file transmission: (default: 
/cms/dc/chr/uucp_check)
```
9. Press Enter. The program responds:

```
Enter password for nuucp login on computer (up to 8 
characters)
```
10. Enter the password for nuucp of the receiving computer that was administered in uucp. The program responds:

```
Enter CMS port for connection to computer (s_pdevxxx):
```
11. Enter the CMS port administered for the Call History Reporting machine. This port can either be on one of the 64-port NTS patch panels or on one of the 8- or 16-port NTSs. For more information on administering the ports on the NTS, see CentreVu<sup>®</sup> CMS Terminals, Printers, and Modems (585-215-874). The program responds:

```
Select a speed for this connection 
1) 19200 
2) 38400
Enter choice (1-2):
```
### **Installing Feature Packages 2-165**

12. Enter the speed that the connection between the CMS and Call History Reporting machine will be using. The program responds:

Number of call segments to buffer for ACD xxxxx (0-99999):

13. Enter the number of call records to be held in the buffer if the Call History machine cannot accept the data. (This step reserves disk space; therefore, sufficient disk space must be available.)

## **NOTE:**

This step is repeated for each administered A.

The program responds:

Computing space requirements and file system space availability. External Call History package installed.

If the setup determines that you do not have enough file space, you will get the following warning message:

Failed to find sufficient file space for CMS data.

WARNING: You do not currently have sufficient file space for your existing CMS data. At this point you should turn on CMS, go to the "Data Storage Allocation" screen, and verify/modify the administration, or go to the "Free Allocation" screen and verify/modify your existing free space.

External call history package installed with warnings.

### 14. Verify that the installation completed successfully by entering:

tail /cms/install/logdir/admin.log

**Installing Feature Packages 2-166**

If the External Call History package is installed successfully, the program responds:

```
.<br>External Call History package installed (date/time )
```
You may edit this file in order to add comments about the packages that were installed or authorized.

If you need to install Forecasting, go to ["Installing the Forecasting](#page-174-0)  [Package" on Page 2-157](#page-174-0).

If you are not installing any other feature packages, do the following to turn on CMS:

1. Access the CMS Services menu by entering cmssvc.

The menu appears.

- 2. Enter 3 to select the run\_cms option.
- 3. Enter 1 to turn on CMS. CMS turns on.

**Setting Up the Remote Console 2-167**

# **Setting Up the Remote Console**

**Overview** This section describes how to redirect the remote console port using the Solaris software package. Redirecting the console allows the TSC to dial in and do remote maintenance. The port used for remote console access differs depending on the hardware platform:

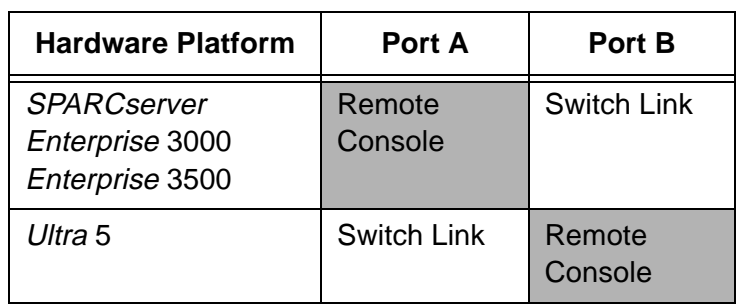

## **Platform Considerations**

All platforms.

**Administering the Remote Console Port** 

To administer the remote console port on the back of the CMS computer, do the following:

1. Remove the current port administration by entering:

/cms/install/bin/abcadm -r ttyX

(where X is "a" or "b")

The program responds:

ttyX is currently set to be incoming Are you sure you want to change it? [y,n,?] **Setting Up the Remote Console 2-168**

2. Enter y. The program responds:

```
ttyX administration removed
```
3. Enter the following to administer the remote console port:

```
/cms/install/bin/abcadm -i -b 9600 ttyX
```
(where X is "a" or "b")

The program responds:

ttyX set to incoming port 9600 baud #

The remote console port has been administered.

## **Using the Remote Console Port**

Use the remote console port functions on a CMS computer by:

- redirecting the console from the local console to the remote console
- redirecting the console back to the local console
- 1. Dial in from the remote console to the remote console modem on the CMS computer and log in as root.
- 2. Remove the port monitor by entering:

/cms/install/bin/abcadm -r ttyX (where X is "a" or "b") The program responds:

ttyX is currently set to be incoming Are you sure you want to change it? [y,n,?] **Setting Up the Remote Console 2-169**

3. Enter y. The program responds:

```
ttyX administration removed
```
4. Redirect the console to the remote console port by entering the following:

```
/cms/install/bin/abcadm -c -b 9600 ttyX
```
The program responds:

This change requires a reboot to take affect

Are you ready to reboot? [y,n,?]

5. Enter  $\gamma$ . The system will automatically reboot, and the remote console port will come up as the console.

As the system reboots, shut down messages appear on the local console. When the system starts to come back up, the local console should go blank and the system boot diagnostics should appear on the remote console. When the system is restarted, a login prompt should appear on the remote console.

6. Log in to the remote console as root. An OpenWindows login window should appear on the local console.

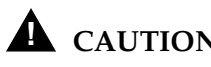

**! CAUTION:**

If you enter Control-D from the remote console to exit the system without first redirecting control back to the local console, you may lock yourself from using the console locally or remotely.

7. Redirect the console back to the local console by entering:

```
/cms/install/bin/abcadm -c local
```
**Setting Up the Remote Console 2-170**

The program responds:

```
Console set to local
This change requires a reboot to take affect
Are you ready to reboot? [y,n,?]
```
8. Enter y. The system automatically reboots and the remote console port comes up as a regular dial-in port with the login: prompt displayed.

As the system reboots, the shutting-down messages appears on the remote console. When the system starts to come back up, the system boot diagnostics should appear on the local console. After the system reboots, a login prompt should appear on the local console.

9. Log into the local console as root.

The console has been redirected from the remote console to the local console.

# **Setting Up the NTS**

**Overview** Each Network Terminal Server (NTS) needs to be set up so it will be recognized on the network. The following networking items need to be set up:

- Internet address
- Subnet mask
- Preferred load host internet address (the address of one or more CMS computer)
- **Broadcast address**
- Type of IP packet encapsulation.

## **NOTE:**

This procedure needs to be completed on each NTS being installed. If you set up more than one NTS for the system, the IP addresses must be unique (see the table in Prerequisites section, below).

## **Platform Considerations**

All platforms.

<span id="page-189-0"></span>**Prerequisites** Obtain the network IP address and NTS IP address for each NTS you are administering. The NTS number depends on the total number of ports required for the system and the type of NTS.

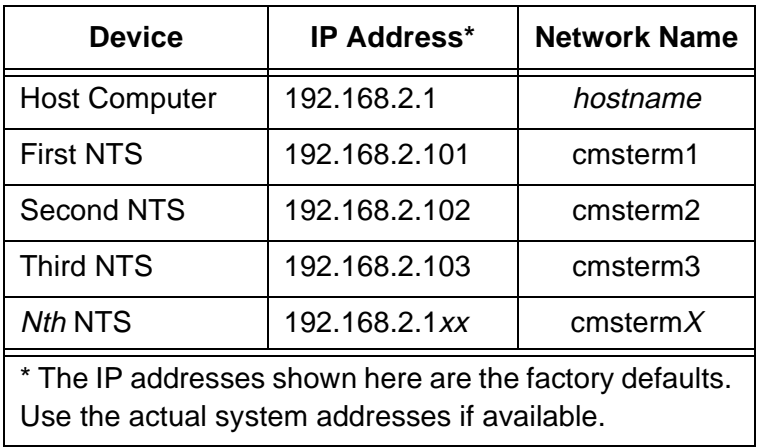

- **Procedure** 1. Edit the *hosts* file by entering the following:
	- vi /etc/hosts
	- 2. Add a separate line in this file for each NTS that corresponds to the addresses from the Prerequisites table. The following is an example hosts file:

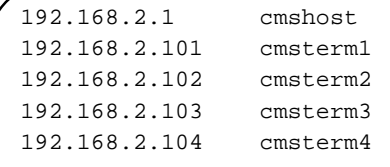

This example shows the default IP address for the CMS computer and the factory defaults for the NTS units.

- 3. Press the Esc key to leave the edit mode.
- 4. Enter  $:w!$  to overwrite the existing file.
- 5. Enter :  $q$  to quit editing the file.

6. Connect the power cord to the NTS (see the following figure).

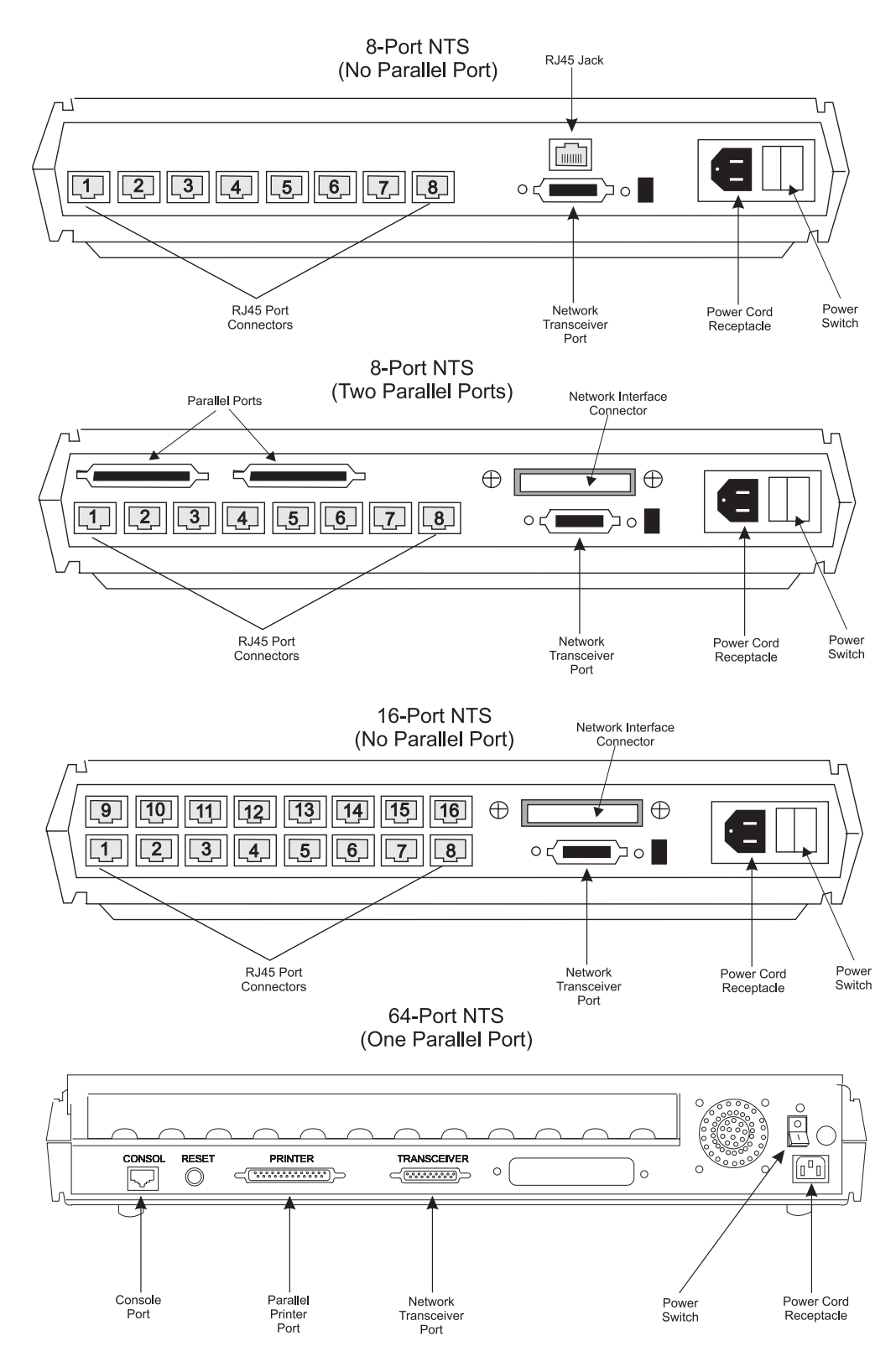

**Setting Up the NTS 2-174**

- 7. Connect the 10-T transceiver to the Network Transceiver Port on the back panel of the NTS.
- 8. Connect the network hub unit to the NTS (10-T transceiver) using a UTP network cable.
- 9. Connect a dumb terminal to the Console Port on the rear of the NTS using the console cable and adapter that came with the NTS. On the 8- and 16-port NTSs, the Console Port is port **#1**.

You will need the following for the 8- and 16-port units:

- Console Cable
- Adapter comcode 407361823
- Null Modem comcode 407122043.

You will need the following for the 64-port unit:

- Console Cable
- Adapter part number 06-988-260-20.

## $\Rightarrow$  note:

The terminal options should be set to 9600 bps, 8 bits, no parity or space parity, and a stop bit.

10. Turn on the NTS, and within 15 seconds push the Test Switch on the front of the NTS (see the following figure).

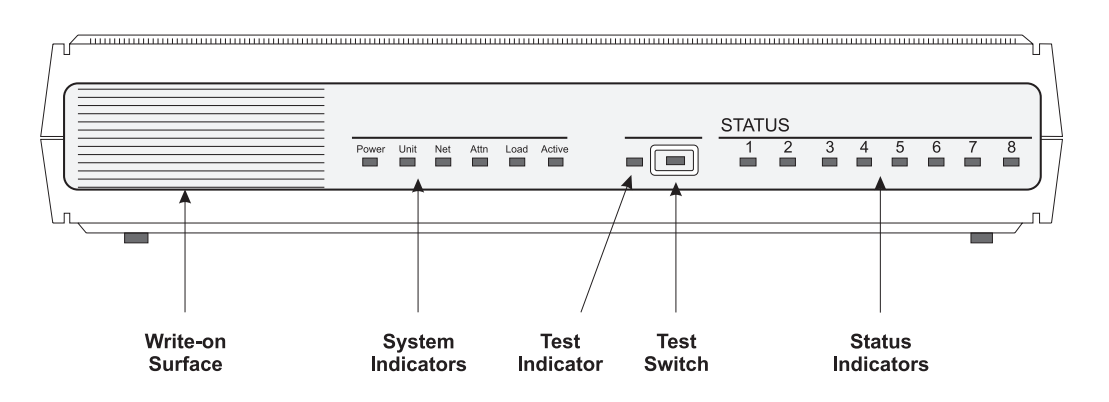

11. The NTS goes through its hardware diagnostics, and the following prompt should appear:

$$
\mathtt{Monitor} \colon \colon
$$

<span id="page-192-0"></span>12. Enter the erase command.

### **ED** NOTE:

There are two types of information that can be erased:

- EEPROM (configuration information)
- FLASH (self-boot image).

If only one type of information is present, the program begins to erase it. If there are two types of information, the program prompts you to select the information you want to erase. Erase both the EEPROM and the FLASH information.

The program responds:

```
Erase
   1) EEPROM (i.e., Configuration Information)
   2) FLASH (i.e., Self Boot Image)
Enter 1 or 2::
```
13. Enter 1 to erase EEPROM. The program responds:

```
Erase all non-volatile EEPROM memory? (y/n) [n]::
```
<span id="page-192-1"></span>14. Enter  $y$ . The program responds:

```
Erasing xxxx bytes of non-volatile memory. Please wait....
...............................
Erased xxxx bytes of non-volatile memory complete.
Monitor::
```
- 15. Repeat Steps [12](#page-192-0) through [14,](#page-192-1) but select 2 (FLASH) to erase the FLASH information.
- 16. After you have completed the  $\epsilon$  and  $\epsilon$  command, enter  $\epsilon$  addr. The program responds:

Enter Internet address [<uninitialized>]::

```
Setting Up the NTS 2-176
```
17. Enter the IP address for this NTS. This should follow the IP address structure outlined earlier in the [Prerequisites](#page-189-0) on [Page 2-172.](#page-189-0) The program responds:

```
Internet address : xxx.xxx.xxx.xxx
Enter Subnet mask [255.255.255.0]::
```
18. Enter the appropriate Subnet mask, or press Enter to accept the default. The program responds:

```
Subnet mask: xxx.xxx.xxx.xxx
```
Enter preferred load host Internet address [<any host>]::

19. Enter the IP address of the CMS computer. The program responds:

```
Preferred load host address xxx.xxx.xxx.xxx
Enter Broadcast address [0.0.0.0]::
```
20. Press Enter to accept the default broadcast message address. The program responds:

Enter Preferred dump address [0.0.0.0]::)

21. Enter the IP address of the CMS computer. The program responds:

```
Preferred dump address: xxx.xxx.xxx.xxx
Select type of IP packet encapsulation (ieee802/ethernet) 
[<ethernet>] ::
```

```
Setting Up the NTS 2-177
```
22. Press Enter to accept the default IP packet encapsulation. The program returns to the monitor: prompt if you have a 64-port NTS. Continue with Step [24.](#page-194-0)

The program responds with the following question if you have an 8 or 16-port NTS:

Type of IP packet encapsulation: <ethernet> Load Broadcast Y/N [Y]::

- 23. Enter  $N$ . The program returns to the monitor: prompt.
- <span id="page-194-0"></span>24. Enter the boot command at the monitor prompt to reinitialize the NTS with the new parameters. The program responds:

```
Enter boot file name [oper.42.enet]::
```
## **ED** NOTE:

The boot file name differs depending on the type of NTS. For the 8- and 16-port NTS, the boot file name is:

[(ip) "oper.52.enet",(mop)"OPER\_52\_ENET.SYS"]

For the 64- port NTS, the boot file name is:

oper.42.enet

25. Press Enter to accept the default boot file name. The program responds:

```
Requesting boot file "oper.42.enet".
Unanswered requests shown as '?',
                           transmission errors as '*'.
Booting file: oper.42.enet from 192.168.2.1
Loading image from 192.168.2.1
  ....................
```
The periods (dots) continue to appear as the NTS is initialized and set up.

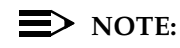

If the program displays "SELF" instead of the IP address (192.168.2.1 is the factory default; your IP address may be different), it means that you did not erase EEPROM. Go back to Step [12](#page-192-0) to erase EEPROM.

When the initialization finishes, the program responds:

annex::

26. Disconnect the dumb terminal from the NTS.

The NTS has been administered.

**Creating an Alternate Boot Device 2-179**

## **Creating an Alternate Boot Device**

This procedure creates an alternate boot device. This procedure is required only for mirrored systems.

1. Log in as root and Enter:

ls -l/dev/rdsk/<newbootdev>

where <newbootdev> is the device to be used as the alternate boot disk. This disk should already be partitioned as an alternate boot device, according to the partitioning instructions provided in ["Partitioning the Hard Disks" on Page 2-18.](#page-35-0)

The system responds (for example):

lrwxrwxrwx 1 root root 54 Nov 9 /dev/redsk/c0t1d0s0 -> ../../devices/sbus@3,0/SUNW,fas@3,8800000/sd@1,0:a,raw

> 2. Identify and record the device definition from the output generated in Step 1. The device definition is the character sequence that starts after "/devices" and ends before ": a, raw". In the example provided above, the device definition is:

sbus@3,0/SUNW,fas@3,8800000/sd@1,0

3. Enter:

/usr/sbin/shutdown -y -g0 -i0

The system displays the ok prompt.

4. To create a device alias for the alternate boot device, enter:

nvalias bootdevice2 <device definition>

where <device definition> is the character sequence recorded in Step 2.

5. At the ok prompt, enter:

devalias

The output should include a line that is similar to the following example:

Bootdevice2/sbus@3,0/SUNW,fas@3,8800000/sd@1,0

6. To test the alternate boot device, enter:

bootdevice2

When the computer restarts, login as root at the console login.

### **Creating an Alternate Boot Device 2-180**

- 
- 7. Reboot once again to return system control to the regular boot disk: /usr/sbin/shutdown -y -g0 -i6
- 8. To set up a "cron job" for chkDisk, enter:

crontab -e

The cron file is displayed in editor mode.

9. Add the following line to the end of the cron file:

```
15 0 * * * /olds/chkDisks>/dev/null 2>&1
```
10. To save and quit the file, enter:

:wq

11. Enter:

chmod +x /olds/chkDisks

The alternate boot disk is now set up.

**Performing a CMSADM Backup 2-181**

## **Performing a CMSADM Backup**

The CMSADM file system backup saves all of the file systems on the computer onto a tape.

**Overview** The CMSADM file system backup includes the following:

- Solaris 7 system files and programs
- CMS programs and data
- Non-CMS customer data placed on the computer (in addition to the CMS data).

The CMSADM file system backup should be done at the following times:

● After the system has been set up in the factory

This backup contains the default factory configuration. These tapes should be saved if the system must be reinstalled in the field.

After the CMS is provisioned

This backup contains the Solaris system files and programs and CMS configuration data placed on the computer by TSC provisioning personnel. These tapes should also be saved and not reused.

In addition, field technicians should perform a CMS full maintenance backup before they turn a new system over to the customer. See CentreVu® CMS R3V8 Administration (585-210-910) for more information.

- Before and after the CMS software is upgraded (usually done by a field technician)
- Once a month (performed by the customer).

# **! CAUTION:**

The customer must use a new set of backup tapes for this CMSADM File System backup. The customer must **NOT** use the original set of factory or provisioning backup tapes.

The number of cartridge tapes required to complete a CMSADM file system backup depends on the amount of data on the system and the capacity of the backup tape. The program estimates the number of tapes required and informs the user.

## **Platform Considerations**

All platforms.

- **Prerequisites** Before starting the backup procedures described in this section, log in as root, and enter  $1p$  /etc/vfstab. The output from the printer is necessary when doing a system restore. Bundle the printout of the /etc/vfstab file with the system backup tape(s) for future reference.
	- Verify that the computer is in a Solaris multi-user state (2 or 3). To check if you are in the multi-user state, enter who  $-r$ .

## **! CAUTION:**

Verify that you are using the correct tape for the tape drive on your system. Many of the tape cartridges look alike, and using the wrong tape can damage the tape drive mechanism and tape heads. The following table lists the different model of tape drives, the accompanying tape cartridge model identification, and the CMS computers that use the tape drives.

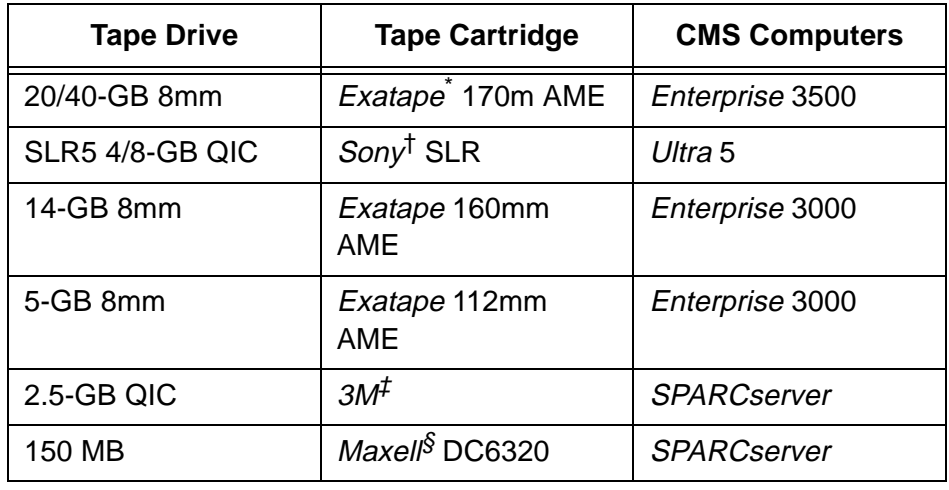

\*Exatape is a trademark of Exabyte Corporation.

†Sony is a registered trademark of Sony Corporation.

‡3M is a registered trademark of Minnesota Mining and Manufacturing.

§*Maxell* is a registered trademark of Maxell, Inc.

**Procedure** 1. Enter cmsadm to access the CMS Administration menu. The CMS Administration menu appears:

```
Lucent Technologies CentreVu(R) Call Management System 
Administration Menu
Select a command from the list below.
1) acd_create Define a new ACD 
2) acd_remove Remove all administration and data for an ACD 
3) backup Filesystem backup 
4) pkg_install Install a feature package
5) pkg_remove Remove a feature package 
6) run_cms Turn CentreVu CMS on or off 
7) port_admin Administer Modems, Terminals, and Printers
Enter choice (1-10) or q to quit:
```
2. Enter 3 to select the backup option.

The program responds:

```
Select the tape drive type:
   1) 150MB cartridge tape
   2) 14.0 Gbyte 8mm tape
   3) 5.0 Gbyte 8mm tape
   4) 2.5 Gbyte cartridge tape
   5) 4.0 - 8.0 Gbyte cartridge tape
  6) 40.0 Gbyte 8mm tape
Enter choice (1-6):
```
3. Enter the number for the tape drive installed on your system. The system responds:

```
Calculating approximate number of tapes required. Please 
wait.
```
The system calculates the approximate the number of tapes required for the backup. Please note that this is an approximation, and more tapes may be needed once the backup is under way.

**Performing a CMSADM Backup 2-184**

If the number of tapes required is one, the system responds:

```
The backup will need approximately 1 tape.
Please insert the first cartridge tape into \lt/ \text{dev}/\text{rmt}/X.
Press ENTER when ready:
```
If the number of tapes required is more than one, the system responds:

```
The backup will need approximately <X> tapes.
Be sure to number the cartridge tapes consecutively in the
order they will be inserted.
Please insert the first cartridge tape into </dev/rmt/x>.
Press ENTER when ready:
```
4. To begin the backup, insert the cartridge tape, wait for the tape to rewind and reposition, and then press Enter.

If CMS is turned on, the system responds:

The backup is about to begin. CMS is currently on. CMS will be turned off automatically during that portion of the backup which needs CMS off. Press ENTER to proceed or Del to quit:

### **Performing a CMSADM Backup 2-185**

5. To continue the backup, press Enter. A CMSADM backup may take several hours, depending on the speed of the system and the tape drive.

If only one tape is required, the system responds:

```
Backing up files...
..................................................
     ..................................................
(dots continue to display as the system is backed up)
..................................................
XXXXXX blocks
Tape verification
XXXXXX blocks
Please label the backup tape(s) with the date and the
current CMS version (r3vXxx.x)
```
If only one tape was required, continue with Step [9.](#page-203-0) If more than one tape is required, the system responds:

```
Backing up files...
  ..................................................
..................................................
(dots continue to display as the system is backed up)
..................................................
End of medium on "output".
Please remove the current tape, number it, insert tape 
number X, and press ENTER
```
## **! CAUTION:**

Label all tapes with the tape number and the date of the backup. Set the tape write-protect switch to read-only.

**Performing a CMSADM Backup 2-186**

6. Insert the next tape and press Enter to continue. When you insert the next tape, allow it to rewind and reposition before you press Enter. Repeat this step for any additional tapes.

After the system completes the backup, the system responds:

```
XXXXXXX blocks
Tape Verification
Insert the first tape
Press Return to proceed:
```
7. Insert the first tape and press Enter to continue. After the tape is verified, the system responds:

End of medium on "input". Please insert tape number X and press Return

8. Remove the first tape and insert the second tape. After the tape rewinds and repositions, press Enter to continue. Repeat this step for each additional tape.

After the last tape is verified, the system responds:

```
XXXXXXX blocks
Please label the backup tape(s) with the date and the 
current CMS version (r3vXxx.x)
```
<span id="page-203-0"></span>9. Wait for the tape drive light-emitting diode (LED) to stop blinking before you remove the tape. The CMSADM file system backup is complete.

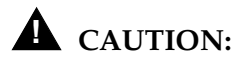

Label all tapes with the tape number and the date of the backup. Set the tape write-protect switch to read-only.

**Overview 3-1**

# **Turning the System Over to the Customer Overview**

This chapter describes how to test the  $CentreVu^{\otimes}$  Call Management System (CMS) software to ensure that the application is working properly before the system is turned over to the customer. Perform these procedures after:

- Completing the initial computer installation and CMS setup
- Completing a CMS software package upgrade.

Before you begin the procedures described in this chapter, the switch technicians must:

- Connect the CMS computer to the switch.
- Translate the switch with the CMS feature enabled.
- Connect the switch to an active link.

The procedures in this chapter include:

- Verifying system date and time
- Testing the connection between the computer and the Technical Service Center (TSC) or Center of Excellence (COE)
- Testing the link configuration between the computer and the switch
- Testing the CMS software
- Instructing the customer to change/assign their login passwords
- Turning the system over to the customer.

# **Verifying the System Date and Time** <sup>3</sup>

<span id="page-205-0"></span>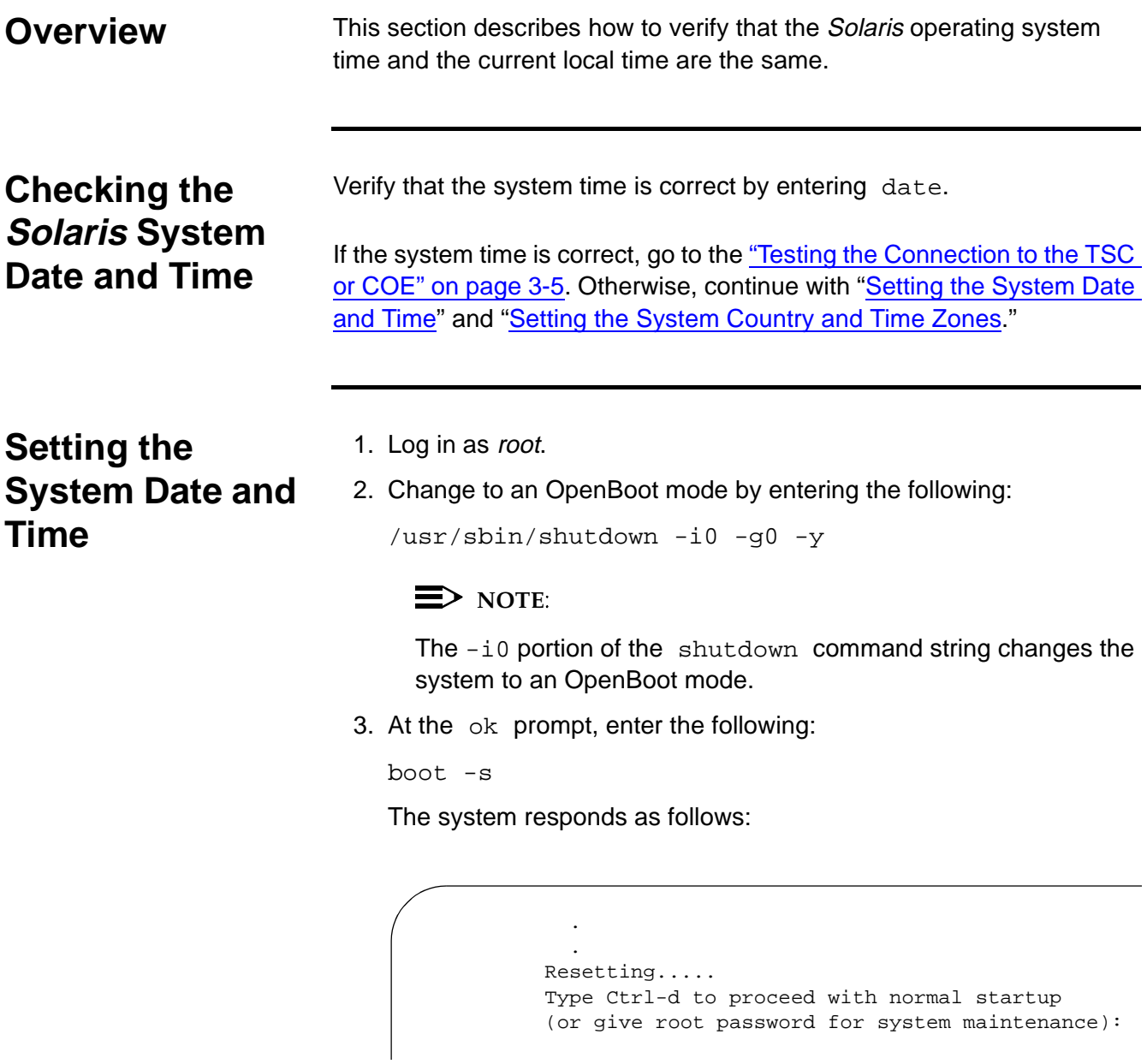

### **Verifying the System Date and Time 3-3**

4. Enter the root password. The system responds:

Entering System Maintenance Mode

- 5. At the prompt, enter the command date  $mnddHHMM$  [[cc]yy] to set the time and date. For example:
	- **mm (month):** Enter the month (numeric). Range: 01-12 (01=January, 02=February, and so on).
	- **dd (day):** Enter the day of the month. Range: 01-31.
	- **HH (Hour):** Enter the current hour of the day, military time. Range: 00-23.
	- **MM (minute):** Enter the minute of the hour. Range: 00-59.
	- **cc (century):** Enter the century minus 1 (for example, 20 for the 21st century).
	- **yy (year):** Enter the last two digits of the current year (for example, 98 for 1998).
- 6. Continue with the "[Setting the System Country and Time Zones"](#page-207-0) section.

## <span id="page-207-0"></span>**Setting the System Country and Time Zones**

1. Edit the /etc/default/init file and set the TZ variable to equal the appropriate value in the  $/usr/share/lib/zoneinfo$ directory, as shown in the following example:

```
# vi /etc/default/init
<contents of the file is displayed>
# @(#)init.dfl 1.2 92/11/26
#
# This file is /etc/default/init. /etc/TIMEZONE is a symlink to this file.
# This file looks like a shell script, but it is not. To maintain
# compatibility with old versions of /etc/TIMEZONE, some shell constructs
# (i.e., export commands) are allowed in this file, but are ignored.
#
# Lines of this file should be of the form VAR=value, where VAR is one of
# TZ, LANG, or any of the LC_* environment variables.
#
TZ=US/Mountain \blacktriangleleft This is the line you modify.
```
As an example for Mountain Standard Time, the TZ variable can be set to MST or US/Mountain. The entry in the init file is essentially a relative path name from the

/usr/share/lib/zoneinfo directory. MST is a file in the /usr/share/lib/zoneinfo directory, and Mountain is a file in the /usr/share/lib/zoneinfo/US directory.

- 2. Write the read-only file using the  $:w!$  command.
- 3. Quit the file using the  $:q$  command.
- 4. Reboot the machine by entering init 6.

**Testing the Connection to the TSC or COE 3-5**

# <span id="page-208-0"></span>**Testing the Connection to the TSC or COE**

**Overview** 3 The information in this section is used to verify that the TSC or COE can connect to the CMS computer. This connection allows the TSC or COE to do remote maintenance.

## **Testing the Remote Access Port**

This section describes how to redirect the remote console port using the Solaris software package. Redirecting the console allows the TSC or COE to dial in and do remote maintenance. The port used for remote console access differs depending on the hardware platform:

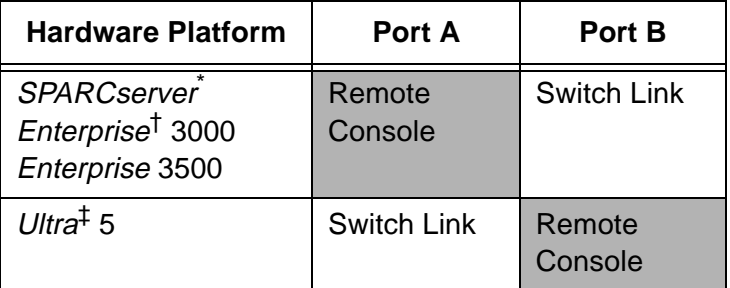

\*SPARCserver is a trademark of SPARC International, Inc. †Enterprise is a trademark of Sun Microsystems, Inc. ‡Ultra is a trademark of Sun Microsystems, Inc.

Test the remote console port on the back of the computer by redirecting the console from the local console to the remote console, and then redirecting the console from the remote console back to the local console.

**Testing the Connection to the TSC or COE 3-6**

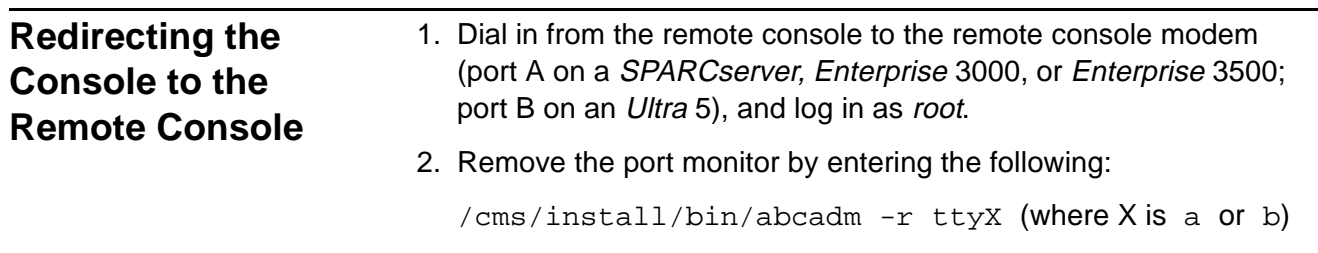

The program responds as follows:

```
ttyX is currently set to be incoming
Are you sure you want to change it? [y,n,?]
```
3. Enter  $y$ . The program responds as follows:

```
ttyX administration removed
```
4. To check the speed of the modem, enter the following:

/cms/install/bin/abcadm -k

## **NOTE:**

All remote access ports have a default speed of 9600 bps.

5. Redirect the console to the remote console port by entering the following:

```
/cms/install/bin/abcadm -c -b 9600 ttyX (where X is a 
or b)
```
The program responds as follows:

This change requires a reboot to take affect Are you ready to reboot? [y,n,?]

6. Enter  $y$ . The program responds as follows:

```
Starting port monitor.
Setting console parameters.
Proceeding to reboot.
```
The system automatically reboots. As the system reboots, shutting down, reset, and rebooting messages appear on the local console. When the system starts to come back up, the local console should go blank, and the system boot diagnostics should appear on the remote console. After the system reboots, a console login: prompt should appear on the remote console.

7. Log in to the remote console as root. At this time, an XDM login window for the OpenWindows<sup>\*</sup> interface appears on the local console.

# **! CAUTION:**

If you enter Control-D from the remote console to exit the system without first redirecting control back to the local console, you may lock yourself from using the console locally or remotely.

<sup>\*</sup>OpenWindows is a trademark of Sun Microsystems, Inc.

**Testing the Connection to the TSC or COE 3-8**

**Redirecting the Console Back to the Local Console** <sup>3</sup> 1. Redirect the console back to the local console by entering the following:

/cms/install/bin/abcadm -c local

The program responds as follows:

```
Console set to local
This change requires a reboot to take affect
Are you ready to reboot? [y,n,?]
```
- 2. Enter y. The system automatically reboots and the remote console port comes up as the console. As the system reboots, shutting down messages appear on the remote console. When the system starts to come back up, the system boot diagnostics should appear on the local console. After the system reboots, a console login: prompt should appear on the local console. A login: prompt should appear on the remote console.
- 3. Log in to the local console as root.
- 4. Log in to the remote console as root.

The console has been redirected from the remote console back to the local console.

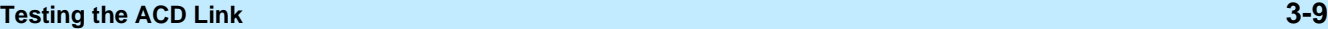

## **Testing the ACD Link**

# **Overview** 3 The following procedure should be completed by the on-site technician

after the CMS software has been installed or upgraded to verify the link from the CMS computer to the switch that is using the Automatic Call Distribution (ACD) feature.

**Prerequisites** 

- The Common Desktop Environment (CDE) must be active.
- CMS must be turned on.

- **Procedure** 3. In one of the windows at a console, log into the system by using a CMS administrator's login ID ( $su - cms$ ). Supply the correct password if prompted.
	- 2. Access the CMS main menu by typing cms and entering the correct terminal type.

The CMS Main Menu has indicators that show if the link to the ACD is active. The link indicator consists of the "carets" ("∧" and "∨") at the right side of the banner line. There should be one caret for each ACD, and all should be pointed up ( $\land$ ). If you have four ACDs, for example, the link indicator should look like this: ∧∧∧∧. That means that all four ACDs are up and running.

- 3. To further test the ACD link, select Maintenance from the CMS Main Menu.
- 4. Select Connection Status from the Maintenance menu. The Connection Status should display the following:
	- The name of the ACD
	- That the application is in data transfer
	- That the session is in data transfer
	- That the connection is operational
	- The date, time, and any errors.
- 5. Return to the CMS Main Menu by pressing the [Exit] screen-labeled key (SLK) once.

**Testing the CMS Software 3-10**

# **Testing the CMS Software**

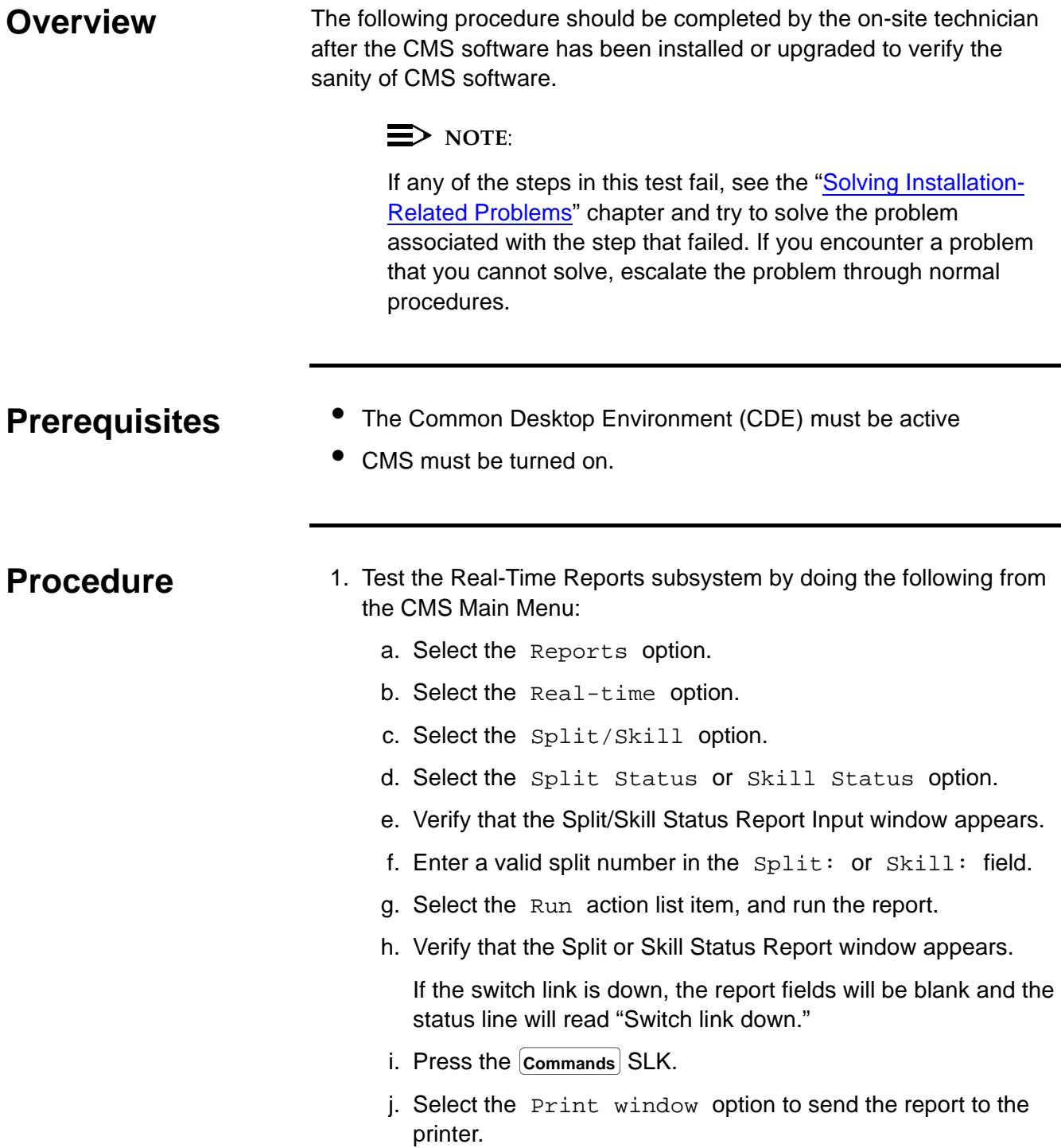

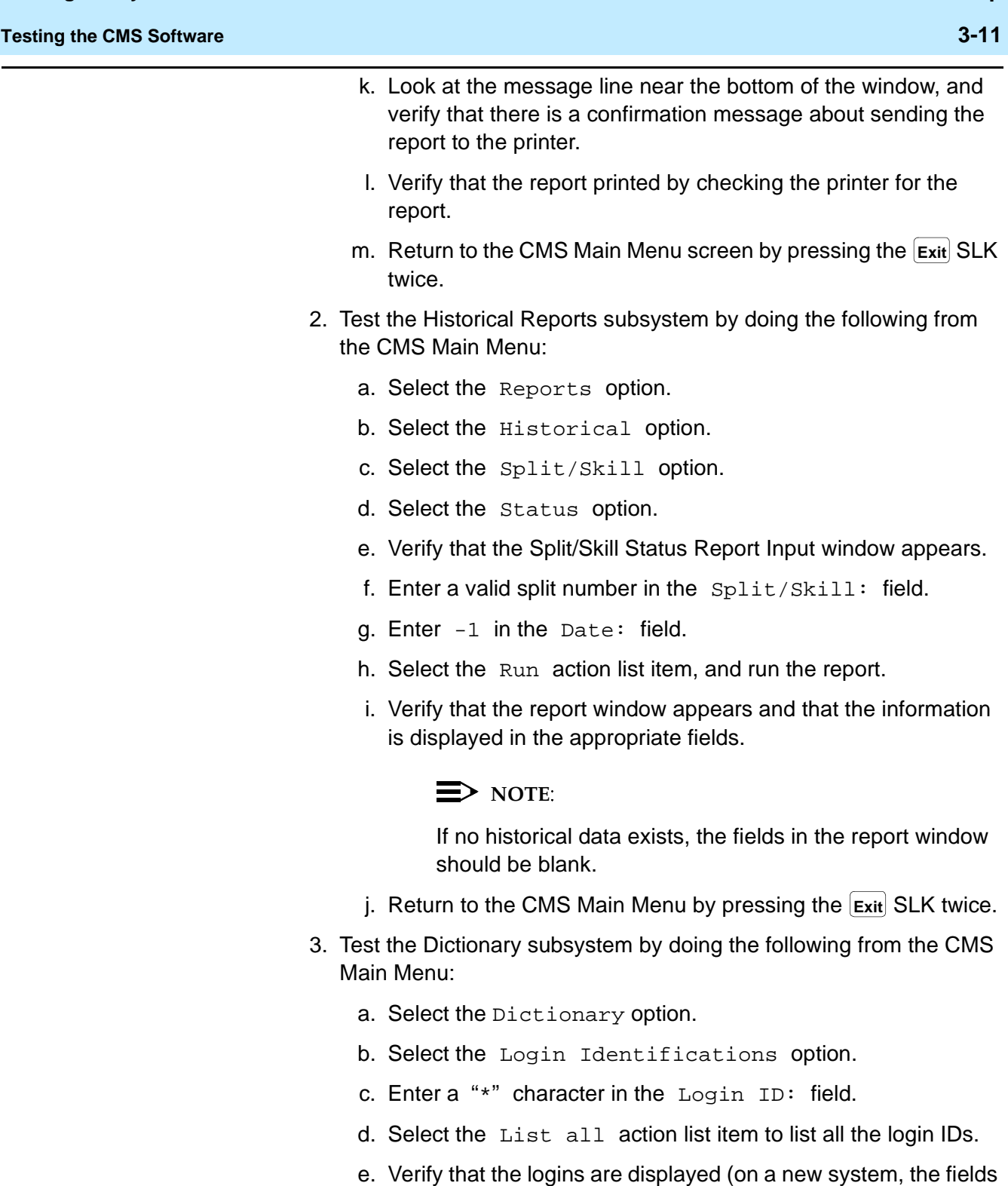

will be blank).

f. Return to the CMS Main Menu by pressing the [Exit] SLK twice.

### **Testing the CMS Software 3-12**

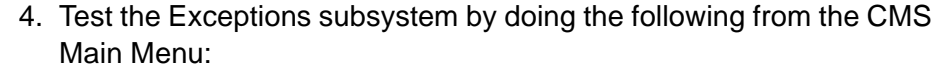

- a. Select the Exceptions option.
- b. Select the Real-time Exception Log option.
- c. Verify that the window is accessible.

### **NOTE:**

For a new installation, this window may be blank.

- d. Return to the CMS Main Menu by pressing the [Exit] SLK once.
- 5. Test the Call Center Administration subsystem from the CMS Main Menu:
	- a. Select the Call Center Administration option.
	- b. Select the Call Work Codes option.
	- c. Press Enter.
	- d. Select the List all action list item, and list all the call work codes currently defined.
	- e. Verify that the displayed information is correct (on a new system, the fields will be blank).
	- f. Return to the CMS Main Menu by pressing the [Exit] SLK twice.
- 6. Test the Custom Reports subsystem by doing the following from the CMS Main Menu:
	- a. Select the Custom Reports option.
	- b. Select the Real-time option, and verify that the names of existing custom reports are listed. If there are no reports, you receive a message saying the submenu is empty.
	- c. Return to the CMS Main Menu by pressing the [Exit] SLK once.
### **Turning the System Over to the Customer CentreVu® CMS R3V8 Software Installation and Setup**

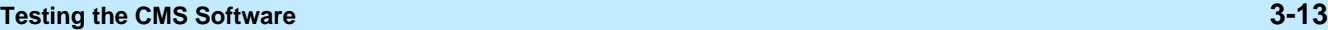

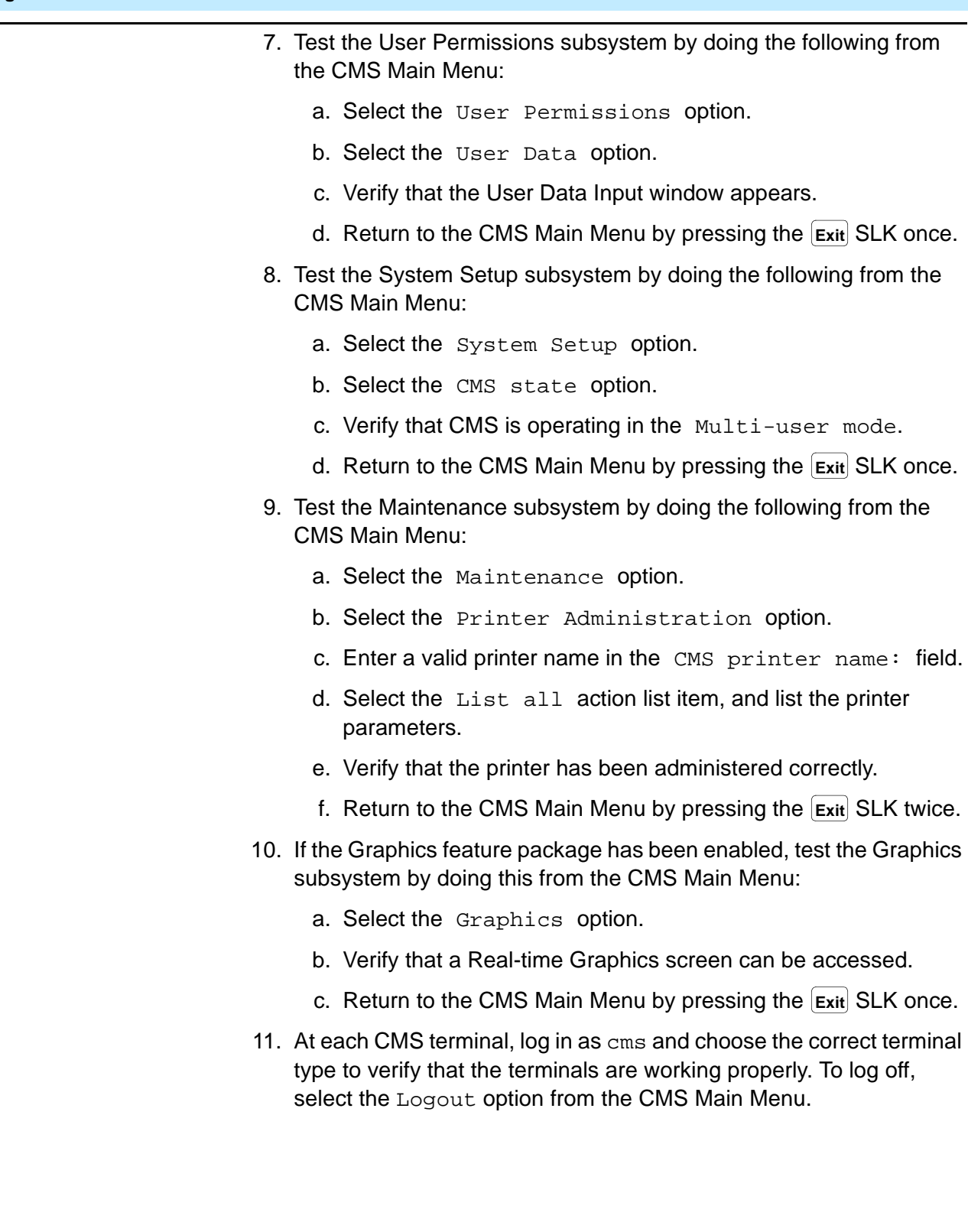

**Turning the System Over to the Customer CentreVu® CMS R3V8 Software Installation and Setup**

**Assigning Customer Passwords 3-14**

## **Assigning Customer Passwords** <sup>3</sup>

**Overview** 3 This section describes how the customer needs to assign passwords to each of their logins on the CMS computer. Prior to testing the CMS software, the customer must assign passwords to each of the following logins:

- root
- cms
- any other administration logins that have been added for a customer.

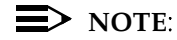

Have the customer record the passwords for each login on the provided "System Acceptance Worksheet" at the end of this chapter. The technician should NOT know these passwords.

- **Procedure** 3. Log in as root.
	- 2. At the system prompt, have the customer enter the following:

```
passwd <login>
```
where  $\langle\text{Login}\rangle$  is root, cms, and so on. The system responds as follows:

New password:

3. Have the customer enter the new password. The system responds as follows:

Re-enter new password:

- 4. Have the customer enter the password again.
- 5. Repeat this procedure for each customer login.

## **Turning the System Over to the Customer**

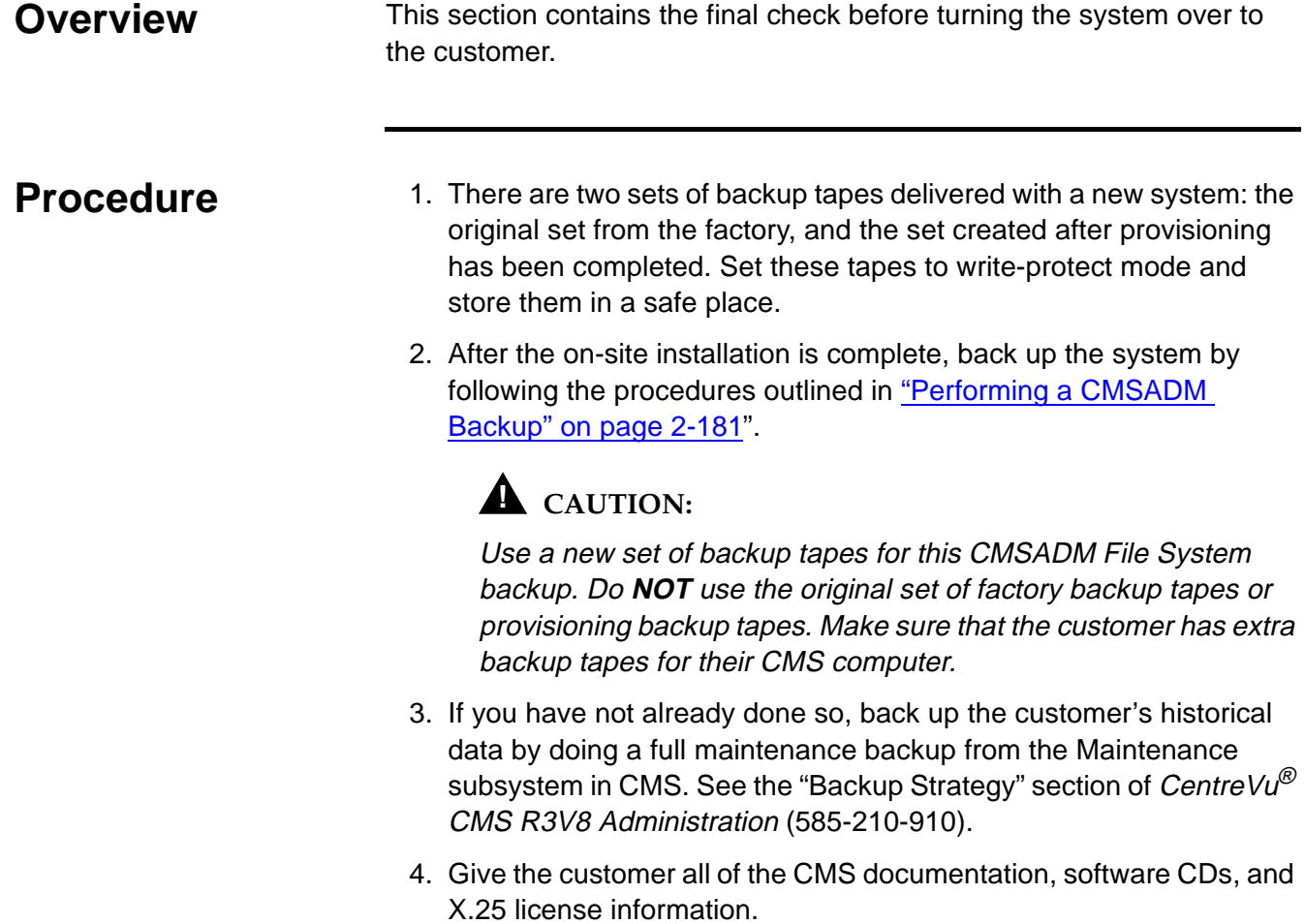

5. Copy and complete the Customer System Acceptance Worksheet from the following page, attach the indicated printouts and screen dumps, and give the resulting package to the customer's CMS administrator. Have the customer enter their logins and passwords. The technician should NOT know the customer login passwords.

# **! CAUTION:**

For system security, the CMS administrator should store written passwords, INFORMIX $*$  serial numbers and key license information, and X.25 license information in a secure place.

<sup>\*</sup>INFORMIX is a registered trademark of Informix Software, Inc.

**Turning the System Over to the Customer 3-16**

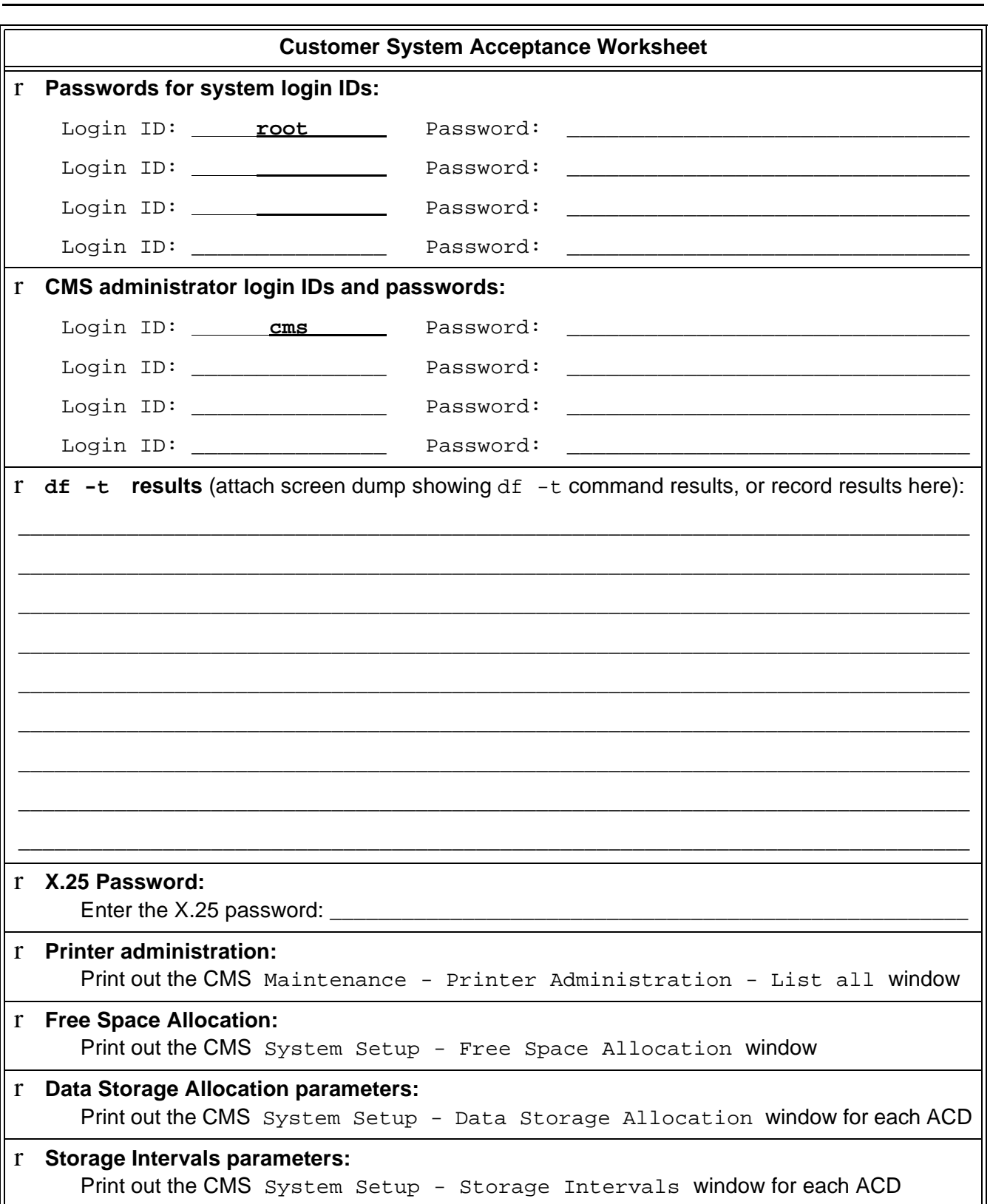

<span id="page-220-0"></span>**Overview 4-1**

# **Maintaining the CMS Software Overview**

This chapter provides the procedures used to maintain the CentreVu<sup>®</sup> Call Management System (CMS) software. Refer to  $CentreVu^{\circledR}$  Call Management System R3V8 Hardware Maintenance and Troubleshooting (585-210-919) or CentreVu® Call Management System Sun<sup>\*</sup> Enterprise<sup>†</sup> 3500 Computer Maintenance and Troubleshooting (585-215-875) for additional maintenance information.

This chapter describes the following maintenance procedures:

- Backing up the CMS system
- Installing the INFORMIX<sup>‡</sup> Structured Query Language (SQL) package.

#### $\Rightarrow$  note:

Personnel at the Technical Service Center (TSC) will need assistance from an on-site technician or the customer's CMS administrator in order to perform most of the procedures in this chapter.

## **Remote Terminal Tip**

When executing commands remotely that may take a long time to complete (such as cpio and /olds commands), use the nohup command to ensure that the command will complete without interruption in case the data line disconnects. An example using the nohup command is shown below:

nohup cpio -icmudf -C 10240 -I /dev/rmt/0c "/cms" | tee

<sup>\*</sup>Sun is a registered trademark of Sun Microsystems, Inc.

<sup>†</sup>Enterprise is a trademark of Sun Microsystems, Inc.

<sup>‡</sup>INFORMIX is a registered trademark of Informix Software, Inc.

**Backing Up the CMS System 4-2**

# **Backing Up the CMS System**

**Overview** CMS provides two basic types of backups:

- CMS Administration (CMSADM) File System Backup
- CMS Maintenance Backup Full and Incremental.

For more information about backups and restores, see CentreVu® Call Management System R3V8 Administration (585-210-910).

If you are restoring software after a system failure or disk crash, see CentreVu® Call Management System R3V8 Hardware Maintenance and Troubleshooting (585-210-919) or CentreVu<sup>®</sup> Call Management System  $Sun^{\circledR}$  Enterprise™ 3500 Computer Maintenance and Troubleshooting (585-215-875) for the correct restore procedures.

# **! CAUTION:**

Use a designated set of backup tapes when doing a backup. Do not use the original set of factory or provisioning backup tapes.

# **Performing a CMSADM Backup**

The CMSADM file system backup saves all of the file systems on the computer onto a tape.

**Overview** The CMSADM file system backup includes the following:

- Solaris 7 system files and programs
- CMS programs and data
- Non-CMS customer data placed on the computer (in addition to the CMS data).

The CMSADM file system backup should be done at the following times:

● After the system has been set up in the factory

This backup contains the default factory configuration. These tapes should be saved if the system must be reinstalled in the field.

After the CMS is provisioned

This backup contains the Solaris system files and programs and CMS configuration data placed on the computer by TSC provisioning personnel. These tapes should also be saved and not reused.

In addition, field technicians should perform a CMS full maintenance backup before they turn a new system over to the customer. See CentreVu® CMS R3V8 Administration (585-210-910) for more information.

- Before and after the CMS software is upgraded (usually done by a field technician)
- Once a month (performed by the customer).

# **! CAUTION:**

The customer must use a new set of backup tapes for this CMSADM File System backup. The customer must **NOT** use the original set of factory or provisioning backup tapes.

The number of cartridge tapes required to complete a CMSADM file system backup depends on the amount of data on the system and the capacity of the backup tape. The program estimates the number of tapes required and informs the user.

## **Platform Considerations**

All platforms.

- **Prerequisites** Before starting the backup procedures described in this section, log in as root, and enter  $1p$  /etc/vfstab. The output from the printer is necessary when doing a system restore. Bundle the printout of the /etc/vfstab file with the system backup tape(s) for future reference.
	- Verify that the computer is in a Solaris multi-user state (2 or 3). To check if you are in the multi-user state, enter who  $-r$ .

# **! CAUTION:**

Verify that you are using the correct tape for the tape drive on your system. Many of the tape cartridges look alike, and using the wrong tape can damage the tape drive mechanism and tape heads. The following table lists the different model of tape drives, the accompanying tape cartridge model identification, and the CMS computers that use the tape drives.

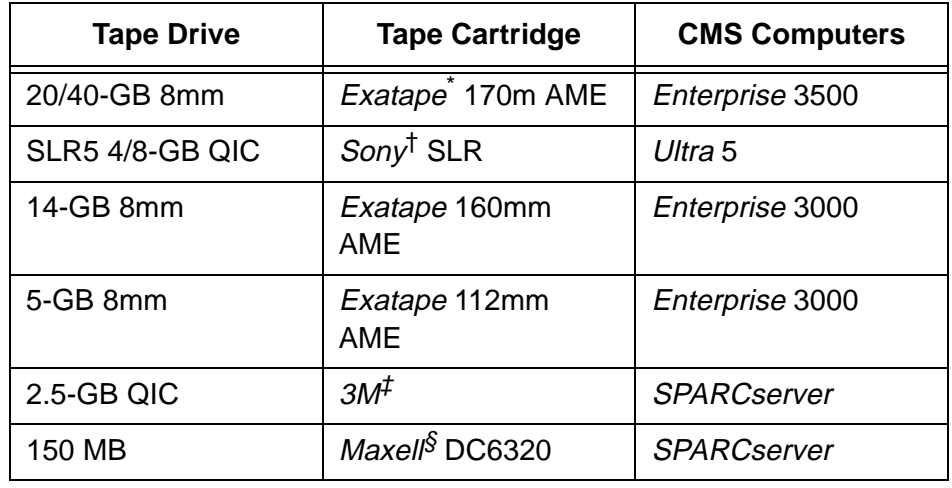

\*Exatape is a trademark of Exabyte Corporation.

†Sony is a registered trademark of Sony Corporation.

‡3M is a registered trademark of Minnesota Mining and Manufacturing.

§*Maxell* is a registered trademark of Maxell, Inc.

**Procedure** 1. Enter cmsadm to access the CMS Administration menu. The CMS Administration menu appears:

```
Lucent Technologies CentreVu(R) Call Management System 
Administration Menu
Select a command from the list below.
1) acd_create Define a new ACD 
2) acd_remove Remove all administration and data for an ACD 
3) backup Filesystem backup 
4) pkg_install Install a feature package
5) pkg_remove Remove a feature package 
6) run_cms Turn CentreVu CMS on or off 
7) port_admin Administer Modems, Terminals, and Printers
Enter choice (1-10) or q to quit:
```
2. Enter 3 to select the backup option.

The program responds:

```
Select the tape drive type:
   1) 150MB cartridge tape
   2) 14.0 Gbyte 8mm tape
   3) 5.0 Gbyte 8mm tape
   4) 2.5 Gbyte cartridge tape
   5) 4.0 - 8.0 Gbyte cartridge tape
  6) 40.0 Gbyte 8mm tape
Enter choice (1-6):
```
3. Enter the number for the tape drive installed on your system. The system responds:

```
Calculating approximate number of tapes required. Please 
wait.
```
The system calculates the approximate the number of tapes required for the backup. Please note that this is an approximation, and more tapes may be needed once the backup is under way.

If the number of tapes required is one, the system responds:

```
The backup will need approximately 1 tape.
Please insert the first cartridge tape into \lt/ \text{dev}/\text{rmt}/X.
Press ENTER when ready:
```
If the number of tapes required is more than one, the system responds:

```
The backup will need approximately <X> tapes.
Be sure to number the cartridge tapes consecutively in the
order they will be inserted.
Please insert the first cartridge tape into </dev/rmt/x>.
Press ENTER when ready:
```
4. To begin the backup, insert the cartridge tape, wait for the tape to rewind and reposition, and then press Enter.

If CMS is turned on, the system responds:

The backup is about to begin. CMS is currently on. CMS will be turned off automatically during that portion of the backup which needs CMS off. Press ENTER to proceed or Del to quit:

5. To continue the backup, press Enter. A CMSADM backup may take several hours, depending on the speed of the system and the tape drive.

If only one tape is required, the system responds:

```
Backing up files...
..................................................
    ..................................................
(dots continue to display as the system is backed up)
..................................................
XXXXXX blocks
Tape verification
XXXXXX blocks
Please label the backup tape(s) with the date and the
current CMS version (r3vXxx.x)
```
If only one tape was required, continue with Step [9.](#page-227-0) If more than one tape is required, the system responds:

```
Backing up files...
         ..................................................
..................................................
(dots continue to display as the system is backed up)
..................................................
End of medium on "output".
Please remove the current tape, number it, insert tape 
number X, and press ENTER
```
# **! CAUTION:**

Label all tapes with the tape number and the date of the backup. Set the tape write-protect switch to read-only.

6. Insert the next tape and press Enter to continue. When you insert the next tape, allow it to rewind and reposition before you press Enter. Repeat this step for any additional tapes.

After the system completes the backup, the system responds:

```
XXXXXXX blocks
Tape Verification
Insert the first tape
Press Return to proceed:
```
7. Insert the first tape and press Enter to continue. After the tape is verified, the system responds:

End of medium on "input". Please insert tape number X and press Return

8. Remove the first tape and insert the second tape. After the tape rewinds and repositions, press Enter to continue. Repeat this step for each additional tape.

After the last tape is verified, the system responds:

```
XXXXXXX blocks
Please label the backup tape(s) with the date and the 
current CMS version (r3vXxx.x)
```
<span id="page-227-0"></span>9. Wait for the tape drive light-emitting diode (LED) to stop blinking before you remove the tape. The CMSADM file system backup is complete.

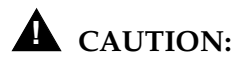

Label all tapes with the tape number and the date of the backup. Set the tape write-protect switch to read-only.

## **Checking the Contents of the CMSADM Backup Tape**

To determine if the a backup tape has saved the correct information, or to see if a particular file has been saved, you can list the files on the backup tape.

#### **ED** NOTE:

It can take a long time to display the file names on the backup tape.

- **Procedure** 4. Insert the first backup tape.
	- 2. To list the files on the tape, enter the following command on a single line:

nohup cpio -ivct -C 10240 -I /dev/rmt/0c -M "Insert tape %d and press Enter" | tee

The system displays a list of files.

3. If you are not sure of the device path, enter the following commands:

mt -f /dev/rmt/0c status mt -f /dev/rmt/1c status

The correct device path will show information similar to the following:

```
Tandberg 2.5 Gig QIC tape drive:
   sense key(0x0)= No Additional Sense residual= 0 retries= 0
    file no= 0 block no= 0
```
4. After you have seen the files you are looking for, or have confirmed that data on the tape is accurate, press Delete to stop the display.

## **Doing CMS Maintenance Backups**

CMS maintenance backups save only CMS data (administration and historical). The CMS data for each Automatic Call Distribution (ACD) should be backed up:

- After the CMS is provisioned
- After the CMS software is upgraded
- On a daily or weekly basis.

You can do these backups within CMS using the "Maintenance: Back Up Data" window. See the "Maintenance" chapter in CentreVu® CMS R3V8 Administration (585-210-910).

**Adding the Informix SQL Package 4-11**

## **Adding the** *Informix SQL* **Package**

This procedure installs a new Informix SQL package on a system where the Informix SE (Standard Engine) and ILS (International Language Supplement) packages are already installed.

Before you begin, obtain the "INFORMIX-SQL" CD, and the serial number and serial number key for the Informix SQL and Informix SE software packages. The serial number information is printed on the Informix software CDs.

### **Procedure 1. Enter:**

rm /opt/informix/etc/.snfile

- 2. Install the Informix SQL package, as described in "Installing INFORMIX SQL" on page 2-83.
- 3. When the Informix SQL installation is complete and the system returns to the prompt, enter:

cd /opt/informix

4. Enter:

./installse

The program responds:

Press RETURN to continue or the interrupt key (usually CTRL-C or DEL) to abort.

- 5. Press Enter.
- 6. When prompted, enter:
- the product serial number
- the product serial number key

The program responds:

```
Press RETURN to continue or the interrupt key 
(usually CTRL-C or DEL) to abort.
```
7. Press Enter.

When the installation is finished, the system returns to the prompt.

**Adding the Informix SQL Package 4-12**

8. Enter:

./installcon

The program responds:

Your existing INFORMIX shared libraries, if any, will be replaced and upgraded.

Are you sure? [yes/no]

9. Enter: y

The program responds:

Is I-Connect being installed along with Informix Dynamic Server with Universal Data Option (Release 9, requires to be run as user "informix")?

(yes or no)

10. Enter: n

The program responds:

WARNING! This software and its authorized use... .......

Press RETURN to continue or the interrupt key (usually CTRL-C or DEL) to abort.

- 11. Press Enter.
- 12. When prompted, enter:
	- the product serial number
	- the product serial number key

After the serial number information is provided, the program responds:

Press RETURN to continue or the interrupt key (usually CTRL-C or DEL) to abort.

13. Press Enter.

When the installation is finished, the system returns to the prompt.

14. Enter: eject cdrom

**Overview 5-1**

# **Solving Installation-Related Problems Overview**

This chapter provides information to assist in solving related which may occur during CMS installation. The following installation-related problems are described:

- Troubleshoot a Solstice DiskSuite<sup>\*</sup> Software Installation
- Fix a *Solaris*<sup>†</sup> Patch Installation
- **[Listing Pkgchk Errors](#page-241-0)**
- [Solving X.25 License Installation Problems](#page-242-0)
- Check Installed Solaris Patches
- Recognize New Hardware Devices.

#### $\equiv$  note:

When executing commands remotely that may take a long time to complete (such as cpio and /olds commands), use the nohup command to ensure that the command will complete without interruption in case the data line disconnects. An example using the nohup command is shown below:

```
nohup cpio -icmudf -C 10240 -I /dev/rmt/0c "/cms" | tee
```
<sup>\*</sup>Solstice DiskSuite is a registered trademark of Sun Microsystems Inc.

<sup>†</sup>Solaris is a registered trademark of Sun Microsystems, Inc.

The *Solstice DiskSuite* software package allows multiple disk partitions to be logically combined to create a single large partition. Using the Solstice DiskSuite package allows CMS databases to span multiple disks as it increases in size.

To troubleshoot problems with the Solstice DiskSuite software or the /cms file system, you must understand two basic concepts of Solstice DiskSuite operation: **state databases** and **metadevices.**

A state database contains the Solstice DiskSuite configuration information for the system, and is stored on a raw disk partition created for that purpose. At boot time, the operating system accesses the state database to configure the system. Typically, a system contains multiple copies of the state database.

A metadevice is a logical device that consists of a set of physical disk partitions. A system controlled by Solstice DiskSuite software can contain any number of metadevices; the state database contains a record of which disk partitions belong to which metadevices. Once a metadevice has been set up, the underlying disk partitions can be accessed only through the metadevice.

For a complete description of Solstice DiskSuite software and its basic technical concepts, see the Solstice DiskSuite Administration Guide, published by Sun Microsystems, Inc.

CMS uses the Solstice DiskSuite software to set up three state databases, and to create a single metadevice containing all the disk partitions used to store CMS data. The following illustration depicts this concept.

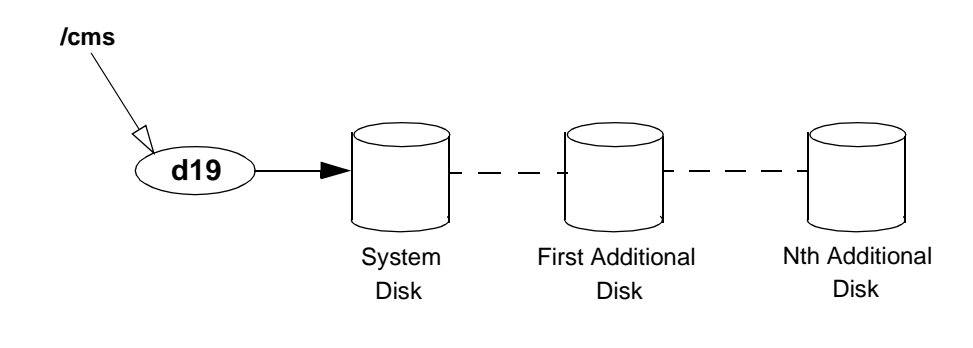

## **Identifying Problems**

Use the procedures and hints in this section to help identify and resolve problems with the CMS scripts that administer Solstice DiskSuite software, with the physical disks, with the state databases, with the metadevice, or with the /cms file system.

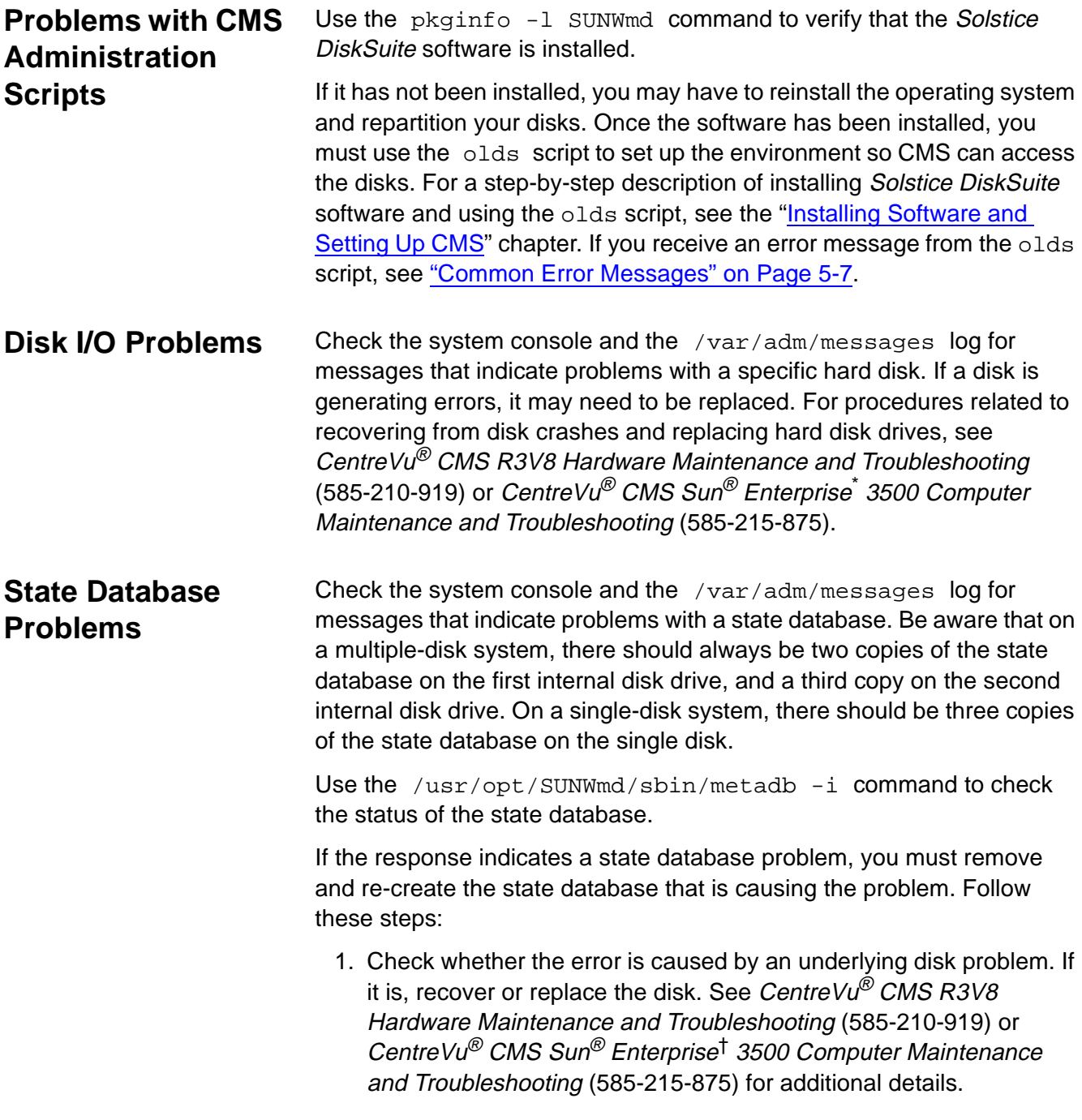

<sup>\*</sup>Enterprise is a trademark of Sun Microsystems, Inc.

<sup>†</sup>Enterprise is a trademark of Sun Microsystems, Inc.

2. If you find no disk problem, or if the state database problem persists after the disk has been repaired, use the metadb command to remove and re-create the state database causing the problem. For example, use the following commands:

```
/usr/opt/SUNWmd/sbin/metadb -d mddb01
/usr/opt/SUNWmd/sbin/metadb -a mddb01
```
Use the /usr/opt/SUNWmd/sbin/metastat command to verify that the metadevice is set up correctly. The program responds as follows:

```
d19: Concat/Stripe
   Size: 1819440 blocks
   Stripe 0:
     Device Start Block Dbase
     c0t3d0s3 0 No
```
To verify the metadevice setup, you must examine the response to the command. You are looking for two things:

a. All your disk drives must be accounted for.

You can verify that simply by checking the Size figure (it should roughly equal the total capacity of all your disks) and counting the number of devices listed (there should be a "Stripe" section for every drive). If some of your drives seem to be missing, verify that all your drives are plugged in and turned on, and that each external drive has a unique target number.

b. The device names must reflect the appropriate slice numbers.

The slice numbers are represented by the final two characters of the device name. A properly set up /cms file system begins with slice 3 of the first internal disk, and slice 1 of each of the remaining disk drives. Consequently, the device name of the first internal disk drive must end with  $s3$  (for example, c0t0d0s3); all other device names must end in s1 (for example, c2t1d0s1).

If there is any discrepancy between the output of the metastat command and the configuration required to run CMS, you will have to set up your disk drives again.

### **Metadevice Problems** <sup>5</sup>

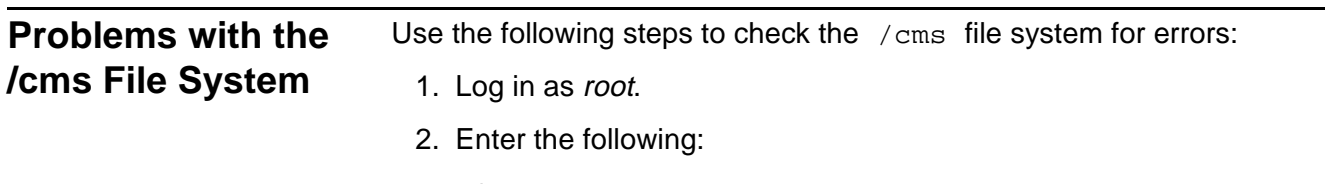

vi /etc/vfstab

The file will appear similar to the following:

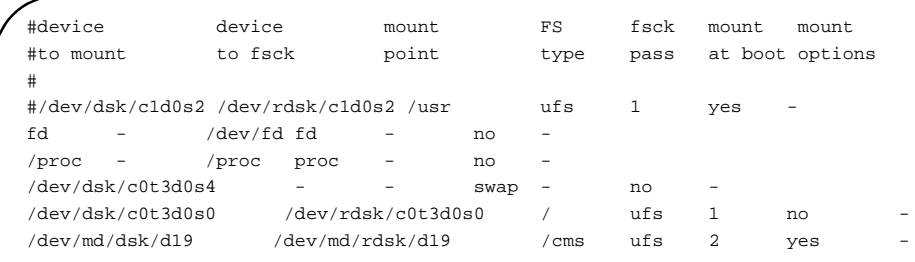

- 3. Add a pound sign (#) at the beginning of the  $/$ dev/md/dsk/d19 line. This "comments out" that line.
- 4. Write and quit the file.
- 5. Reboot the system by entering init 6.
- 6. When the system is back up, log in as root.
- 7. Check the / cms file system by entering the following:

fsck -y /dev/md/rdsk/d19

The file will look similar to the following:

```
** /dev/md/rdsk/d19
** Last Mounted on /cms
** Phase 1 - Check Blocks and Sizes
** Phase 2 - Check Pathnames
** Phase 3 - Check Connectivity
** Phase 4 - Check Reference Counts
** Phase 5 - Check Cyl groups
1952 files, 156146 used, 698956 free (516 frags, 87305 blocks, 0.0% 
fragmentation)
```
8. Enter the following:

```
vi /etc/vfstab
```
The file will appear similar to the following:

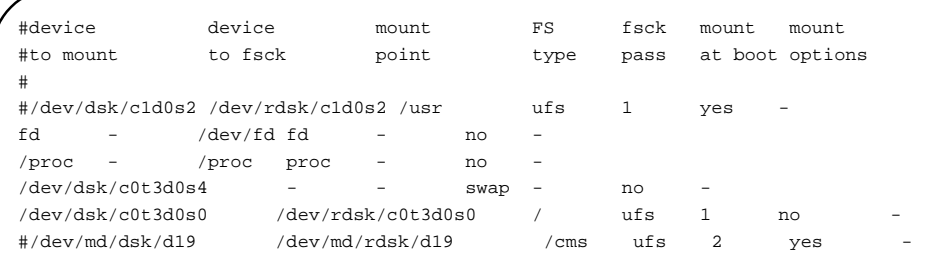

- 9. Delete the pound sign (#) at the beginning of the /dev/md/dsk/d19 line. This "uncomments" that line.
- 10. Write and quit the file.
- 11. Mount the CMS file system by entering:

mount /cms

If you have trouble mounting / cms:

● Verify that the /cms directory exists by entering:

ls -ld /cms

● If /cms does not exist, use the following to create it:

mkdir /cms

● Use the metastat command to determine the metadevice being used. Then verify that the entry for /cms in the /etc/vfstab file is correct. If you find any errors, correct them.

## <span id="page-238-0"></span>**Common Error Messages**

This section presents, in alphabetical order, the messages commonly associated with installing and setting up the Solstice DiskSuite software to work with a CMS system. Each message is accompanied by its probable cause and the likely solution.

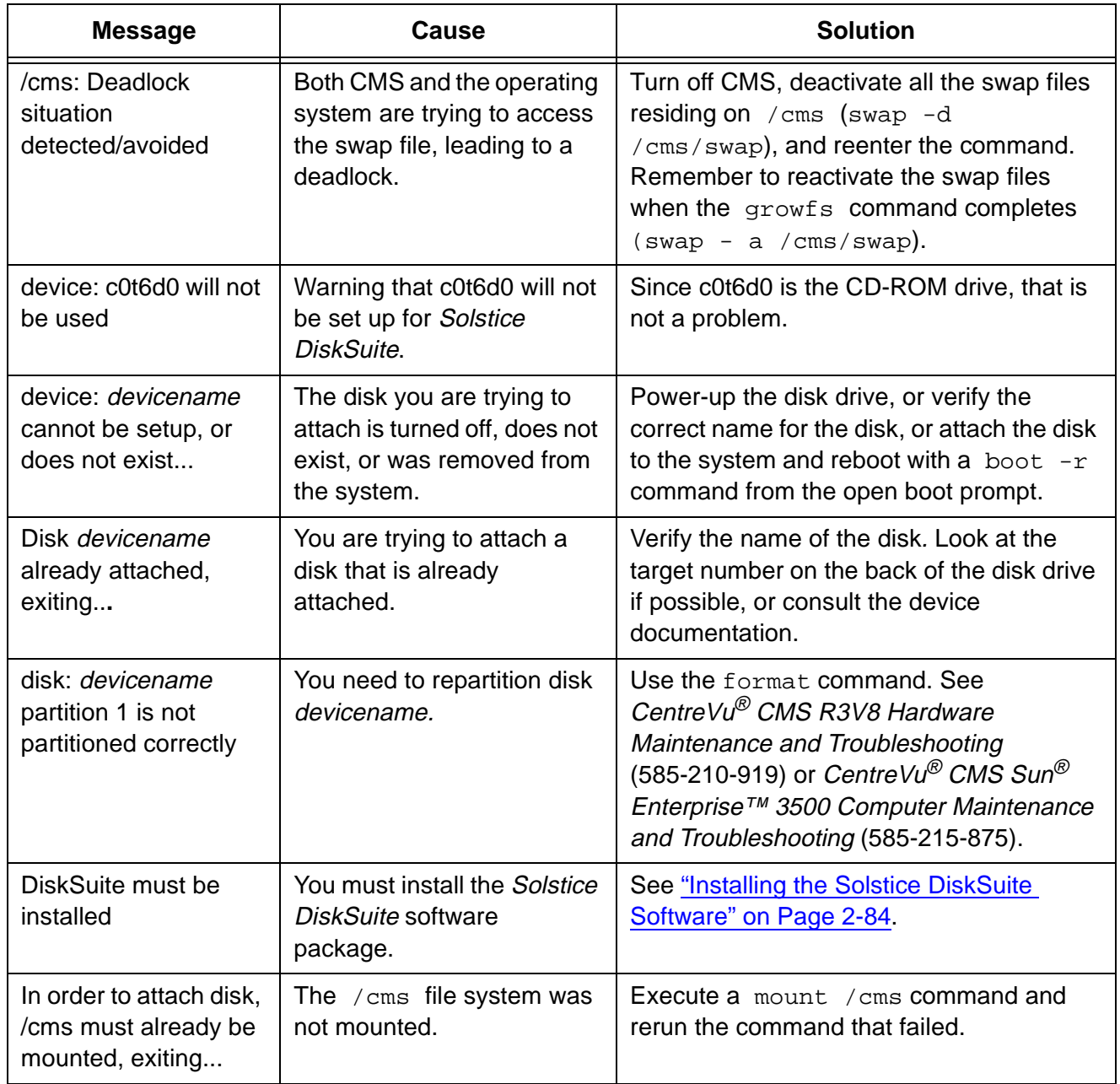

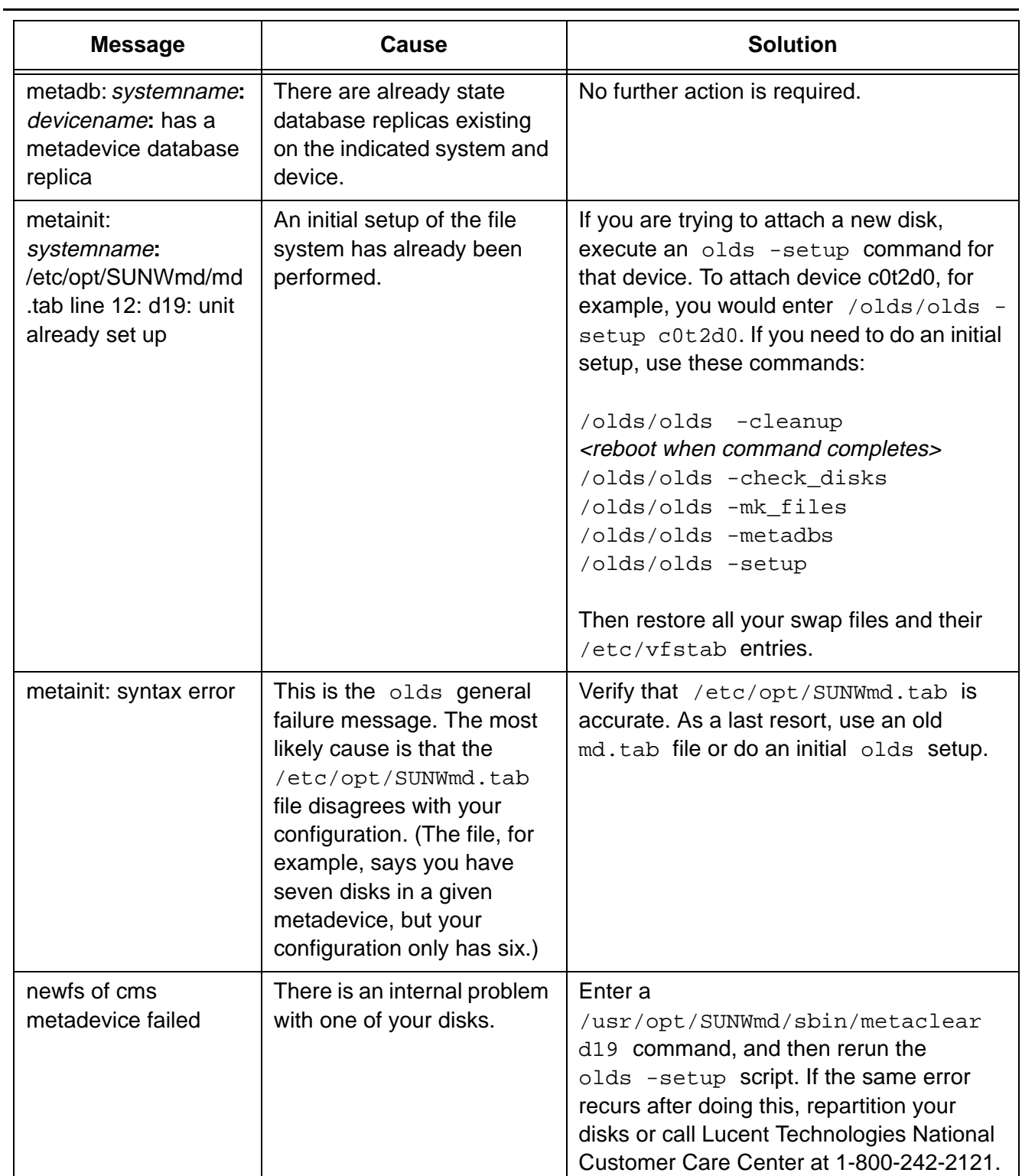

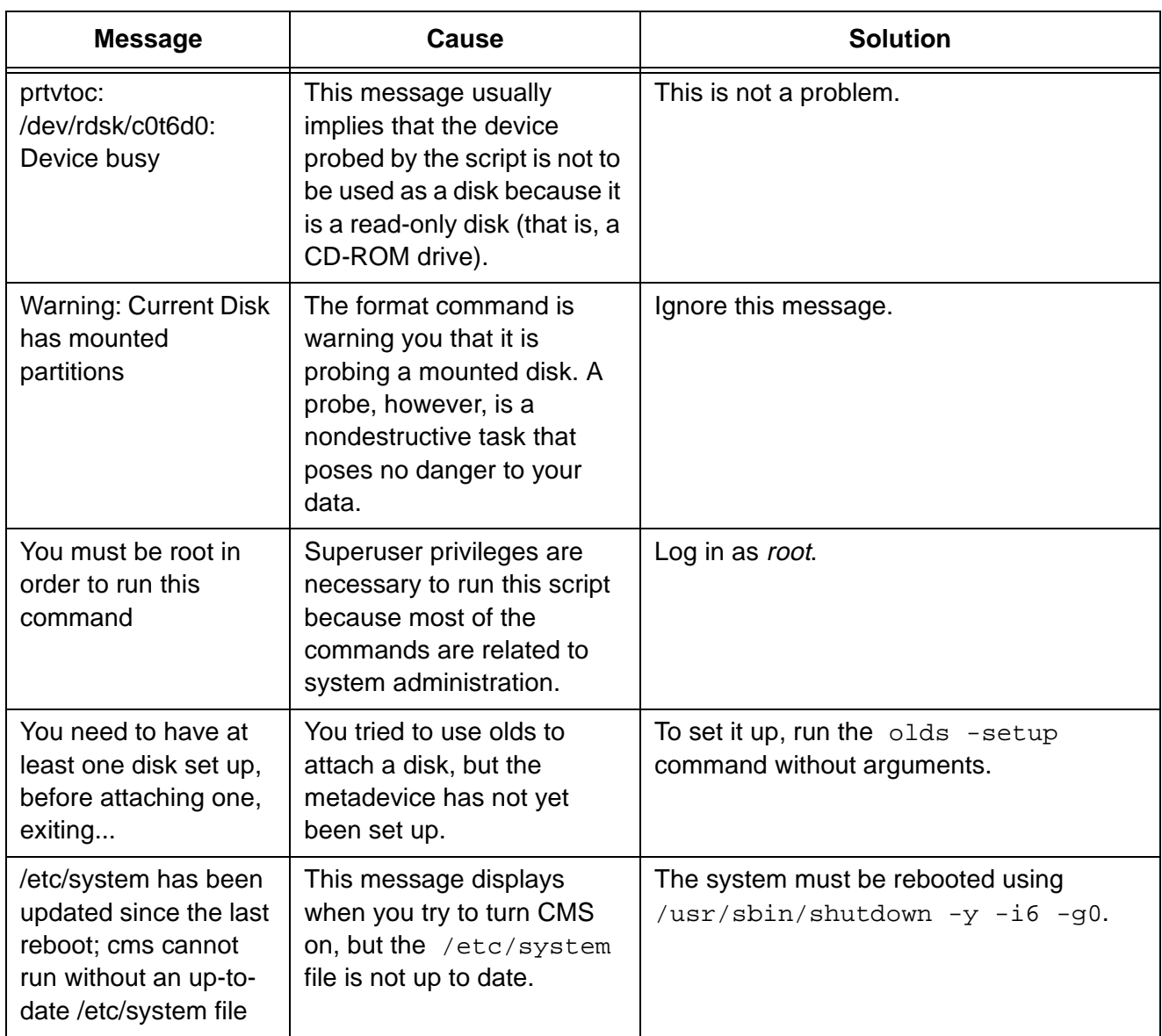

**Listing Pkgchk Errors 5-10**

# <span id="page-241-0"></span>**Listing Pkgchk Errors**

The pkgchk -n cms command lists some common error messages that do not indicate an actual problem. The error messages in the following table can be ignored.

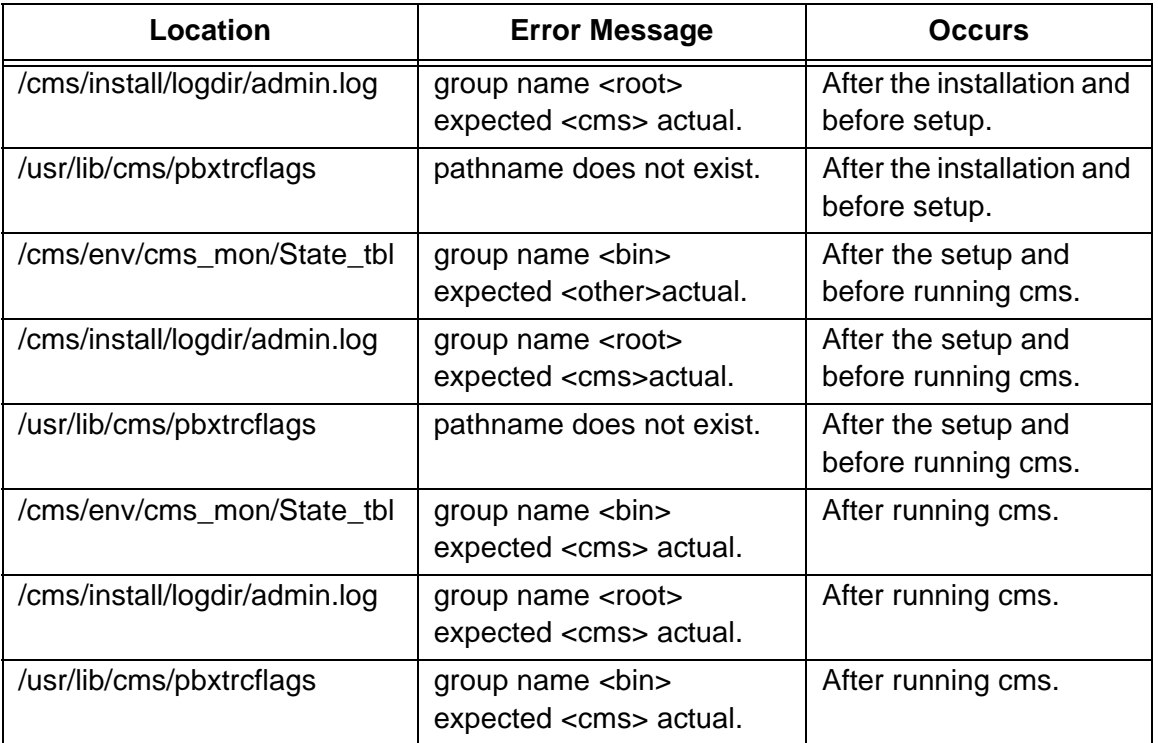

**Solving X.25 License Installation Problems 5-11**

# <span id="page-242-0"></span>**Solving X.25 License Installation Problems**

Error messages are generated by the license system if you have problems during the installation.

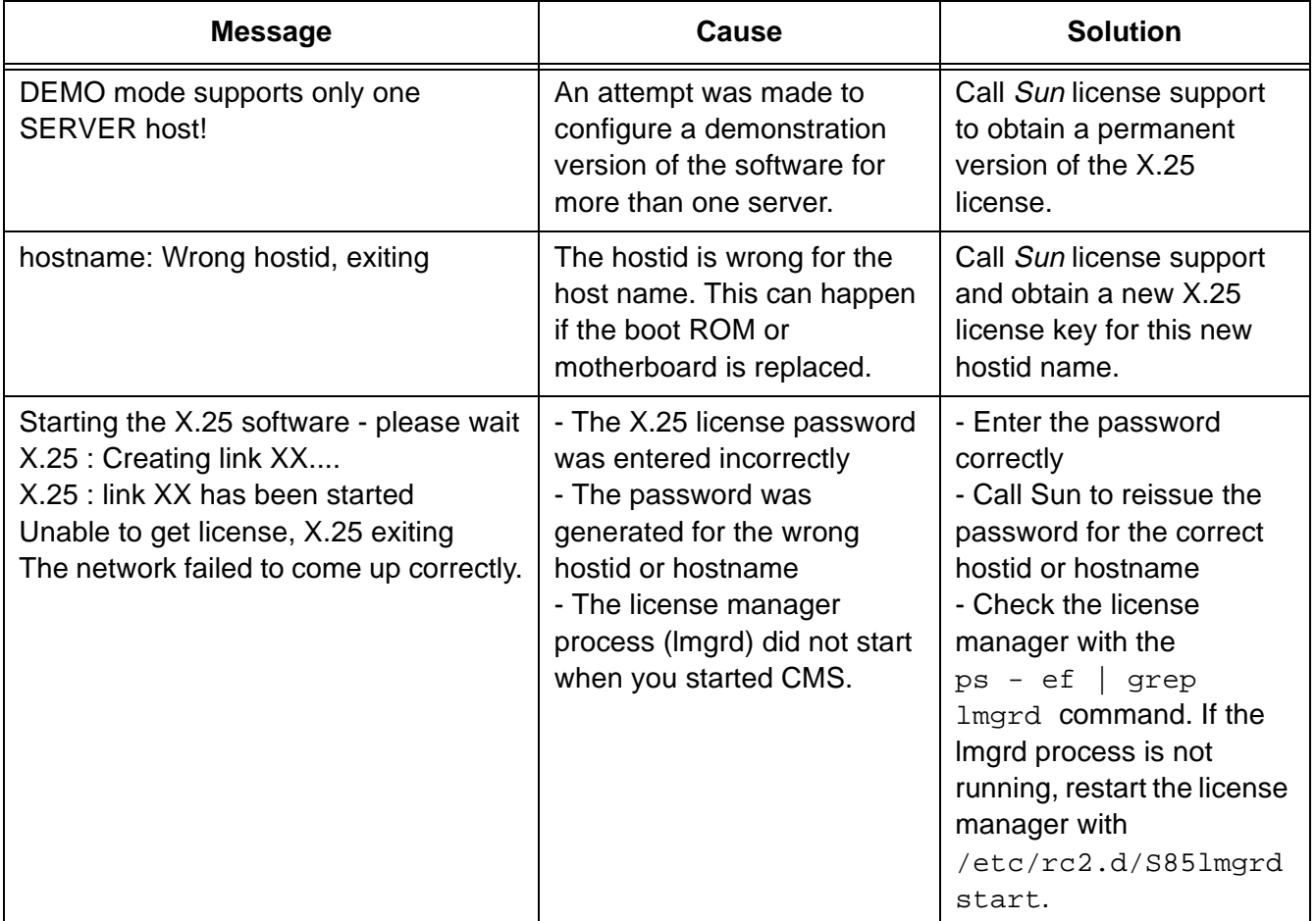

**Solving Installation-Related Problems CentreVu® CMS R3V8 Software Installation and Setup**

## **Finding a Misplaced X.25 Password**

If you are reinstalling the X.25 software and license, and have misplaced your X.25 password, enter the following command to display the password:

cat /etc/opt/licenses/licenses\_combined

If this file no longer exists, check the customer acceptance worksheet in the ["Turning the System Over to the Customer"](#page-204-0) chapter. If you still cannot find the password, you must call Sun license support and obtain your X.25 password again.

### **Checking Installed Solaris Patches**

To verify that the correct Solaris patches are installed, do the following:

1. Enter the following:

```
showrev -p
```
The system responds as follows:

```
Patch: 105084-02 Obsoletes: Packages: SUNWx25a.2 9.1,PATCH=02, 
SUNWx25b.2 9.1,PATCH=02
Patch: 105256-01 Obsoletes: Packages: SUNWcsu
Patch: 103582-14 Obsoletes: Packages: SUNWcsu, SUNWcsr
Patch: 103594-10 Obsoletes: Packages: SUNWcsu
   .
   .
   .
```
2. Check the list to verify that all the Solaris patches you need are installed. For more information about Solaris patches, see the ["Maintaining the CMS Software"](#page-220-0) and ["Installing Software and Setting](#page-18-0)  [Up CMS](#page-18-0)" chapters.

### **Recognizing New Hardware Devices**

During a Solaris installation, externally powered devices, such as disk drives and tape drives, may not be recognized if they are not connected to power or not powered up. This is also true if you add a new port board to the computer as part of an upgrade or addition.

If you discover that a hardware device is not being recognized, you must either reboot from the CD-ROM and reinstall Solaris, or do the following:

- 1. Enter init 0 to reboot the system.
- 2. Enter boot  $-r$  to force the system to recognize the new components.
- 3. When the system reboots, log in as root.

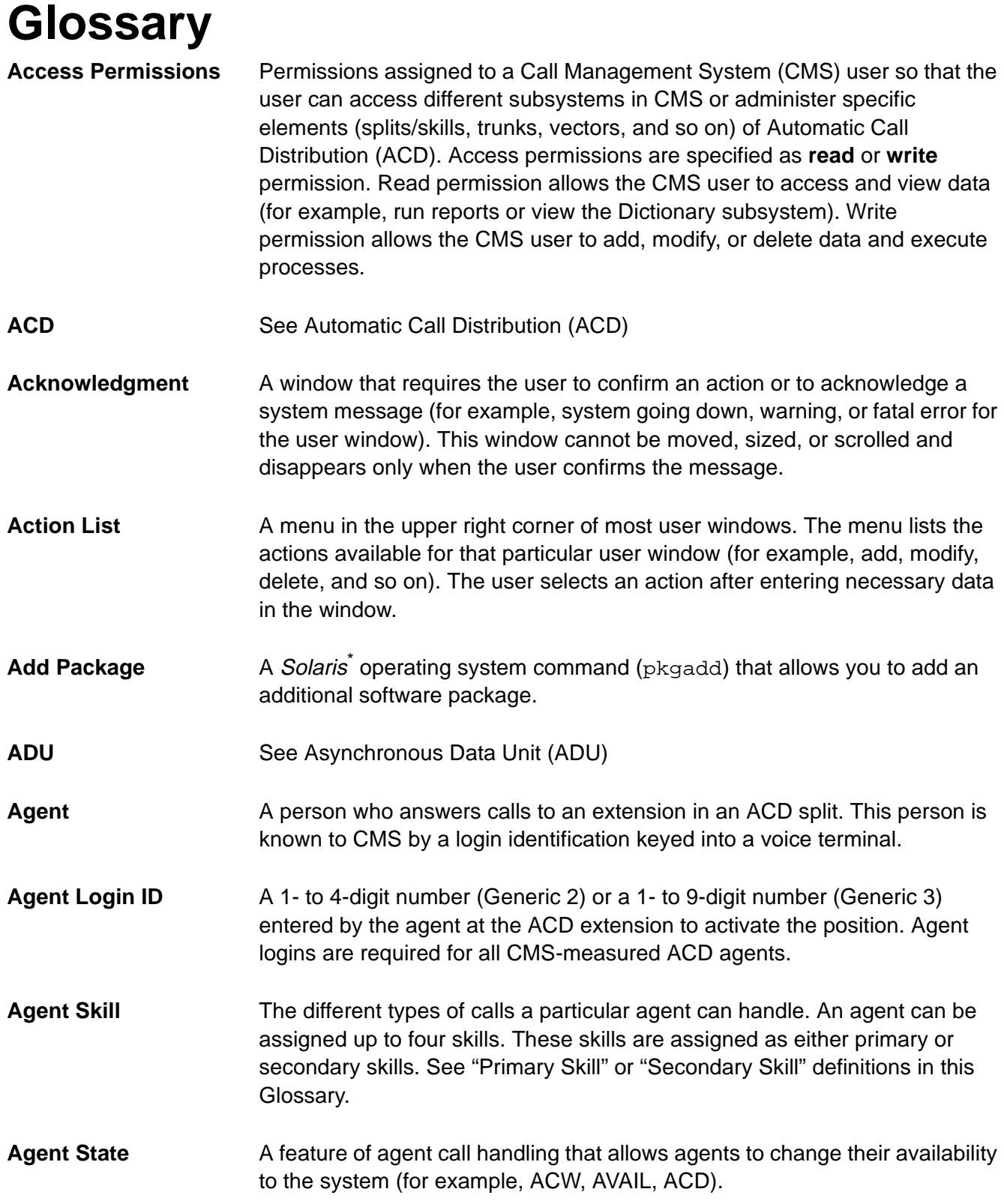

<sup>\*</sup>Solaris is a registered trademark of Sun Microsystems, Inc.

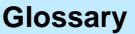

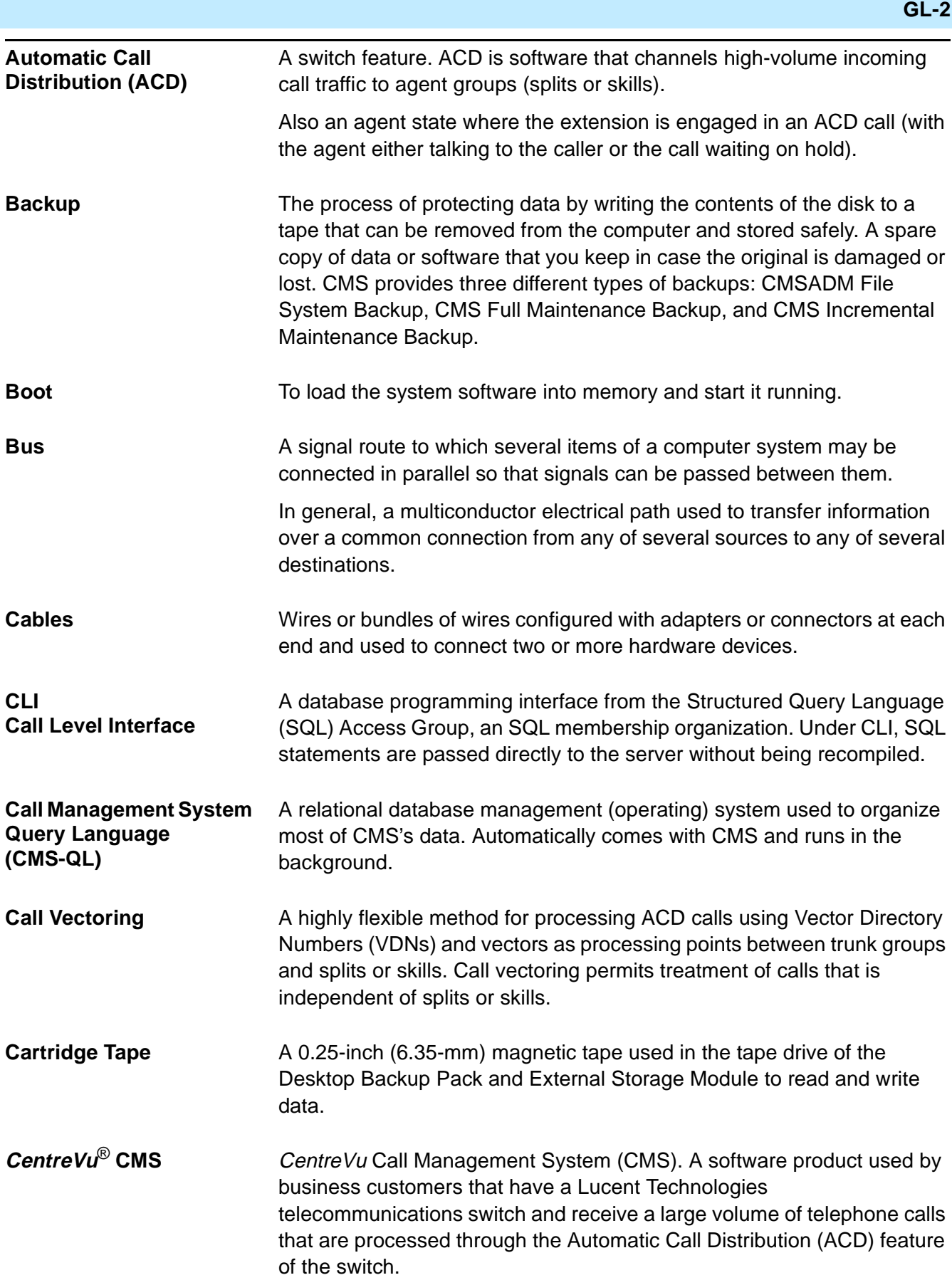

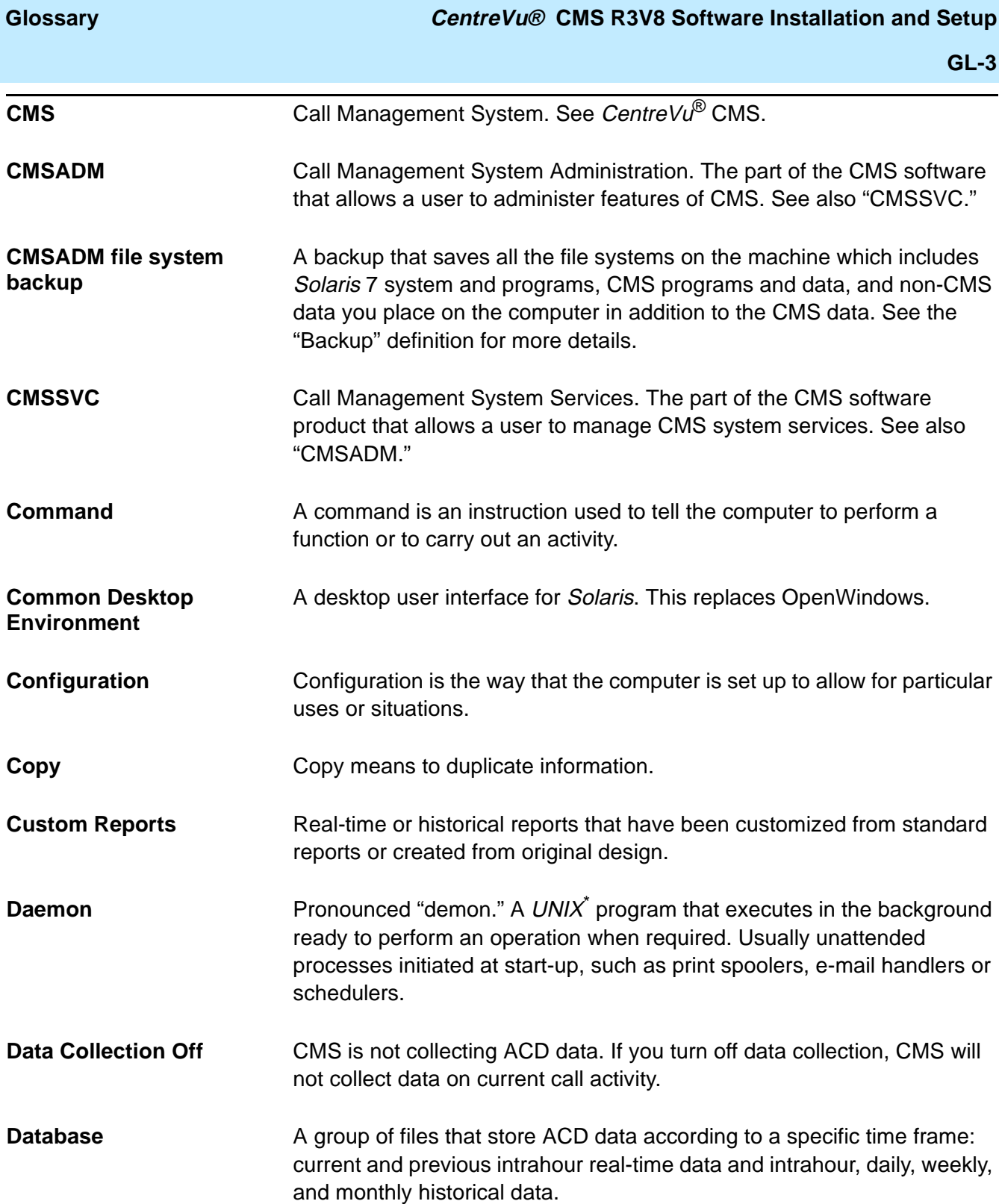

<sup>\*</sup>UNIX is a registered trademark in the United States and other countries, licensed exclusively through X/Open Company Limited.

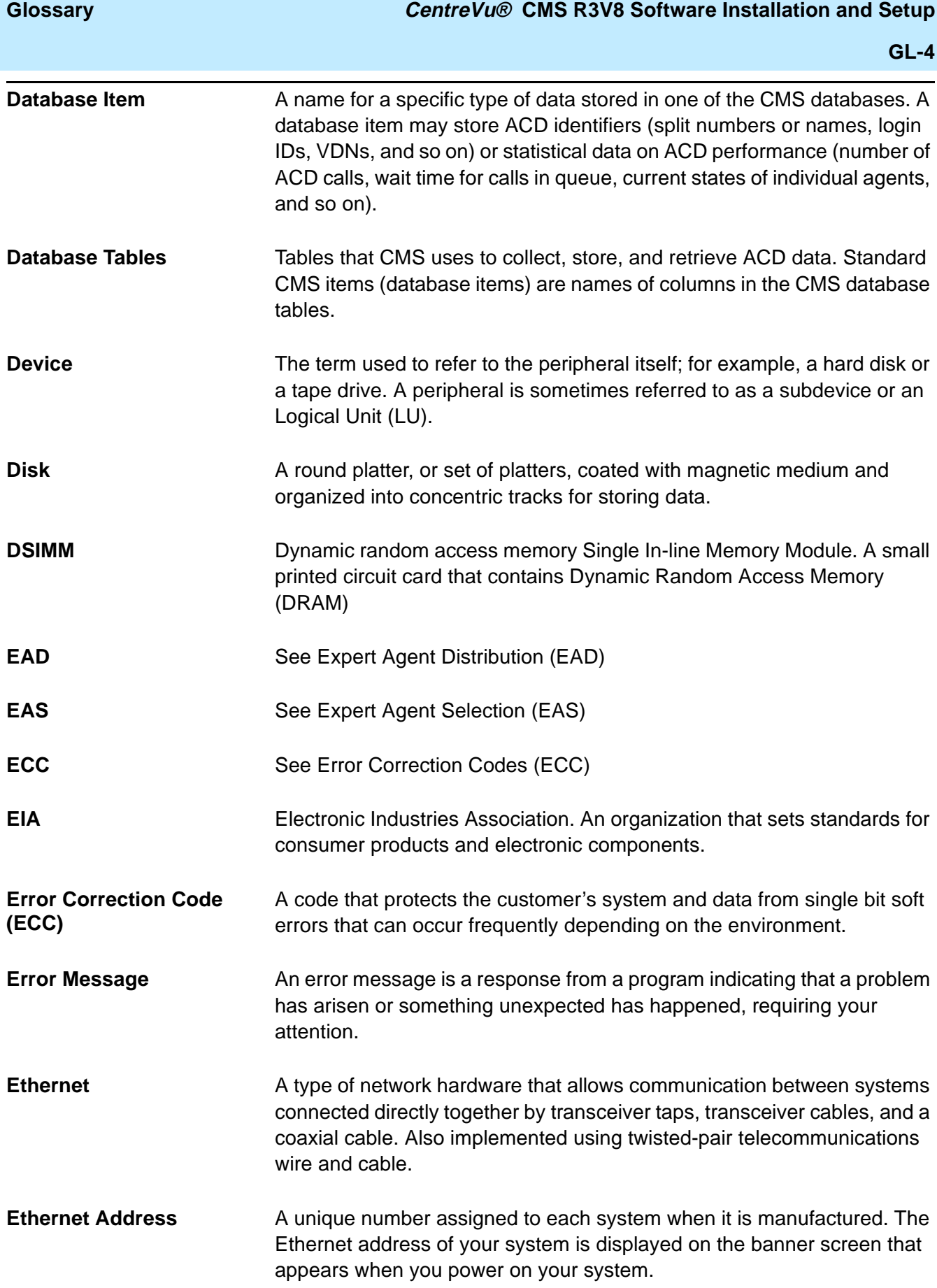

|                                                  | $GL-5$                                                                                                    |
|--------------------------------------------------|----------------------------------------------------------------------------------------------------|
| <b>Exception</b>                                 | A type of activity on the ACD which falls outside of the limits the customer<br>has defined. An exceptional condition is defined in the CMS Exceptions<br>subsystem, and usually indicates abnormal or unacceptable performance<br>on the ACD (by agents, splits or skills, VDNs, vectors, trunks, or trunk<br>groups). |
| <b>Expert Agent</b><br><b>Distribution (EAD)</b> | A call queued for a skill will go to the most idle agent (primary skill agent).<br>Agents who are idle and have secondary agent skills will receive the call<br>queued for a skill if there are no primary agents available.                                                                                            |
| <b>Expert Agent Selection</b><br>(EAS)           | An optional feature that bases call distribution on agent skill (such as<br>language capability). EAS matches the skills required to handle a call to<br>an agent who has at least one of the skills required.                                                                                                    |
| <b>Forecast Reports</b>                          | These reports display expected call traffic and agent or trunk group<br>requirements for the customer's call center for a particular day or period<br>in the future.                                                                                                    |
| Gigabyte (GB)                                    | One gigabyte equals 2 <sup>30</sup> bytes (1073741824 bytes).                                                                                                    |
| <b>Hand-Shaking Logic</b>                        | A format used to initiate a data connection between two data module<br>devices.                                                                                                    |
| <b>Hard Disk</b>                                 | A device that stores operating systems, programs, and data files.                                                                                                    |
| <b>High Speed Serial</b><br>Interface (HSI)      | The HSI controller card is a 4-port serial communications card. Each of<br>the four ports is used for a single physical X.25 link. It is an add-on<br>package that is needed by CMS for multiple ACDs.                                                                                                    |
| <b>Historical Database</b>                       | Contains intrahour records for up to 62 days in the past, daily records for<br>up to 5 years in the past, and weekly or monthly records for up to 10<br>years for each CMS-measured agent, split or skill, trunk, trunk group,<br>vector, and VDN.                                                                      |
| <b>Historical Reports</b>                        | Reports that display past ACD data for various agent, split or skill, trunk,<br>trunk group, vector, or VDN activities.                                                                                                    |
| <b>Host Computer</b>                             | A computer that is attached to a network and provides services other<br>than simply acting as a store-and-forward processor or communication<br>switch. The Sun <sup>*</sup> SPARCserver <sup>t</sup> or Sun Enterprise <sup>‡</sup> 3000 computer is<br>your host computer and hosts the CMS application software.     |

<sup>\*</sup>Sun is a registered trademark of Sun Microsystems, Inc.

<sup>†</sup>SPARCserver is a trademark of SPARC International, Inc.

<sup>‡</sup>Enterprise is a trademark of Sun Microsystems, Inc.

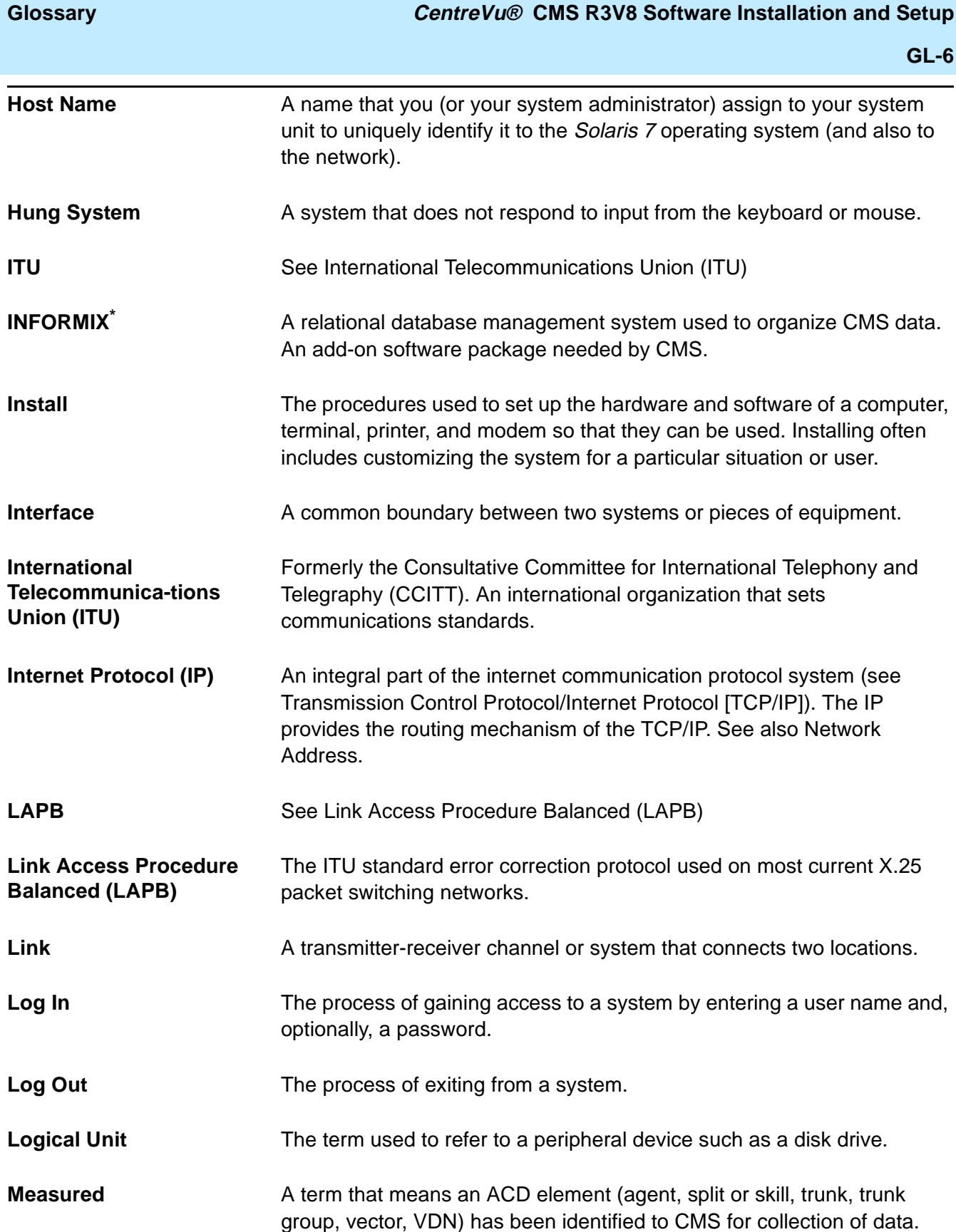

<sup>\*</sup>INFORMIX is a registered trademark of Informix Software, Inc.
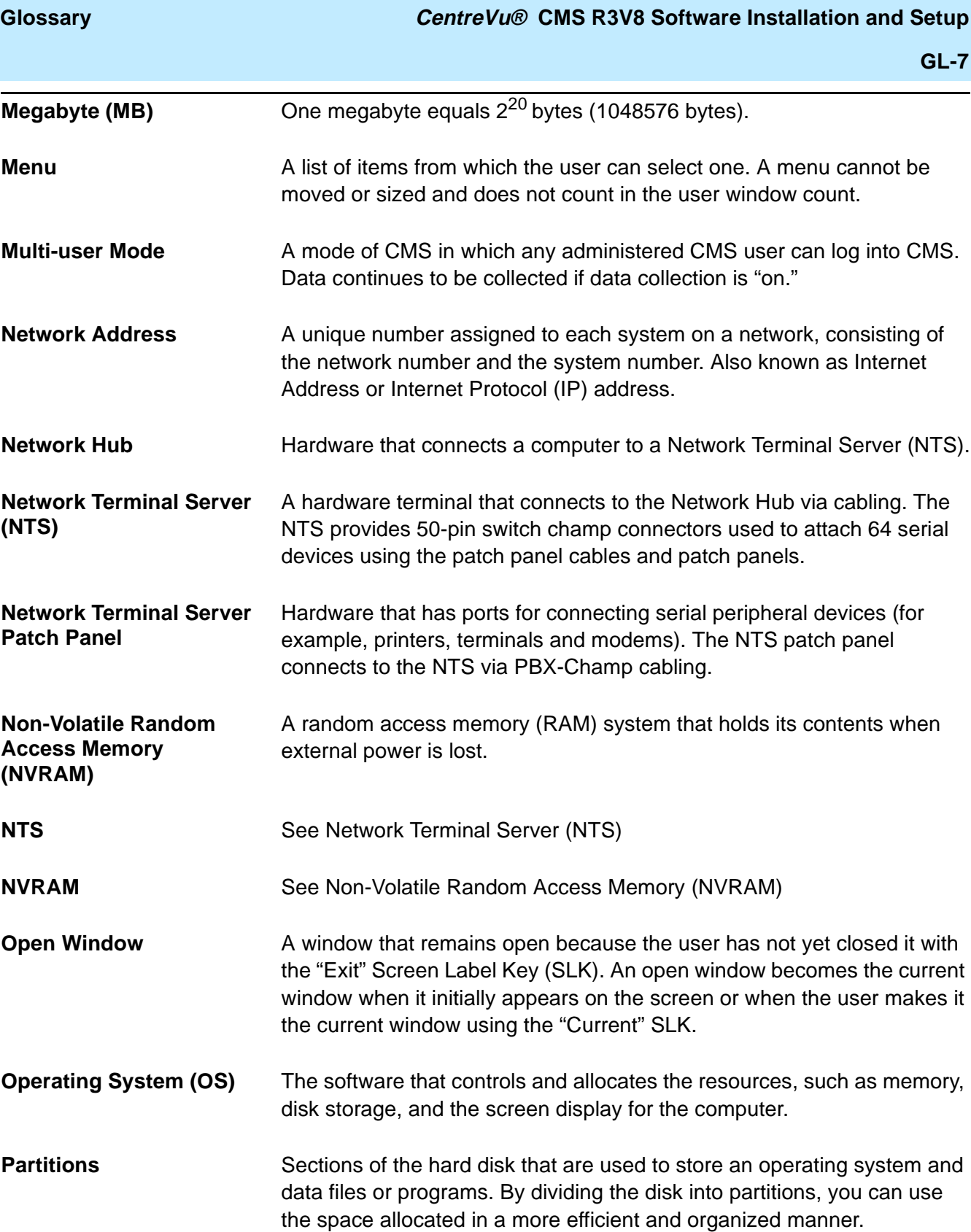

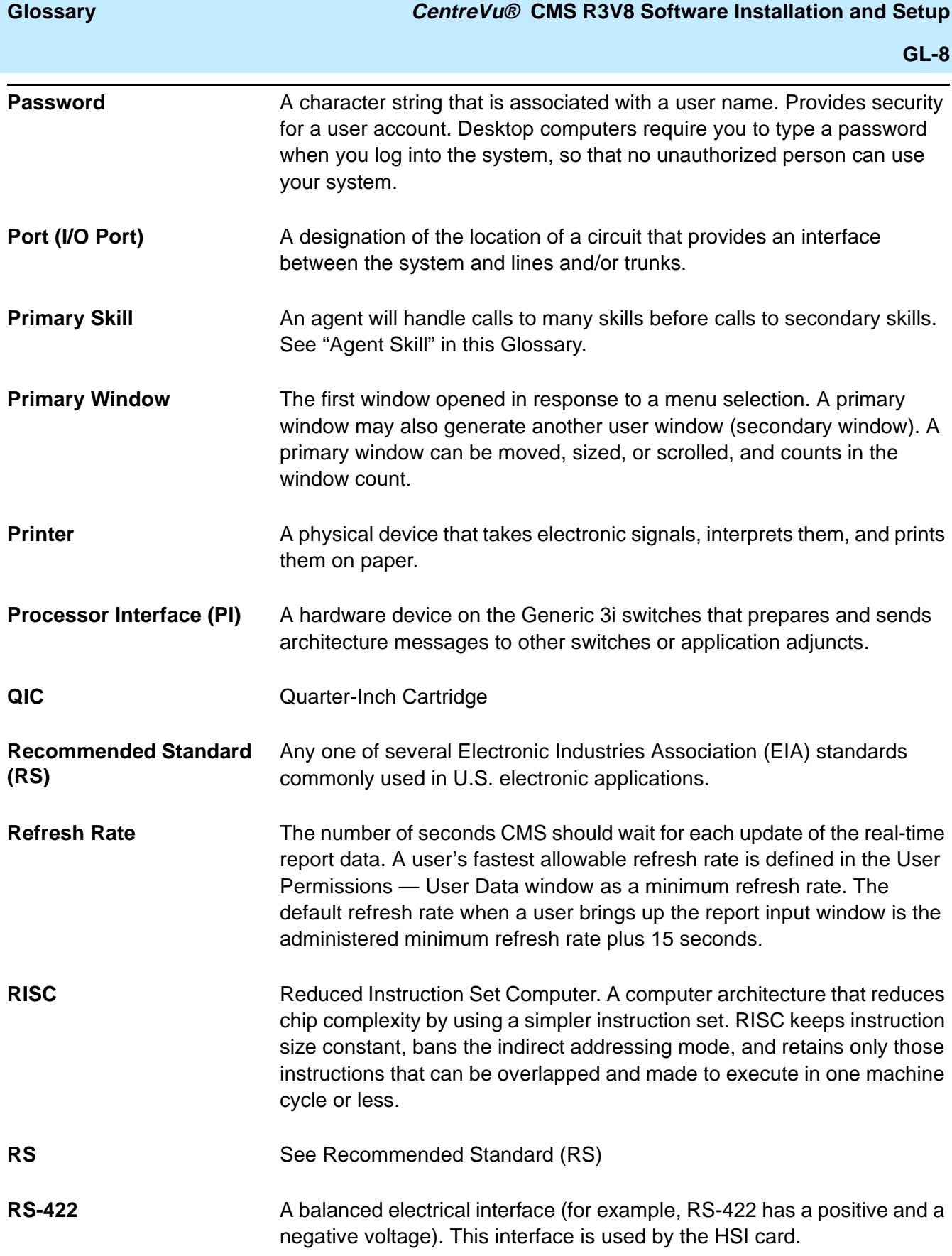

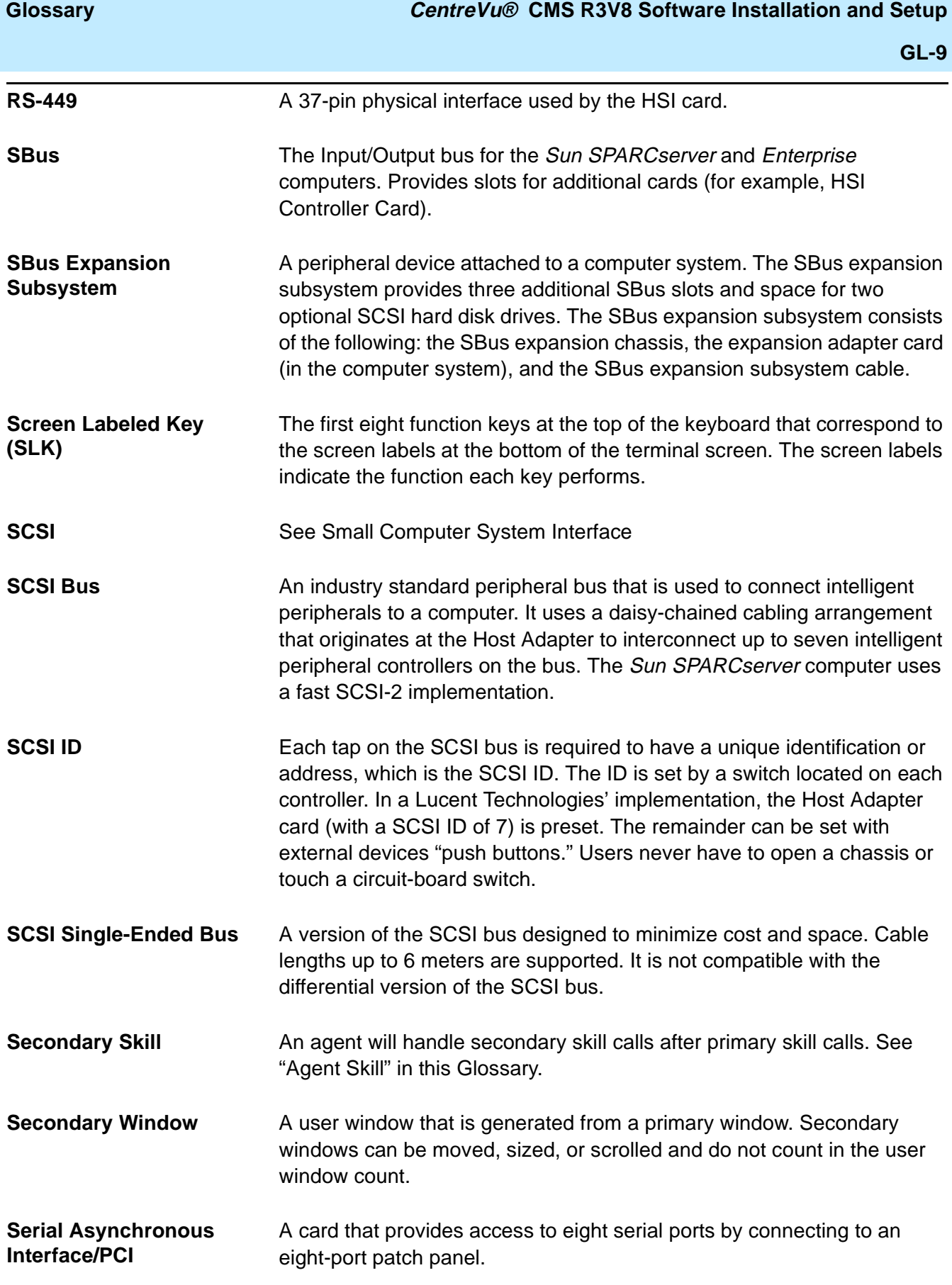

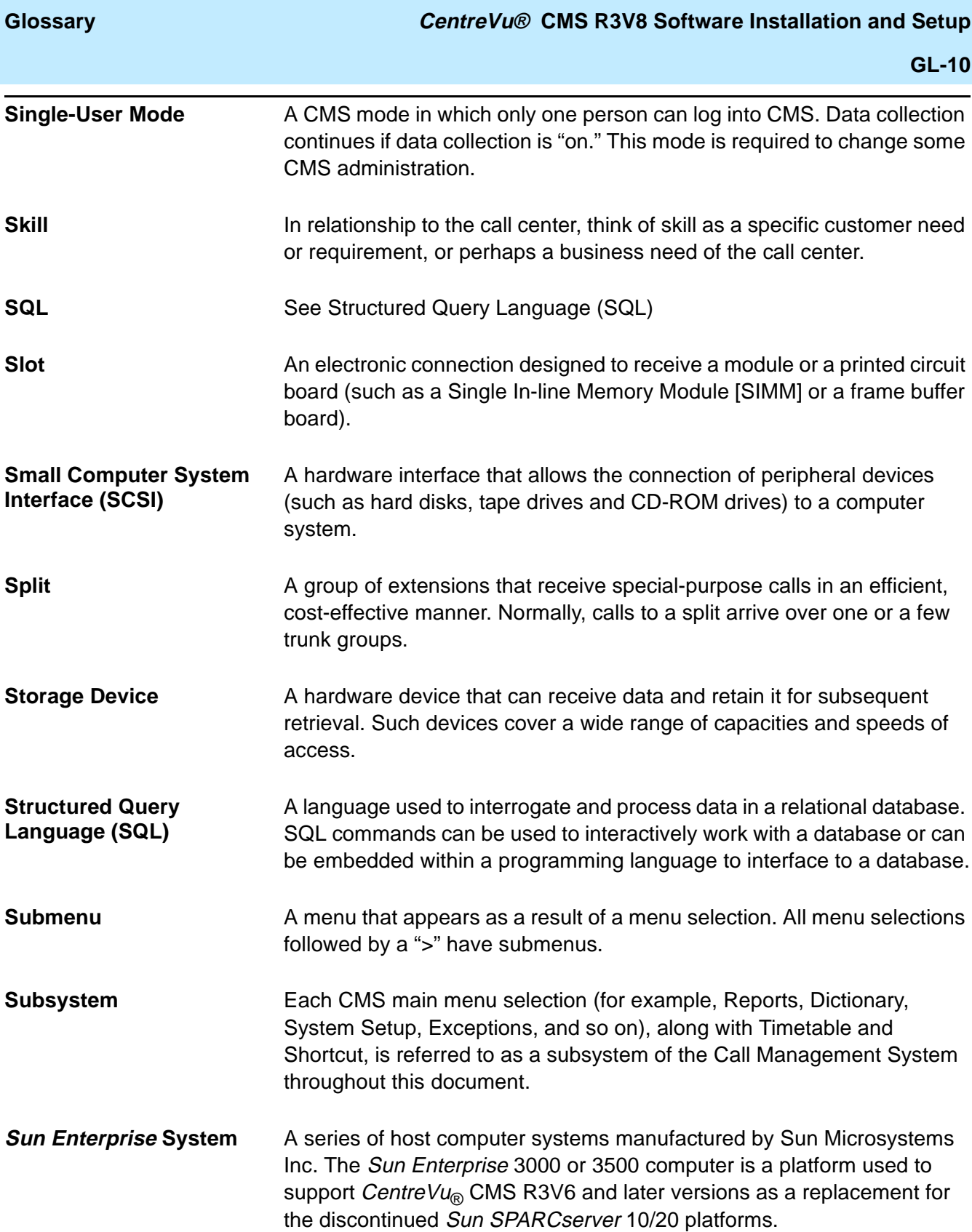

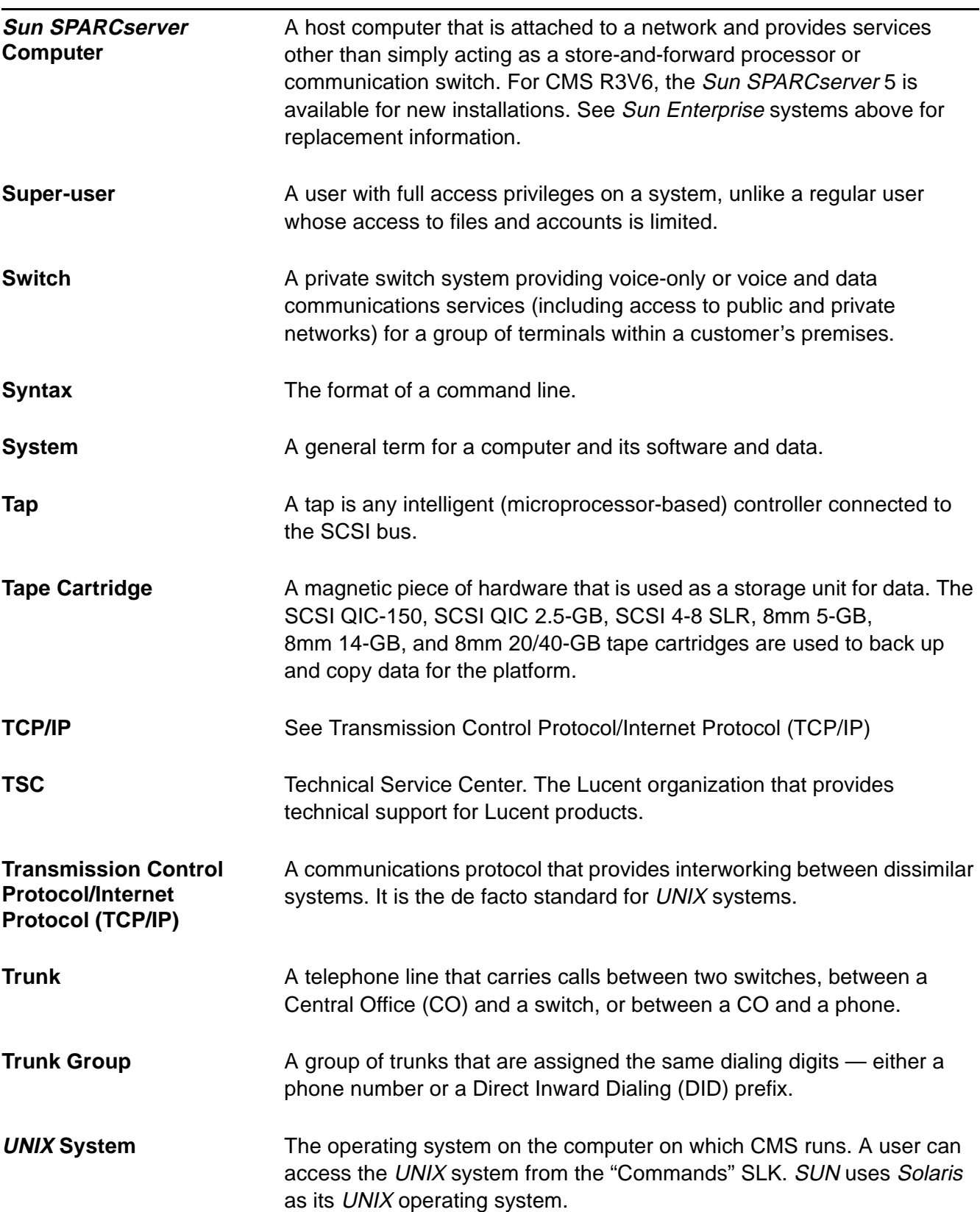

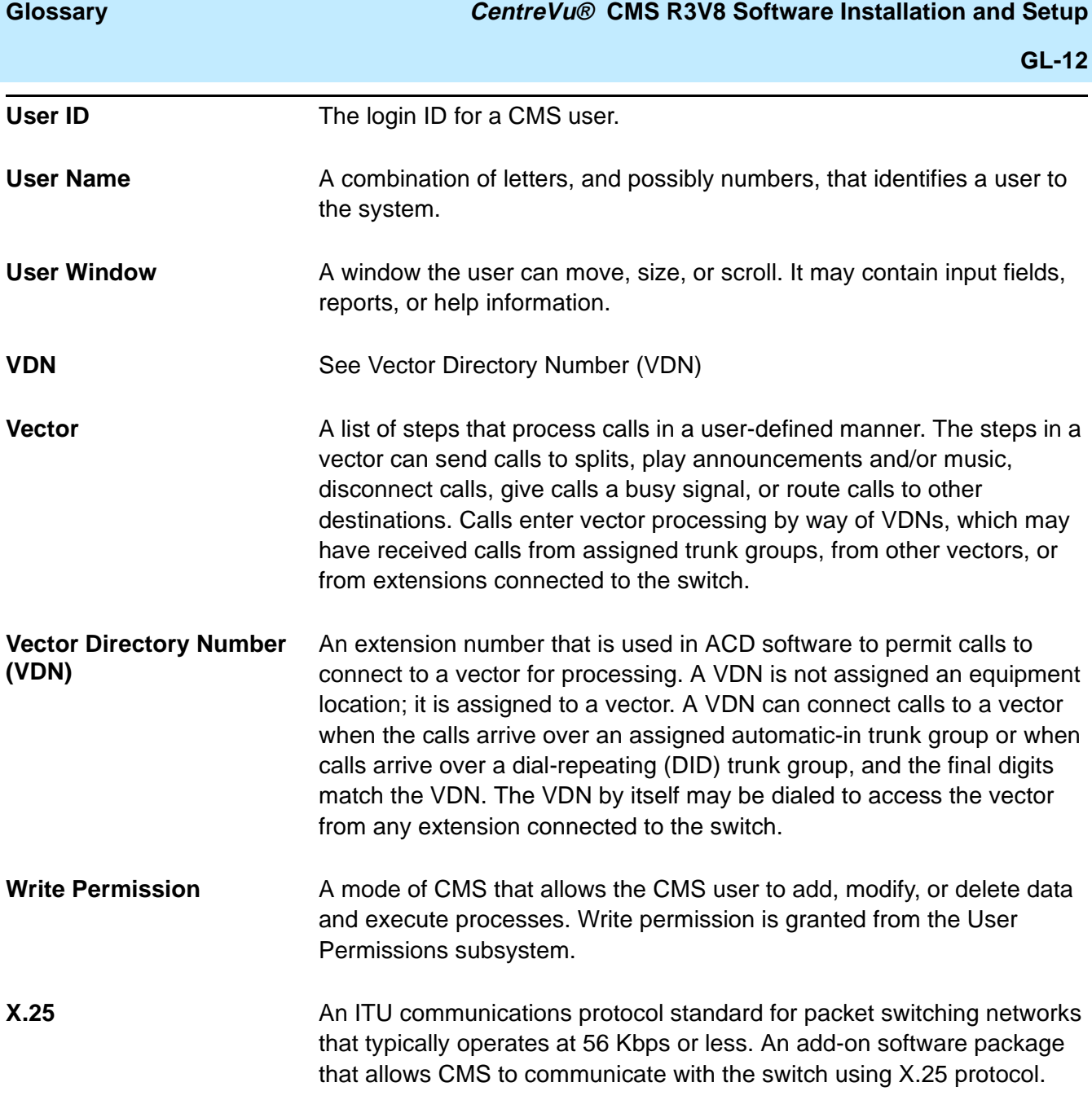

# **Index**

#### **A**

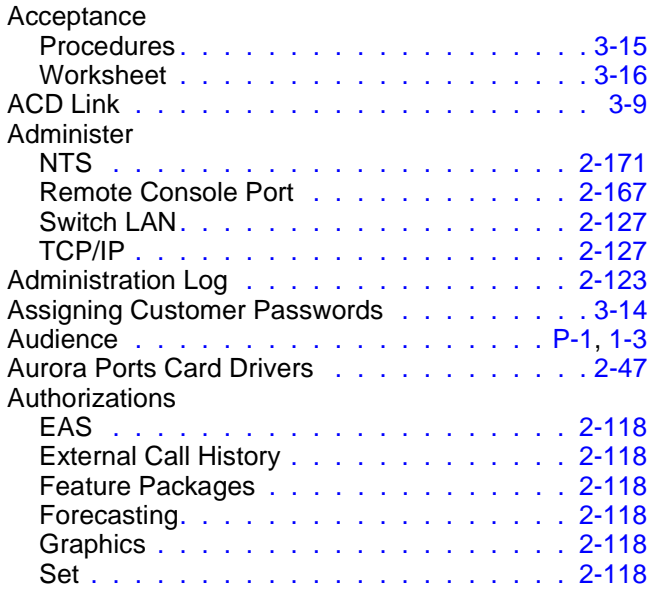

#### **B**

Backup

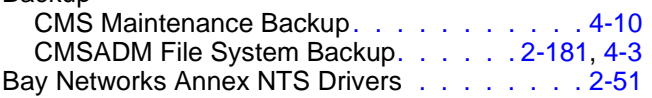

## **C**

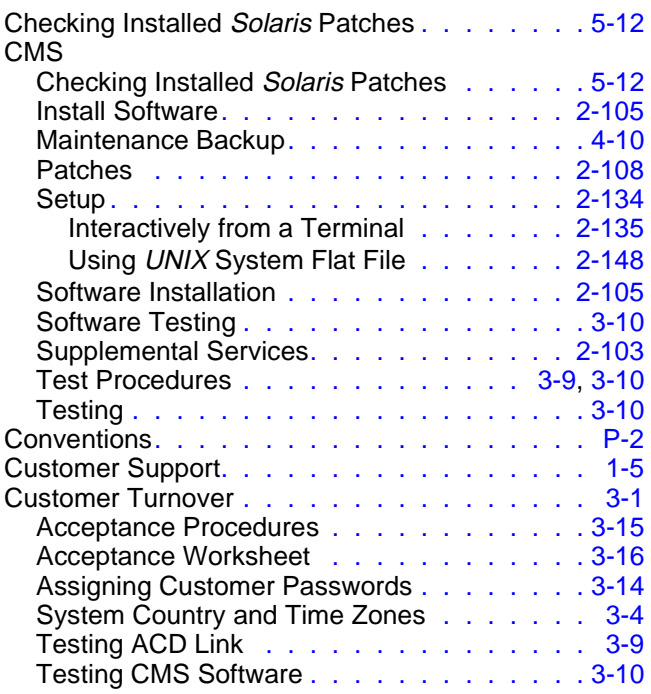

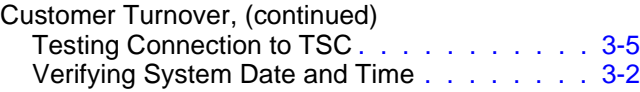

## **D**

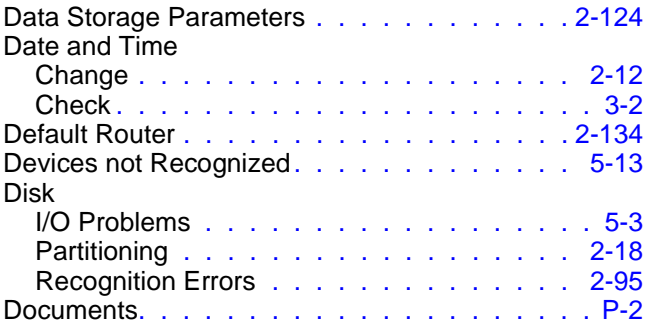

## **E**

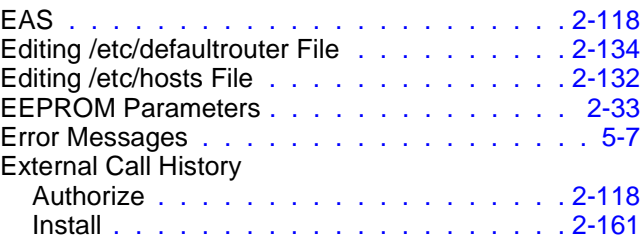

### **F**

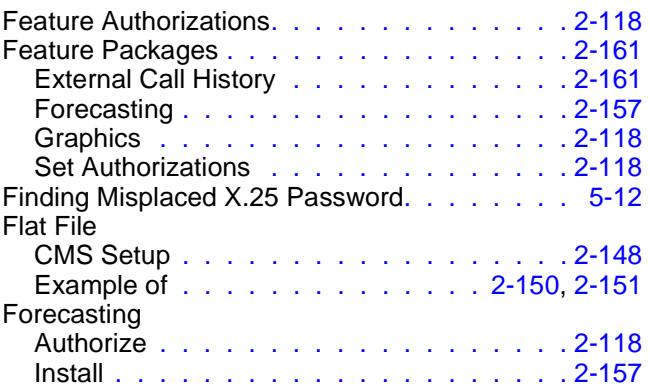

#### **G**

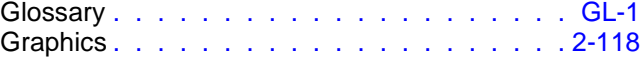

#### **H**

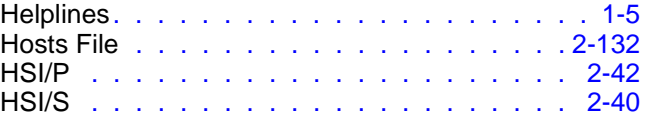

#### INFORMIX

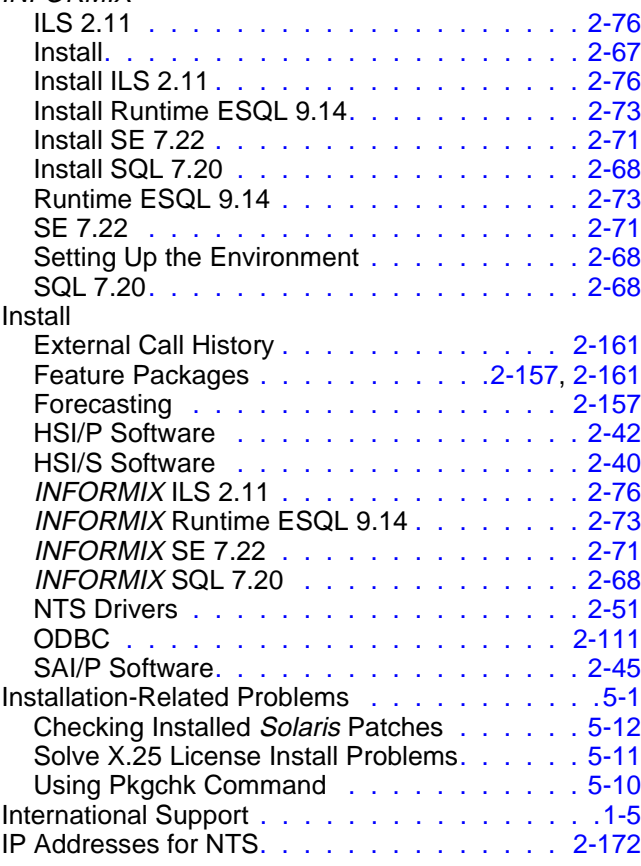

**I**

## **L**

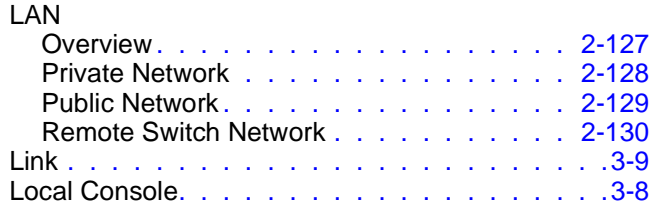

#### **M**

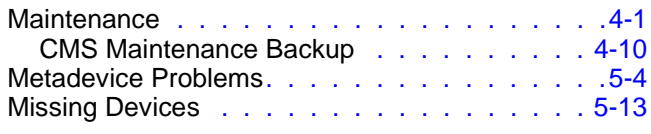

#### **N**

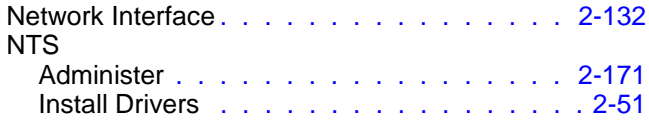

#### **P**

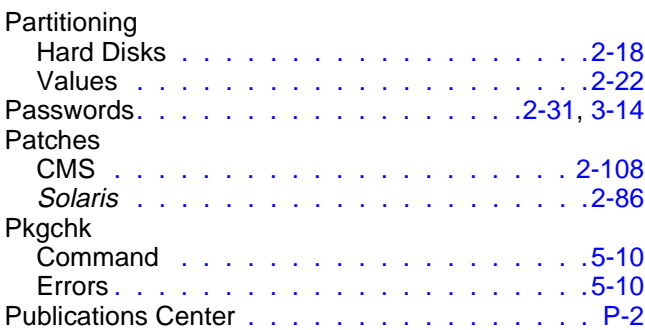

#### **R**

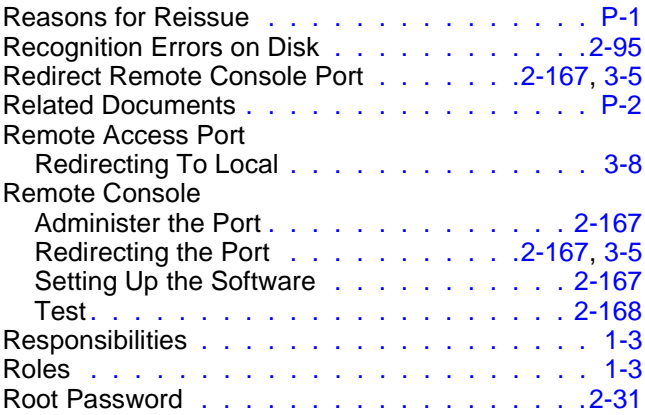

## **S**

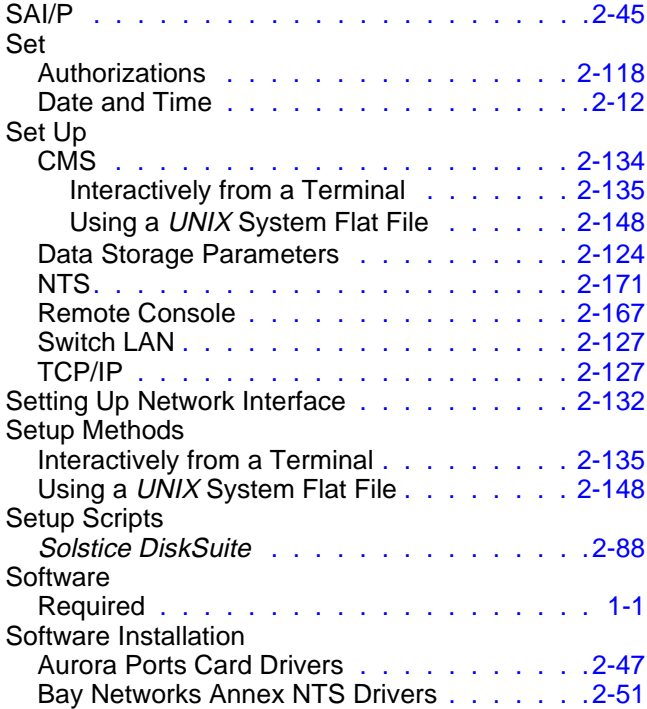

Software Installation, (continued)

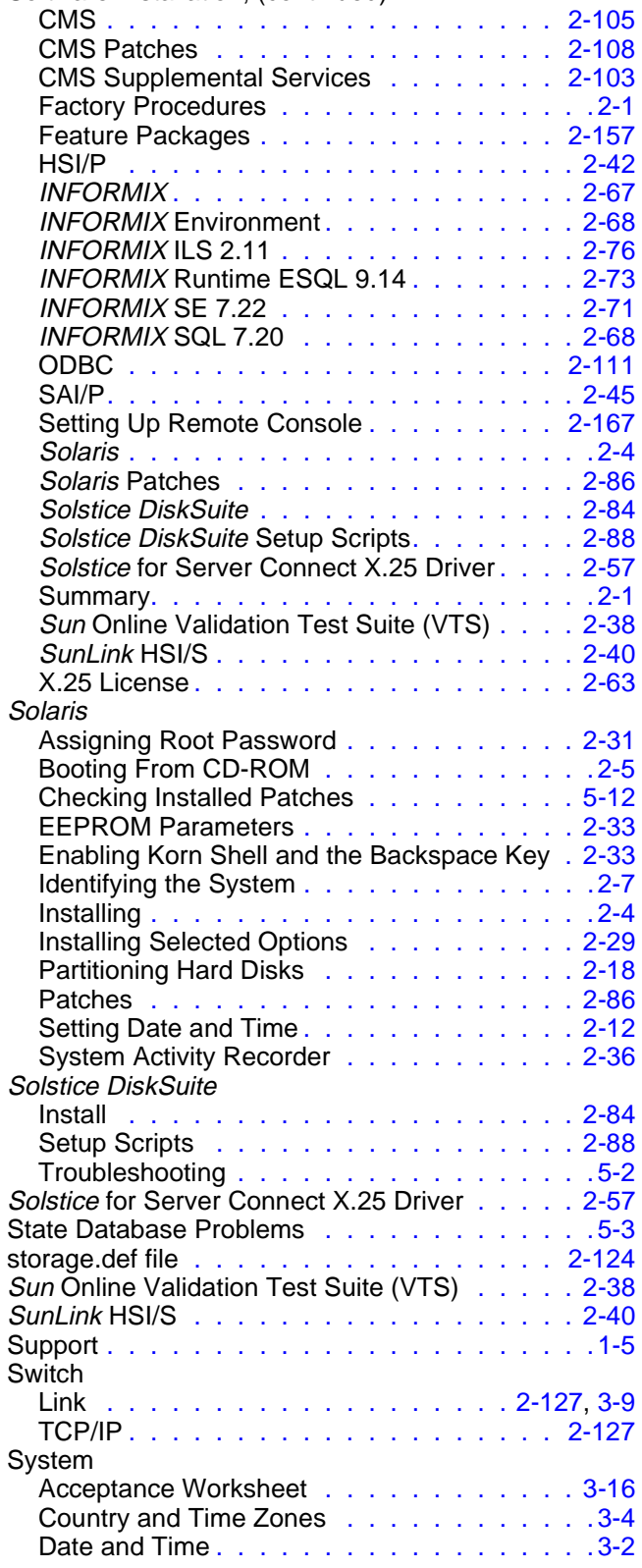

#### **T**

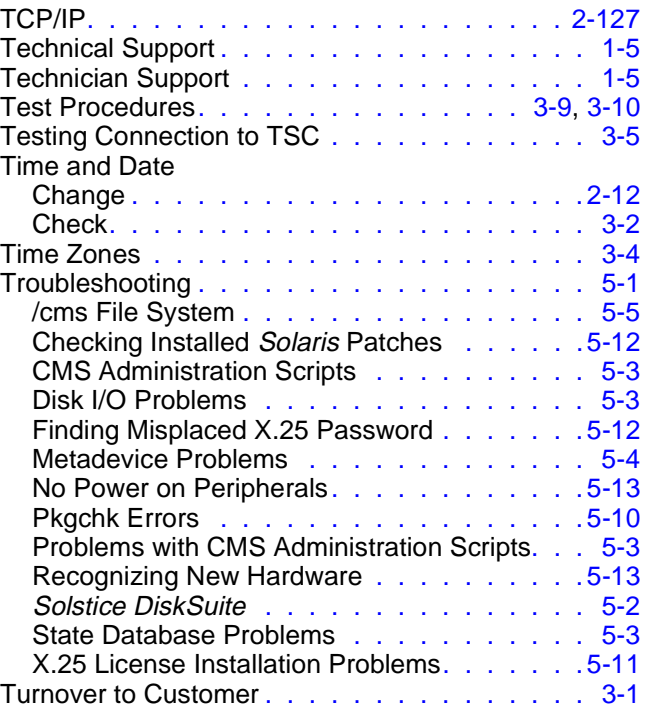

#### **V**

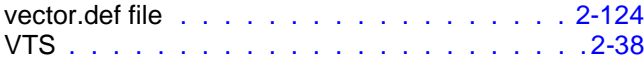

## **X**

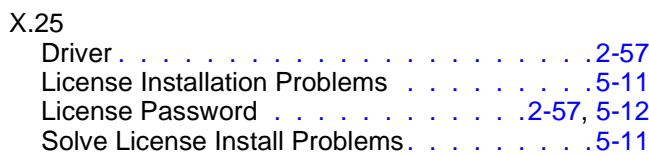

### **How Are We Doing?**

#### Document Title: **CentreVu Call Management System R3V8**

Software Installation and Setup

Document No.: 585-210-941 Issue 1 Date: December 1999

Lucent Technologies welcomes your feedback on this document. Your comments are of great value in helping us to improve our documentation.

1. Please rate the effectiveness of this document in the following areas:

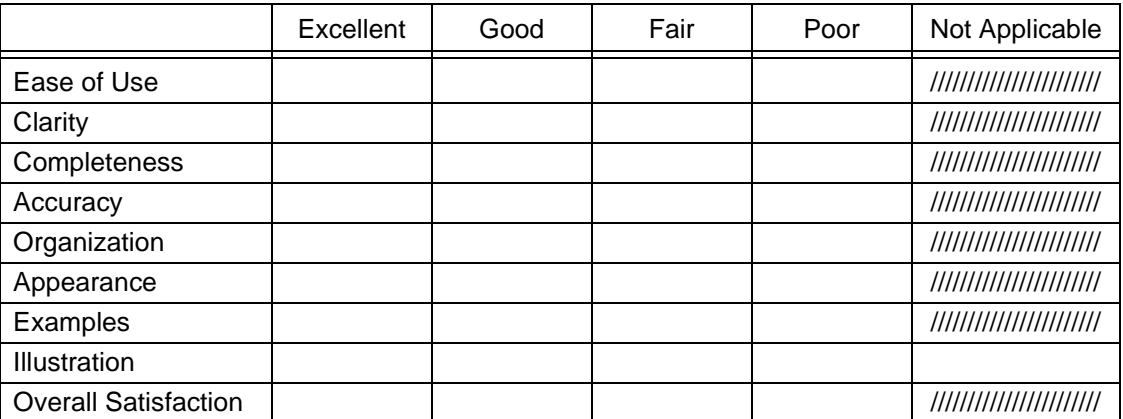

2. Please check the ways you feel we could improve this document:

❒ Improve the overview/introduction ❒ Make it more concise/brief

❒ Improve the table of contents ❒ Add more step-by-step procedures/tutorials

- ❒ Improve the organization ❒ Add more troubleshooting information
- ❒ Include more figures ❒ Make it less technical
- 
- ❒ Add more examples ❒ Add more/better quick reference aids
- 
- ❒ Add more detail ❒ Improve the index

\_\_\_\_\_\_\_\_\_\_\_\_\_\_\_\_\_\_\_\_\_\_\_\_\_\_\_\_\_\_\_\_\_\_\_\_\_\_\_\_\_\_\_\_\_\_\_\_\_\_\_\_\_\_\_\_\_\_\_\_\_\_\_\_\_\_\_\_\_\_\_\_\_\_\_\_

\_\_\_\_\_\_\_\_\_\_\_\_\_\_\_\_\_\_\_\_\_\_\_\_\_\_\_\_\_\_\_\_\_\_\_\_\_\_\_\_\_\_\_\_\_\_\_\_\_\_\_\_\_\_\_\_\_\_\_\_\_\_\_\_\_\_\_\_\_\_\_\_\_\_\_\_ \_\_\_\_\_\_\_\_\_\_\_\_\_\_\_\_\_\_\_\_\_\_\_\_\_\_\_\_\_\_\_\_\_\_\_\_\_\_\_\_\_\_\_\_\_\_\_\_\_\_\_\_\_\_\_\_\_\_\_\_\_\_\_\_\_\_\_\_\_\_\_\_\_\_\_\_

\_\_\_\_\_\_\_\_\_\_\_\_\_\_\_\_\_\_\_\_\_\_\_\_\_\_\_\_\_\_\_\_\_\_\_\_\_\_\_\_\_\_\_\_\_\_\_\_\_\_\_\_\_\_\_\_\_\_\_\_\_\_\_\_\_\_\_\_\_\_\_\_\_\_\_\_ \_\_\_\_\_\_\_\_\_\_\_\_\_\_\_\_\_\_\_\_\_\_\_\_\_\_\_\_\_\_\_\_\_\_\_\_\_\_\_\_\_\_\_\_\_\_\_\_\_\_\_\_\_\_\_\_\_\_\_\_\_\_\_\_\_\_\_\_\_\_\_\_\_\_\_\_ \_\_\_\_\_\_\_\_\_\_\_\_\_\_\_\_\_\_\_\_\_\_\_\_\_\_\_\_\_\_\_\_\_\_\_\_\_\_\_\_\_\_\_\_\_\_\_\_\_\_\_\_\_\_\_\_\_\_\_\_\_\_\_\_\_\_\_\_\_\_\_\_\_\_\_\_ \_\_\_\_\_\_\_\_\_\_\_\_\_\_\_\_\_\_\_\_\_\_\_\_\_\_\_\_\_\_\_\_\_\_\_\_\_\_\_\_\_\_\_\_\_\_\_\_\_\_\_\_\_\_\_\_\_\_\_\_\_\_\_\_\_\_\_\_\_\_\_\_\_\_\_\_

Please provide details for the suggested improvement. \_\_\_\_\_\_\_\_\_\_\_\_\_\_\_\_\_\_\_\_\_\_\_\_\_\_\_

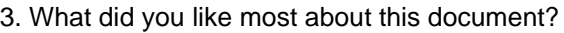

4. Feel free to write any comments below or on an attached sheet.

If we may contact you concerning your comments, please complete the following:

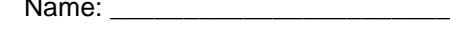

Name: \_\_\_\_\_\_\_\_\_\_\_\_\_\_\_\_\_\_\_\_\_\_\_\_\_\_\_\_\_\_\_ Telephone Number: (\_\_\_\_\_)\_\_\_\_\_\_\_\_\_\_\_\_\_\_\_\_\_\_

Company/Organization: \_\_\_\_\_\_\_\_\_\_\_\_\_\_\_\_\_\_\_\_\_\_\_\_\_\_\_\_\_ Date: \_\_\_\_\_\_\_\_\_\_\_\_\_\_\_\_\_\_\_\_\_\_\_\_

When you have completed this form, please fold, tape, and return to address on back or you can fax the form to: 303-538-2195.